# **Portrait Pro Benutzerhandbuch**

Version 24.1

Anthropics Technology Ltd

www.portraitpro.de

© 2024 Anthropics Technology Ltd.

## **Inhalt**

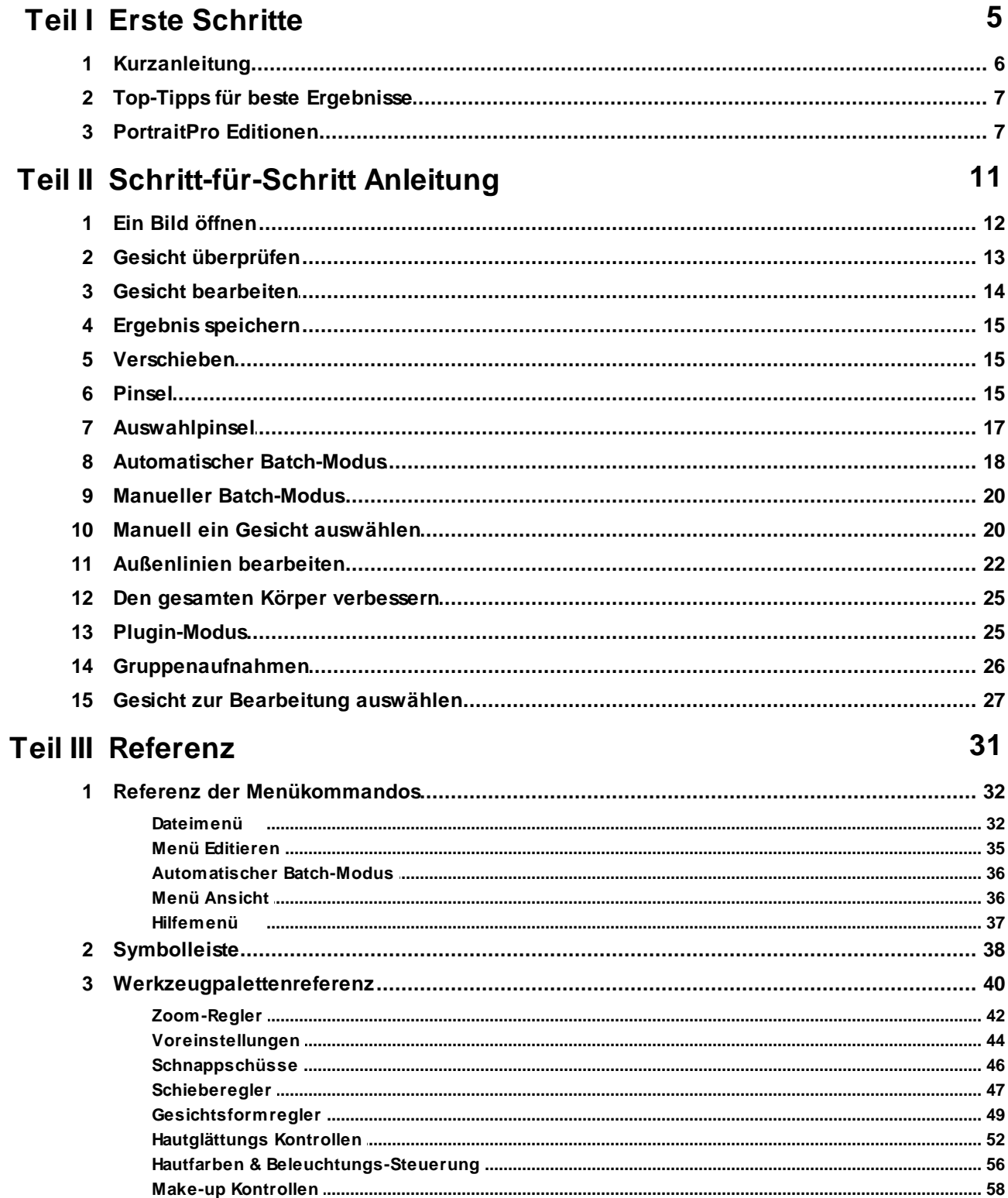

 $\mathbf{3}$ 

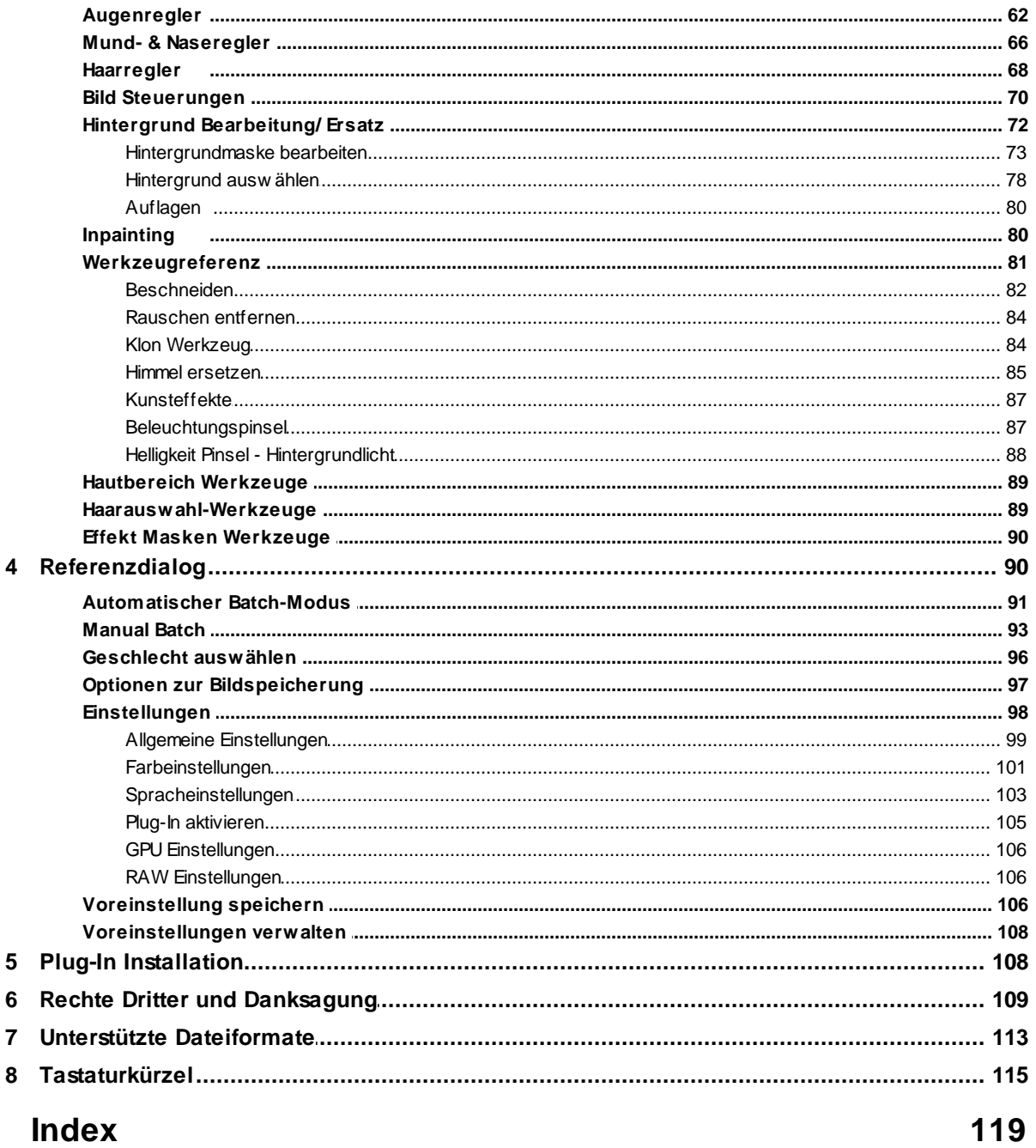

 $\boldsymbol{4}$ 

<span id="page-4-0"></span>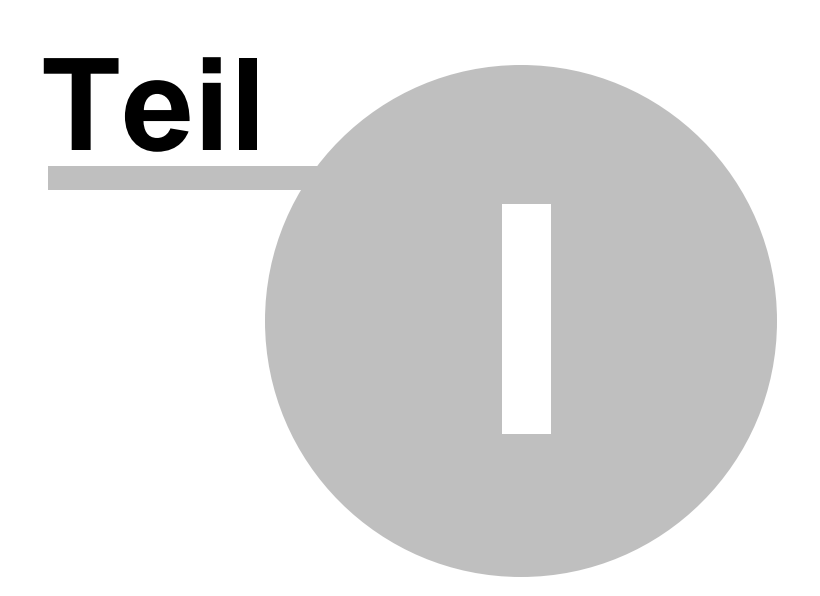

### **1 Erste Schritte**

#### **Einleitung**

PortraitPro bietet den einfachsten und schnellsten Weg, um Porträts in nur vier Schritten zu retuschieren, sodass Sie innerhalb von wenigen Minuten professionelle Ergebnisse erzielen können.

PortraitPro arbeitet dabei komplett anders als bekannte Bildbearbeitungsprogramme, die normalerweise von Profis verwendet werden. PortraitPro wurde mit hunderten von Beispielen menschlicher Schönheitsideale geschult, wodurch Sie nur über die Verwendung von Schiebereglern so viel oder wenig Veränderung vornehmen können, wie Sie möchten.

Aufgrund des Wissens um das menschliche Schönheitsideal in PortraitPro kann jeder innerhalb weniger Minuten eine qualitativ hochwertige Fotoretusche anfertigen.

PortraitPro ist in drei [Editionen](#page-6-1) erhältlich: Standard, Studio und Studio Max. Dieses Handbuch bezieht sich 7 auf alle Editionen.

PortraitPro ist für Windows und Mac erhältlich. Dieses Handbuch ist für die Mac Version.

### Erste Schritte

Schauen Sie sich das Kapitel <u>Erste [Schritte](#page-5-0)</u>l 6 an, um einen schnellen Uberblick zu erhalten wie Sie PortraitPro am besten nutzen.

Die <u>[Schritt-für-Schritt](#page-11-1) Anleitung</u>l 12 gibt Ihnen detailliertere Informationen zu jedem Schritt.

Wenn Sie zusätzliche Hilfe benötigen, besuchen Sie bitte [www.anthropics.com/de/support/portraitpro,](https://www.anthropics.com/de/support/portraitpro/) dort finden Sie die neuesten FAQs und erhalten Zugang zum Hilfebereich.

### <span id="page-5-0"></span>**1.1 Kurzanleitung**

### Tutorials

Der schnellste Weg um ein erfahrener PortraitPro Benutzer zu werden besteht darin, alle verfügbaren Tutorials auf dem Startbildschirm der Anwendung zu befolgen.

### Bild verbessern

Dies sind die grundlegenden Schritte zum Verbessern eines Bildes:

- 1. Das Bild laden das Sie [verbessern](#page-11-0) möchten 12
- 2. <u>Uberprüfen, ob das Gesicht richtig erkannt wurde</u>l 13
- 3. <u>[Voreinstellungen](#page-13-0) anwenden oder die Schieberegler anpassen</u>l 14
- 4. <u>Das Ergebnis [speichern](#page-14-0) </u>I <sup>15</sup>

### <span id="page-6-0"></span>**1.2 Top-Tipps für beste Ergebnisse**

Sollten Sie nur eine Seite des Nutzerhandbuches lesen, dann sollten Sie diese wählen, um die besten Ergebnisse mit PortraitPro zu erhalten.

### Stellen Sie sicher, dass die Außenlinien akkurat angezeichnet sind.

Die besten Ergebnisse erzielen Sie, wenn die Außenlinien korrekt angezeichnet sind. Obwohl die Gesichtserkennung automatisch alles meist korrekt erkennt, können kleinere manuelle Korrekturen nötig sein, um das Gesamtbild perfekt zu machen. Wichtig ist hier, dass besonders die Außenlinien am Gesicht korrekt sind, um nicht das gesamte Hautbild größer zu machen als es ist.

Verschieben Sie die Regler nicht zu weit

Häufig können Sie ein Bild schon sehr stark mit nur kleinen Veränderungen verbessern.

Verschieben Sie die Regler nur so weit, bis Sie die Ergebnisse erhalten, die Ihnen gefallen.

Wenn Sie sie zu weit verschieben, wird das Ergebnis unnatürlich oder falsch aussehen.

### Verwenden Sie die Regler nicht zum Korrigieren kleiner Flecken

Sie können zu starkes Verschieben der Regler vermeiden, indem Sie das <u>[Retusche](#page-51-0)</u>l <sup>52</sup>t-Werkzeug zum Entfernen von Flecken und Makel verwenden. Dies ist viel besser als die Regler zu verwenden, die das gesamte Gesicht betreffen.

### Vergewissern Sie sich dass der Hautbereich richtig selektiert ist

PortraitPro erkennt automatisch bei welchen Bereichen es sich um Haut handelt. Es kann jedoch hilfreich sein, diese zu überprüfen und ggf. auszubessern.

Verwenden Sie die <u>Erweitern und [Einschränken](#page-88-0)</u>| <sup>89</sup>l-Werkzeuge, um Hautbereiche zu korrigieren , die falsch zugeordnet wurden.

### <span id="page-6-1"></span>**1.3 PortraitPro Editionen**

PortraitPro kommt in drei Ausgaben, Standard, Studio und Studio Max. Die Standard Ausgabe richtet sich an eher gelegentliche Benutzer oder Hobbyfotografen. Die Studio Ausgabe ist für begeisterte oder professionelle Anwender gedacht. Die Studio MaxAusgabe verfügt über alle Funktionen der Studio Ausgabe und bietet eine automatische Stapel Einrichtung für Fotografen, die viele Bilder bearbeiten.

Dieses Handbuch umfasst alle Ausgaben mit Funktionen, die nur in einigen Ausgaben verfügbar sind und auf eine der folgenden Arten angezeigt werden:

Nur Studio [MaxAusgaben](#page-6-1) 7

Nur Studio & Studio Max Ausgaben 7

Nur Studio [Ausgabe](#page-6-1) 7

Die folgende Tabelle zeigt die Hauptfunktionen von PortraitPro und deren Ausgaben.

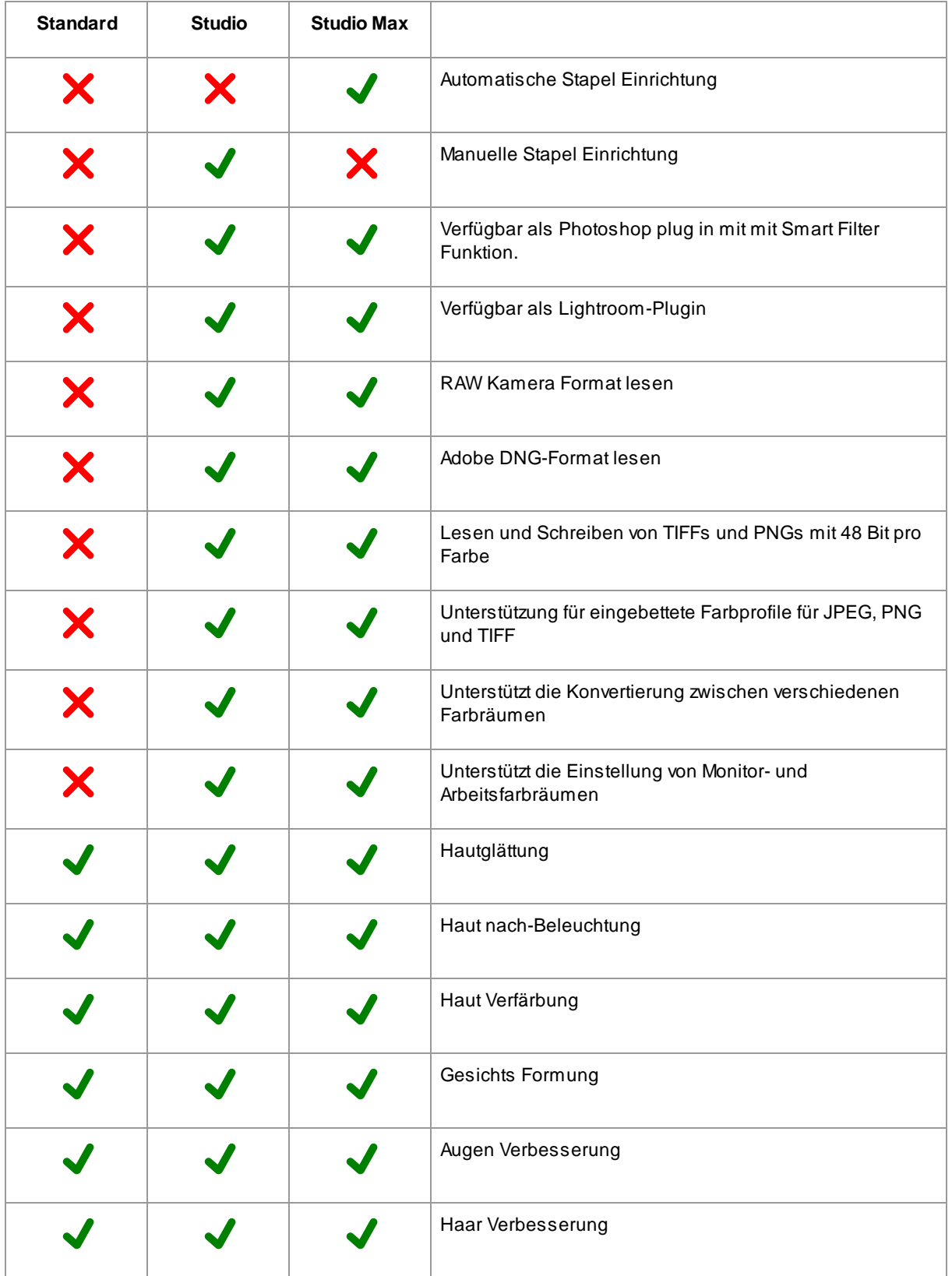

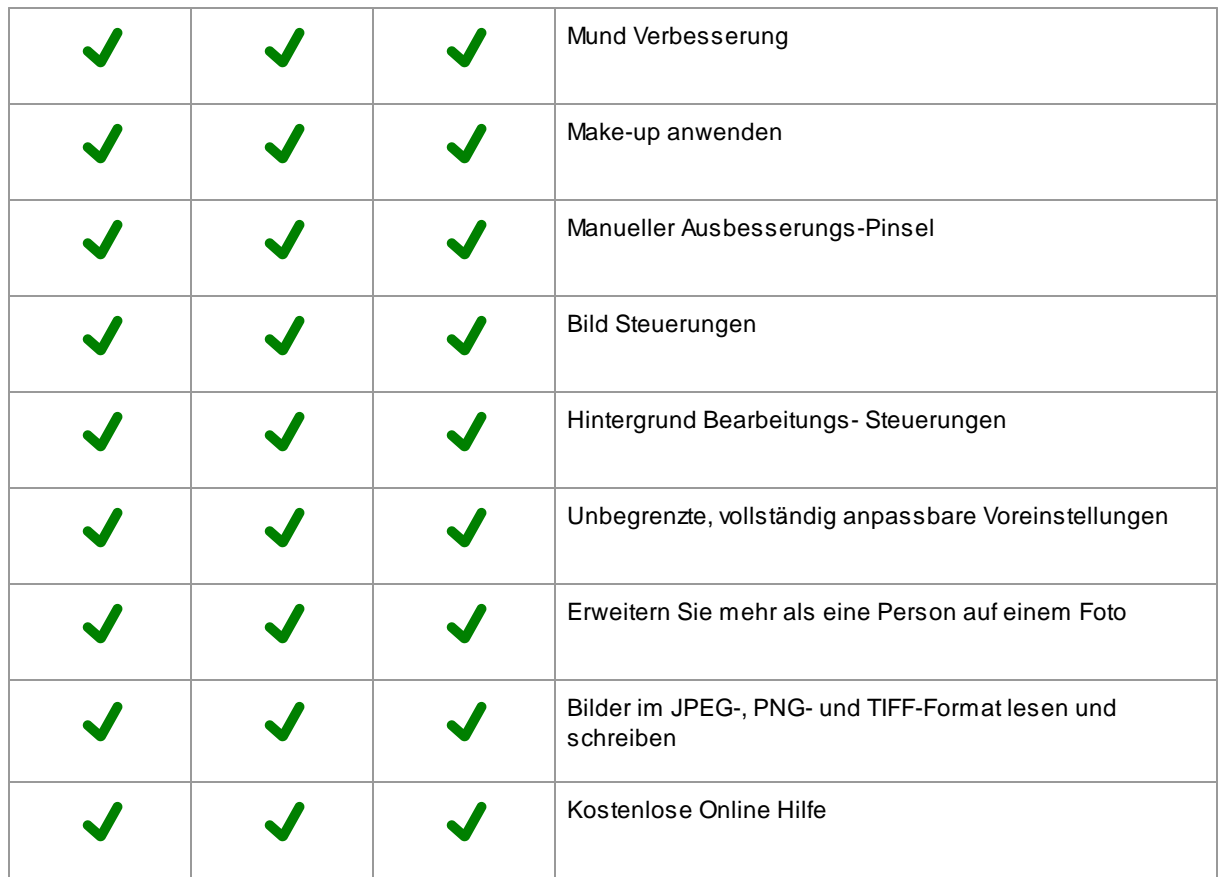

<span id="page-10-0"></span>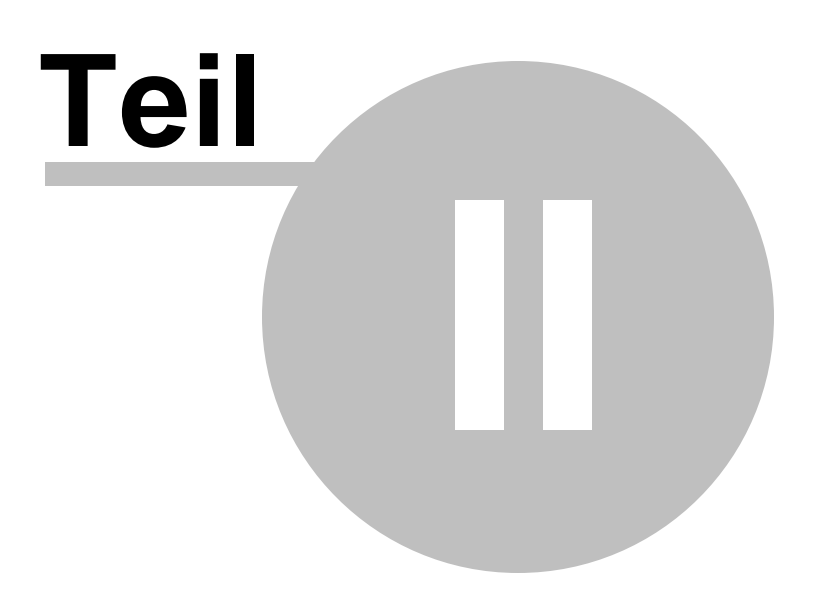

### <span id="page-11-1"></span>**2 Schritt-für-Schritt Anleitung**

Diese Sektion des Handbuches beschreibt die verschiedenen Phasen, die Sie durchlaufen, wenn sie PortraitPro nutzen.

Die wohl wichtigste Phase ist die <u>Gesicht [bearbeiten](#page-13-0)</u>l 14-Phase, in welcher Sie die bearbeiteten Bilder anzeigen und ändern können.

Die meisten anderen Phasen werden nur benötigt, wenn die automatische Gesichtserkennung das Gesicht in Ihrem Bild nicht korrekt gefunden hat oder Sie ein Gruppenfoto bearbeiten, mit mehreren Gesichtern im Bild.

### <span id="page-11-0"></span>**2.1 Ein Bild öffnen**

### Der Startbildschirm von PortraitPro

Wenn Sie PortraitPro ausführen, gelangen Sie zunächst zum Start-Bildschirm:

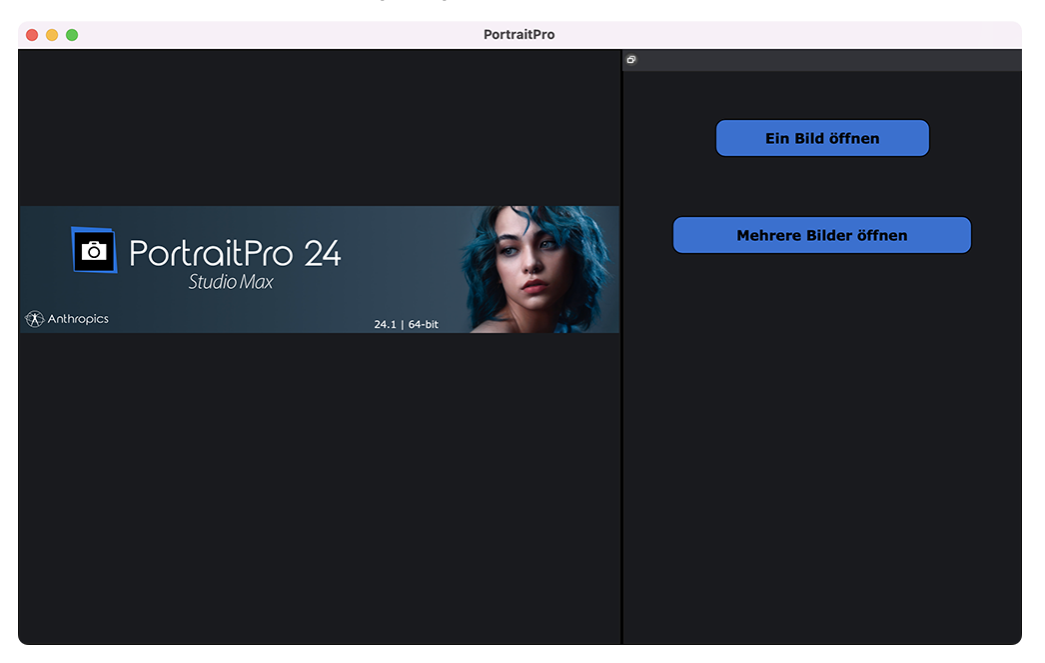

#### Bild öffnen

Um ein Bild zu öffnen, können Sie entweder

- · Bild öffnen klicken oder
- den Befehl *Öffnen* im <u>[Dateimenü](#page-31-1)</u> <sup>32</sup> verwenden.

Dann erscheint der Datei-Öffnen-Dialog.

Wählen Sie die Datei, die Sie verbessern möchten, und klicken Sie auf Öffnen.

Bildtypen, die [PortraitPro](#page-112-0) öffnen kann. 113

Sobald das Bild geöffnet wurden ist, beginnt PortraitPro automatisch, alle Gesichter im Bild zu finden und das Geschlecht zu bestimmen.

Wenn ein Gesicht gefunden wurde, gelangen Sie zu <u>Gesicht [bearbeiten](#page-13-0)</u>| 14**°**1.

Wenn mehr als ein Gesicht gefunden wurde, gelangen Sie zu <u>Gesicht [auswählen](#page-26-0)</u>| 2거.

Wenn keine Gesichter gefunden wurden, werden Sie gebeten, diese <u>manuell [festzulegen](#page-19-1)</u>| 20ो.

### Mehrere Bilder öffnen

Wenn Sie die **Studio** oder **Studio Max** <u>[edition](#page-6-1)</u> 7 Desitzen, können Sie auch mehrere Bilder öffnen.

Die **Studio Max** edition hat einen <u>[automatischen](#page-17-0) Batch-Modus</u> I গী.

Die **Studio** edition hat einen <u>manuellen [Batch-Modus](#page-19-0)</u>| 20.

### <span id="page-12-0"></span>**2.2 Gesicht überprüfen**

Wenn ein Gesicht automatisch erkannt wurde, sollten drei Dinge überprüft werden: die Position der Konturen, die Haut- und Haarmasken und das Geschlecht / Alter.

Wenn das Bild mehr als ein Gesicht enthält sollten Sie diese Dinge für jedes Gesicht überprüfen. Nur das aktuelle Gesicht kann bearbeitet werden. <u>[aktuelles](#page-25-0) Gesicht ändern</u>l 26), um ein anderes Gesicht zu prüfen oder zu bearbeiten.

### Konturen umreißen

Die Konturen wurden automatisch um das Gesicht gelegt. Diese werden in der Ansicht **vorher** über dem Gesicht angezeigt, stellen Sie sicher, dass die Taste **Nur vorher anzeigen** oder **Vorher und Nachher anzeigen** ausgewählt ist.

Wenn die Konturen nicht angezeigt werden, die Maus in die Ansicht **Vorher**bewegen damit sie wieder angezeigt werden.

Die Umrisse sollten den Kanten der Gesichtszüge und der Kante des Gesichts folgen. Falls sie falsch positioniert sind an die richtige Stelle bewegen, indem Sie die Kontrollpunkte verschieben. Um einen Kontrollpunkt zu verschieben, die Maus darüber bewegen bis Sie ein orangefarbenes Kreuz sehen. Klicken Sie dann mit der linken Maustaste und halten sie diese gedrückt. Bewegen Sie die Maus, um den Punkt neu zu positionieren und die Taste loslassen.

Wenn Sie wesentliche Änderungen an den Konturen vornehmen oder feststellen, dass die Software beim Verschieben von Punkten sehr langsam ist, können Sie die Punktpositionen in der Stufe [Konturen](#page-21-0) [anpassen](#page-21-0) <sup>22</sup>1 möglicherweise schneller bearbeiten.

### Haut & Haarmasken

Die Haut- und Haarberreiche wurden automatisch erkannt. Zum überprüfen das Werkzeug <u>[Hautbereich](#page-88-0)</u>| <sup>89</sup> und <u>[Haarbereich](#page-88-1)</u>l <sup>89</sup>ì verwenden.

Diese Masken werden verwendet, um zu steuern, wo die Haut- und Haarverarbeitung angewendet wird.

### Geschlecht/Alter

Jedes Gesicht wird als **Weiblich**, **Männlich** oder **Kind** klassifiziert. Dies wird in der Kopfzeile über dem Gesicht angezeigt. Wenn dies nicht der Fall ist, die Maus in die Kopfzeile bewegen, um sie zu öffnen (falls sie noch nicht geöffnet ist). Daraufhin wird eine Reihe von Optionsfeldern angezeigt, mit denen Sie das Geschlecht / Alter ändern können.

Diese Einstellung wird verwendet, um das beste Ergebnis beim Verbessern des Gesichts zu erzielen. Dies hat nur geringe Auswirkungen auf einige der ausgeführten Verarbeitungsvorgänge. Der Haupteffekt besteht jedoch darin, zu bestimmen welche <u>[Voreinstellung](#page-43-0)</u>l <sup>44</sup>1 standardmäßig angewendet wird.

Hinweis: Diese Einstellung kann nicht verwendet werden, um das Aussehen des Gesichts bezüglich des Geschlechts oder Alters zu ändern.

### <span id="page-13-0"></span>**2.3 Gesicht bearbeiten**

Nachdem Sie ein Bild geöffnet haben und das Gesicht erkannt wurde, können Sie mit der Verbesserung des Gesichts beginnen.

### Ergebnisses anzeigen

Sie können wählen, ob Sie das Vorher-Nachher-Bild nebeneinander oder nur das Vorher-Nachher-Bild oder das erweiterte Bild so groß wie möglich anzeigen möchten. Verwenden Sie die Tabs über den Bildern, um die bevorzugte Option auszuwählen.

Unabhängig davon welche Option Sie verwenden, können Sie das erweiterte Bild ("nachher") immer wieder auf das ursprüngliche Bild ("vorher") zurückdrehen, um die Änderungen anzuzeigen, indem Sie die **Eingabetaste** gedrückt halten.

#### Ergebnis ändern

PortraitPro verbessert automatisch Ihr Bild, wenn dieses Stufe erreicht wird. Informationen zum Konfigurieren dieser Standarderweiterung finden Sie unter <u>[Voreinstellungen](#page-43-0)</u> 449.

#### **Voreinstellungen**

PortraitPro enthält eine Bibliothek mit <u>[Voreinstellungen](#page-43-0)</u>| 44 , mit denen einige oder alle Schieberegler auf vordefinierte Werte eingestellt werden, um einen bestimmten Effekt zu erzielen. Probieren Sie einige aus, um Verbesserungen die für Ihr Foto möglich sind zu sehen.

Mit der Funktion <u>[Snapshot](#page-45-0)</u>l <sup>46</sup>ìkönnen Sie Ihre Arbeit am jetzigen Punkt speichern und später darauf zurückgreifen. Beachten Sie, dass diese im Gegensatz zu den Voreinstellungen temporär sind und beim Öffnen eines neuen Bildes nicht beibehalten werden.

### **Schieberegler**

Um die Bildverbesserung vollständig zu steuern, können Sie die Schieberegler im <u>[Bedienfeld](#page-39-0)</u>| <sup>40</sup>l verwenden.

Die Schieberegler sind in Abschnitte unterteilt, die verschiedene Aspekte des Gesichts steuern. Abschnitte können durch Klicken auf den Titel geöffnet oder geschlossen werden. Es hat ein kleines Dreieck, das nach unten zeigt, wenn der Abschnitt offen ist, oder rechts, wenn der Abschnitt geschlossen ist. Um die Effekte eines ganzen Abschnitts ein- oder auszuschalten, klicken Sie auf das Power Symbol neben dem Titel.

Versuchen Sie den Schieberegler **Verblassen** in jedem Abschnitt zu bewegen, um eine Vorstellung vom Gesamteffekt zu erhalten, der von diesem Abschnitt gesteuert wird.

Mit den unteren Schiebereglern in den einzelnen Abschnitten können Sie den Effekt genauer steuern.

### <span id="page-14-0"></span>**2.4 Ergebnis speichern**

#### Verbessertes Bilde speichern

Das verbesserte Bild so speichern:

- Auf die Taste **Speichern** in der <u>[Symbolleiste](#page-37-0) अि</u>ते drücken oder
- Wählen Sie im <u>[Menü](#page-31-1) Datei</u> 32 den Befehl *Jpg/Tiff/Png speichern*.

Die öffnet das Dialogfeld <u>[Bildoptionen](#page-96-0) speichern</u>l <sup>g</sup>in dem Sie das Dateiformat auswählen können, in dem Sie speichern möchten.

Mit dem Befehl **Speichern** im Menü <u>[Datei](#page-31-1)</u>l <sup>32</sup>l wird das erweiterte Bild in demselben Format gespeichert, das Sie zuvor ausgewählt haben oder in demselben Format wie die Originaldatei, wenn Sie noch kein Format ausgewählt haben.

Hinweis: Sie müssen sich in der Stufe <u>Bild [verbessern](#page-13-0)</u>| 14 befinden, um ein Bild zu speichern.

#### Sitzung speichern

Wenn Sie alle Einstellungen speichern möchten damit Sie Ihr Bild erneut laden und die Schieberegler weiter anpassen können, im Menü <u>[Datei](#page-31-1)</u>l 321 den Befehl *Sitzung speichern*wählen. Dadurch werden das Originalbild, alle Punktpositionen, die Haut- und Haarpartien, alle Schieberegler Werte und alle Schnappschüsse in einer proprietären ".ppx" -Datei gespeichert.

Verwenden Sie zum Zurückladen der Sitzung in PortraitPro dieselben Befehle wie beim <u>Offnen eines Bilds</u> I 12 , stattdessen jedoch die PPX-Datei auswählen.

### <span id="page-14-1"></span>**2.5 Verschieben**

Das Verschieben-Werkzeug ist verfügbar wenn <u>ein Bild [verbessert](#page-13-0) wird</u>l 14**1**.

Das Verschieben-Werkzeug ist das Standard-Werkzeug wenn kein anderes ausgewählt wurde.

Um das Verschieben-Werkzeug zu verwenden, klicken und ziehen Sie im sichtbaren Bereich des optimierten Bilds.

Das Verschieben-Werkzeug kann alternativ zum <u>[Zoom-Regler](#page-41-0)</u>l <sup>42</sup>i verwendet werden.

Das Verschieben-Werkzeug ist das einzige Werkzeug, das auch in der ursprünglichen Bildansicht funktioniert, falls Sie das Layout aktiviert haben, welches die beiden Bilder nebeneinander anzeigt.

### <span id="page-14-2"></span>**2.6 Pinsel**

Die Pinselwerkzeuge stehen zur Verfügung, wenn Sie <u>ein Bild [verbessern](#page-13-0)</u>l 14ì. Sie werden Pinselwerkzeuge genannt, da sie wie ein Malpinsel funktionieren. Sie müssen den Cursor über den Bereich bewegen, in dem Sie mit dem Pinsel "malen" möchten, und dann die linke Maustaste gedrückt halten, während Sie die Maus über den Bereich ziehen, den Sie bearbeiten möchten.

Es gibt zwei Arten von Pinselwerkzeugen. Auf dieser Seite werden die Standardpinselwerkzeuge beschrieben, mit denen die Haut in bestimmten Bereichen verbessert wird. Die andere Art sind die

[Bereichspinselwerkzeuge](#page-16-0)l 17, mit denen die Bereiche ausgewählt werden, in denen die Haut- und Haarverbesserungen vorgenommen werden.

### Retuschierpinsel und Wiederherstellungspinsel

Die folgenden Pinsel sind in der Leiste oberhalb der Hauptbildansicht verfügbar.

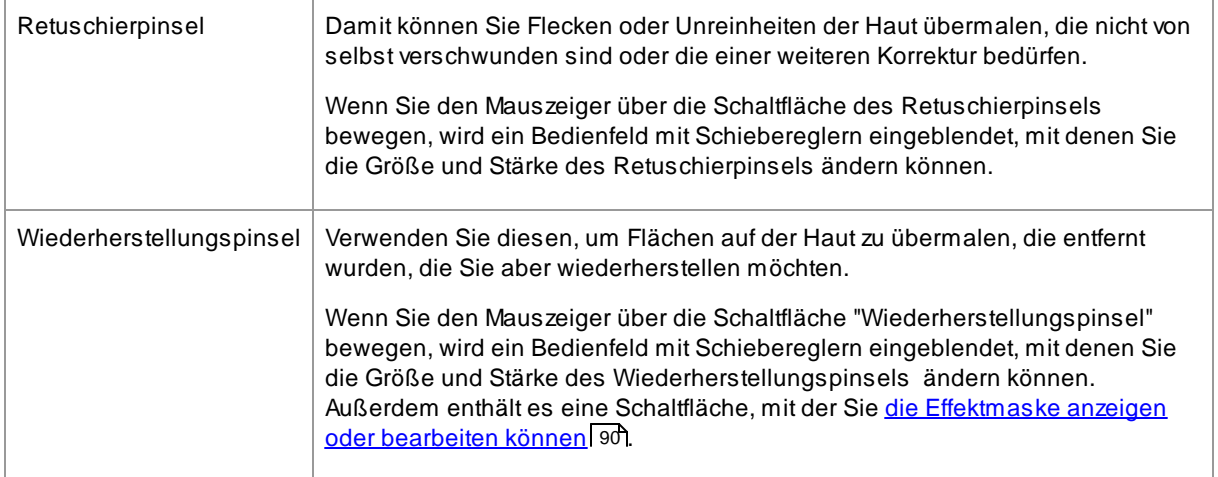

### Pinsel Steuerung

Um einen Pinsel auszuwählen, drücken Sie die entsprechende Taste.

Drücken Sie die Taste erneut, um die Auswahl des Pinsels aufzuheben (Sie kehren zum [Schwenken-](#page-14-1)<u>[Werkzeug](#page-14-1)</u>l <sup>15</sup>1 zurück).

Die Pinselwerkzeuge funktionieren wie ein Malpinsel. Man verwendet sie, um einen Bereich auf dem zu verbessernden Bild einzufärben, auf den der Pinsel-Effekt angewendet werden soll.

Um einen Pinsel zu verwenden, drücken Sie die linke Maustaste, während sich der Cursor im zu verbessernden Bild befindet und ziehen Sie die Maus während Sie die Taste gedrückt halten. Lassen Sie die Maustaste los, um den Pinselstrich zu beenden. Der Bereich, über den der Mauszeiger dabei fährt, ist der Bereich, den Sie "gepinselt" haben.

### **Pinselgrösse**

Die Pinselgröße bestimmt, wie groß der Bereich ist, auf den der Pinsel einwirkt. Wie gross dieser Bereich ist, sehen Sie an der Grösse des Cursorkreises, wenn Sie den Pinsel verwenden. Sie können die Pinselgrösse auf verschiedene Weise ändern:

- · **Pinselgröße** Schieberegler anpassen
- · Verwenden Sie die Tasten **[** und **]**, um den Pinsel kleiner oder grösser zu machen
- · Halten Sie die ALT-Taste gedrückt und verwenden Sie das Mausrad
- · Halten Sie die ALT-Taste gedrückt, klicken Sie dann mit der rechten Maustaste und ziehen Sie horizontal

### **Pinselstärke**

Die Pinselstärke (Deckkraft) bestimmt, wie stark der Pinsel-Effekt gezeichnet wird. Eine Stärke von 100 bedeutet, dass der gesamte Pinsel-Effekt mit einem Strich aufgetragen wird. Sie können eine geringere Stärke einstellen, um schrittweise Änderungen vorzunehmen.

Wenn Sie z. B. bei Verwendung des Retuschierpinsels die Stärke auf 50 einstellen, wird beim Übermalen eines Flecks nur die Hälfte des maximalen Fleckenentfernungseffekts angewendet. Wenn Sie die Maus loslassen und erneut über den Fleck malen, werden 50 % mehr Fleckenentfernung angewendet. Auf diese Weise können Sie gerade genug tun, um den Fleck zu entfernen, ohne jedoch zu viele Effekte anzuwenden, die den umliegenden Bereich zu sehr verwischen könnten.

Wenn ein Pinselwerkzeug ausgewählt ist, werden in der Nähe der Schaltfläche, mit der es ausgewählt wurde, Steuerelemente zur Einstellung der Pinselgrösse und -stärke angezeigt. Sie können die Deckkraft auch mit den Zifferntasten auf Ihrer Tastatur einstellen. Die Tasten von **1** bis **9** stellen die Deckkraft auf Werte von 10 % bis 90 % ein, und die Taste setzt die Deckkraft auf 100 %.

### Pinsel rückgängig machen

Wenn Sie ein beliebiges Pinselwerkzeug verwenden, können Sie den letzten Pinselstrich mit dem Befehl <u>[Bearbeiten-Menü](#page-34-0)</u>l <sup>35</sup>ì rückgängig machen oder durch Drücken von **Steuerung-Z** auf der Tastatur rückgängig machen. Ein weiteres Rückgängigmachen macht frühere Pinselstriche und andere Aktionen rückgängig, die Sie im Verlauf der aktuellen Sitzung durchgeführt haben. Nach dem Rückgängigmachen können Sie auch mit dem Befehl <u>[Bearbeiten-Menü](#page-34-0)</u>l <sup>35</sup>1 Wiederherstellen oder **Steuerung-Y** wieder dorthin zurückkehren, wo Sie waren

### Unterstützung für Tablets

PortraitPro unterstützt ein Tablet und einen Eingabestift. Wenn Sie ein Tablet und einen Stift haben, wird das Zeichnen normalerweise einfacher.

### <span id="page-16-0"></span>**2.7 Auswahlpinsel**

Die Auswahlpinsel sind während dem <u>[Verbessern](#page-13-0) des Bilds</u>l <sup>14</sup>1 verfügbar. Die Auswahlpinsel werden eingesetzt um die Bereiche für die Haut- und Haarverbesserung besser einzustellen. PortraitPro wählt die Haut- und Haarbereiche automatisch aus, aber je nach Bild kann diese Auswahl der Bereiche nicht exakt genug sein. Die Auswahlpinsel stehen Ihnen hier zur Verfügung um diese Bereiche manuell anzupassen.

Die Auswahlpinsel sind "clevere" Pinsel, sie entdecken Kanten und Ränder in den Bereichen automatisch.

Wenn Sie einen Auswahlpinsel für einen Bereich wählen, sehen Sie, dass dieser Pinsel mit zwei Kreisen angezeigt wird. Der äußere Kreis stellt die Region dar, in dem der Pinsel eingesetzt wird. Die innere Region ist die "Messregion". Wenn Sie mit dem Pinsel zeichnen, wird die Messregion normal zeichnen. Der Bereich zwischen dem inneren und dem äußeren Kreis wird nur dann überzeichnet, wenn die Bereiche eine ähnliche Farbe wie in der Messregion haben. Wenn Sie also an einem Rand entlang zeichnen, müssen Sie nichts weiter tun als die Messregion im zu verändernden Bereich zu halten und der Pinsel wird automatisch den Bereich bis zur Kante füllen. Er wird aber nicht darüber hinaus gehen, auch wenn der äußere Kreis schon über die Kante ragt.

Wenn Sie mit einem "cleveren" Auswahlpinsel arbeiten können Sie über das Drücken und Festhalten der ALT Taste die Position für die Messung feststellen. Dies kann sehr nützlich sein, wenn sehr feine Details wie z.B. einzelne Haarsträhnen gezeichnet werden sollen.

### Hautpinsel

Um den <u>[Hautauswahlbereich](#page-88-0)</u>l <sup>89</sup>1 anzuzeigen oder zu verändern, drücken Sie die Schaltfläche **Hautregler anzeigen** und öffnen Sie die <u>[Hautregler](#page-51-0)</u>l <sup>52</sup>1. Nun drücken Sie auf die Schaltfläche **Hautauswahl ansehen/bearbeiten**.

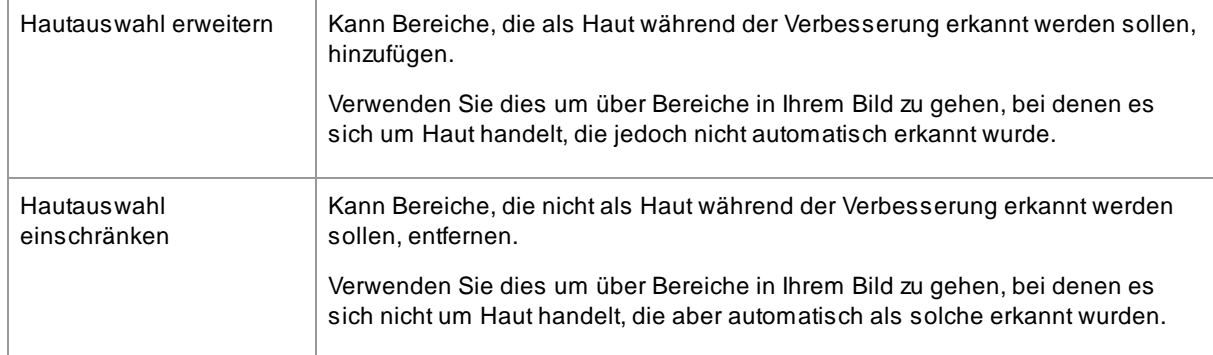

### Haarpinsel

Um den <u>[Haarauswahlbereich](#page-88-1)</u>| <sup>ge</sup>i anzuzeigen oder zu verändern, drücken Sie die Schaltfläche **Haarregler anzeigen** und öffnen Sie die <u>[Haarregler](#page-67-0)</u>I <sup>68</sup>ì. Nun drücken Sie auf die Schaltfläche **Haarauswahl ansehen/bearbeiten**.

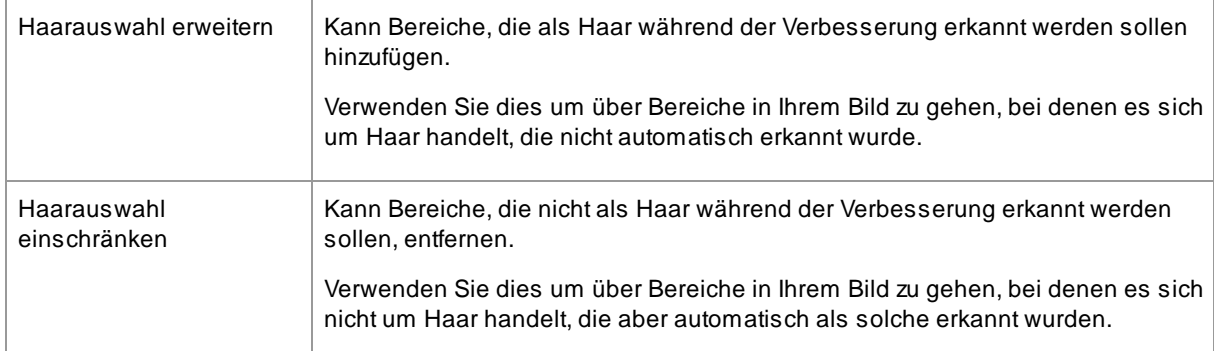

### <span id="page-17-0"></span>**2.8 Automatischer Batch-Modus**

### Nur in der Studio [MaxEdition](#page-6-1) 7

Die Studio MaxEdition hat einen automatischen Batch-Modus, der es Ihnen erlaubt, einen Stapel von Bildern zu laden und diese automatisch zu bearbeiten.

Sie können hierbei jedes Bild einsehen, um weitere Änderungen vorzunehmen.

### Einen Stapel Bidler öffnen

Um mehrere Bilder zu öffnen und diese automatisch bearbeiten zu lassen, klicken Sie auf **Mehrere Bilder öffnen** im Startbildschirm.

Eine Dateiauswahl wird geöffnet.

Suchen Sie nach den Bildern, die bearbeitet werden sollen.

Sie können mehrere Bilder auswählen, indem Sie die Taste Befehlstaste auf Ihrer Tastatur gedrückt halten, während Sie die jeweiligen Bilder anklicken oder einfach mit der Maus mehrere markieren.

### Speicheroptionen wählen

Sobald Sie ein oder mehrere Bilder ausgewählt haben, öffnet sich ein Fenster: Optionen zum [automatischen](#page-90-0) [Speichern](#page-90-0)| 9वी. Hier können Sie einstellen, wo und wie Ihre bearbeiteten Bilder gespeichert werden sollen und den Standard für Alter, Geschlecht und die jeweiligen Voreinstellungen wählen.

Klicken Sie OK und fahren Sie fort. Bitte beachten Sie, wenn Sie an dieser Stelle "Schließen" klicken, wird auch der Auto-Batch-Modus geschlossen.

#### **Bearbeiten**

Wenn ein Stapel von Bildern geöffnet wurde, sehen Sie eine Liste mit Kacheln von Ihren Bildern in diesem Stapel.

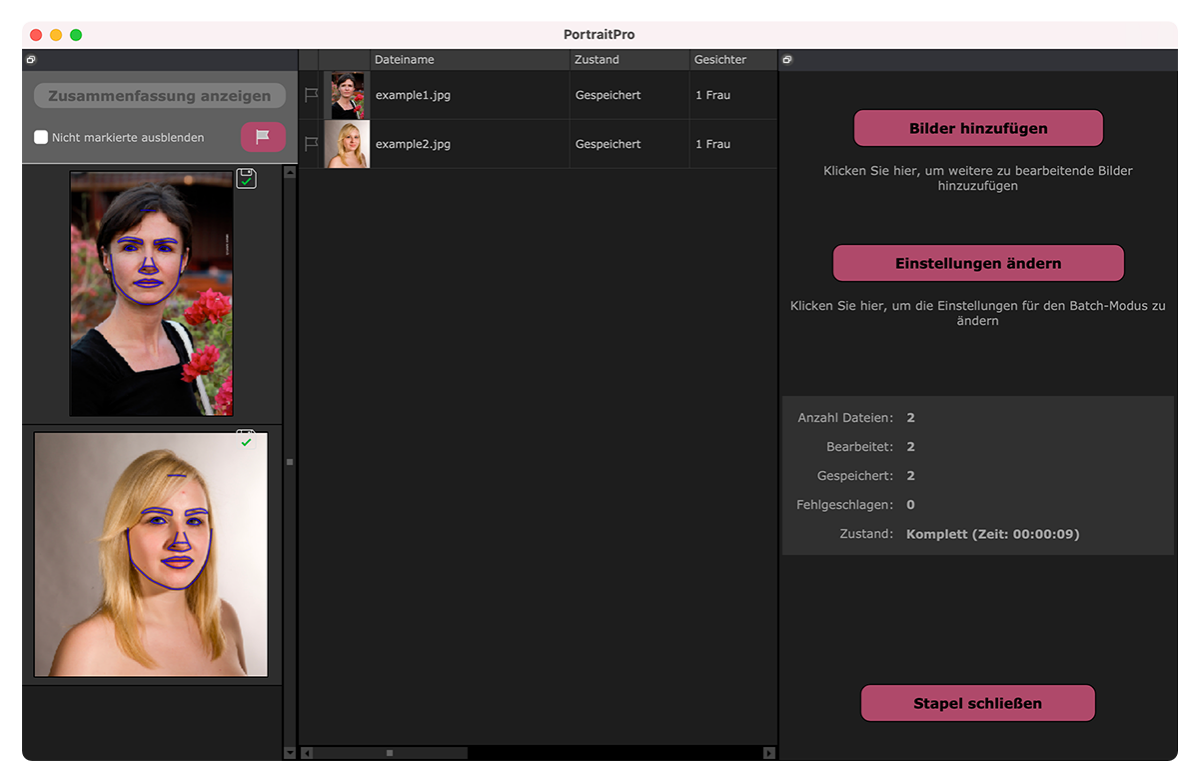

Der Screenshot zeigt die Liste links. Auch sehen Sie hier eine Zusammenfassung im Hauptfenster sowie die Steuerungselemente für den Batch-Modus.

Die Bilder werden automatisch bearbeitet. Dies geschieht in zwei Phasen. In der ersten Phase werden die Gesichter in jedem Bild gefunden. In der zweiten werden die Bilder bearbeitet.

Wenn Sie auch das **automatische Speichern** gewählt haben, werden alle Bilder in einer dritten Phase gespeichert. (Auto-Speichern im Dialog <u>Optionen zum [automatischen](#page-90-0) Speichern</u> <sup>91</sup>).)

In der Zusammenfassung können Sie immer den Status eines jeden Bildes einsehen.

#### Überprüfen der Ergebnisse

Klicken Sie auf ein Bild, um es auszuwählen. Dann sehen Sie ein Bild im Hauptfenster. Wenn das Bild bereits bearbeitet wurde, können Sie es hier sehen und weitere Feinheiten bearbeiten.

Es ist sinnvoll, jedes Bild zu überprüfen, da die automatische Gesichtserkennung möglicherweise die Außenlinien nicht ganz korrekt angezeichnet hat, was zu Problemen führen kann.

Das Wichtigste zur Überprüfung ist:

- · Korrekte Außenlinien um das Gesicht und die Gesichtszüge (besonders am Kinn)
- <u>[Haut](#page-88-0)<sup>[ हक्र</sup>ी</u> und <u>[Haarbereiche](#page-88-1) <sup>हिक्र</sup>ी müssen korrekt sein</u>
- · Alter und Geschlecht

Wenn Sie mit dem Ergebnis zufrieden sind, klicken Sie auf ein weiteres Bild oder gehen Sie zurück zur Zusammenfassung und Ihr bearbeitetes Bild wird gespeichert.

Um zurück zur Zusammenfassung zu gehen, klicken Sie einfach **Zusammenfassung anzeigen** ganz oben oder wählen Sie **Zusammenfassung anzeigen** im <u>[Auto-Batch-Menü](#page-35-0)</u> 36).

### <span id="page-19-0"></span>**2.9 Manueller Batch-Modus**

#### Nur in der Studio [Edition](#page-6-1) 7

Die Studio Edition bietet Ihnen einen manuellen Batch-Modus, mit dem Sie ganz einfach einen Stapel Bilder laden können und eins nach dem anderen bearbeiten können.

Um den manuellen Batch-Modus zu öffnen, klicken Sie einfach auf **Batch öffnen** im [Dateimenü](#page-31-1) . 32

Dadurch können Sie Dateien zum Batch hinzufügen und die Dateiformate zur Speicherung festlegen, wenn Sie zum nächsten Stapel Bilder übergehen.

Im manuellen Batch-Modus wird jedes Bild so geöffnet, als hätten Sie dieses einzeln geladen, jedoch ohne den Dialog zum Öffnen einer Datei.

Außerdem wird jedes Bild sofort dort gespeichert, wo Sie es festgelegt haben, ohne den Dialog zum Festlegen des Speicherortes anzuzeigen.

Klicken Sie hierzu einfach auf **Speichern und zum nächsten Bild** nach jedem bearbeiteten Bild. Diesen Befehl finden Sie im <u>[Dateimenü](#page-31-1)</u>l <sup>32</sup>1 oder in der Toolbar in der <u>[Bearbeitungsphase](#page-13-0)</u>l 141. Dies wird Ihnen jedoch nur angezeigt, wenn der manuelle Batch-Modus aktiv ist.

### <span id="page-19-1"></span>**2.10 Manuell ein Gesicht auswählen**

Wenn das Gesicht in Ihrem Bild nicht automatisch erkannt wurde, müssen Sie es halbautomatisch oder manuell suchen.

Um ein Gesicht halbautomatisch auf der Stufe <u>Gesicht [auswählen](#page-26-0)</u>| <sup>2</sup> zu finden, müssen Sie nur auf die Nase klicken und dann auf das Kinn klicken. Die Merkmale sollten dann automatisch erkannt werden.

Wenn die Funktionen immer noch nicht richtig angeordnet sind, können Sie das Gesicht als letztes Mittel manuell suchen. Dies kann nützlich sein, wenn Sie zum Beispiel versuchen, ein nicht menschliches Gesicht zu finden.

Um ein Gesicht manuell zu finden, müssen Sie zuerst die Taste **Manuell suchen** auf der Stufe [Gesicht](#page-26-0) <mark>[auswählen](#page-26-0).</mark> 27 drücken.

Dadurch wird der Dialog <u>[Geschlecht](#page-95-0) auswählen</u>l <sup>ge</sup>i geöffnet, damit Sie das Geschlecht für das neue Gesicht festlegen können.

### Finde 5 Hauptmerkmale im Gesicht

Nachdem Sie ausgewählt haben, können Sie die Positionen von 5 Hauptmerkmalen im Gesicht bestimmen.

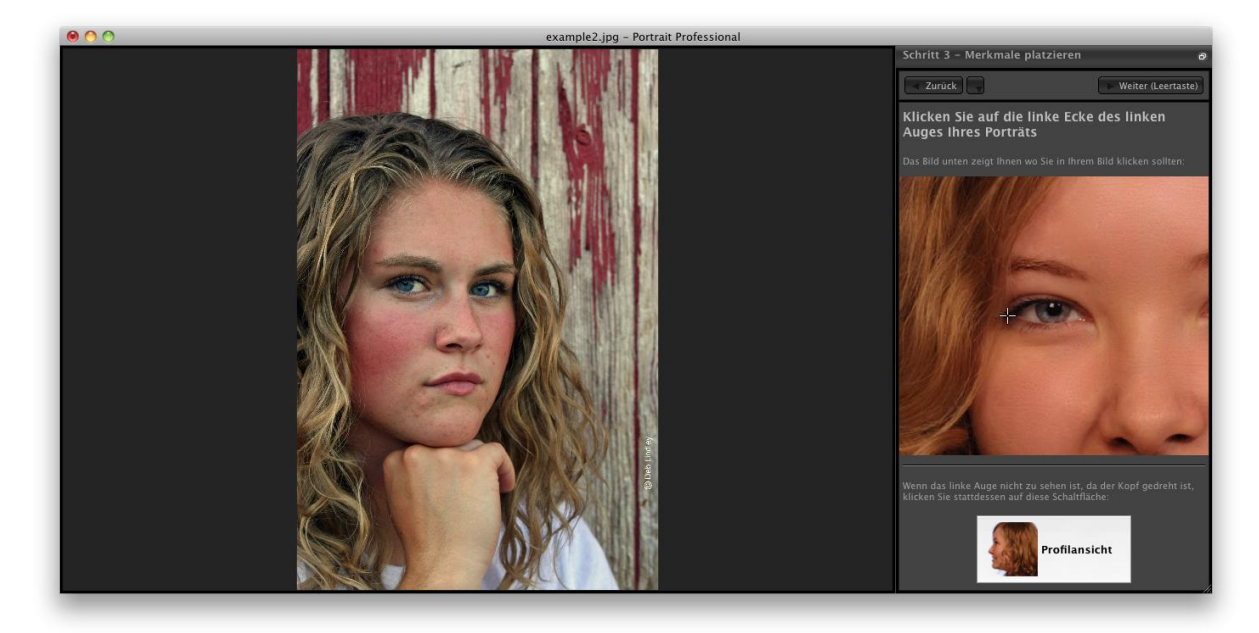

Die 5 Hauptmerkmale sind:

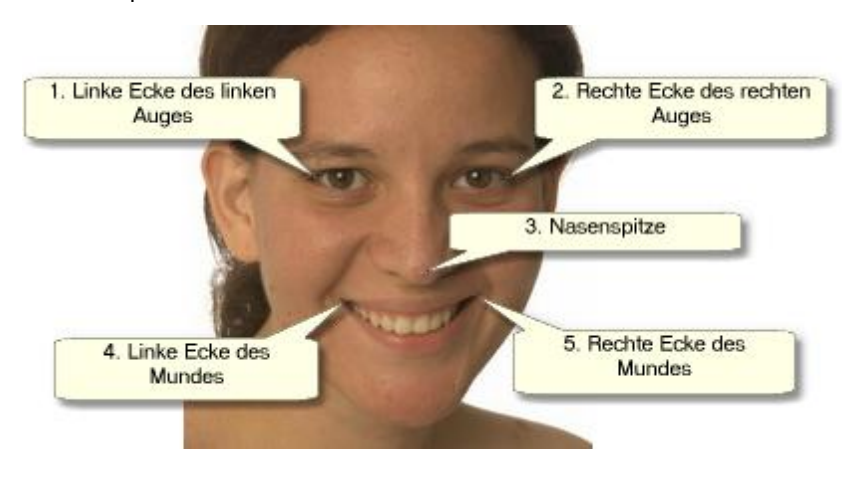

### Ortung der Merkmalspunkte

Wenn Sie auf jeden Punkt klicken, geht PortraitPro automatisch zum nächsten Punkt über.

Sie erhalten ein Beispielbild, um zu wissen, wo Sie jeden Punkt platzieren können.

Sie können die Position aller bereits markierten Punkte anpassen, indem Sie auf einen dieser Punkte klicken und diesen ziehen.

Der Mauszeiger wird daneben mit einem kleinen Text versehen der Sie daran erinnert, welchen Punkt Sie suchen. Diese Beschriftungen können deaktiviert werden über das Bedienfeld Allgemeine [Einstellungen](#page-98-0) 99.

### **Vergrößern**

Damit Sie die Punkte genauer positionieren können halten Sie die Taste CMD gedrückt, um mit Mauszeiger zu vergrößern.

### **Profil Ansichten**

Wenn das Gesicht seitlich angezeigt wird, drücken Sie die Taste **Profil Ansicht** unten auf dem Bedienfeld.

Wenn Sie nicht sicher sind, ob das Gesicht im Profil angezeigt wird, können Sie testen, ob Sie beide Augen sehen können. Wenn Sie aufgrund der Drehung des Kopfes eines der Augen nicht sehen können, drücken Sie die Taste **Profil Ansicht**.

Wenn Sie die Taste **Profil Ansicht** drücken, müssen Sie nur einen Augenpunkt, die Nasenspitze und einen Mundpunkt suchen.

### Anpassen der Konturen

Nachdem Sie die 5 Hauptmerkmale gefunden haben, platziert PortraitPro die Konturen automatisch über dem Gesicht und zeigt Ihnen die Konturen in der Stufe <u>Konturen [anpassen](#page-21-0)</u>l 22 ian.

Korrigieren Sie diese durch Verschieben der Kontrollpunkte, bevor Sie die **Weiter**Taste drücken, um zur <u>Gesicht [verbessern](#page-13-0)</u>| 14 Stufe zu gelangen,wo Sie das verbesserte Bild anzeigen und anpassen können.

### <span id="page-21-0"></span>**2.11 Außenlinien bearbeiten**

### Anzeigen und verändern der Außenlinien

Die **Außenlinien bearbeiten** Phase zeigt Ihnen die Außenlinien um das aktuelle Gesicht an und erlaubt es Ihnen deren Position zu verändern.

Bitte beachten Sie, dass diese Phase optional ist. Beim Laden des Bildes am Anfang, werden die Außenlinien automatisch erkannt und Sie können diese manuell bearbeiten, wenn nötig. Gehen Sie hierzu einfach in den **Vorher-Modus**.

Diese können Sie auch wie folgt bearbeiten:

- Klicken Sie "Zurück" bei <u>Gesicht [bearbeiten](#page-13-0)</u> 14
- · Klicken Sie "Außenlinien anpassen über einem Gesicht" oder
- Wählen Sie: Gesicht [manuell](#page-19-1) finden 20.

Sollten die Außenlinien nicht korrekt angezeigt werden, müssen diese an die richtige Stelle verschoben werden. Ein Beispielbild demonstriert Ihnen, wie die Außenlinien positioniert werden sollten.

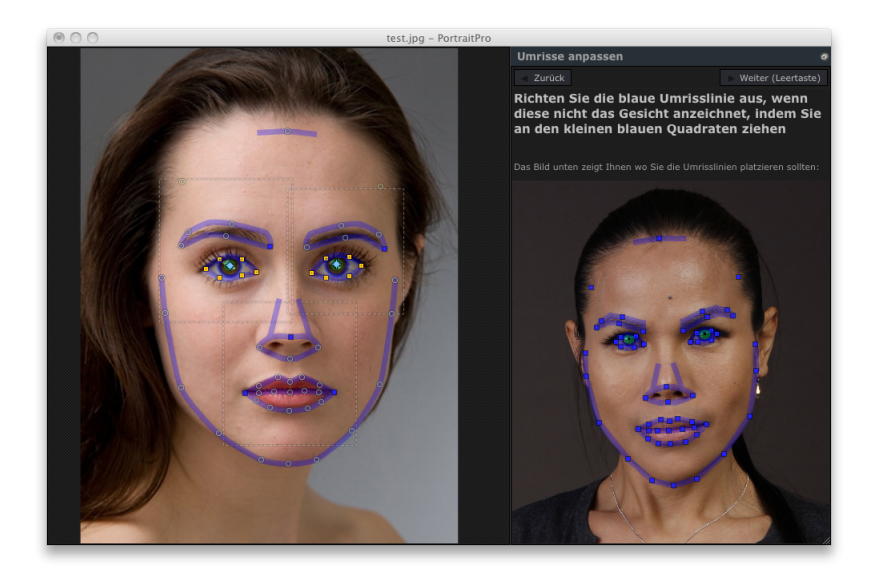

### Bearbeiten der Außenlinien

Die Außenlinie wird im Bearbeitungsfenster blau angezeigt. Die Linien können bewegt werden, indem Sie die Kontrollpunkte anklicken und ziehen.

Die Kontrollpunkte sehen verschieden aus, was davon abhängt, wie diese eingestellt sind:

- · Die **kleinen gelben Kästchen** sind Punkte, die automatisch festgelegt wurden. Sollten sich diese Punkte an der falschen Stelle befinden, bewegen Sie diese manuell.
- · Die **kleinen blauen Kästchen** sind Punkte, die Sie festgelegt haben.
- · Die **grünlichen Kreise** sind Punkte, die automatisch platziert wurden, basierend auf der Angabe der anderen Punkte. Jegliche dieser Punkte bewegen sich, sobald die anderen Punkte bewegt werden.

Wenn Sie einen Kontrollpunkt bewegen, wird dieser sich blau verfärben, um Ihnen anzuzeigen, dass dieser von Ihnen positioniert wurde.

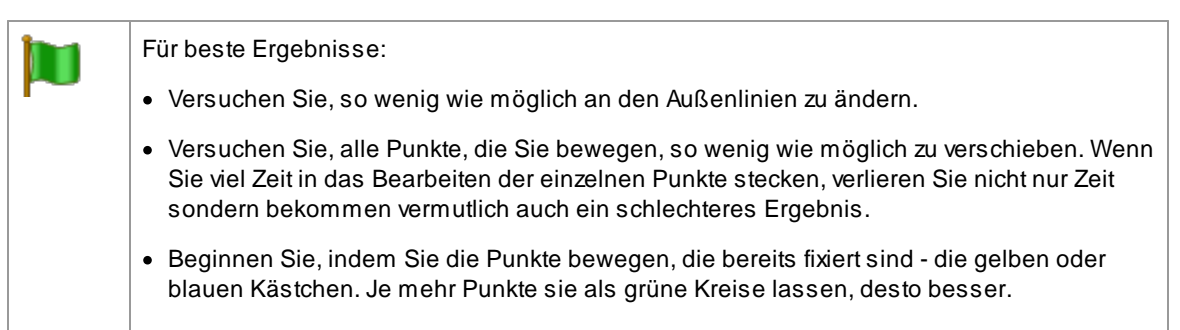

Um die Außenlinien akkurater zu bearbeiten, klicken Sie in die gepunkteten Rechtecke um näher heran zu zoomen. Ein weiteres Mal klicken zoomt wieder heraus. Sobald die Außenlinien korrekt positioniert sind (oder keine Bearbeitung der Punkte nötig ist), drücken Sie die Leertaste oder klicken Sie auf weiter.

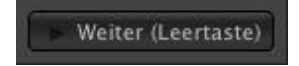

#### Bearbeiten der Außenlinien von Iris und Pupille

Es befinden sich zwei Kreise innerhalb des Auges. Der kleinere Kreis (grün) passt genau um die Pupille (das Schwarze in Auge). Der größere Kreis (blau) passt genau um die Iris (das Bunte im Auge). Diese Kreise wurden automatisch positioniert und für gewöhnlich, müssen Sie diese nicht extra anpassen.

Um die Kreise zu bewegen, ziehen Sie die Punkte in die Mitte der Kreise.

Um die Größe der Kreise zu verändern, ziehen Sie die Linien nach außen oder innen.

Wenn die Iris nicht genau rund ist, ziehen Sie einfach die vier kleinen blauen Kästchen, um eine Ellipse zu erhalten.

Wenn die Mitte der Iris und die der Pupille nicht gleich sind, können Sie die Pupille unabhängig von der Iris ziehen, indem sie erst auf den Kreis in der Pupille klicken und diesen dann in die Mitte ziehen. Um zurückzugehen und Iris und Pupille zusammen zu verschieben, klicken Sie entweder auf den Kreis der Iris oder bewegen Sie den Kursor vom Auge weg und bewegen nochmal zurück.

#### Außenlinien der einzelnen Feature verschieben

Für bessere Exaktheit kann PortraitPro Ihnen eine vergrößerte Anzeige bieten, was die Hauptpartien der Gesichtes betrifft. Das macht es leichter, die Postionen der Außenlinie besser zu erkennen. Diese Einstellung erreichen Sie indem Sie die Checkbox entfernen in **Zoom überspringen wenn Außenlinien bearbeitet werden** in <u>Allgemeine [Einstellungen](#page-98-0)</u>| 99ì.

Dies geschieht automatisch wenn Sie sich im Profil-Modus befinden, da die automatische Erkennung keine Profil-Ansichten unterstützt.

PortraitPro führt Sie zu allen Features, sodass Sie alle nochmals überprüfen können und ggf. die Einstellungen verändern können.

Die Features werden in dieser Reihenfolge angezeigt:

#### **Linkes Auge und Augenbraue**

Das linke Auge wird automatisch mit einer Linie versehen. Wenn dies nicht korrekt funktioniert, stellen Sie die Außenlinie manuell ein.

In Abhängigkeit der Augenbrauenform kann es schwierig sein, die Kontur der Augenbraue anzupassen. Falls dies der Fall ist, passen Sie die Positionierung nur ungefähr an. Auch wenn Sie die Kontur durch eine stärkere Verschiebung der Punkte halbwegs gut angepasst haben, kann es sein, dass Sie bessere Ergebnisse mit weniger Punkteverschiebungen erzielen, obwohl die Kontur dann nicht mehr genau der Augenbraue folgt.

### **Rechtes Auge und Augenbraue**

Die gleichen Anmerkungen, die für das linke Auge und die linke Augenbraue gelten, sind auch auf das rechte Auge samt Augenbraue anzuwenden.

### **Nase und Mund**

Wenn Sie an diese Stelle kommen, erscheint entweder das Feld "Mund geöffnet" oder "Mund geschlossen", sofern es nicht in den allgemeinen <u>[Einstellungen](#page-98-0)</u>| 99 blockiert wurde. Dieser Dialog hat zwei Schaltflächen.

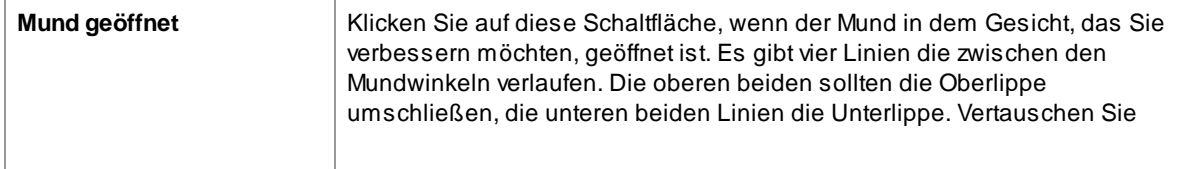

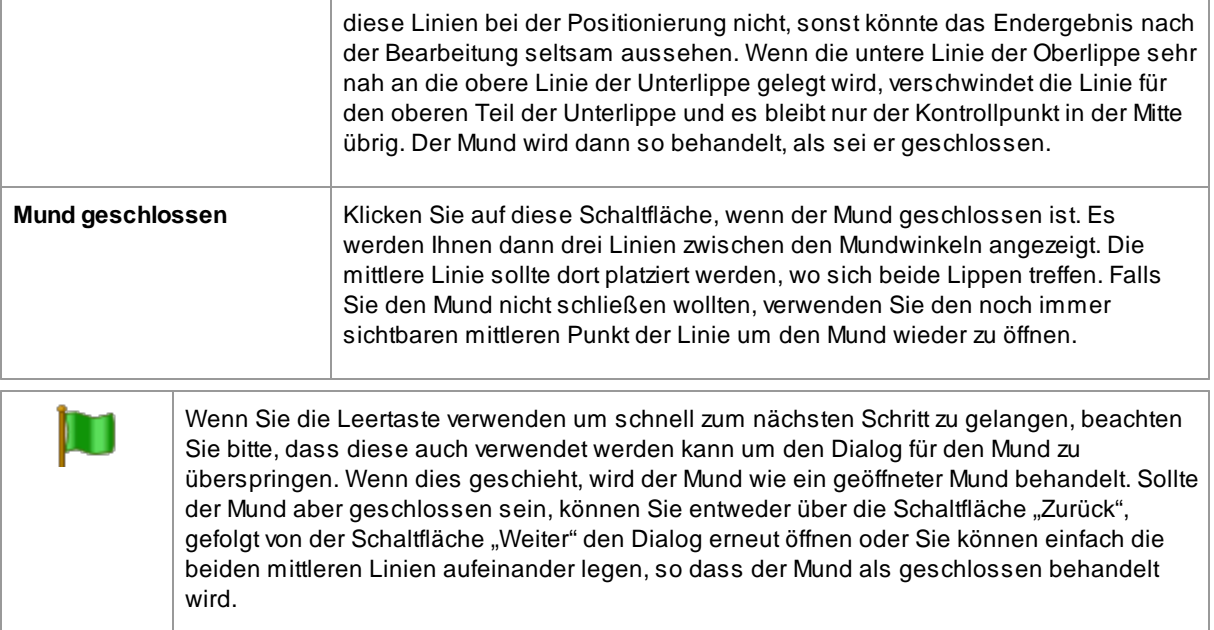

### **Gesichtskontur**

Vermeiden Sie die Gesichtskonturenpunkte um das Gesicht herum zu verschieben, bewegen Sie diese nur zum Gesicht hin oder weg.

Nachdem Sie alle Features durchlaufen haben, klicken Sie auf "Weiter", um die Bearbeitung durch PortraitPro zu beginnen. Anschließend gelangen Sie zu <u>Bild [bearbeiten](#page-13-0)</u>| 14 und hier beginnt der spaßige Teil!

### <span id="page-24-0"></span>**2.12 Den gesamten Körper verbessern**

PortraitPro wurde zur Optimierung von Porträtaufnahmen entwickelt.

Falls Ihr Foto auch andere Körperteile enthält, können Sie zumindest auch die Hautverbesserungen auf weitere sichtbare Hautbereiche anwenden.

Dafür müssen Sie sicherstellen, dass PortraitPro alle Hautbereiche korrekt erkennt. Dies geschieht über die Werkzeuge der [Hautbereichs](#page-88-0)palette, was im Kapitel <u>Auswahl des Hautbereichs</u> <sup>| 89</sup>1 beschrieben wird.

### <span id="page-24-1"></span>**2.13 Plugin-Modus**

So nutzen Sie das PortraitPro Plugin

### <u>Nur in der Studio & Studio Max Edition z</u>

Die Studio Edition von PortraitPro hat einen "Plugin-Modus". Dieser kann genutzt werden, wenn PortraitPro in einer anderen Anwendung (wie Photoshop) geöffnet wird, um Bilder zu bearbeiten, die von der anderen Anwendung verwaltet werden. PortraitPro fungiert dann als Plugin in der anderen Anwendung.

Nachdem das Plugin erfolgreich installiert wurde, wie im <u>[Plugin-Installation](#page-107-1) Handbuch</u>l ∘ो beschrieben, können Sie PortraitPro als Plugin in den unterstützen Softwareprogrammen anwenden.

Wenn PortraitPro als Plugin in einer anderen Anwendung genutzt wird, wird das Bild automatisch in PortraitPro geladen und Sie können dann Bilder wie gewohnt bearbeiten. Wenn Sie mit dem Ergebnis zufrieden sind,

klicken Sie auf **Zurück von Plugin** in der Bedienleiste in der Phase: <u>Gesicht [bearbeiten](#page-13-0)</u>| 141. Dadurch wird PortraitPro geschlossen und das bearbeitete Bild in die originale Anwendung zurückgeschickt.

Wenn PortraitPro im Plugin-Modus ist, können die folgenden Veränderungen auftreten:

- **•** Der einzig ausführbare Befehl im [Datei-Menü](#page-31-1) 32 ist Zurück von Plugin.
- Das [Schneide-Werkzeug](#page-81-0) 82 kann im Plugin-Modus nicht genutzt werden, da die andere Anwendung generell die gleiche Größe nach der Bearbeitung erwartet, wie zuvor.

### Nutzen von PortraitPro durch Photoshop

Wenn das Plugin installiert wurde, wird PortraitPro als Filter in Photoshop erscheinen. Im Photoshop *Filter-Menü* finden Sie ein Unter-Menü, welches *Anthropics* heißt und sich in *PortraitPro* befindet.

Der PortraitPro-Filter funktioniert wie jeder andere Photoshop-Filter, der in der aktuellen Selektion (oder des gesamten Bereiches, wenn keine Selektion stattgefunden hat) angewandt werden kann. Wenn Sie einen Filter auswählen, wird das Bild automatisch in PortraitPro geöffnet.

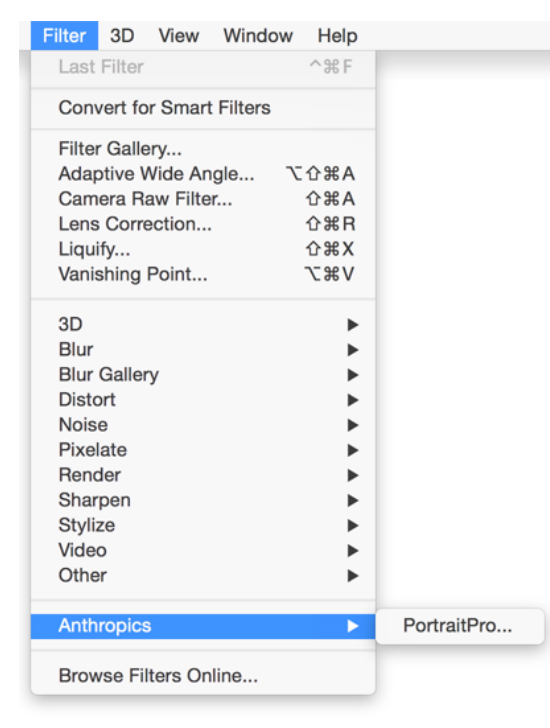

### <span id="page-25-0"></span>**2.14 Gruppenaufnahmen**

#### Arbeiten mit Gruppenaufnahmen

Wenn Ihr Bild mehr als ein Gesicht enthält, werden alle Gesichter automatisch erkannt und verbessert.

Sie können Änderungen jeweils nur an einem Gesicht vornehmen. Es ist also immer das aktuelle Gesicht, wenn Sie Schieberegler ändern oder Voreinstellungen anwenden.

Das aktuelle Gesicht wird in der <u>Zoom [Steuerung](#page-41-0)</u>l 42 durch ein blaues Oval angezeigt. Wenn das Bild nur ein Gesicht enthält, wird das blaue Oval nicht angezeigt.

### Aktuelles Gesicht ändern

Sie können das aktuelle Gesicht auf eine der folgenden Arten ändern:

- · Die Ansicht auf das andere Gesicht schwenken oder zoomen. Vorausgesetzt das alte Gesicht ist größtenteils nicht sichtbar, wechselt das aktuelle Gesicht automatisch zum anderen Gesicht.
- · Klicken Sie auf das Oval um das andere Gesicht herum in der **Vorher** Ansicht.
- Klicken Sie auf **Andere Gesichter** in der <u>[Symbolleiste](#page-37-0)</u> <sup>38</sup> (oder verwenden Sie die Tastenkürzel CMD+E, um zur Stufe <u>Gesicht [auswählen](#page-26-0)</u> I 271 zu wechseln und dann das Gesicht auswählen das Sie bearbeiten möchten.

Wenn sich das aktuelle Gesicht ändert, sehen Sie das blaue Oval in der Aktualisierung der Zoom Steuerung, sodass Sie leicht erkennen können welches das aktuelle Gesicht ist.

### Verfehlte Gesichter

Wenn der automatische [Gesicht](#page-26-0)sfinder in der Gruppenaufnahme Gesichter übersehen hat, zur Stufe Gesicht <u>[auswählen](#page-26-0)</u>| 27 gehen und dann auf Nase und Kinn klicken, um das fehlende Gesicht hinzuzufügen.

### <span id="page-26-0"></span>**2.15 Gesicht zur Bearbeitung auswählen**

Nachdem Sie ein Bild geöffnet haben, zeigt PortraitPro das Bild in der Ebene "Gesicht auswählen" an, wenn entweder mehr als ein Gesicht erkannt wurde oder keine Gesichter gefunden wurden.

Sie können jederzeit zu dieser Phase gehen, indem Sie den*Anderes Gesicht in diesem Foto verbessern* Befehl in der*Datei* auswählen oder die **Andere Gesichter** Taste in der Symbolleiste auf der Ebene [Gesicht](#page-13-0) <u>[verbessern](#page-13-0)</u>| 14 drücken.

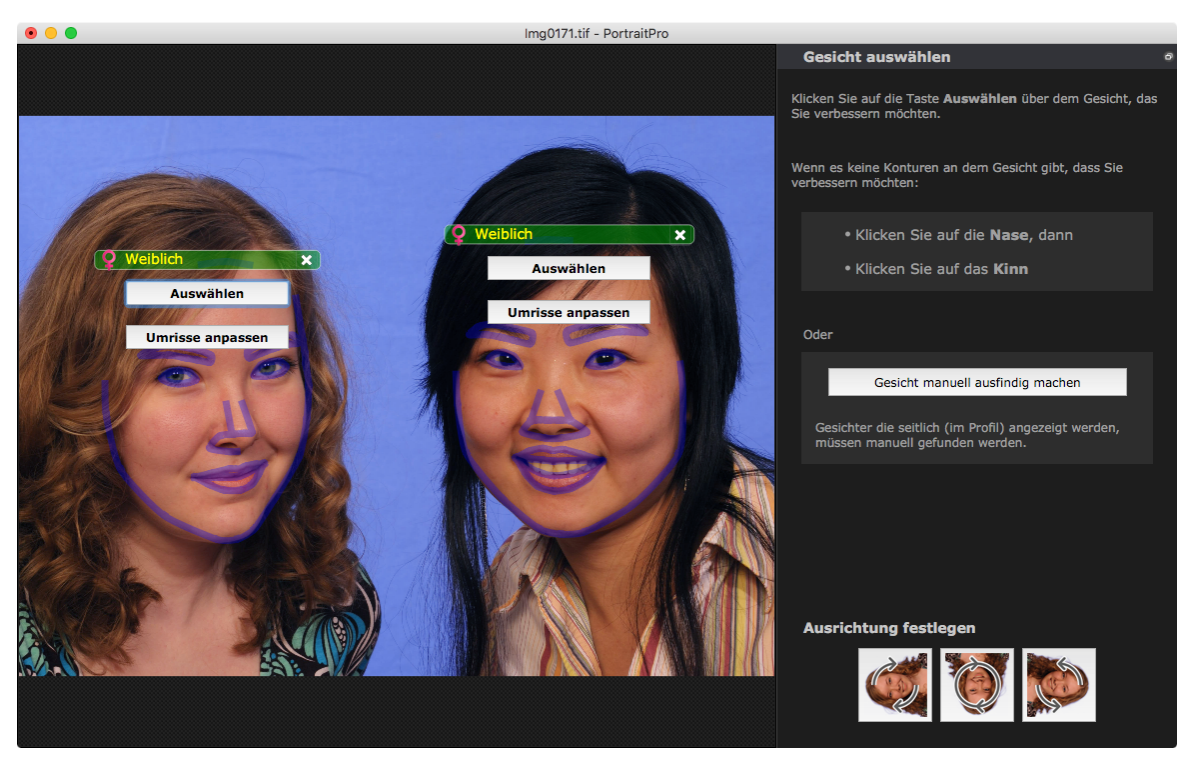

Konturen werden um jedes Gesicht herum angezeigt. Überprüfen Sie die Geschlecht- und Alterskategorie für das Gesicht und drücken Sie dann die Taste **Weiter** über das Gesicht, um das Gesicht zu verbessern. Sie werden zur nächsten Stufe gebracht, wo Sie überprüfen und <u>Umrisse [anpassen](#page-21-0)</u>l <sup>22</sup>1 können.

Wenn Sie zu dieser Phase zurückkehren, nachdem ein Gesicht bereits verbessert wurde, werden Sie eine zusätzliche Taste über dem Gesicht sehen, die **Konturen anpassen** genannt wird. Drücken Sie diese Taste, um auf die Bühne zu gelangen, auf der Sie die Konturen anpassen können. Mit der Taste **Weiter** gelangen Sie direkt zur Stufe <u>Gesicht [verbessern](#page-13-0)</u> I 14, wenn das Gesicht bereits verbessert wurde.

Manchmal können Sie feststellen, dass ein Gesicht in einem Teil des Bildes erkannt wurde, in dem sich kein Gesicht befindet. Sie können diese zusätzlichen Gesichter einfach ignorieren, da an diesem Teil des Bildes keine Änderungen vorgenommen werden, vorausgesetzt, Sie wählen dieses Gesicht nicht aus. Sie können jeden Umriss um ein Gesicht herum löschen, indem Sie auf das Kreuz oben rechts im Gesicht klicken.

#### Verbessern eines Gesichts, das nicht automatisch erkannt wurde

Wenn das Gesicht, das Sie verbessern möchten, nicht erkannt wurde (es gibt also keine Umrisse), müssen Sie nur auf die Nase und dann auf das Kinn klicken.

Sie werden neben dem Mauszeiger ein Etikett mit der Aufschrift "Klick auf die Nase" sehen, bis Sie auf die Nase geklickt haben. Wenn Sie auf die Nase klicken, erscheint ein Kreuz, das Sie ziehen können, um den Nasenpunkt neu zu positionieren. Sie können den Nasenpunkt löschen, indem Sie die ESC-Taste drücken.

Der Mauszeiger ändert sich zu "Klick auf Kinn", sobald die Nase angeklickt wurde, um deutlich zu machen, dass Sie nun auf das Kinn klicken müssen.

Sobald Sie auf Nase und Kinn geklickt haben, werden die Gesichtsumrisse automatisch auf das Gesicht gelegt.

### Manueller Gesichtsort

Gesichter, die im Profil (seitlich) angezeigt werden, können nicht automatisch von PortraitPro gefunden werden. Für diese Gesichter müssen Sie die **Manuell Gesicht finden** Taste drücken. Sie müssen dann <u>manuell alle [Konturen](#page-19-1)</u>| 2णै rund um das Gesicht suchen.

#### Kontrollen für jedes Gesicht

Für jedes Gesicht, das gefunden wurde (egal ob automatisch oder manuell), werden die Umrisse um diese Fläche herum angezeigt.

Außerdem wird eine Überschriftsleiste oberhalb des Gesichts und darunter die Tasten **Auswählen** und **Kontur anpassen** angezeigt.

Die Kopfleiste wird blau für Gesichter, die noch nicht verbessert wurden, und grün für diejenigen, die schon verbessert sind.

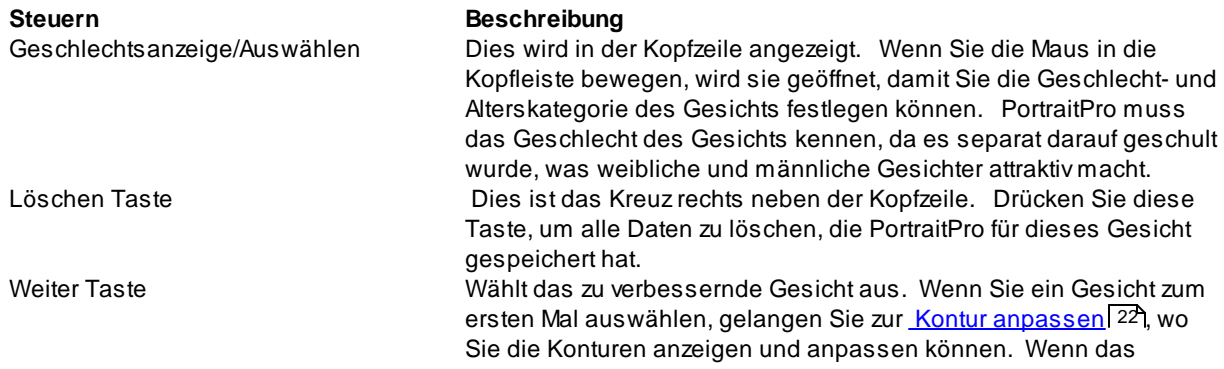

Gesicht bereits verbessert wurde, können Sie diese Taste drücken, um weitere Änderungen vorzunehmen. Konturen anpassen Taste Diese Taste wird nur angezeigt, wenn das Gesicht bereits verbessert wurde. Hiermit können Sie die Umrisse der Features ändern. Beachten Sie, dass Sie die Konturen auch auf der Stufe [Bild](#page-13-0) <u>[verbessern](#page-13-0)</u>| 14 anpassen können, Sie können diese Anderungen jedoch in den <u>Konturen [anpassen](#page-21-0)</u> 22 machen, wo Sie auch sehen, wie die Umrisse in einem Referenzbild positioniert werden sollen.

### Geschlechts-/Alterszeichen

Das Geschlecht wird mit einem der folgenden Symbole angezeigt:

Ō,

Geschlecht und Alter nicht festgelegt. Wenn entweder die Schaltflächen Auswählen oder Anpassen auswählen gedrückt werden, wenn das Geschlecht nicht festgelegt ist, wird der Dialog [Geschlecht](#page-95-0) <u>[auswählen](#page-95-0)</u>I <sup>g</sup>nangezeigt, sodass Sie Geschlecht und Alter vor auf die gewünschte Stufe gehen. Gesicht ist weiblich Erwachsener.

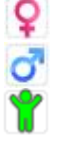

Gesicht ist männlich Erwachsener.

Gesicht ist Kind, jünger als ungefähr 12 Jahre alt.

Wenn das Alter auf "Kind" eingestellt ist, verringert dies die Änderungen, die auf die Form des Gesichts angewendet werden können, da eine generelle Veränderung der Form des Gesichts eines Kindes unerwünscht ist.

### Bild drehen

Wenn sich das Bild in der falschen Ausrichtung befindet, können Sie es durch Drücken der Tasten am unteren Rand des Bedienfelds drehen.

Hinweis: Wenn das Dialogfeld Geschlecht auswählen angezeigt wird, müssen Sie es abbrechen, bevor Sie die Drehen Tasten drücken.

### Nur Haut verbessern

Wenn keine Gesichter gefunden wurden, erscheint eine zusätzliche Schaltfläche im Steuerfeld mit der Bezeichnung **Nur Haut verbessern**.

Dadurch können Sie nur die hautverbessernden Teile von PortraitPro verwenden. Damit können Sie PortraitPro auch dann verwenden, wenn sich im Bild keine Gesichter befinden.

Wenn Sie die Taste **Nur Haut verbessern** drücken, müssen Sie die [Hautbereich](#page-16-0) Pinsel Werkzeuge 17verwenden, um die Bereiche im Bild manuell zu identifizieren.

Beachten Sie, dass keine der Steuerelemente, die ein Gesicht erfordern, verfügbar ist, wenn Sie sich im Modus "Nur Haut verbessern" befinden.

<span id="page-30-0"></span>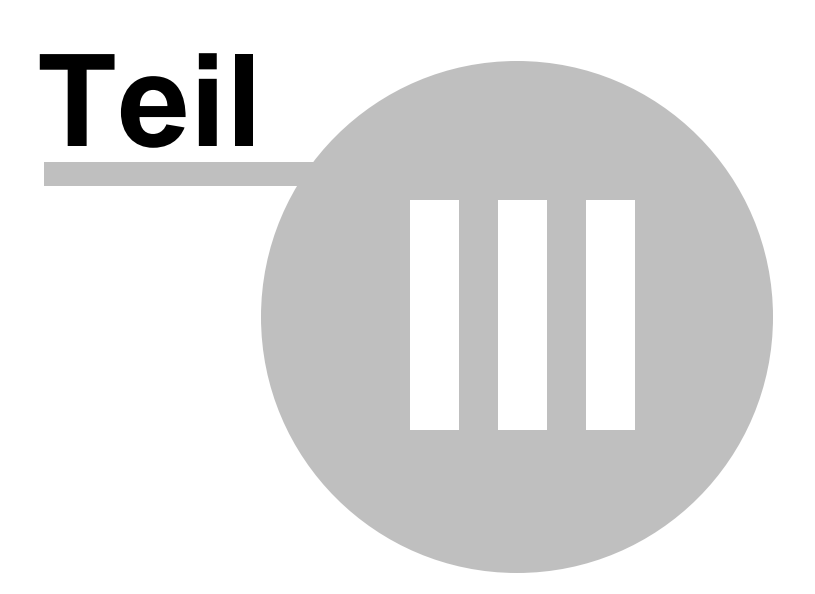

### **3 Referenz**

Dieser Abschnitt enthält Informationen über die verschiedenen Menübefehle in PortraitPro.

<u>Referenz der [Menükommandos](#page-31-0)</u>| 321 beschreibt jeden Menübefehl.

<u>Referenz der [Kontrollen](#page-39-0)</u>l 40 beschreibt die Einstellmöglichkeiten bei der <u>[Bildoptimierung](#page-13-0)</u>l 14 .

[Referenzdialog](#page-89-1) beschreibt die Hauptdialogfelder, die in der Anwendung verwendet werden. 90

### <span id="page-31-0"></span>**3.1 Referenz der Menükommandos**

Dies sind die Befehle die in der Menüleiste von PortraitPro zur Verfügung stehen.

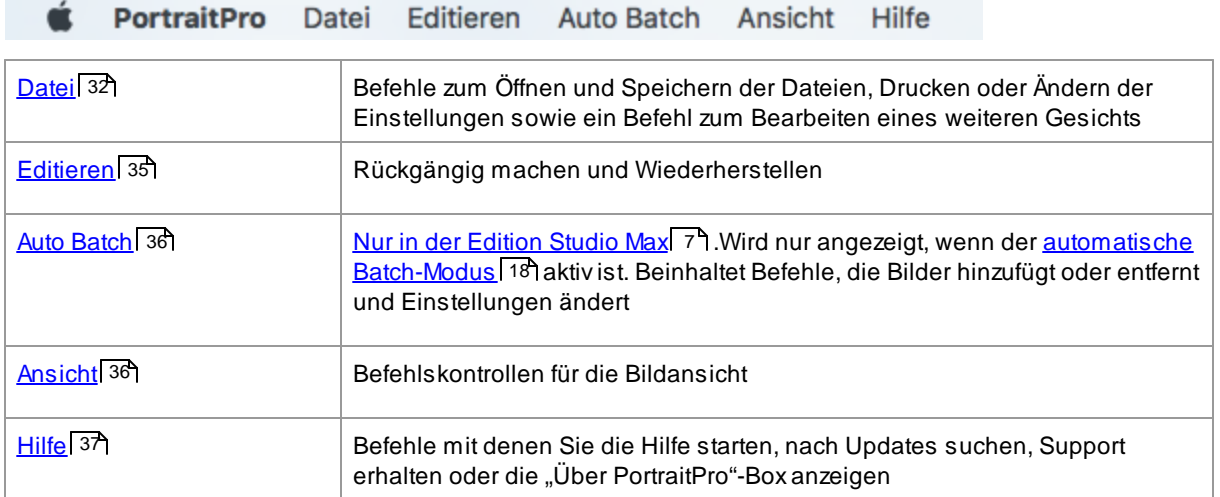

### <span id="page-31-1"></span>**3.1.1 Dateimenü**

Das Dateimenü enthält die folgenden Befehle:

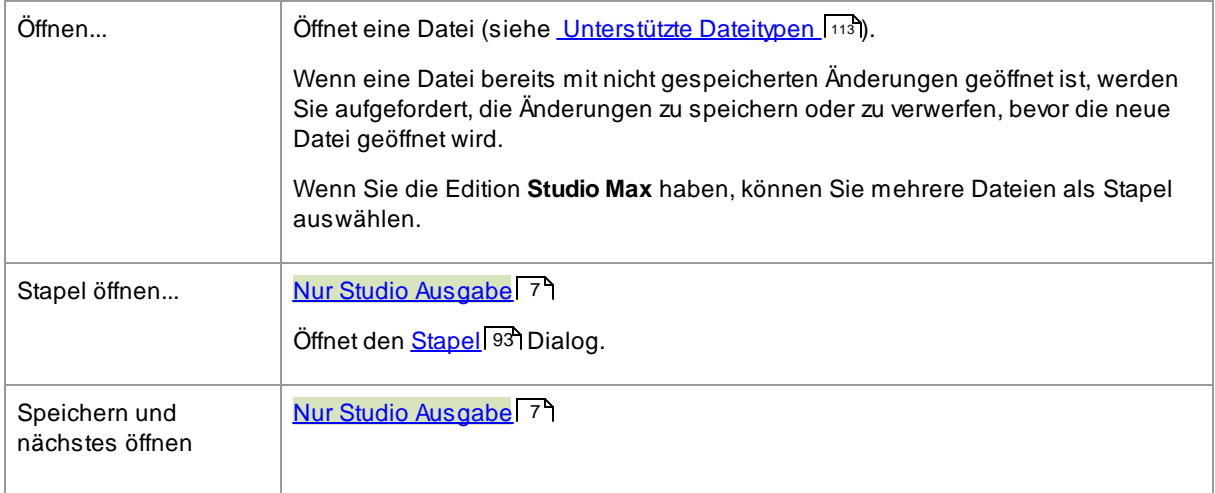

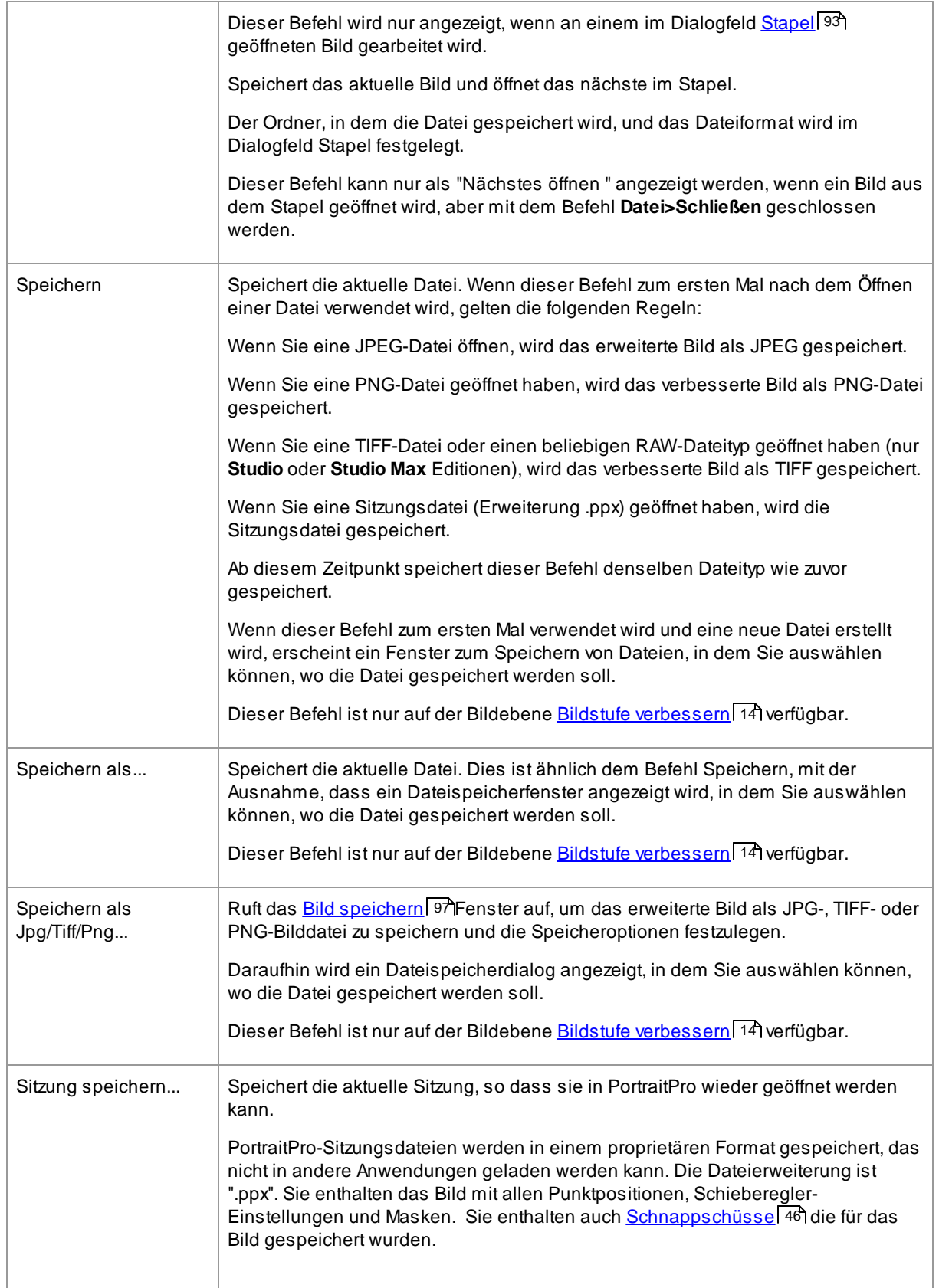

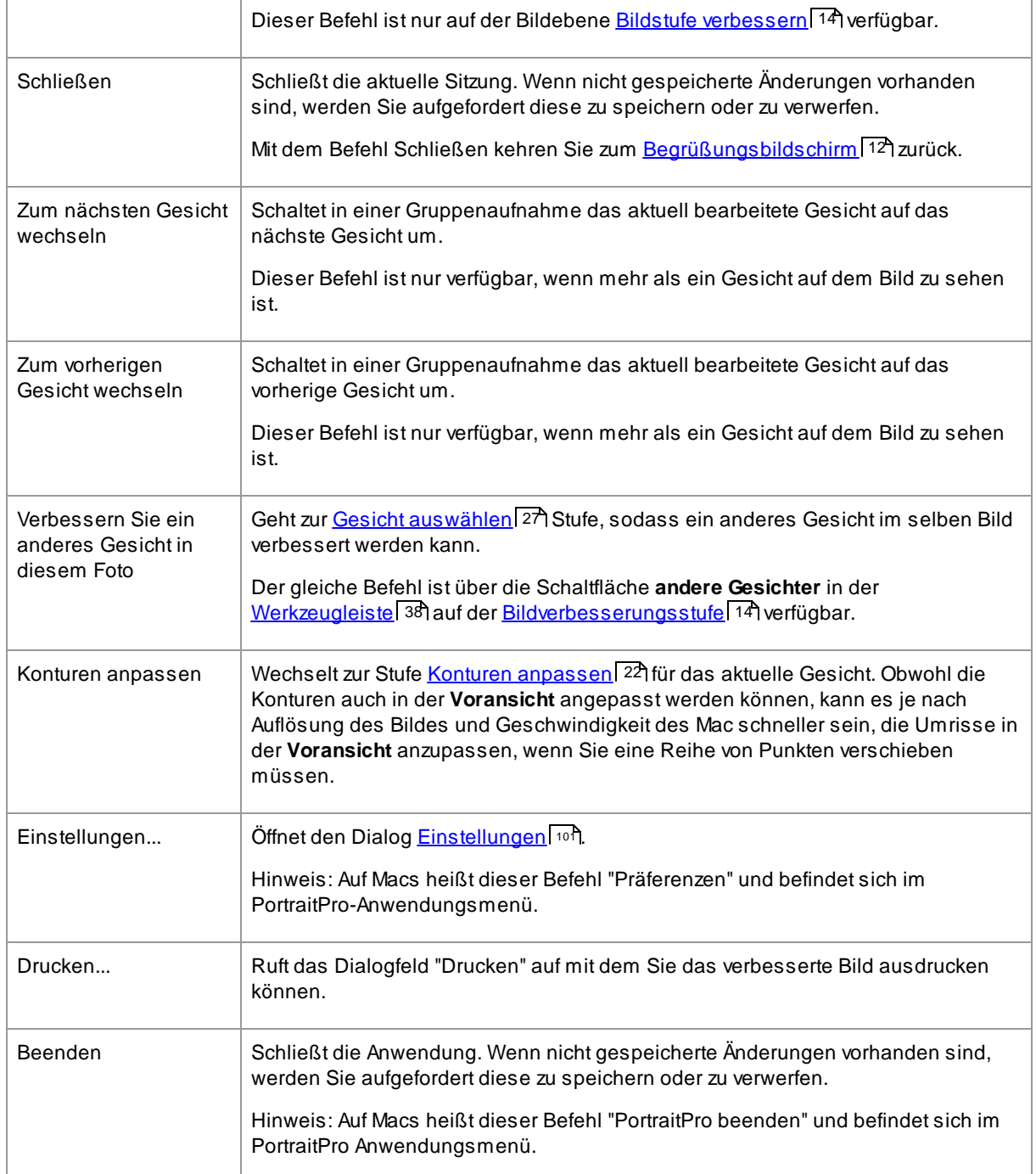

### Plug-in-Modus

Wenn sich die Anwendung im [Plug-in-Modus](#page-24-1) befindet, ist **Rückkehr vom Plug-in** der einzige Befehl im Dateimenü, der das erweiterte Bild an die aufrufende Anwendung zurückgibt und PortraitPro schließt. 25

### <span id="page-34-0"></span>**3.1.2 Menü Editieren**

Das Menü Bearbeiten enthält die folgenden Befehle:

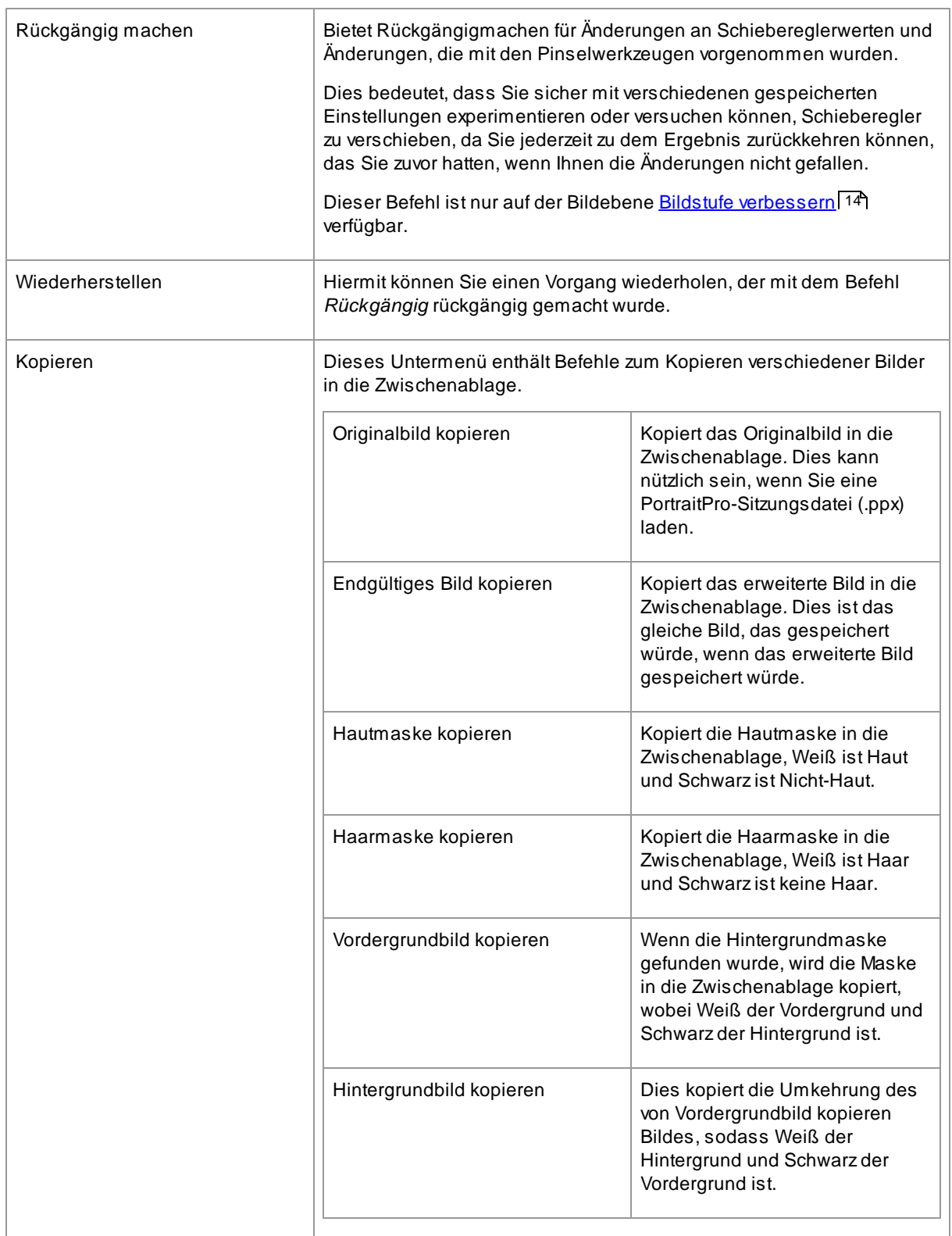

### <span id="page-35-0"></span>**3.1.3 Automatischer Batch-Modus**

<u>Nur in der Studio Max Edition</u> 7

Das Menü enthält folgende Befehle:

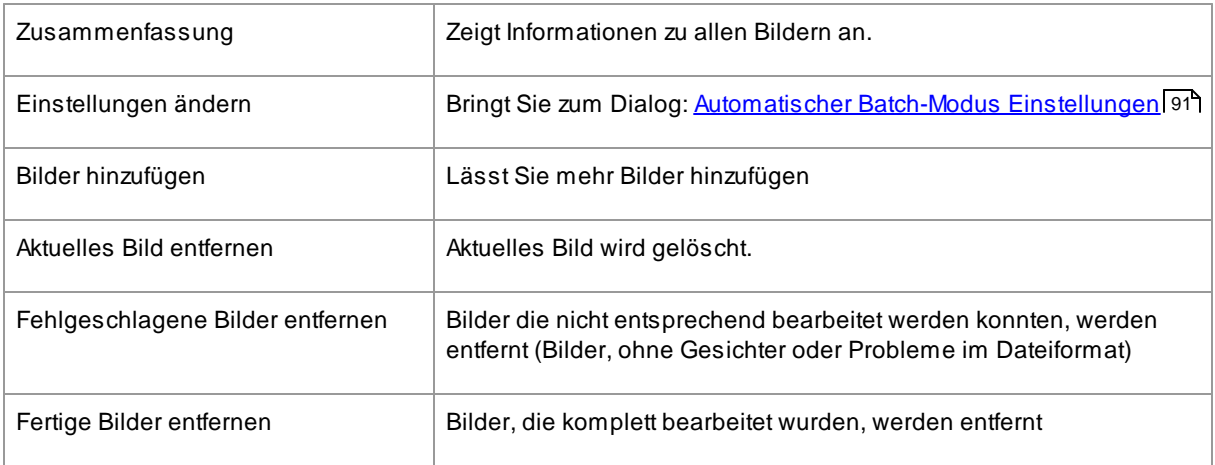

### <span id="page-35-1"></span>**3.1.4 Menü Ansicht**

Die Menü Ansicht enthält folgenden Befehle:

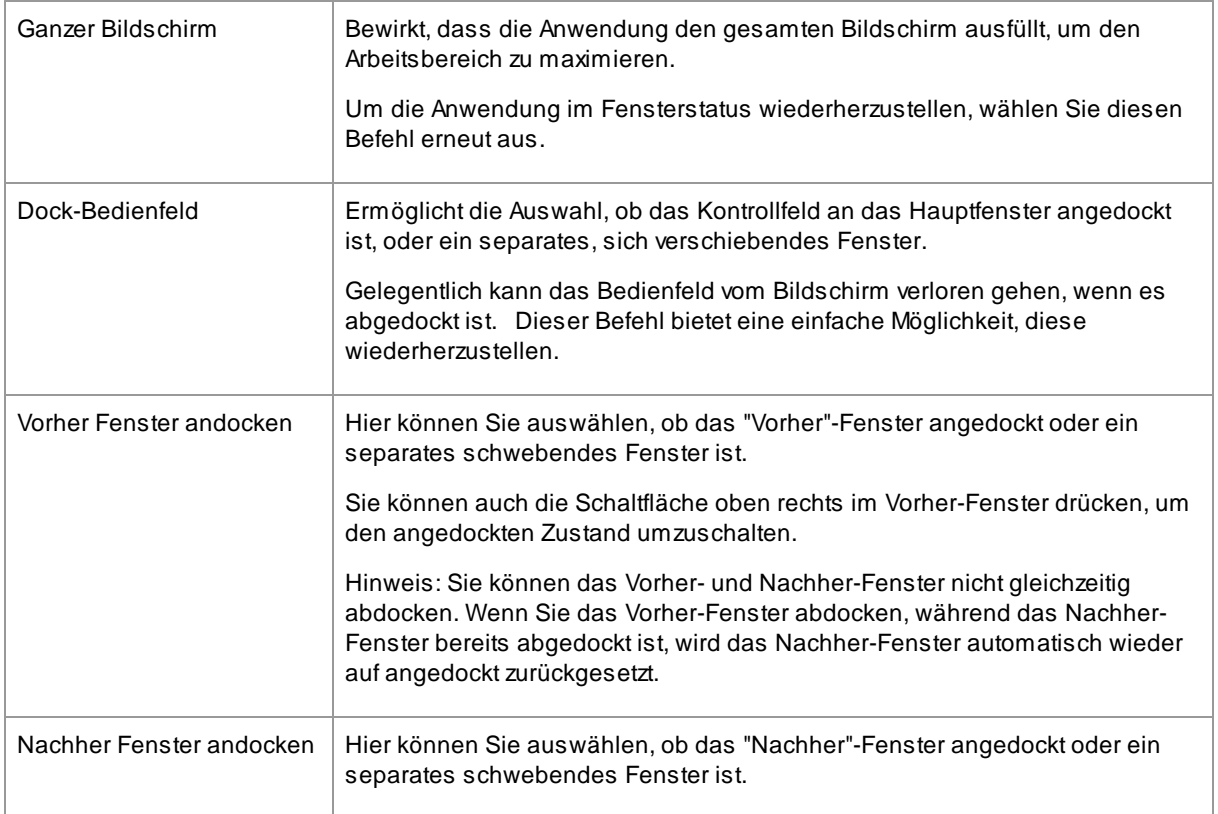
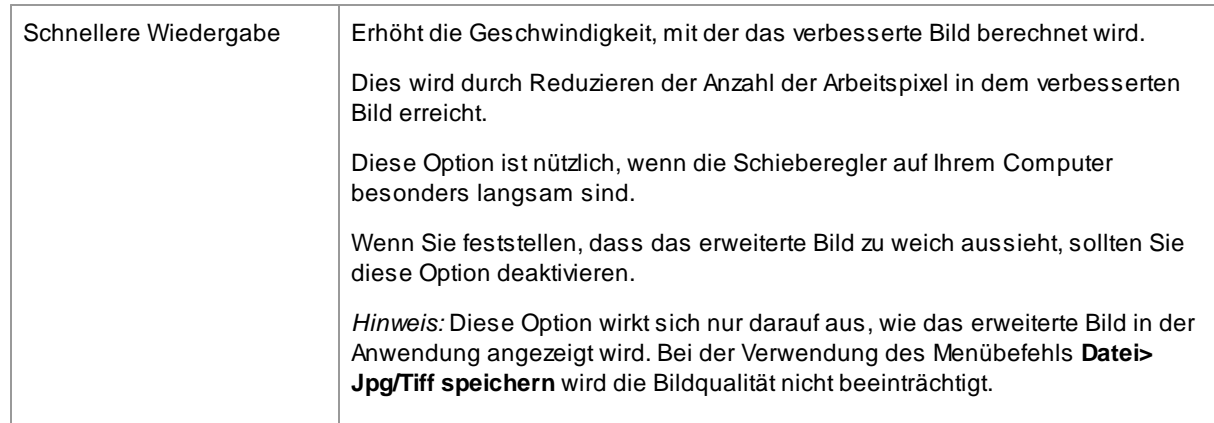

# **3.1.5 Hilfemenü**

Das Hilfemenü enthält die folgenden Befehle:

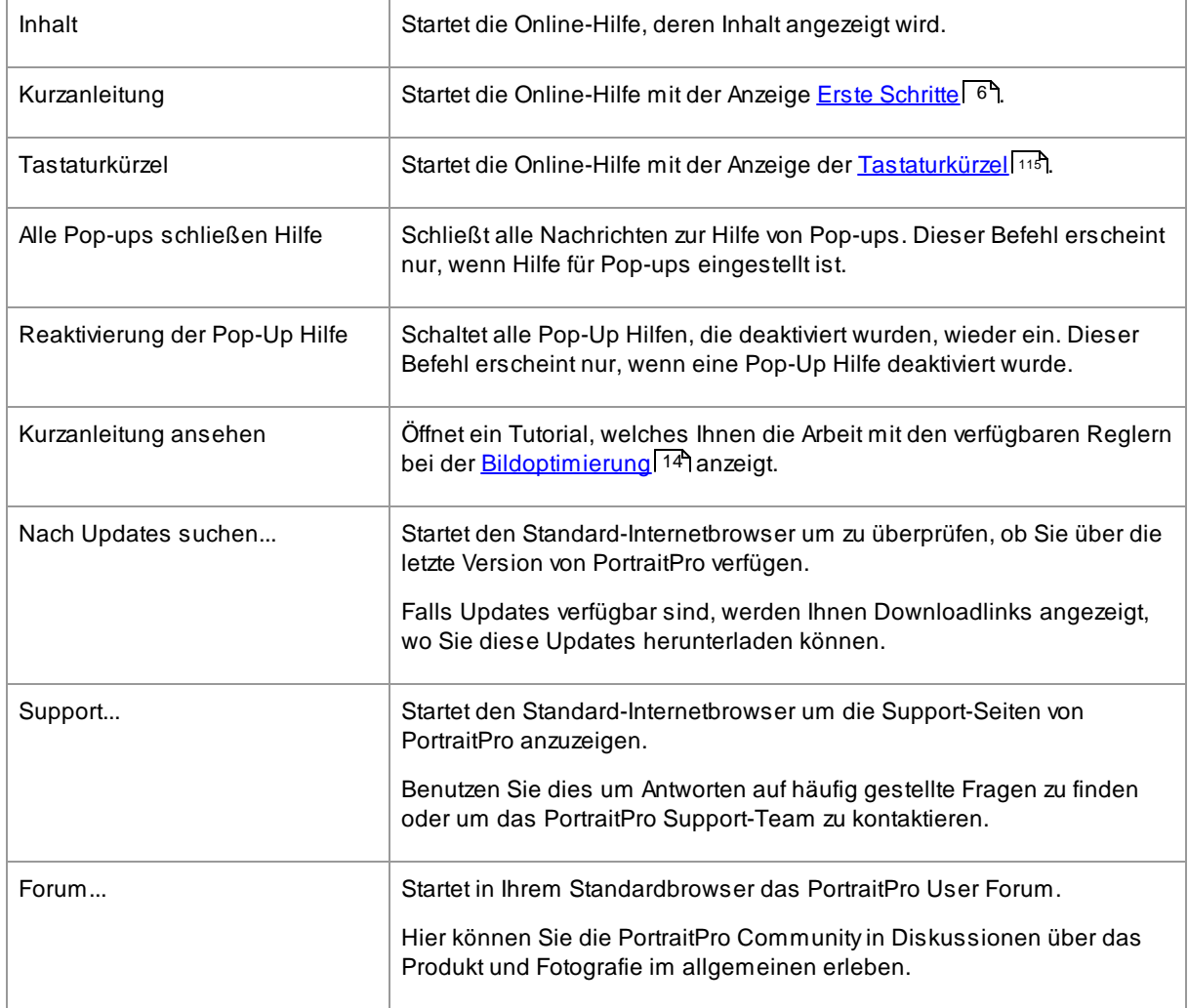

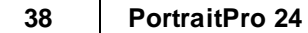

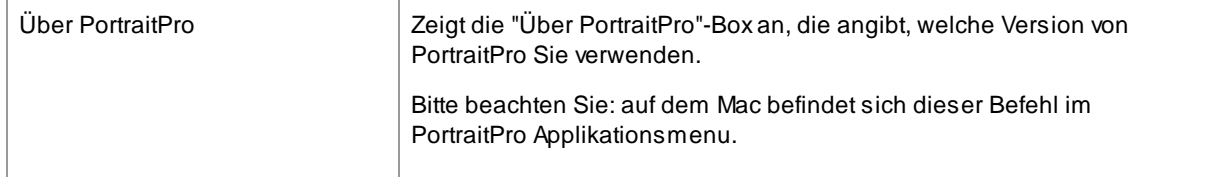

# **3.2 Symbolleiste**

Die Werkzeugleiste wird oben auf dem Hauptanwendungs-Fenster gezeigt wenn ein Bild geladen und bereit zum bearbeiten ist.

 $\bigcirc$  Rückgängig machen  $C$  Wiederherstellen  $\beta_*$  Andere Gesichter  $\Box$  Speichern  $\times$  Schließen  $\mathscr{J}$  Retuschieren  $\mathscr{D}$  Wiederherstellen  $\mathscr{D}$  Effektmaske anzeigen/bearbeiten

Die nachfolgenden Funktionen sind auf der Werkzeugleiste verfügbar:

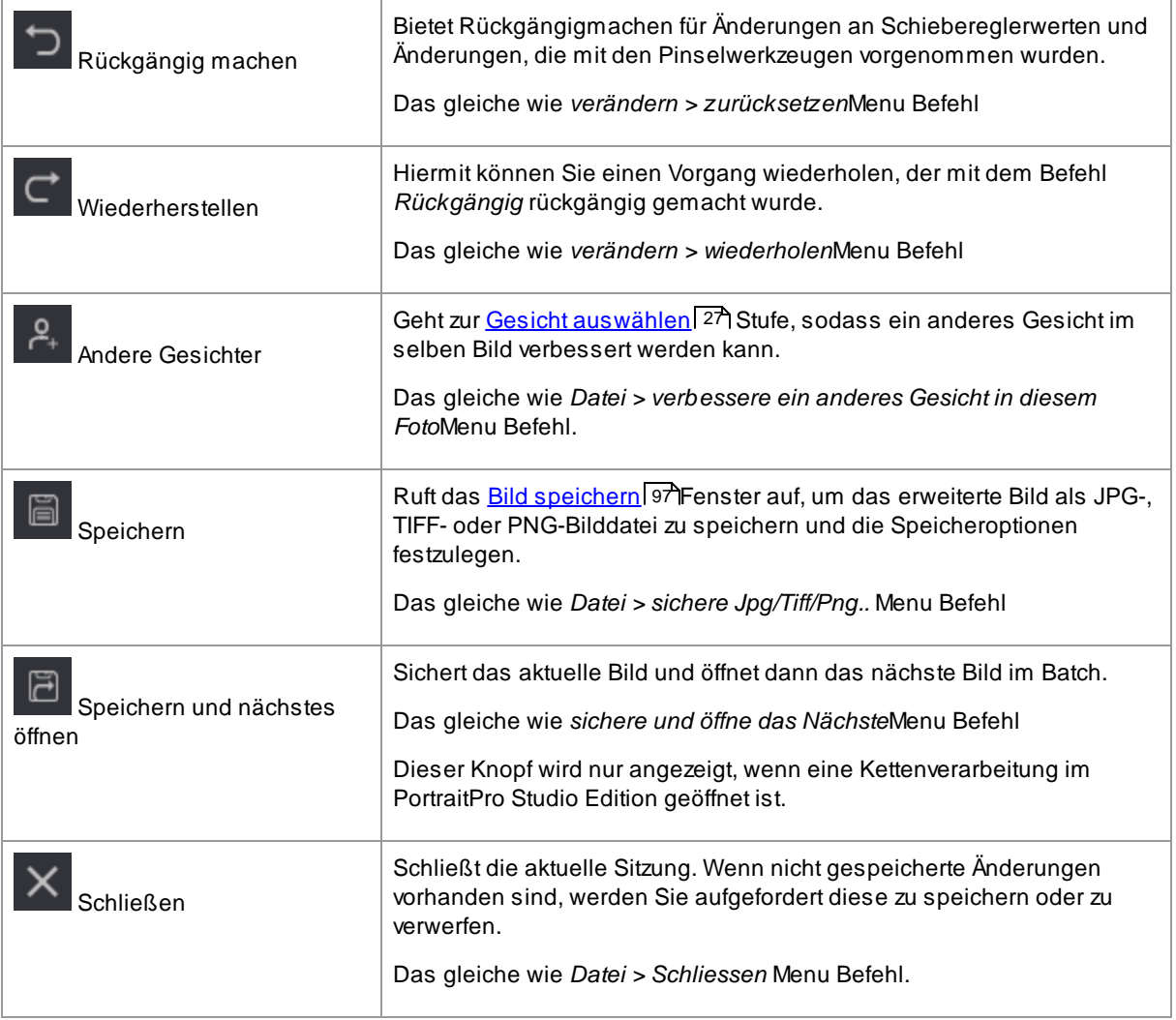

 $\iff$  Original anzeigen

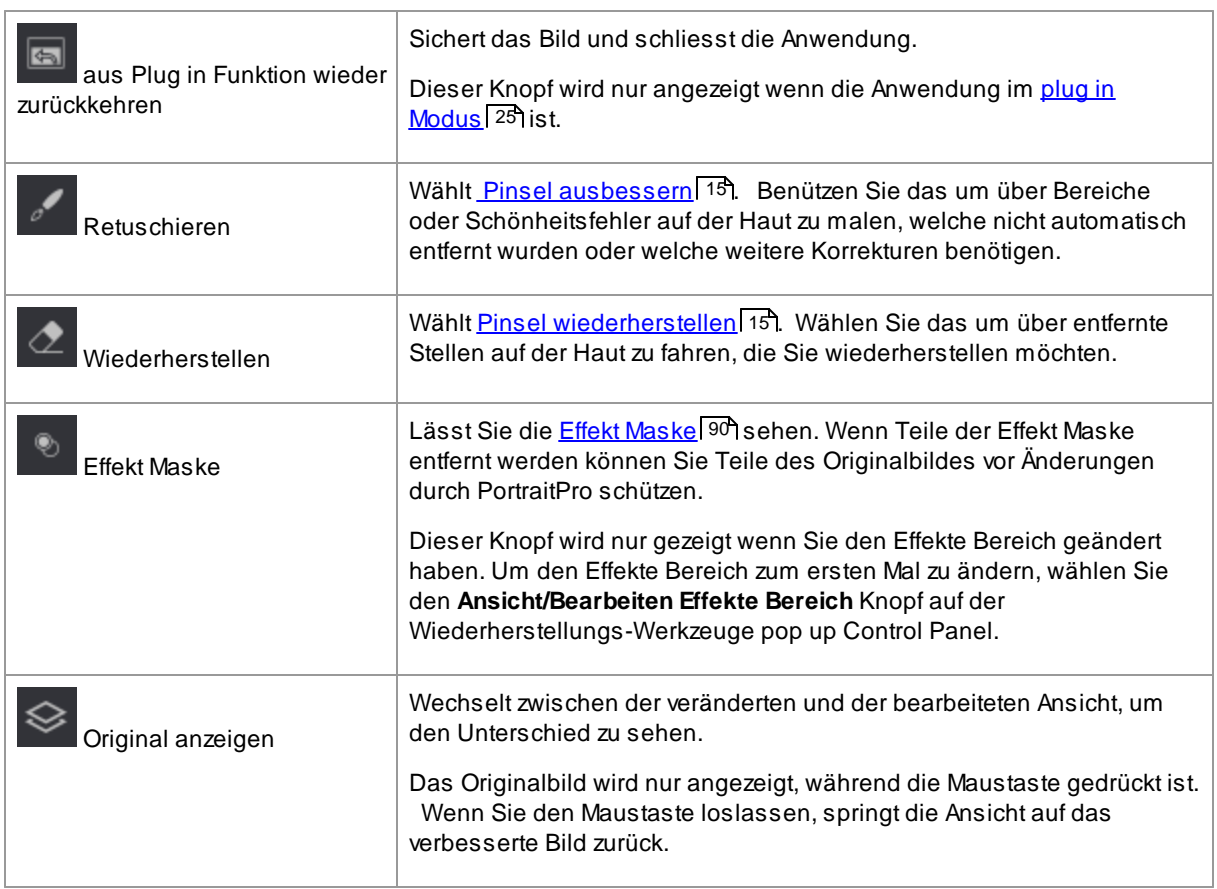

Die Text Beschriftungen auf diesen Knöpfen werden nur angezeigt wenn das Fenster breit genug ist, damit diese passen.

Es ist möglich, die Beschriftungen immer auszublenden. Benützen Sie *zeige Beschriftung der Werkzeugleisten-Funktionen*Option im **[Einstellungs](#page-98-0) Dialog** 991.

# **3.3 Werkzeugpalettenreferenz**

Dieser Abschnitt beschreibt die Hauptbedienfelder die Sie zur verfügung haben wenn Sie ein Bild bearbeiten.

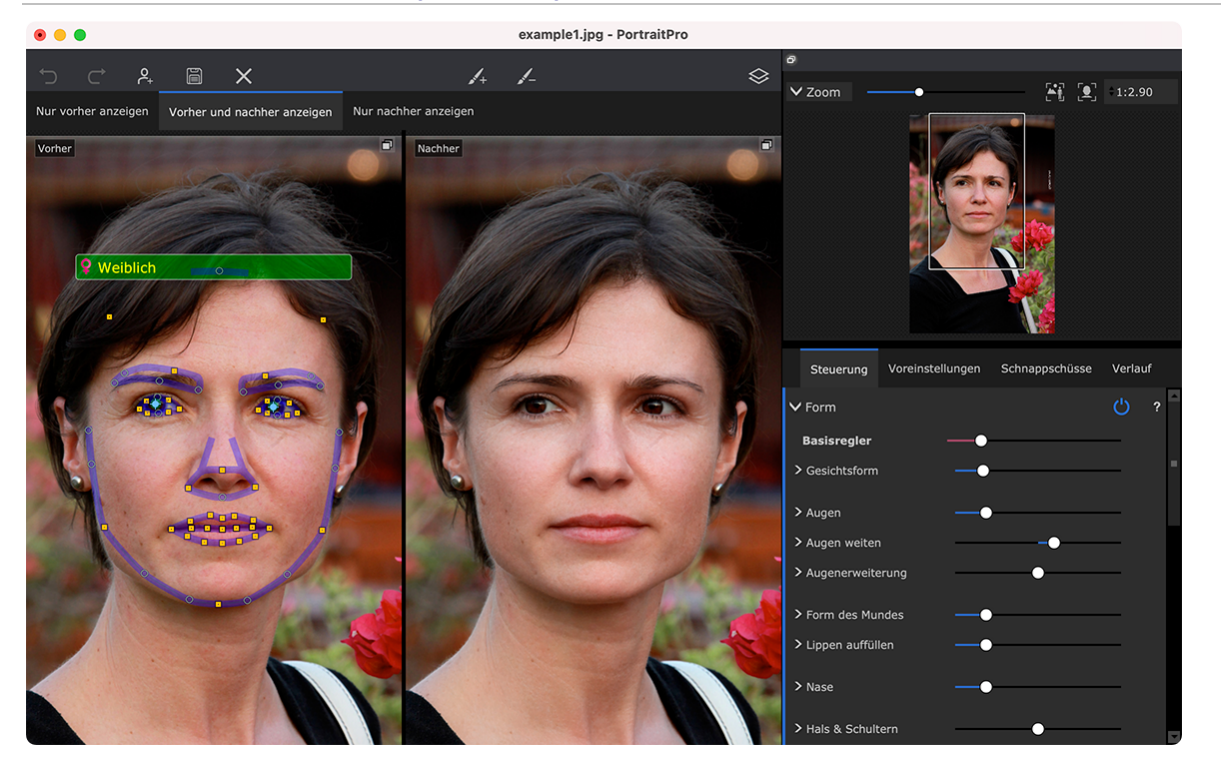

Übersicht über die Bildverbesserungs-Steuerung

[Zoomsteuerung](#page-41-0) 42) - Ermöglicht die Auswahl des angezeigten Bildbereichs

Unter dem Zoom-Regler befinden sich drei Registerkarten, mit denen Sie die Haupt-Schieberegler, die Voreinstellungen oder die Schnappschüsse anzeigen können.

<u>[Schieberegler](#page-46-0)</u>| 47ो - Klicken Sie auf die Registerkarte "Steuerelemente", um die Hauptsteuerelemente des Schiebereglers anzuzeigen (keyboard shortcut **F9**). Diese geben Ihnen die vollständige Kontrolle darüber, wie das Bild verbessert wird.

Sie sind in die folgenden Abschnitte gruppiert:

- [Form](#page-48-0) 4ी Sie können steuern, wie die Form des Gesichts verändert wird
- · [Hautglättung](#page-51-0) 52) Lässt Sie steuern, wie die Haut verbessert wird
- [Beleuchtung](#page-55-0) & Farbe<sup>[56]</sup> Lässt Sie die Beleuchtung für Ihr Motiv und die Farbe anpassen
- [Makeup](#page-57-0) <sup>58</sup>1 Lässt Sie das Gesicht schminken
- <sup>•</sup> [Augen](#page-61-0)<sup>[62</sup>] Lässt Sie steuern, wie die Augen verbessert werden
- Mund & [Nase](#page-65-0)<sup>[66]</sup> Lässt Sie steuern, wie Mund, Lippen und Nase verbessert werden
- [Haare](#page-67-0)<sup>[68</sup>] Lässt Sie steuern, wie das Haar verbessert wird
- [Bild](#page-69-0)<sup>[70</sup>] Steuerelemente, die sich auf das gesamte Bild auswirken, wie Helligkeit/Kontrast und Zuschneiden
- [Schichten](#page-71-0) 72 Steuerelemente, mit denen Sie eine Hintergrundmaske festlegen und festlegen können, was im Hintergrundbereich passiert
- [Werkzeuge](#page-80-0)<sup>[81</sup>] Enthält Schaltflächen, mit denen Sie zu verschiedenen Werkzeugen wie dem <u>[Freistellungswerkzeug](#page-81-0)</u>l <sup>82</sup>1 wechseln können.

<u>[Voreinstellungen](#page-43-0)</u>| 44] -Klicken Sie auf die Registerkarte "Voreinstellungen", um die Voreinstellungen anzuzeigen (keyboard shortcut **F10**). Mit Voreinstellungen können Sie schnell vordefinierte Einstellungen auf das Gesicht anwenden. Sie können auch Ihre eigenen Voreinstellungen speichern.

<u>[Schnappschüsse](#page-45-0)</u>l <sup>46</sup>1 - Klicken Sie auf die Registerkarte "Schnappschüsse", um die Schnappschüsse anzuzeigen (keyboard shortcut **F11**). Diese sind den Voreinstellungen sehr ähnlich, außer dass sie nur für das aktuelle Bild gespeichert werden.

**"Voher" Foto** - Zeigt das original Bild

**"Nachher" Foto** - Zeigt das bearbeitete Bild

#### Anzeigen der Steuerelemente

Die Hauptbereiche im Kontrollfeld (rechts oben im Screenshot) können durch Klicken auf die Schaltflächen in der Kopfzeile jedes Bereichs geöffnet oder geschlossen werden. Neben diesen Schaltflächen befindet sich ein kleines Dreieck, das nach unten zeigt, wenn der Abschnitt geöffnet ist, oder nach rechts, wenn der Abschnitt geschlossen ist.

#### Größe der Steuerelemente ändern

Das Bedienfeld kann durch Ziehen am linken Rand des Bedienfelds breiter oder schmaler gemacht werden.

#### Andocken und Abdocken der Bedienelemente

Das Bedienfeld kann durch Doppelklick auf die Kopfzeile oben abgedockt (in ein separates Fenster umgewandelt) werden.

Es kann auch abgedockt werden, indem Sie auf die Abdocken-Schaltfläche rechts in der Kopfleiste der Steuerelemente klicken oder den Menübefehl *Ansicht > Steuerelemente-Bedienfeld andocken* verwenden.

Wenn es abgedockt ist, kann es frei auf dem Bildschirm bewegt werden.

Es kann durch erneutes Doppelklicken auf die Kopfzeile angedockt werden.

#### Andocken und Abdocken der Vorher- und Nachher-Ansichten

Die Vorher- und Nachher-Ansichten können in separate Fenster abgedockt werden. Dies soll Ihnen ermöglichen, die Vorher- oder Nachher-Ansicht auf einen anderen Monitor zu stellen, wenn Sie mehrere Monitore haben.

Um die Vorher- oder Nachher-Ansicht abzudocken, klicken Sie auf die Schaltfläche Abdocken/Dock in der oberen rechten Ecke der Ansicht.

Alternativ können Sie die Menübefehle *Ansicht > Vor Fenster andocken* oder *Ansicht > Nach Fenster andocken* verwenden.

Es kann immer nur eine der Vorher- oder Nachher-Ansichten abgedockt werden. Wenn Sie also eine abdocken, während die andere bereits abgedockt ist, wird die andere wieder an das Hauptfenster angedockt.

#### Anzeigen des verbesserten Bildes

Die Standardansicht bei der Erstinstallation der Anwendung ist, dass das Originalbild und das verbesserte Bild nebeneinander angezeigt werden, wie im obigen Screenshot gezeigt.

Die Registerkarten über den Bildern steuern das Layout der Arbeitsansicht.

- · Klicken Sie auf den Tab **Nur vorher anzeigen**, um nur das Originalbild anzuzeigen. Wenn sich der Cursor über diesem Bild befindet, werden die Umrisse um das Gesicht herum angezeigt und können gezogen werden, um sie neu zu positionieren.
- · Klicken Sie auf den Tab **Nur nachher anzeigen**, um nur das verbesserte Bild anzuzeigen. Wenn ein Pinselwerkzeug ausgewählt ist, können Sie in dieser Ansicht malen, um den Pinsel anzuwenden.
- · Klicken Sie auf den Tab **Vorher/Nachher anzeigen**, um zum nebeneinander angeordneten Layout zurückzukehren. Diese Registerkarte wird nur angezeigt, wenn das Fenster breit genug ist, um zwei Bilder nebeneinander anzuzeigen.

#### Wechseln zwischen dem verbesserten und dem Originalbild

Unabhängig von Ihrem Layout können Sie jederzeit die ENTER-Taste drücken, um die erweiterte Bildansicht auf das Originalbild umzuschalten. Das Originalbild wird nur angezeigt, während Sie die ENTER-Taste gedrückt halten.

Auf diese Weise können Sie zwischen dem verbesserten und dem Originalbild wechseln, was eine großartige Möglichkeit ist, die Änderungen zu sehen.

Alternativ können Sie auf die Schaltfläche über den Bildern klicken und die Maustaste gedrückt halten, auf der **Zuvor spiegeln** steht.

## <span id="page-41-0"></span>**3.3.1 Zoom-Regler**

Das Zoom Steuerungs Bedienfeld ist Teil des Bedienfelds im Fotoverbesserungs-Bereich.

Hier können Sie sehen, welcher Teil des gesamten Bildes in der Arbeitsansicht sichtbar ist. Sie bietet auch Steuerelemente zum Vergrössern und Verkleinern sowie zum Schwenken der aktuellen Ansicht.

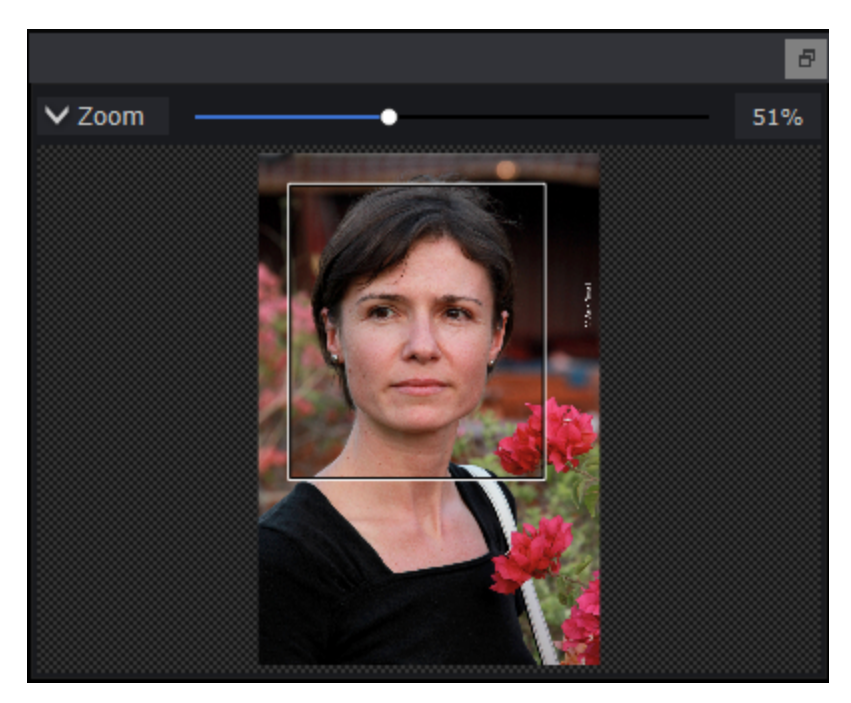

Der obige Screenshot zeigt das Zoom Steuerungs Kontrollfeld.

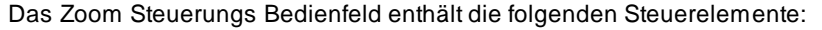

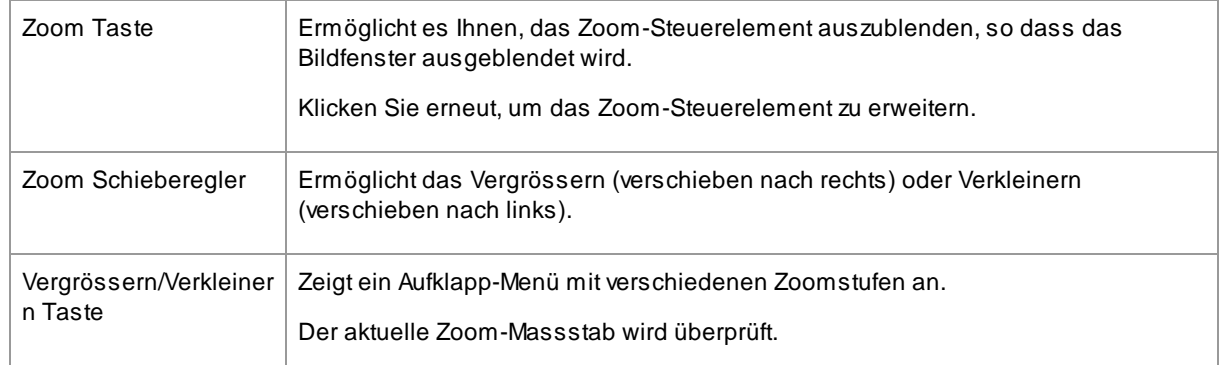

Das Rechteck in der Zoom Steuerung kann gezogen werden, um die Ansicht zu schwenken.

Wenn Sie ausserhalb des Rechtecks klicken, wird die Ansicht auf diesen Punkt zentriert.

Die Ansicht kann auch mit dem <u>[Schwenkwerkzeug](#page-14-1)</u>l 15 geschwenkt werden.

### Grösse der Zoom Steuerung ändern

Das gesamte Bedienfeld (einschliesslich der Zoomsteuerung) kann durch Ziehen am rechten Rand des Bedienfelds breiter gemacht werden.

Die Zoom Steuerung kann durch Ziehen des Abstandes zwischen der Zoom Steuerung und dem Steuerelement "gespeicherte Schieberegler" grösser oder kleiner gemacht werden.

#### **Tastatürkürzel**

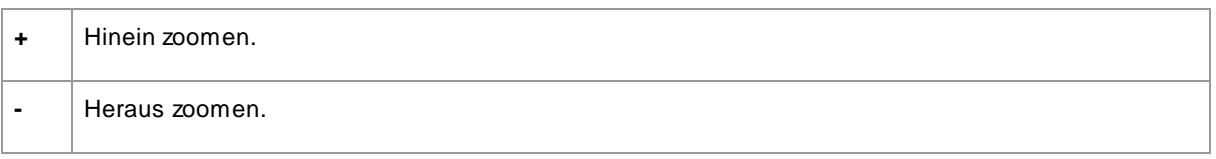

# <span id="page-43-0"></span>**3.3.2 Voreinstellungen**

Um die Voreinstellungen anzuzeigen, klicken Sie auf das Etikett**Voreinstellungen** das sich unterhalb des Navigators im Bedienfeld befindet (Tastenkombination **F10**).

Mit Voreinstellungen können Sie schnell die Werte mehrerer oder aller Schieberegler festlegen.

Die Voreinstellungen sind in Abschnitte unterteilt, die den in den <u>Haupt [Schiebe](#page-46-0) Reglern</u>| 471 verfügbaren Abschnitten entsprechen. Die Voreinstellungen in den einzelnen Abschnitten wirken sich nur auf die Schieberegler im entsprechenden Abschnitt der Hauptregler aus.

Außerdem gibt es einen Abschnitt für *globale* Voreinstellungen. Voreinstellungen in diesem Abschnitt wirken sich auf alle Schieberegler in allen Abschnitten aus.

Jede Voreinstellung hat einen Namen und zeigt auch ein Bild an, das das Ergebnis der Anwendung dieser Voreinstellung für das aktuelle Gesicht zeigt.

Sie können die Voreinstellungen per Drag & Drop verschieben, um sie neu anzuordnen.

Wenn PortraitPro installiert ist, ist es mit einer Reihe von Voreinstellungen ausgestattet, die Sie verwenden können.

Eine der globalen Voreinstellungen wird verwendet, um die anfänglichen Schieberegler Werte zu setzen, wenn ein Gesicht verbessert wird. Die verwendete Voreinstellung kann unterschiedlich sein, je nachdem, ob das Gesicht weiblich, männlich oder ein Kind ist. Um zu ändern, welche Voreinstellung die Standard Einstellung für neue Gesichter ist, verwenden Sie den Dialog <u>[Voreinstellungen](#page-107-0) verwalten</u>| 108**1**.

#### Ausgewählter voreingestellter Intensitätsschieberegler

Der Schieberegler "Preset-Intensität auswählen" ist vor allem die Presets. Wenn Sie eine Voreinstellung auswählen, wird dieser Schieberegler aktiviert und auf 100 gestellt. Er kann verwendet werden, um die Intensität der gerade ausgewählten Voreinstellung zu erhöhen oder zu verringern.

Wenn Sie diesen Schieberegler auf 0 bewegen, werden alle Schieberegler-basierten Effekte entfernt.

Wenn Sie einen der Schieberegler im Bedienfeld "Steuerelemente" anpassen, ist dieser Schieberegler deaktiviert, wenn Sie zu den Voreinstellungen zurückkehren.

#### Voreinstellungen Kontext Menü

Klicken Sie mit der rechten Maustaste auf eine Voreinstellung, um das Kontext Menü aufzurufen.

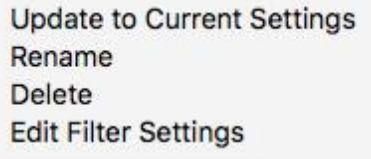

Set Default Female **Set Default Male** Set Default Child

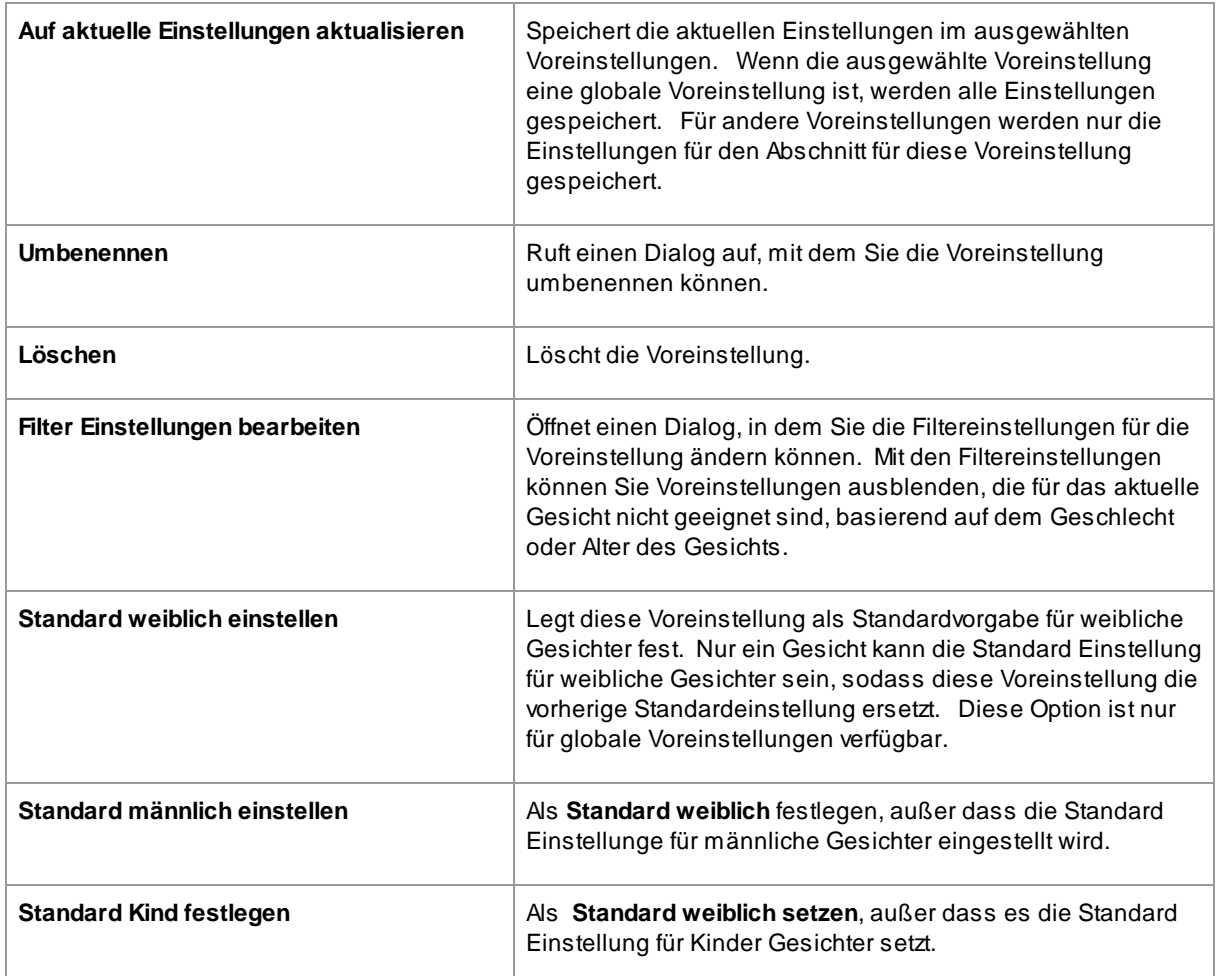

Hinweis: Es gibt keine Rückgängig/Wiederherstellen für Änderungen, die über die Befehle im Kontext Menü der Voreinstellungen vorgenommen wurden.

Voreinstellungen speichern und verwalten

Im oberen Bereich des Voreinstellungen Bedienfelds befinden sich zwei Schaltflächen:

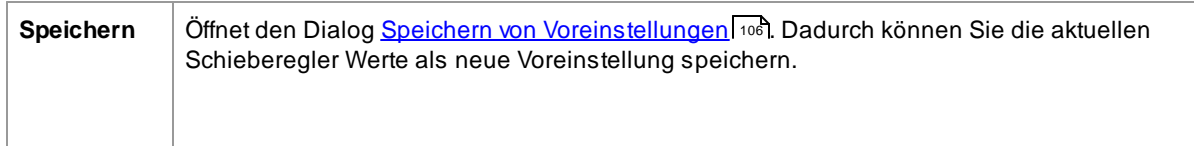

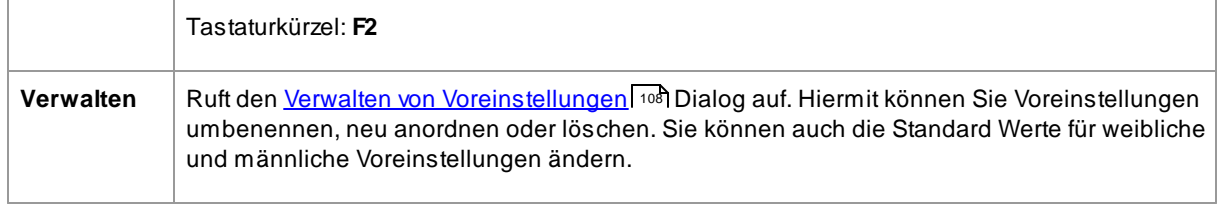

#### Auf die ursprüngliche Voreinstellung zurücksetzen

Einer der eingebauten globalen Voreinstellungen ist **Auf Original zurücksetzen**. Damit werden alle Schieberegler auf 0 zurückgesetzt, sodass alle Erweiterungen deaktiviert werden.

#### Tastaturkürzel: **F4**

Sie können diese Tastenkombination verwenden, um alle Schieberegler auf 0 zurückzusetzen, ohne zu den Voreinstellungen navigieren zu müssen und die Voreinstellung **Auf Original zurücksetzen** zu finden. Diese Verknüpfung funktioniert auch dann noch, wenn die Voreinstellung **Auf Original zurücksetzen** im Dialogfeld <u>[Voreinstellungen](#page-107-0) verwalten</u>l ग्छी gelöscht wurde.

#### Voreinstellungen zwischen Benutzern kopieren

Aus PortraitPro gespeicherte Voreinstellungen werden pro Benutzer gespeichert. Die Voreinstellungen werden in Dateien gespeichert, so dass es möglich ist, eine Voreinstellung zu kopieren, die von einem Benutzer gespeichert wurde, damit er von einem anderen Benutzer verwendet werden kann.

Voreinstellungen werden im Ordner *Bibliothek* des Benutzers gespeichert. Der Ordner *Bibliothek* im Benutzerordner des Benutzers wird normalerweise von der Anwendung **Finder** ausgeblendet. Um es zu finden, müssen Sie das **Gehen** Menü in **Finder** öffnen und dann die **alt** Taste gedrückt halten. Sie sollten den Ordner *Bibliothek* im Menü **Gehen** sehen. Wählen Sie diese Option, um den Ordner *Bibliothek* zu öffnen und navigieren Sie zu *Bibliothek/ Anwendungssupport/Anthropics/ PortraitPro/Benutzervoreinstellung*. Um diesen Ordner zu suchen, öffnen Sie den Windows-Dateiexplorer und geben Sie diesen oben im Adressfeld ein: **% APPDATA%**. Drücken Sie **Eingabe**um den Datenordner des Benutzers zu öffnen und dann zu *Anthropics/ PortraitPro/Benutzervoreinstellung* zu navigieren.

Voreinstellungen werden in den Dateien mit der Erweiterung **.ppr** gespeichert.

Die Voreinstellungsdateien können aus dem Ordner *Benutzervoreinstellungen* eines Benutzers in einen anderen kopiert werden. nbsp; Die kopierten Voreinstellungen sollten dann in der Voreinstellungsliste des anderen Benutzers in PortraitPro angezeigt werden. Hinweis: Wenn PortraitPro bereits ausgeführt wird, müssen Sie es neu starten, wenn Sie Voreinstellungen in den Ordner *Benutzervoreinstellungen* kopieren.

## <span id="page-45-0"></span>**3.3.3 Schnappschüsse**

Klicken Sie zum Anzeigen der Schnappschüsse auf die Taste **Schnappschüsse**, die unter dem Navigator im Bedienfeld (Tastenkombination **F11**) liegt.

Schnappschüsse sind globale <u>[Voreinstellungen](#page-43-0)</u>| 44 sehr ähnlich, nur dass sie nur für das aktuelle Bild gespeichert werden. Sie bieten eine Möglichkeit, mehrere Einstellungen für das aktuelle Bild zu speichern, die Sie dann schnell wechseln können.

Um einen Schnappschuss zu speichern, wechseln Sie zur Taste Schnappschüsse und drücken Sie dann die Taste **Speichern** . Alternativ können Sie die Tastenkombination **F3** drücken. Wenn Sie einen Schnappschuss speichern, können Sie ihm optional einen Namen geben. Dies wird unter dem Snapshot-Bild angezeigt, wenn Sie die Snapshots anzeigen.

Wenn Sie eine PortraitPro-Sitzung speichern (mit dem Befehl **Sitzung speichern** im Menü <u>[Datei](#page-31-0)</u>l 32'), werden die Schnappschüsse mit dieser Sitzung gespeichert und beim erneuten Laden der Sitzung wiederhergestellt. Andernfalls gehen Schnappschüsse verloren, wenn Sie die Sitzung schließen.

Um einen Schnappschuss in eine Voreinstellung umzuwandeln, wenden Sie einfach den Schnappschuss auf das aktuelle Gesicht an und speichern Sie die aktuellen Einstellungen als Voreinstellung.

# <span id="page-46-0"></span>**3.3.4 Schieberegler**

Klicken Sie zum Anzeigen der Schieberegler auf **Steuerelemente** Taste, die sich unterhalb des Navigators im Bedienfeld befindet (Tastenkombination **F9**).

Schieberegler sind die Hauptmethode zur Steuerung der Bildqualität.

**Master Fade** 46

Schieberegler haben keine Auswirkung, wenn sie auf 0 gesetzt sind und einen zunehmenden Effekt, wenn sie nach rechts verschoben werden (und links, wenn sie in der Mitte 0 haben).

Sie können auf einen Schieberegler doppelklicken, um den Wert auf 0 zurückzusetzen.

#### **Schieberschnitte**

Die Schieberegler sind in mehrere Abschnitte unterteilt.

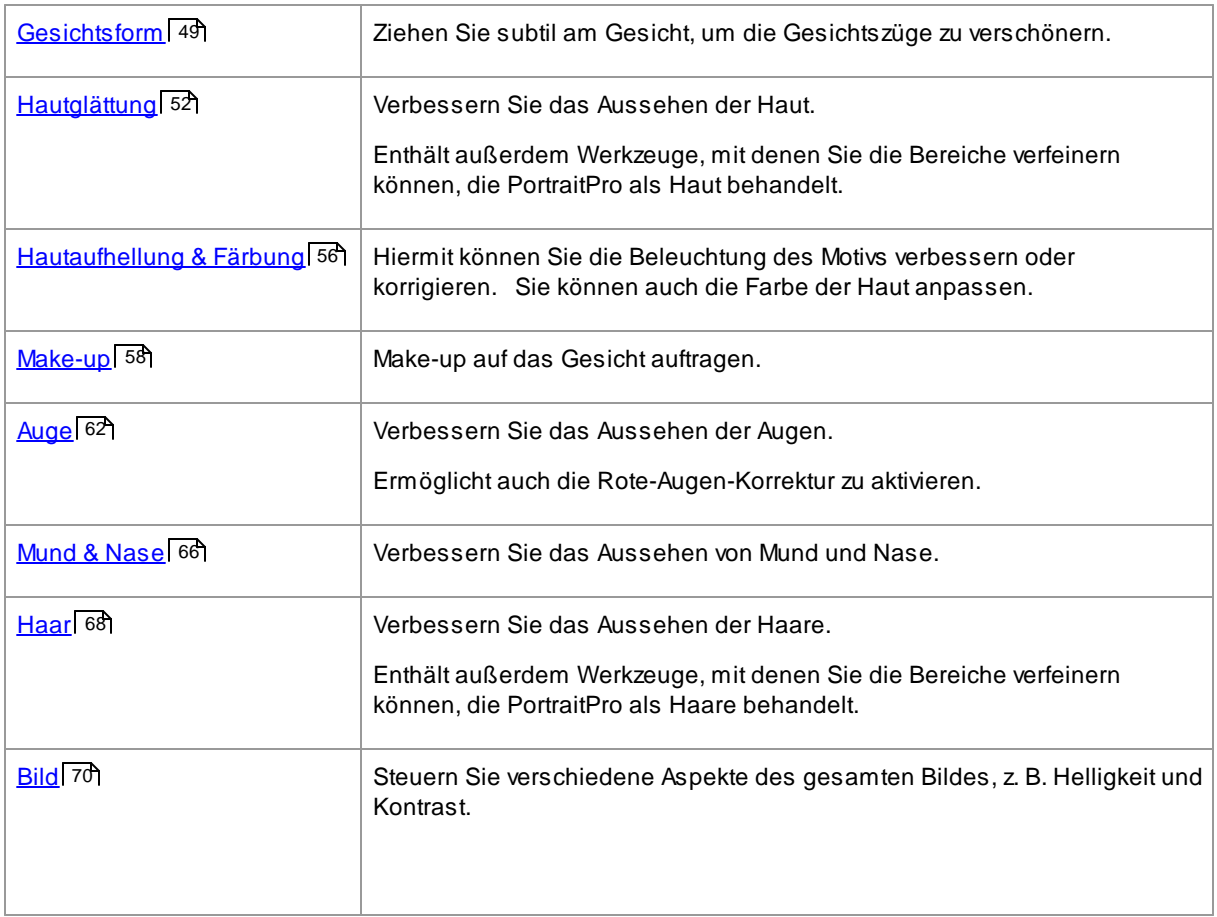

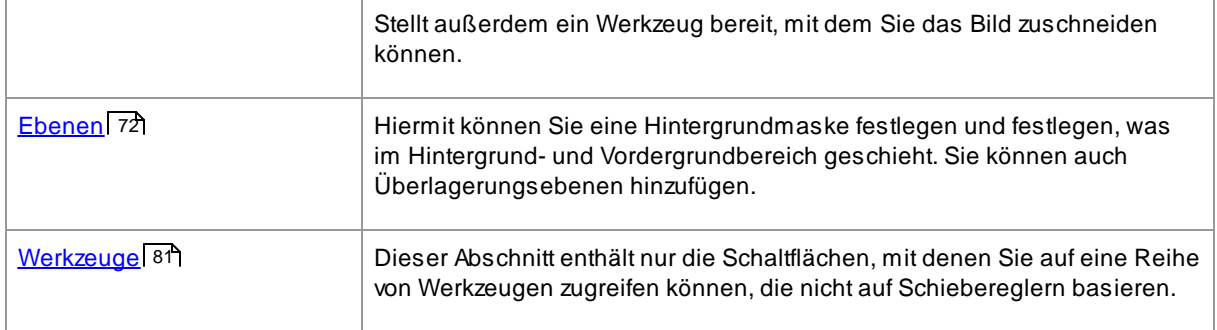

Um Unübersichtlichkeit auf dem Bildschirm zu reduzieren, kann jeder Abschnitt durch Klicken auf seine Titelschaltfläche geöffnet oder geschlossen werden. Der Pfeil neben dem Titel zeigt rechts, wenn der Abschnitt geschlossen ist, und nach unten, wenn der Abschnitt geöffnet ist.

Jeder Abschnitt kann auch durch Drücken der Ein-/Aus-Taste rechts neben der Titelschaltfläche des Abschnitts ein- oder ausgeschaltet werden. Wenn ein Abschnitt ausgeschaltet ist, hat dies keinen Einfluss auf das verbesserte Bild. Dies kann nützlich sein, um zu sehen, welchen Effekt ein Abschnitt hat.

Wenn Sie einen Schieberegler bewegen, während ein Abschnitt ausgeschaltet ist, wird der Abschnitt automatisch wieder eingeschaltet, wenn alle anderen Schieberegler auf 0 gesetzt sind. Dies ist eine nützliche Methode, um alle Schieberegler in einem Abschnitt außer einem auszuschalten.

#### Schieberegler Aufbau

Schieberegler sind in einer Hierarchie organisiert.

Einige Abschnitte haben einen **Orginal verblassen** Schieberegler, der alle Hauptregler in diesem Bereich steuert. Auf diese Weise können Sie schnell sehen, wie sich die Steuerelemente in diesem Abschnitt auf Ihr Bild auswirken.

Unter jedem Haupt Schieberegler befindet sich eine Hierarchie von Schiebereglern, die Ihnen die Kontrolle über alle Aspekte der Erweiterung geben.

Wenn ein Schieberegler darunter weitere Unter-Schieberegler hat, ist der Schieberegler eine Schaltfläche mit einem Dreieck links vom Etikett. Drücken Sie diese Taste, um die Unter-Schieberegler zu öffnen.

Wenn Sie einen Schieberegler mit darunter liegenden Unter-Schiebereglern verschieben, verschieben sich auch dieUnter -Schieberegler.

Wenn Sie einen Unter-Schieberegler verschieben, wird auch der übergeordnete Schieberegler verschoben, aber in geringerem Maße. Dies liegt daran, dass die übergeordneten Schieberegler immer einen gewichteten Durchschnitt der Schieberegler unterhalb zeigen. Dies gibt eine grobe Anzeige der Werte der Unter-Schieberegler, selbst wenn die Unter-Schieberegler geschlossen sind.

#### Schieberegler verwenden

Jeder Schieberegler steuert den durch seine Beschriftung beschriebenen Effekt.

Bei den meisten Schiebereglern erhöhen Sie den Effekt, indem Sie den Schieberegler nach rechts bewegen und den Effekt verringern, indem Sie den Schieberegler nach links bewegen. Die Ausnahme sind diejenigen Schieberegler, die negative Werte zulassen und in der Mitte 0 haben. Bewegen Sie den Schieberegler für diese Schieberegler von der Mitte weg, um den Effekt zu erhöhen, oder zurück zur Mitte, um den Effekt zu verringern.

Wenn Sie einen Schieberegler ziehen, wird das verbesserte Bild in Echtzeit aktualisiert, damit Sie sehen können, welchen Effekt es hat.

Wenn ein Schieberegler auf 0 steht, ändert der Effekt, den er steuert, das Bild nicht.

Schieberegler mit 0 in der Mitte werden auf 0 gesetzt, was bedeutet, dass sie auf 0 gesetzt werden, wenn sie in der Nähe von 0 bewegt werden. Wenn Sie einen Wert in der Nähe von 0 erhalten möchten, der Schieberegler jedoch auf 0 fällt, halten Sie die Taste CMD gedrückt, um zu verhindern, dass der Schieberegler auf 0 rastet.

Anstatt einen Schieberegler zu ziehen, können Sie auf seinen Zahlenwert klicken und mit der Auf-/Ab-Taste die Schiebereglerposition ändern oder einen numerischen Wert eingeben oder die Cursortasten auf/ab verwenden.

Um herauszufinden, was ein einzelner Schieberegler tut, schweben Sie mit der Maus darüber.

# <span id="page-48-0"></span>**3.3.5 Gesichtsformregler**

PortraitPro bietet Ihnen die Möglichkeit, Gesichtszüge subtil umzugestalten und zu verbessern, indem Sie einfach die Schieberegler bewegen. Manche Leute gehen davon aus, dass dies bei der Verbesserung eines Porträts zu weit geht. Für diese Personen können die Formschieberegler einfach auf 0 belassen werden und PortraitPro ändert die Form nicht.

Bevor Sie dieses Tool jedoch verwerfen, empfehlen wir Ihnen, es auszuprobieren - Sie werden erstaunt sein, wie sehr eine subtile Änderung der Form zu einer dramatischen Verbesserung Ihres Porträts führen kann. Ein guter Trick besteht darin, nicht zu viel zu tun – Ihr Ziel ist es normalerweise, das Motiv so gut wie möglich aussehen zu lassen, nicht wie jemand anderes. Ein gutes Beispiel dafür ist die Augenerweiterung, die Ihr Motiv wach und selbstbewusst erscheinen lässt und die Aufmerksamkeit auf die Augen lenkt.

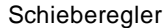

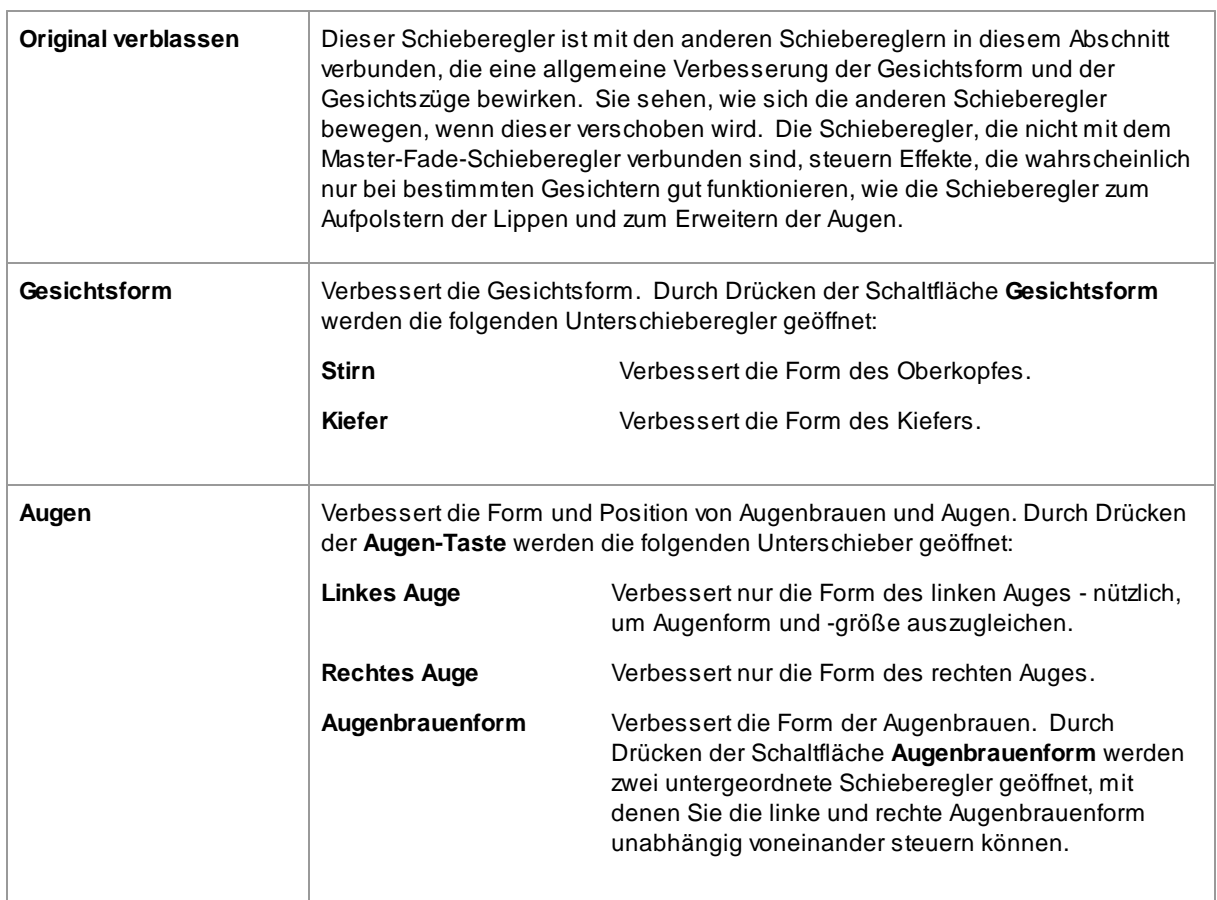

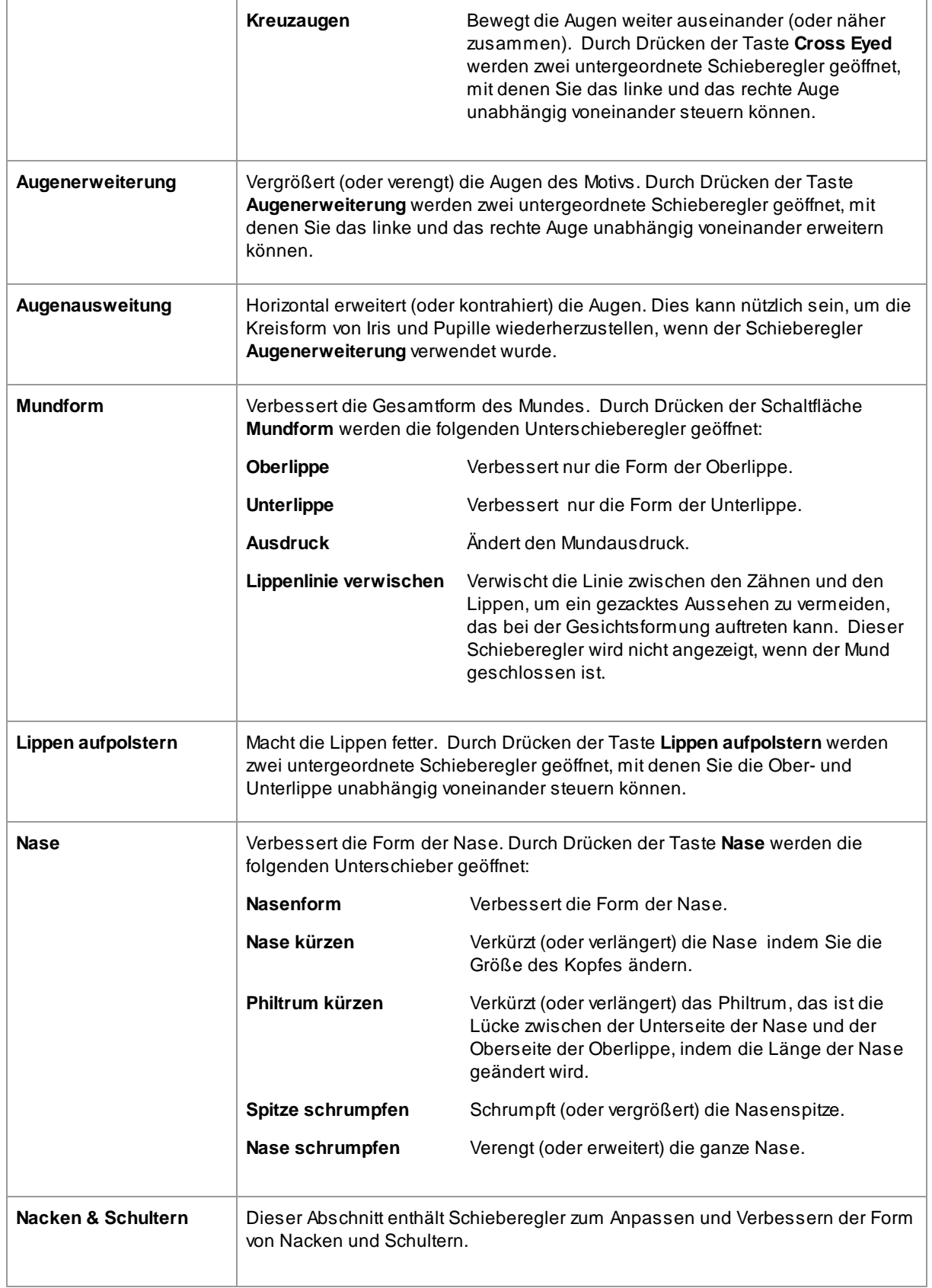

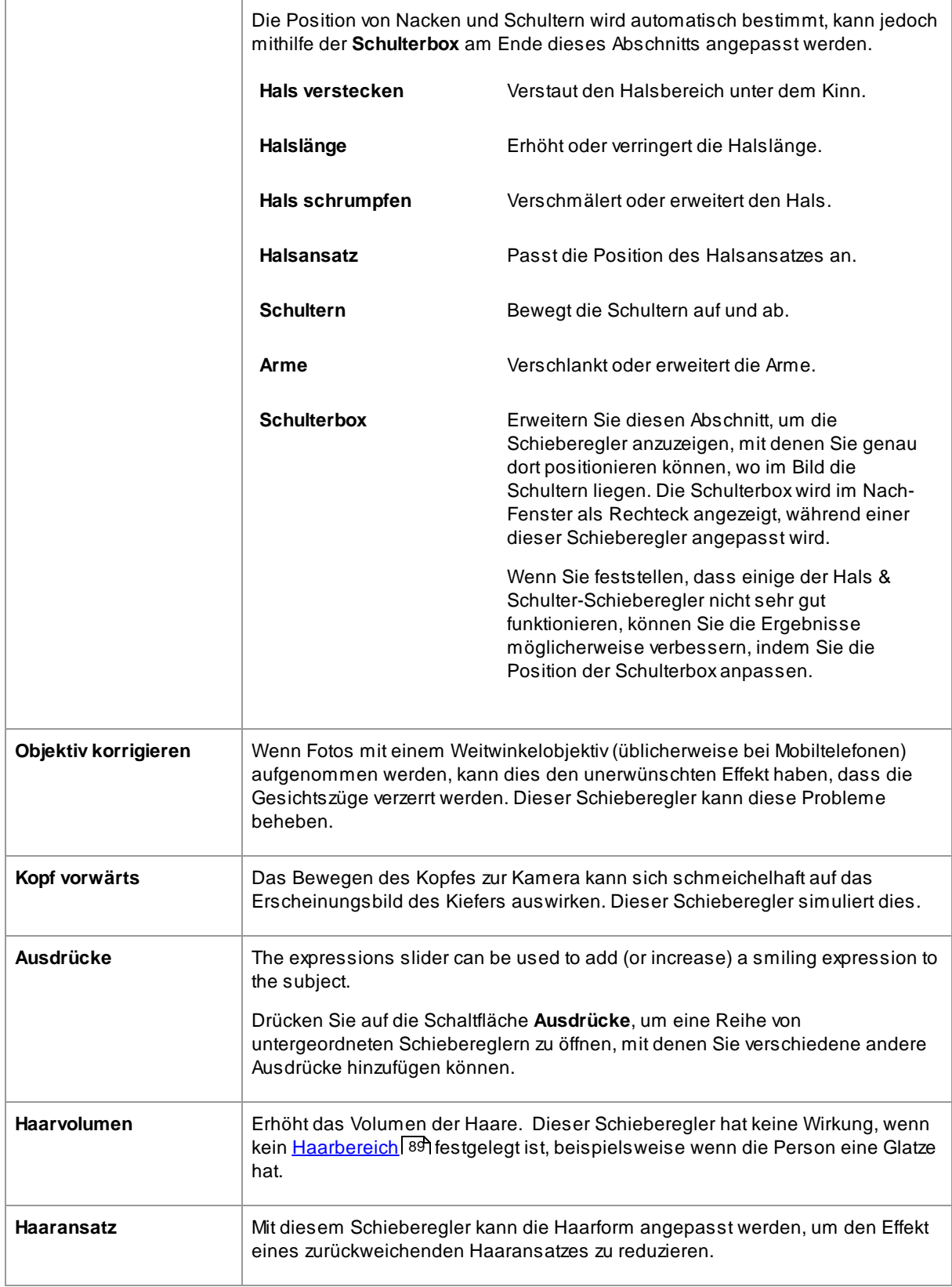

### Brillenform wiederherstellen

Wenn die Person eine Brille trägt, kann es bei der Bearbeitung der Augenform zu Verzerrungen der Rahmenform kommen. Um dies zu beheben, aktivieren Sie das Kontrollkästchen **Form der Brille wiederherstellen**.

#### Beispiel

Diese Bilder zeigen, wie die Gesichtsformung das Erscheinungsbild eines Gesichts verbessern kann.

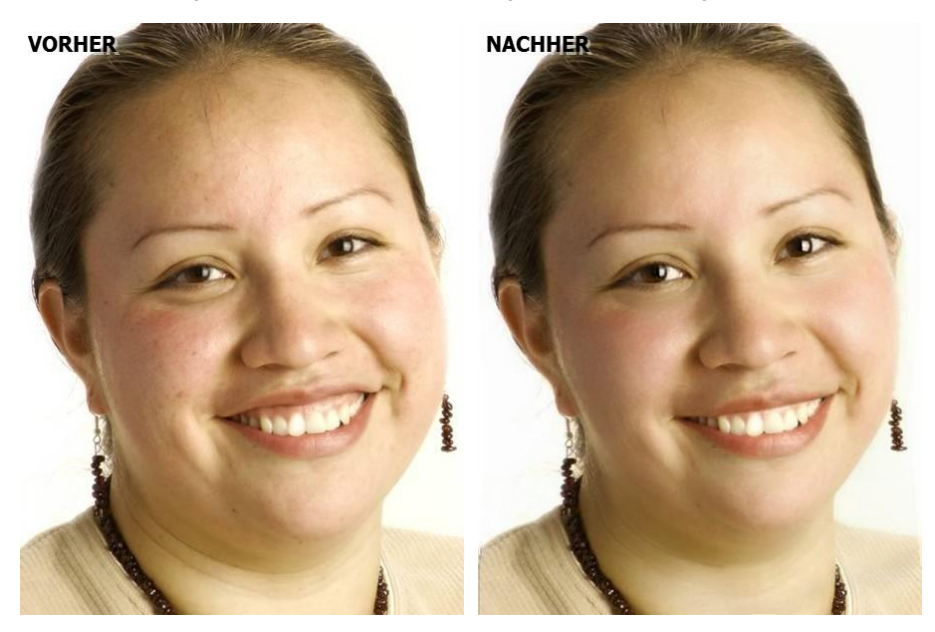

# <span id="page-51-0"></span>**3.3.6 Hautglättungs Kontrollen**

Mit den Hautglättungssteuerungen können Sie Falten, Flecken, Glanz, Schatten und andere Hautfehler selektiv entfernen oder reduzieren, während Sie eine natürliche Hautstruktur beibehalten.

PortraitPro bestimmt automatisch den [Hautbereich](#page-88-1), aber Sie erhalten bessere Ergebnisse mit Hautbereich <u>[überprüfen](#page-88-1) und fixieren 89)</u>.

Schieberegler

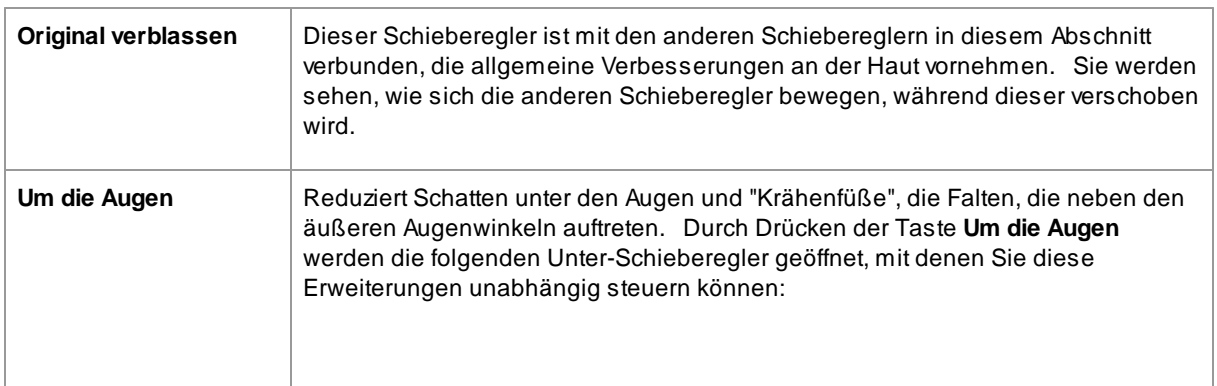

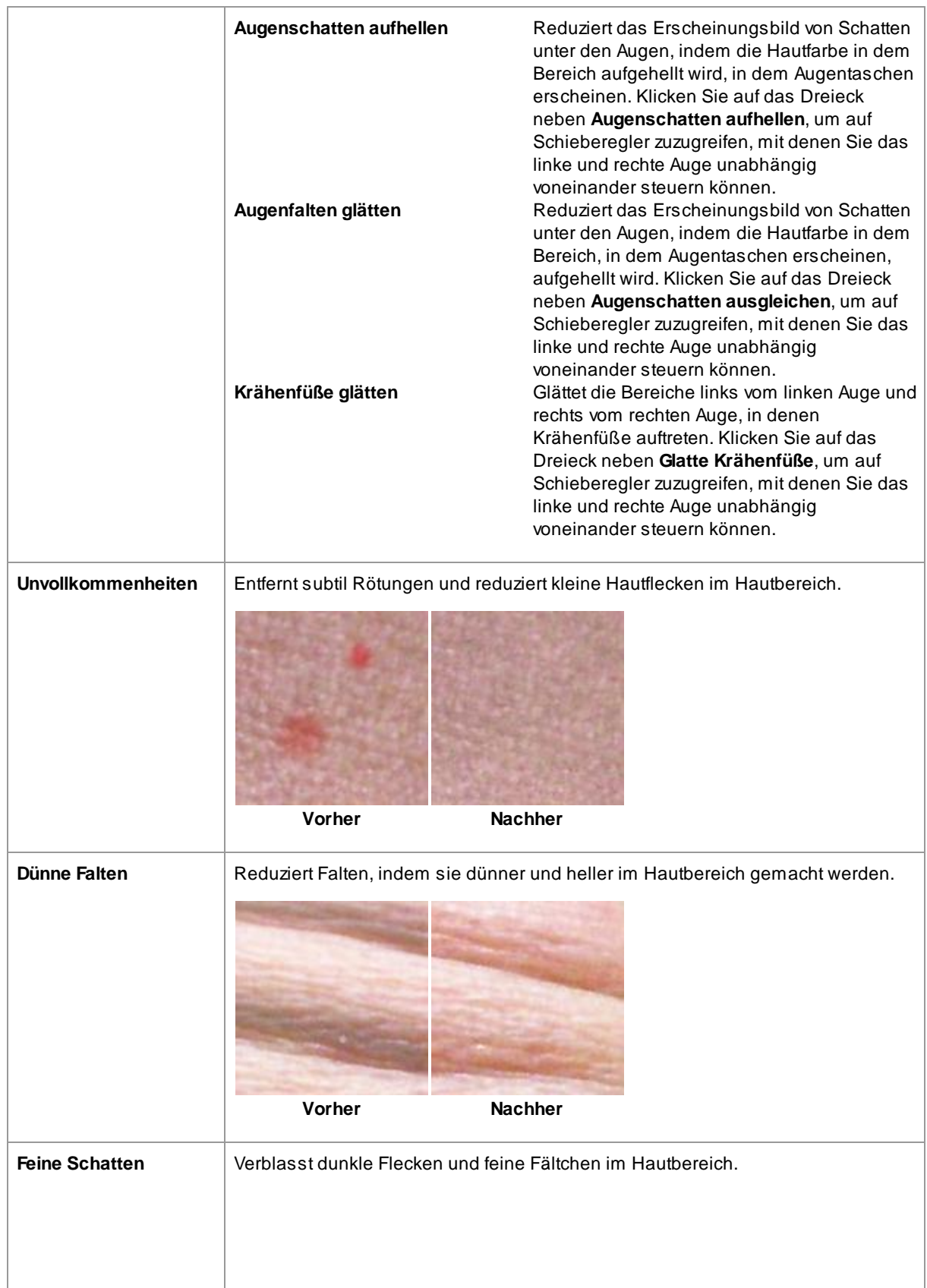

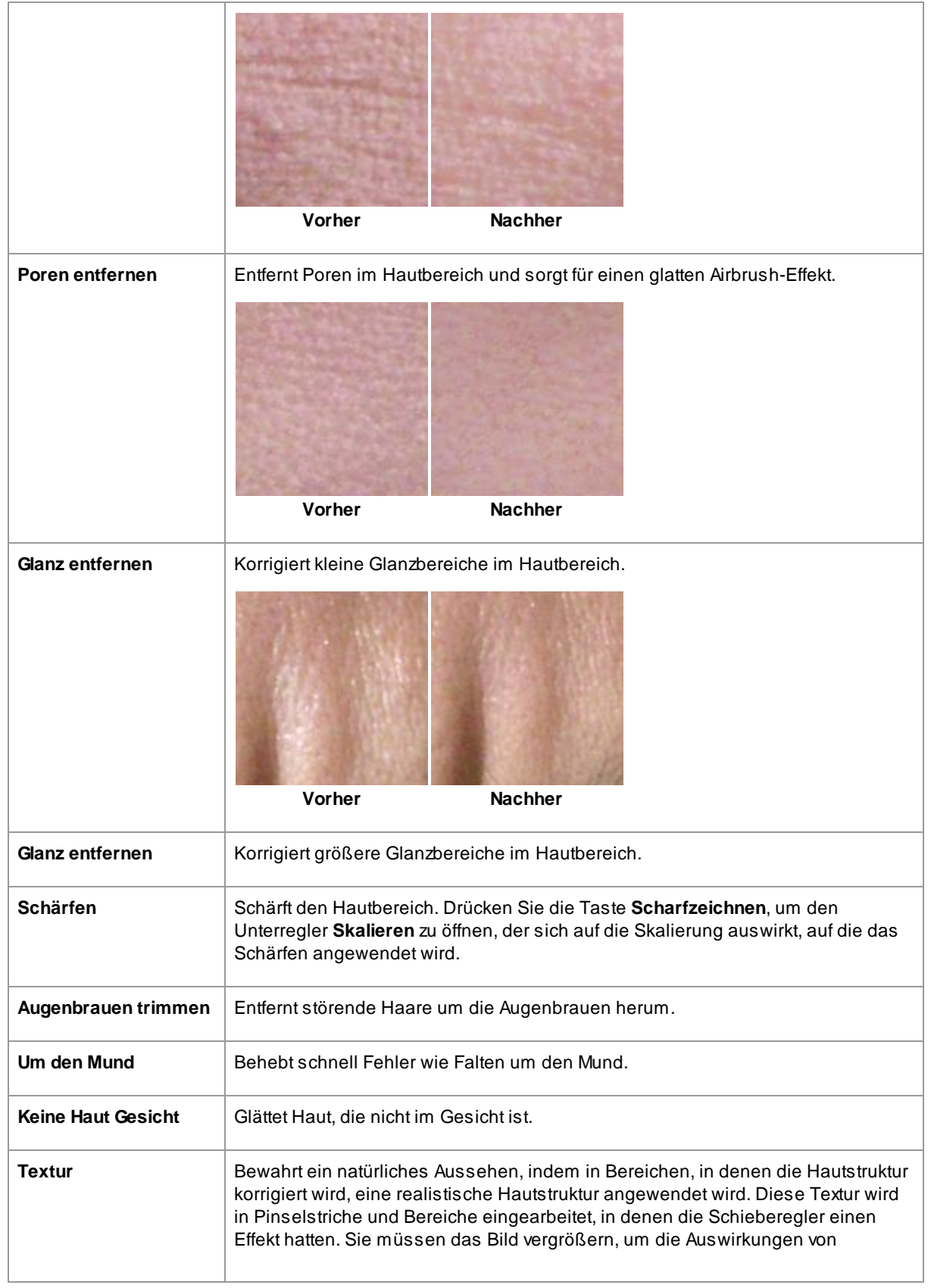

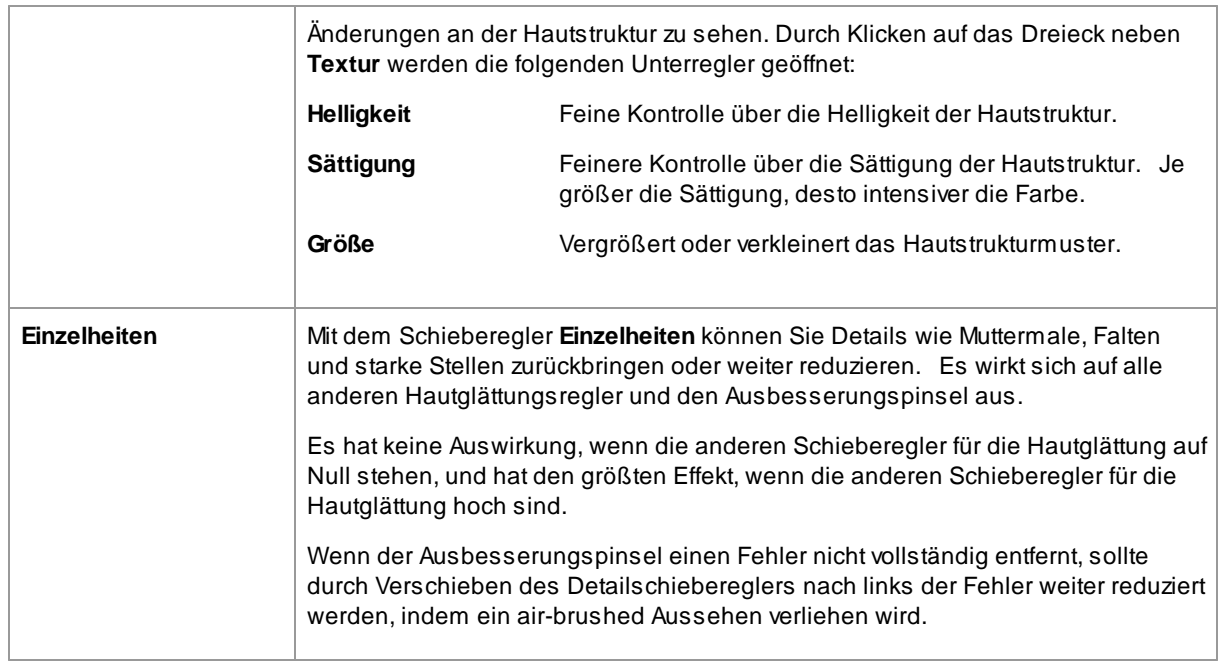

#### Hautstruktur.

Es gibt eine Auswahl an Hautstruktur zur Auswahl. Sie müssen einen Hautbereich vergrößern, um zu sehen, wie sich die Hautstruktur verändert.

#### Hautunreinheiten entfernen

PortraitPro entfernt standardmäßig automatisch Hautunreinheiten.

Sie können den Grad anpassen, in dem PortraitPro Flecken entfernt, indem Sie das Dropdown-Menü **Fleckenentfernung** unten in den Hautkontrollen verwenden.

Wenn Sie feststellen, dass PortraitPro keine Hautunreinheiten entfernt hat, können Sie einen Bereich manuell mit dem Pinsel **Retuschieren** nachbessern.

Wenn PortraitPro einen Punkt entfernt hat, den Sie beibehalten möchten, können Sie ihn manuell mit dem **Wiederherstellen** Pinsel wiederherstellen.

<u>Weitere [Informationen](#page-14-0) zur Verwendung von Pinsel Werkzeugen 15).</u>

#### Beispiel

Die Abbildungen Vorher und Nachher zeigen ein Beispiel dafür, wie Falten automatisch von PortraitPro entfernt wurden:

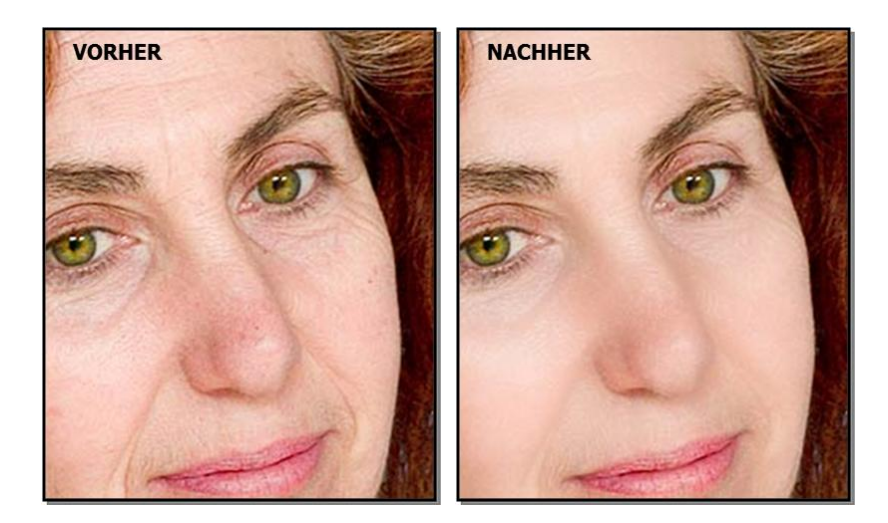

# <span id="page-55-0"></span>**3.3.7 Hautfarben & Beleuchtungs-Steuerung**

Mit PortraitPro können Sie die Beleuchtung des Gesichts des Motivs über einfache Bedienelemente ändern. Diese Kontrollen bieten einen sehr effektiven Weg zur Verbesserung des Aussehens des Gesichts.

Beachten Sie, dass einige dieser Steuerelemente sehr empfindlich auf die Positionen der Umrisse im Gesicht reagieren. Wenn Sie kein gutes Ergebnis erzielen, versuchen Sie, <u>Konturen [anpassen](#page-13-0)</u>| 14ì in der **vorher** Ansicht so anzupassen, dass sie mit den Kanten des Gesichts übereinstimmen.

*Hinweis:* Die Schieberegler und andere Steuerelemente in diesem Abschnitt wirken sich nur auf die Bildbereiche im <u>[Hautbereich](#page-88-1) I</u> 89 aus. Drücken Sie die Taste <u>[Anzeigen/Bearbeiten](#page-88-1) des Hautbereich</u> I 89 , um den Hautbereich zu ändern.

#### Helligkeit-Richtung

Die allgemeine Beleuchtungsrichtung kann durch Bewegen des Kreises in der Steuerung oben in diesem Abschnitt geändert werden. Lassen Sie es in der Mitte, wenn Sie die Lichtrichtung nicht ändern möchten.

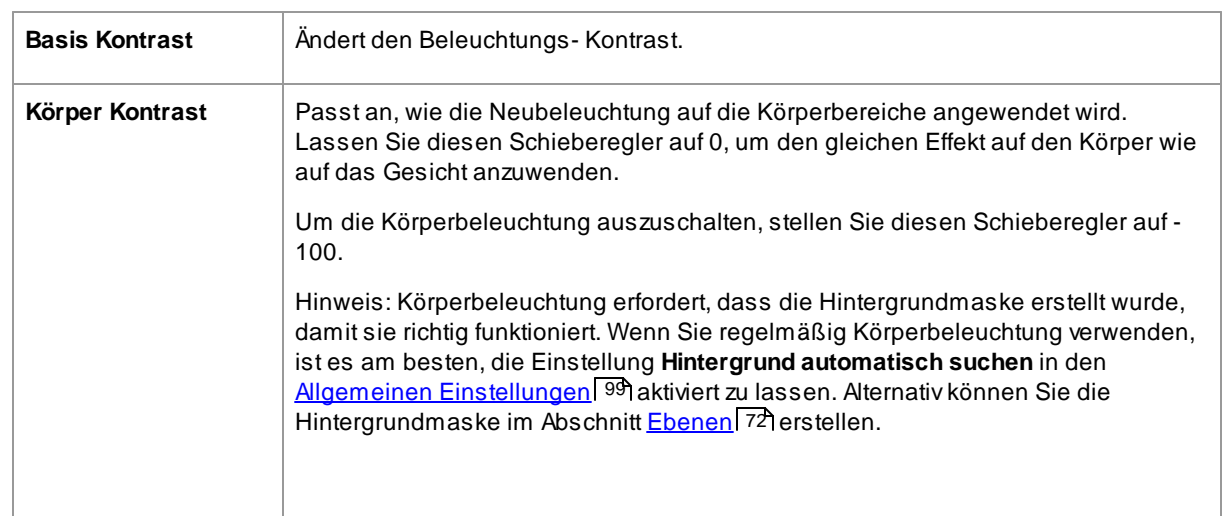

#### Schieberegler

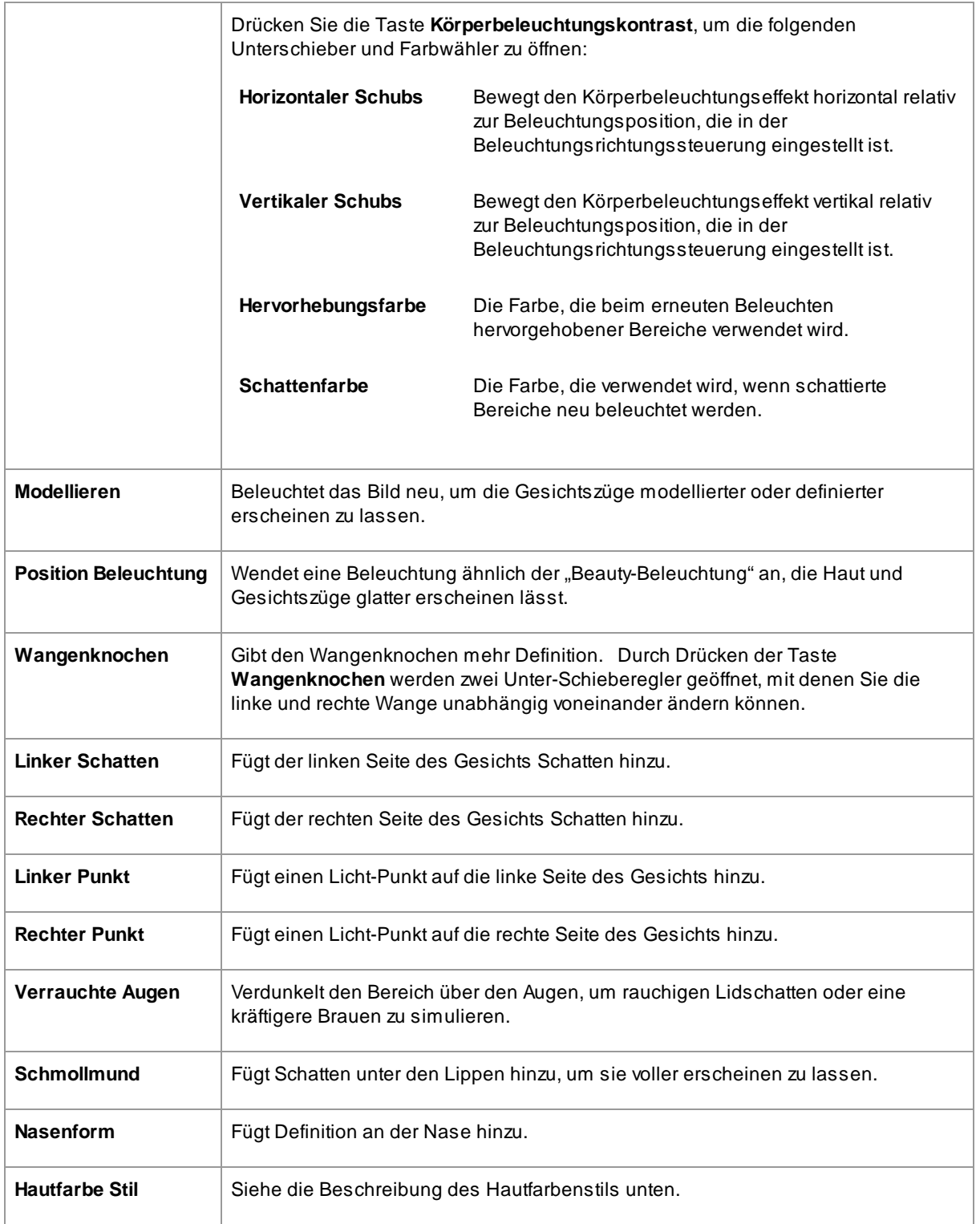

### Helligkeit Pinsel

Drücken Sie die Beleuchtungspinsel-Taste, um das [Beleuchtungspinsel-Werkzeug](#page-86-0) 87 auszuwählen.

### Hautfarbe Stil

Dies sind die Schieberegler im Abschnitt Hautfarbenstil.

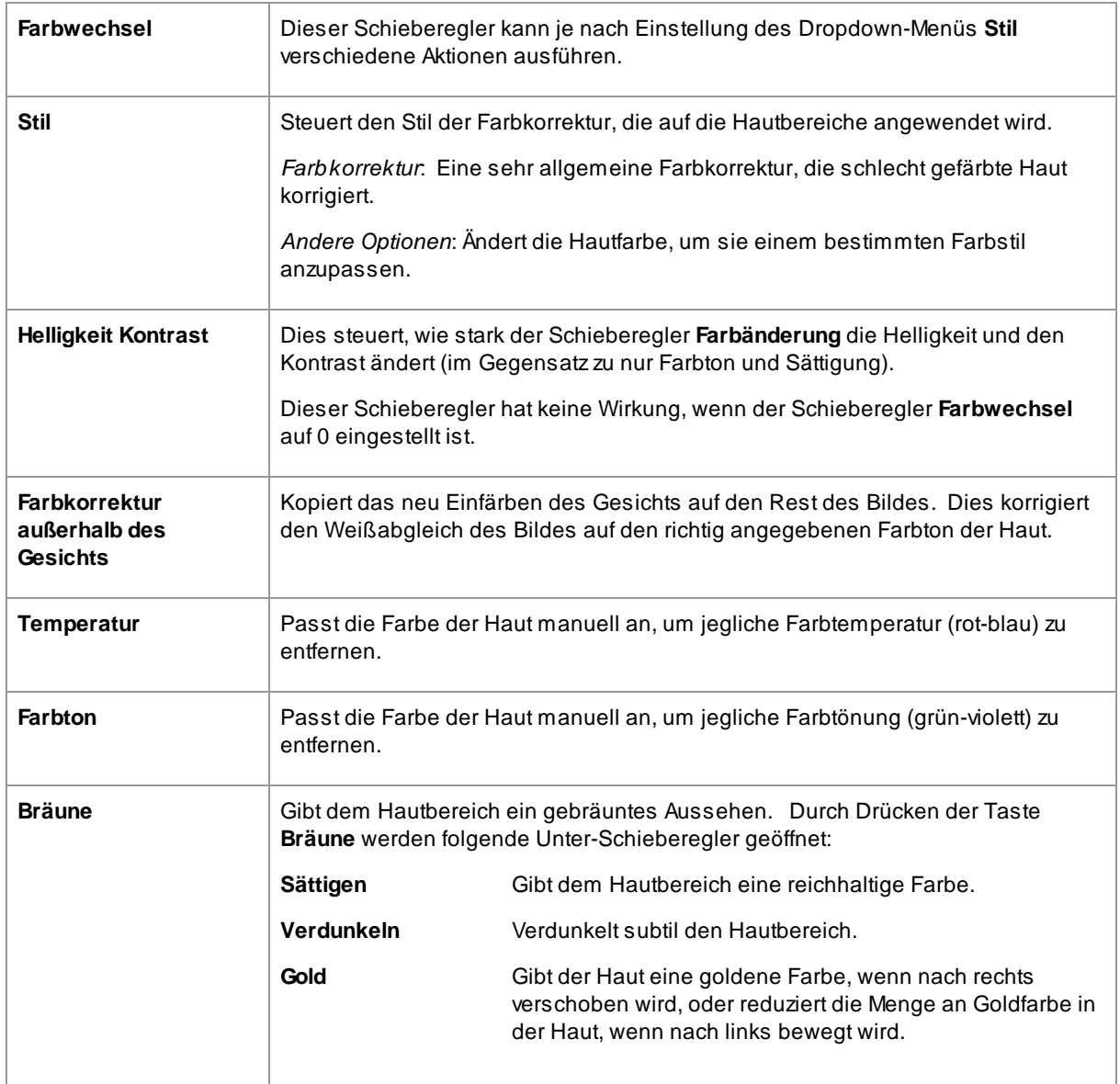

# <span id="page-57-0"></span>**3.3.8 Make-up Kontrollen**

Mit den Make-up-Steuerelementen können Sie nach der Aufnahme Ihres Fotos realistisch aussehen. Dies kann getan werden, um Ihr Motiv besser aussehen zu lassen, oder einfach um verschiedene Looks zu erkunden.

Um ein Make-up-Element hinzuzufügen, schieben Sie einfach den Haupt-Schieberegler (neben dem Elementnamen), um die Deckkraft dieses Elements zu erhöhen. Alle Make-up-Elemente verfügen über vernünftige Standardeinstellungen, die wie hier beschrieben geändert werden können.

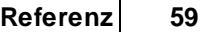

**Haare und andere Gegenstände die das Gesicht bedecken:** Da das Make-up nicht über der Haarspitze erscheinen sollte, wenn sich Haare in einem Bereich befinden, in dem Make-up aufgetragen wird, stellen Sie den Haar-Bereich (in den Haar-Kontrollen) so ein. (Diese Technik kann auch verwendet werden, um Make-up zu maskieren wenn andere Objekte Makeup-Bereiche wie Hände oder Gläser bedecken)

**Profile Gesichter** Bitte beachten Sie, dass Makeup für Gesichter, die im Profil angezeigt werden, nicht unterstützt wird.

#### Make-up Elemente

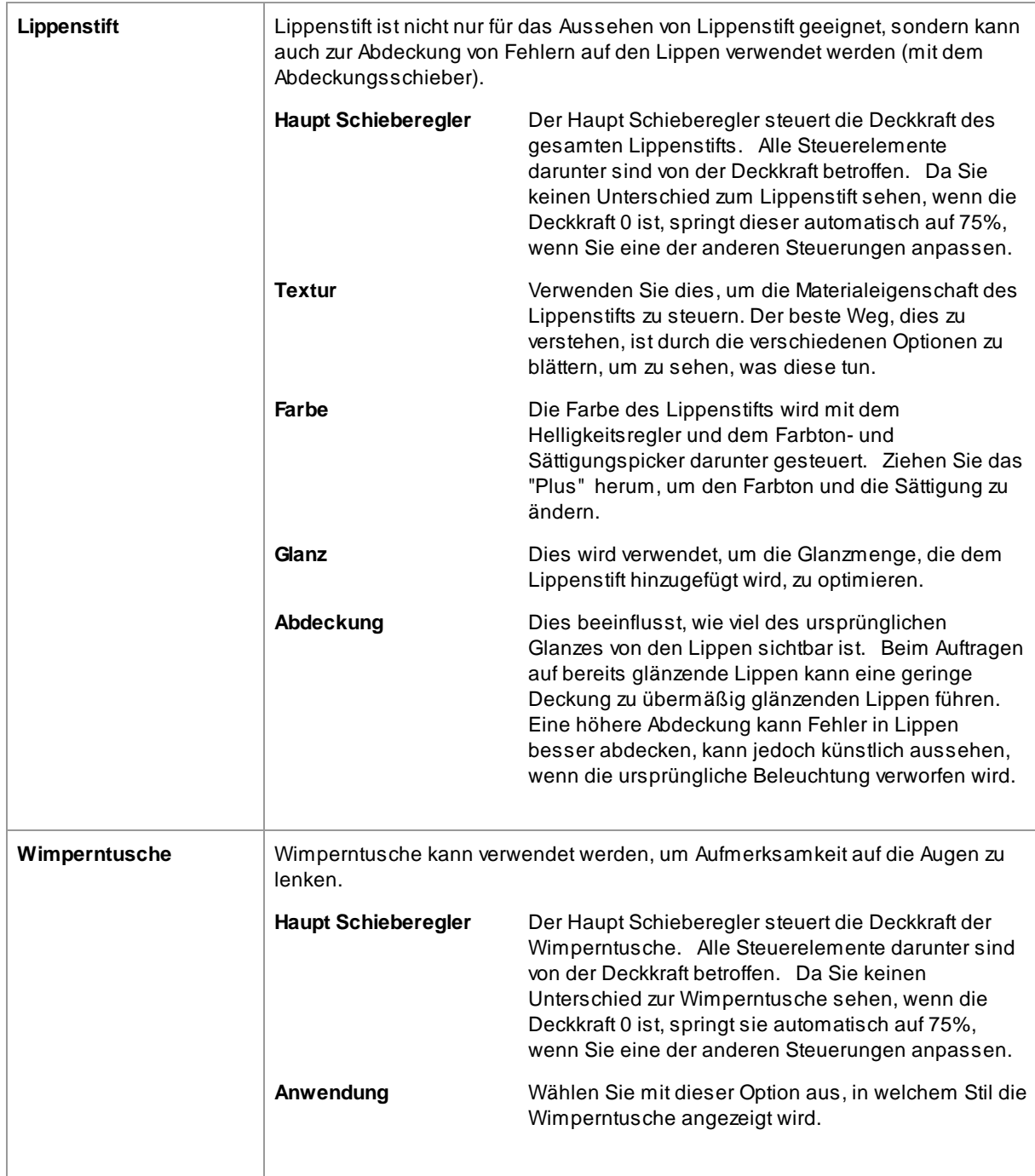

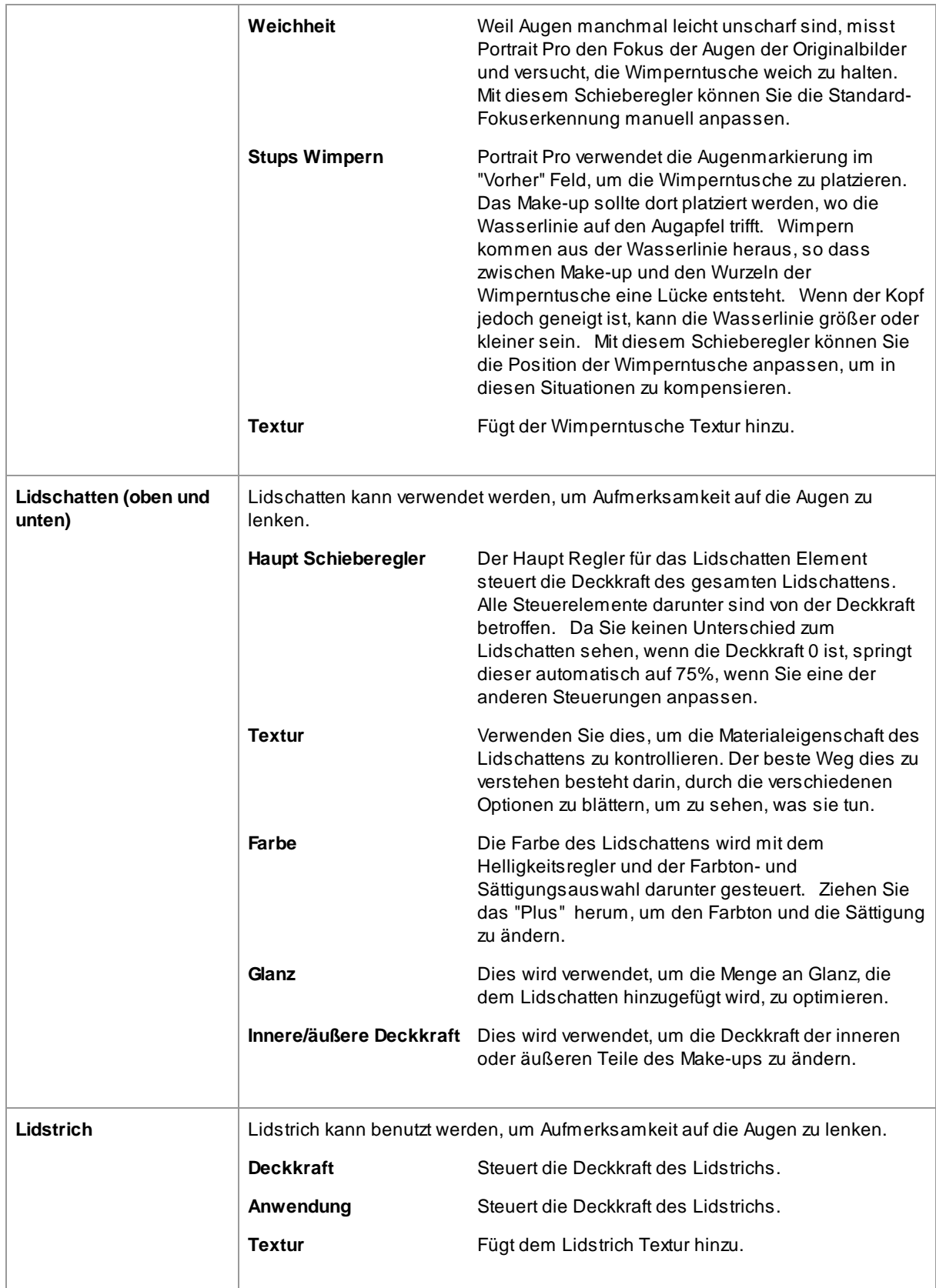

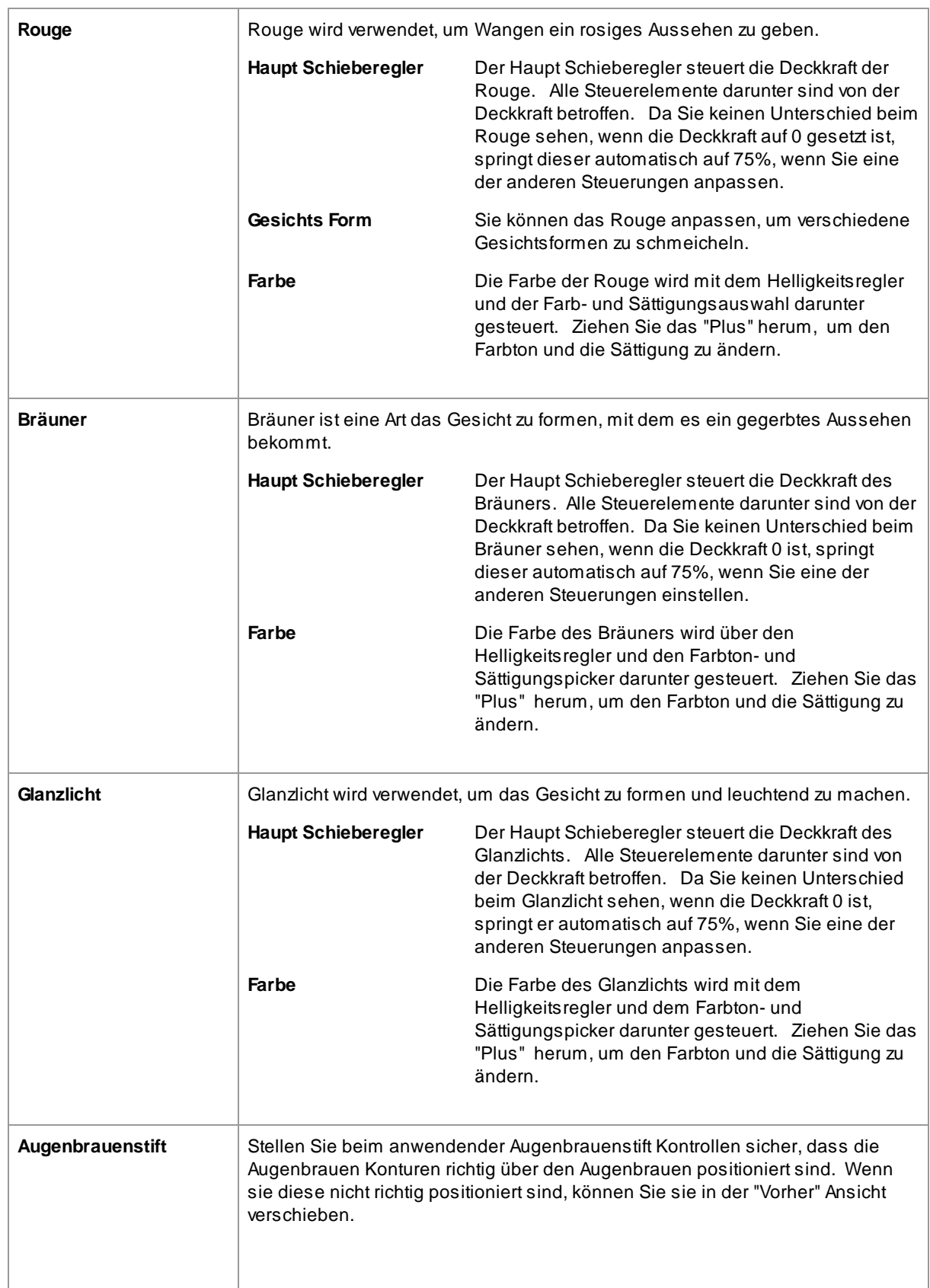

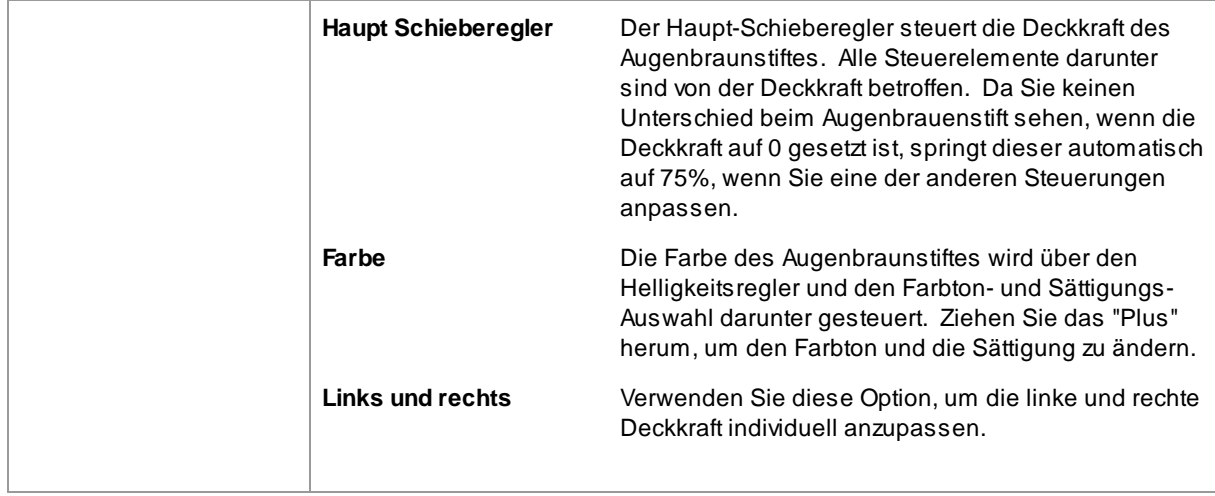

### Beispiel

Diese Bilder zeigen, wie Make-up das Aussehen eines Gesichts subtil verbessern kann.

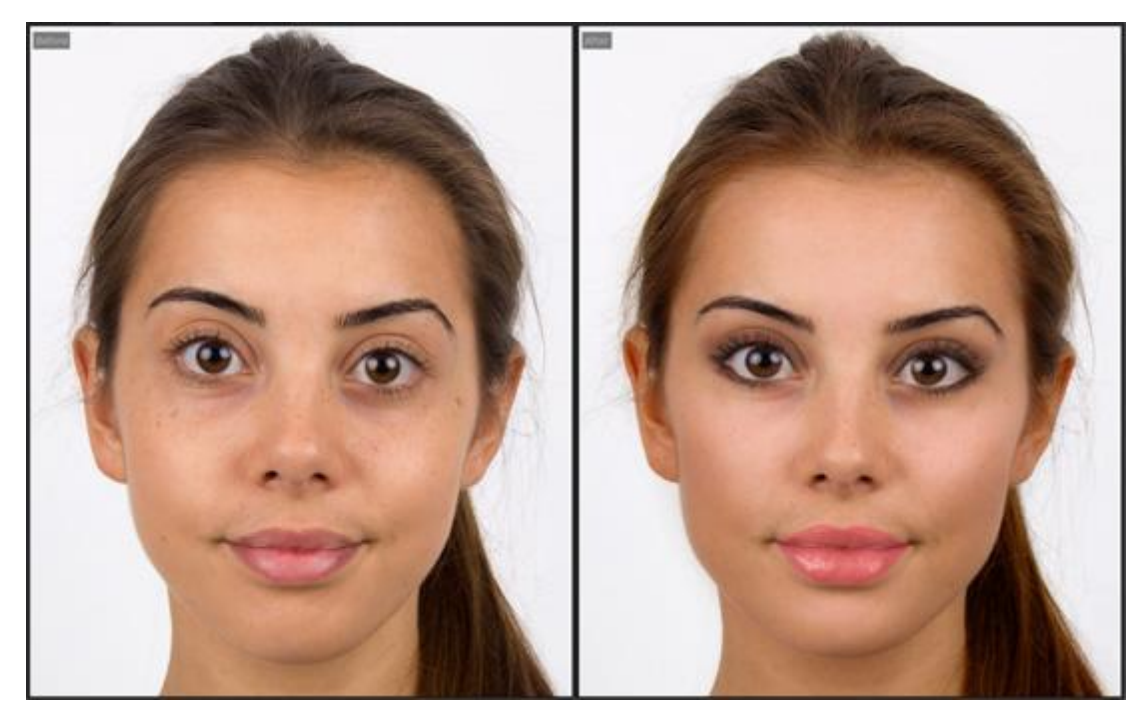

# <span id="page-61-0"></span>**3.3.9 Augenregler**

PortraitPro kann die Augen automatisch aufhellen und schärfen. Mit den Augen-Steuerelementen können Sie genau einstellen, wie viel Effekt Sie erzielen. Sie können auch die Farbe der Augen ändern.

**Teilweise verdeckte Augen**: Die Augenschieber sehen schlecht aus, wenn sie auf Haare aufgetragen werden, die die Augen bedecken. Wenn die Augen von Haaren bedeckt sind, verwenden Sie den Haarbereichspinsel

(in den Haarsteuerelementen), um den Effekt von Augenschiebern durch Markieren von Pixeln als Haar zu beseitigen.

Wenn ein anderes Objekt (z. B. eine Hand oder eine Brille) das Auge bedeckt, können Sie mit dem **Wiederherstellungspinsel** verhindern, dass Änderungen an diesem Element vorgenommen werden. Wählen Sie einfach Auf Originalbild wiederherstellen und übermalen Sie das Objekt.

**Völlig verdeckte Augen**: Wenn eines der Augen vollständig verdeckt ist, können Sie alle Änderungen an diesem Auge mit **Auge ein/aus** Taste deaktivieren oben im Augen-Menü. Wenn beide Augen verdeckt sind, schalten Sie das Augen Menü einfach mit dem Netzschalter neben der Kopfzeile vollständig aus.

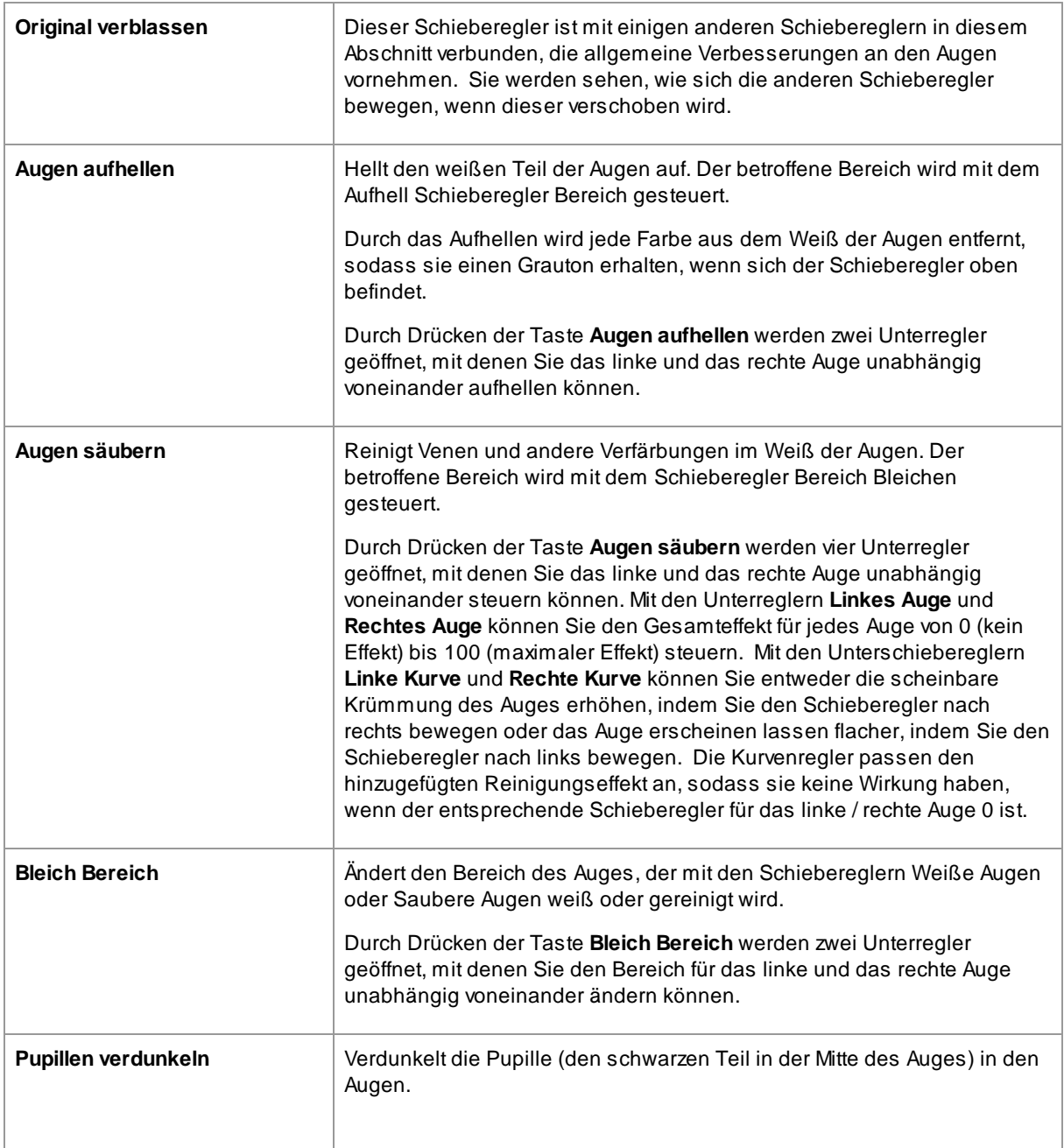

### Schieberegler

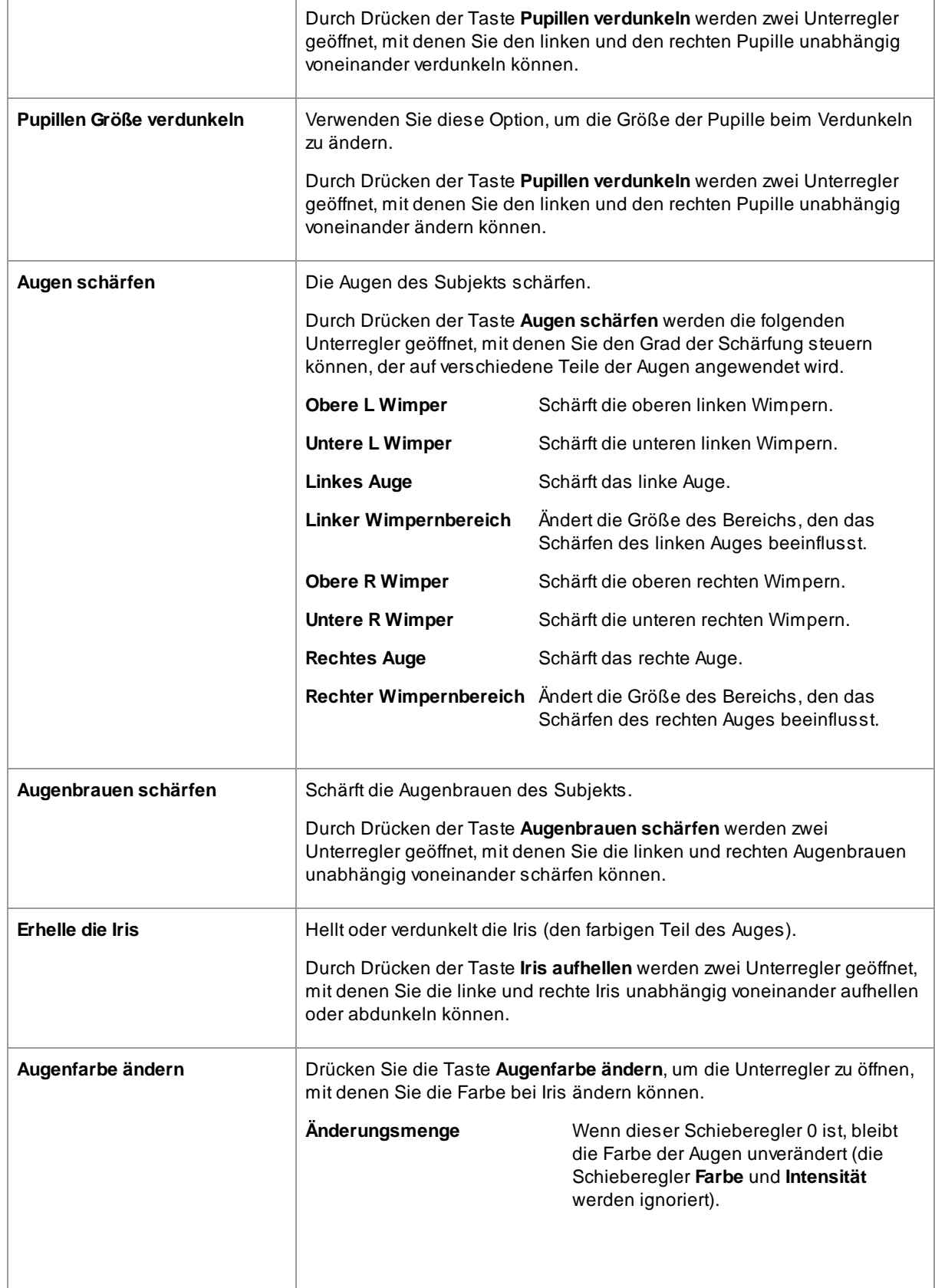

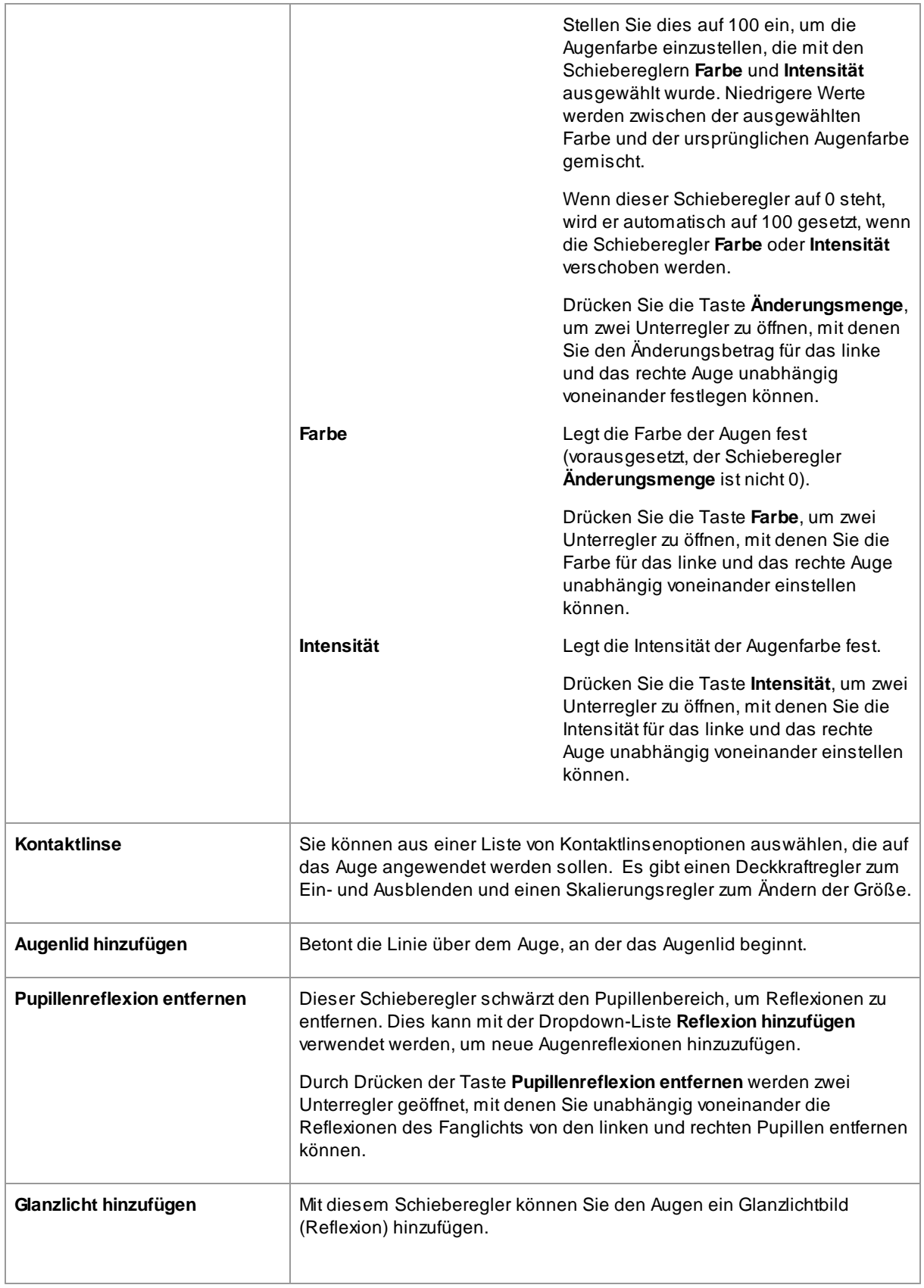

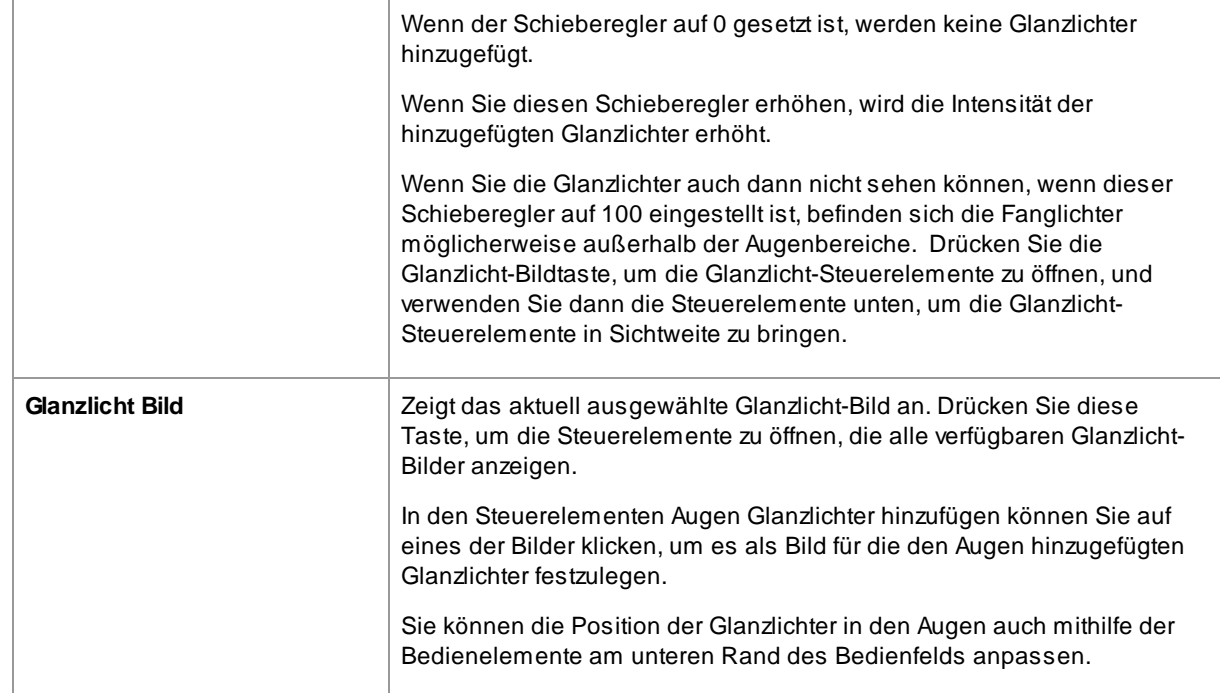

### Rote Augen Entfernung

Wenn Ihr Foto "rote Augen" aufweist (verursacht durch einen Blitz, der die Innenseiten der Augen Ihres Motivs beleuchtet), kann dies automatisch entfernt werden, indem Sie das Kontrollkästchen **Rote Augen Entfernung** oben in den Augensteuerelementen aktivieren.

### Beispiel

Die folgenden Vorher- und Nachher-Bilder zeigen ein Beispiel dafür, wie die Augen des Modells von PortraitPro automatisch weiß und geschärft wurden.

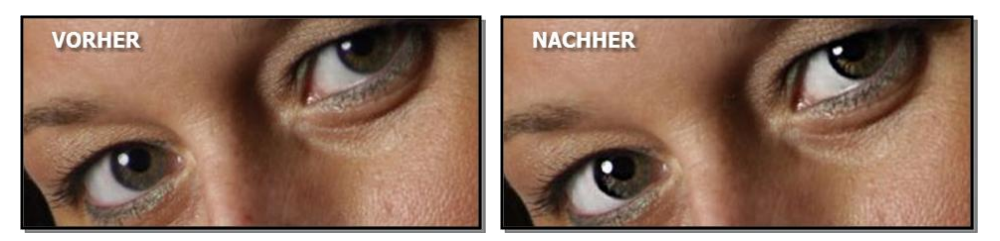

# <span id="page-65-0"></span>**3.3.10 Mund- & Naseregler**

PortraitPro hellt die Zähne automatisch auf und verbessert die Farbe der Lippen. Die Mund- & Naseregler ermöglichen Ihnen, diese Effekte so anzupassen, dass Sie genau das gewünschte Ergebnis erhalten.

## Regler

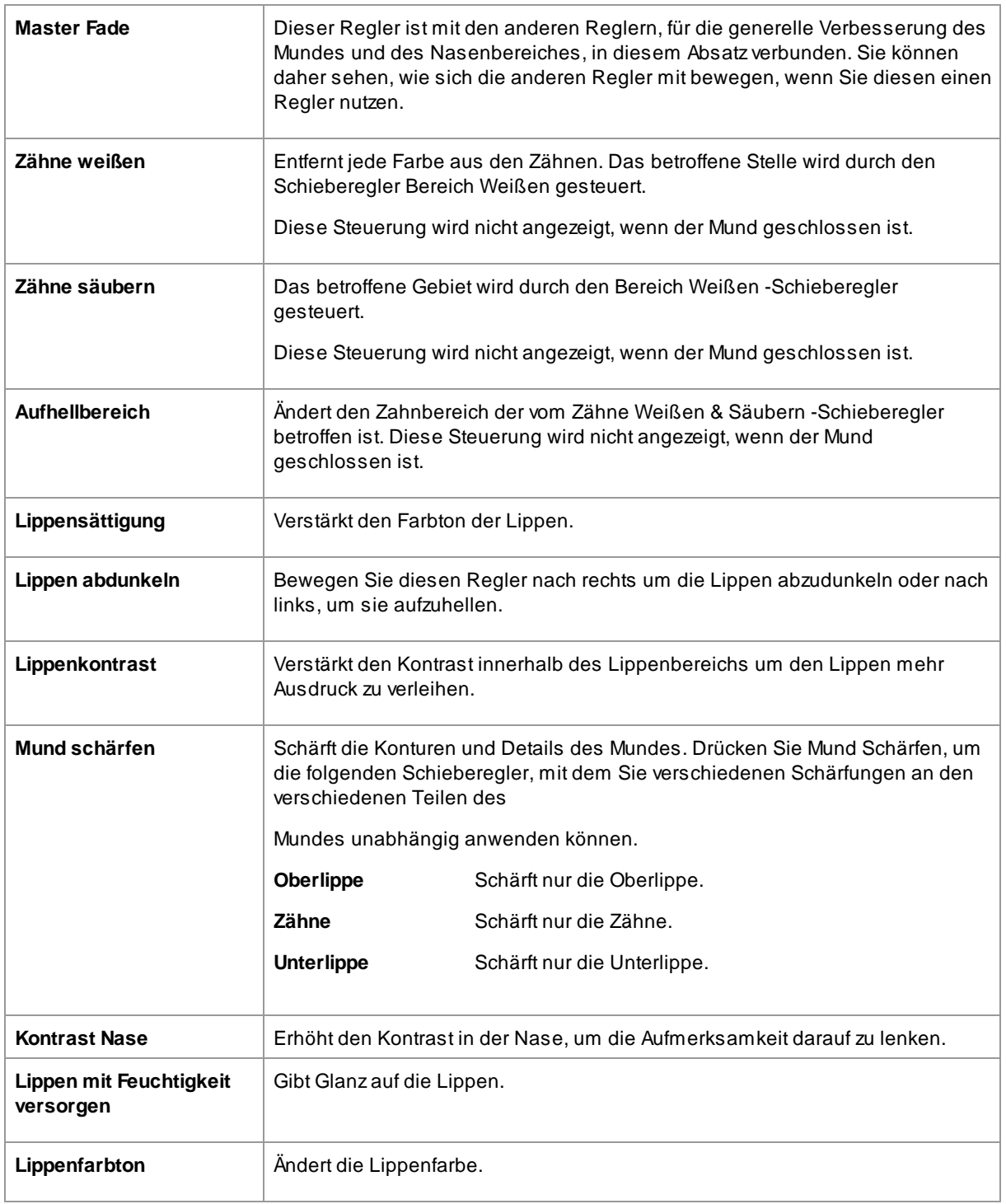

### Beispiel

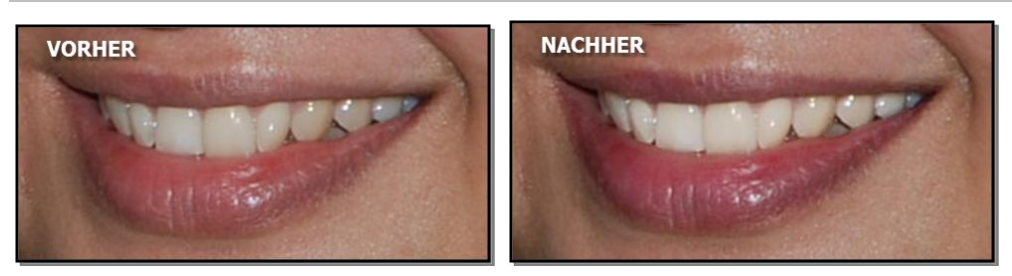

# <span id="page-67-0"></span>**3.3.11 Haarregler**

Mit PortraitPro können Sie das Haar des Motivs verbessern, indem Sie die Schieberegler bewegen. Bitte beachten Sie, dass es wichtig ist, dass der Haarbereich vorher ziemlich genau eingestellt ist - siehe <u>[Haarbereich](#page-88-0)</u>l <sup>89</sup>1.

## Schieberegler

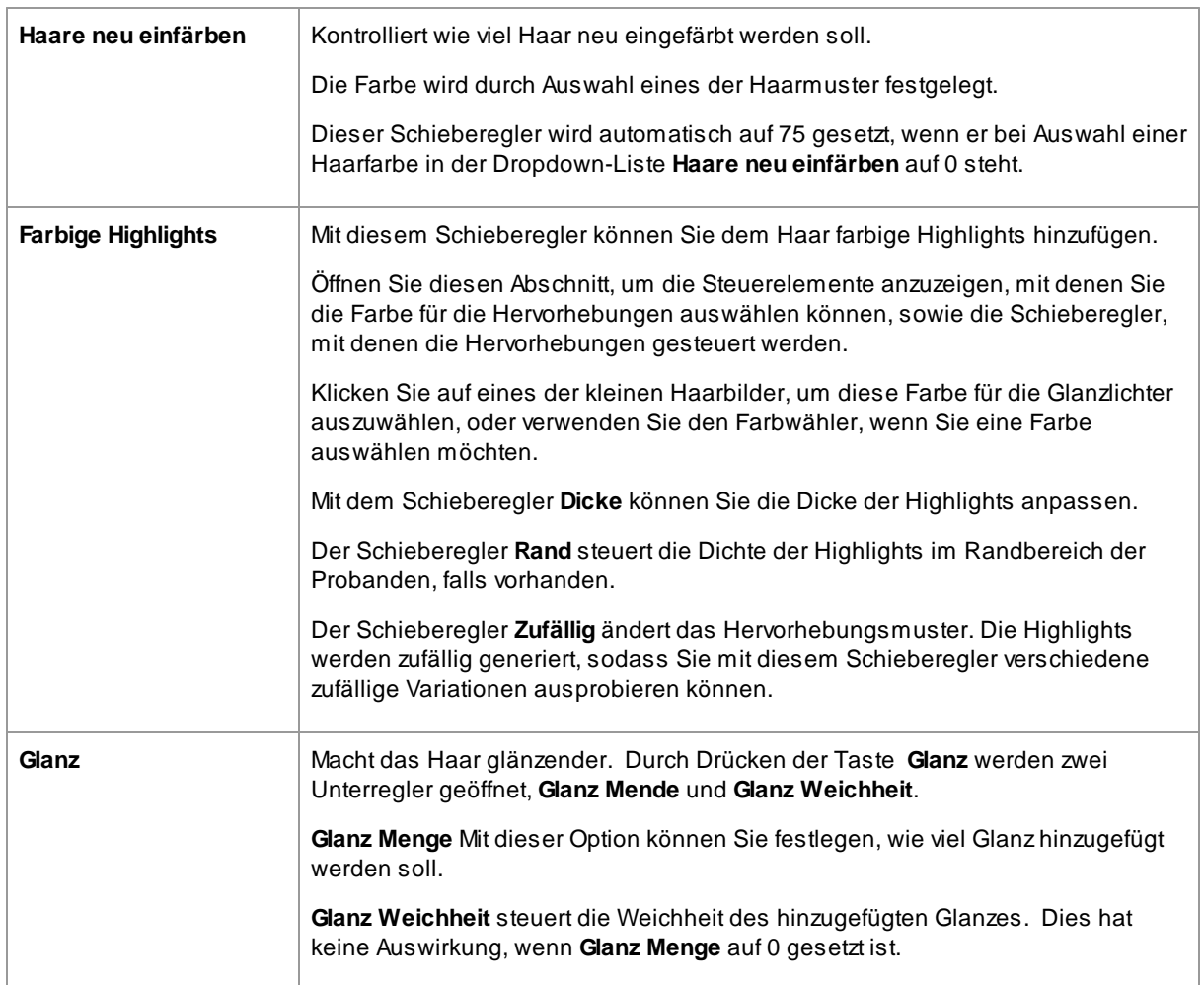

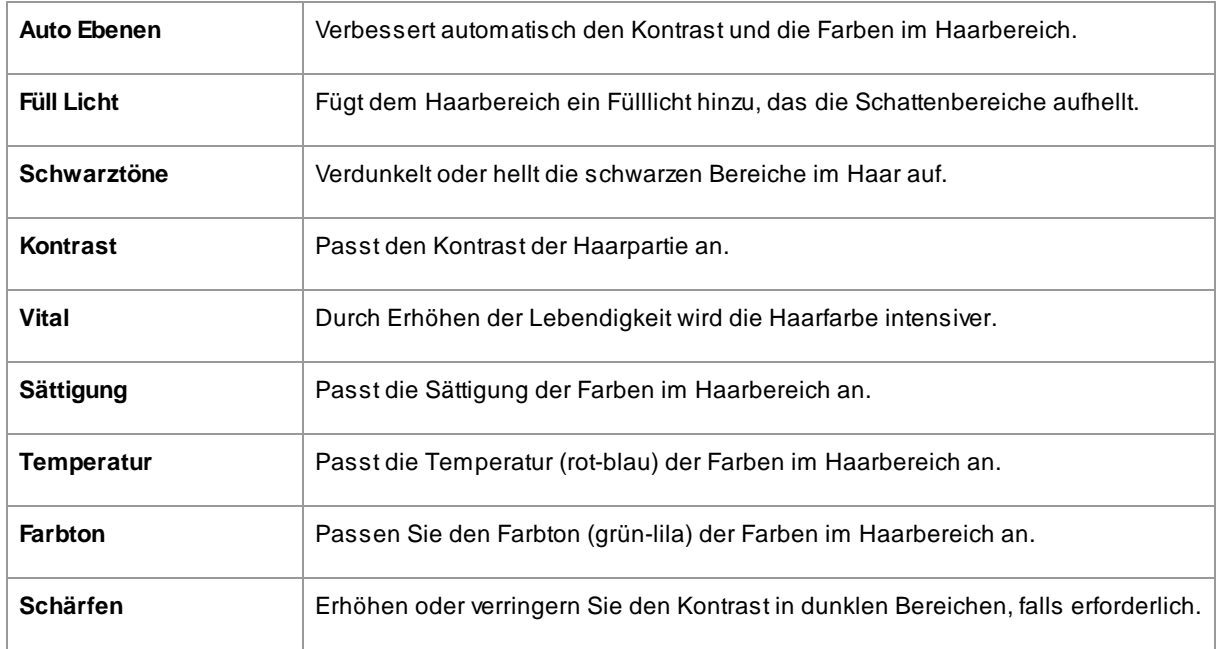

### Haarordnen Modus

Weitere Bedienelemente befinden sich im Haaraufräummodus. Klicken Sie auf **Wechseln zum Haarordnen Modus**, um auf diese Schieberegler zuzugreifen.

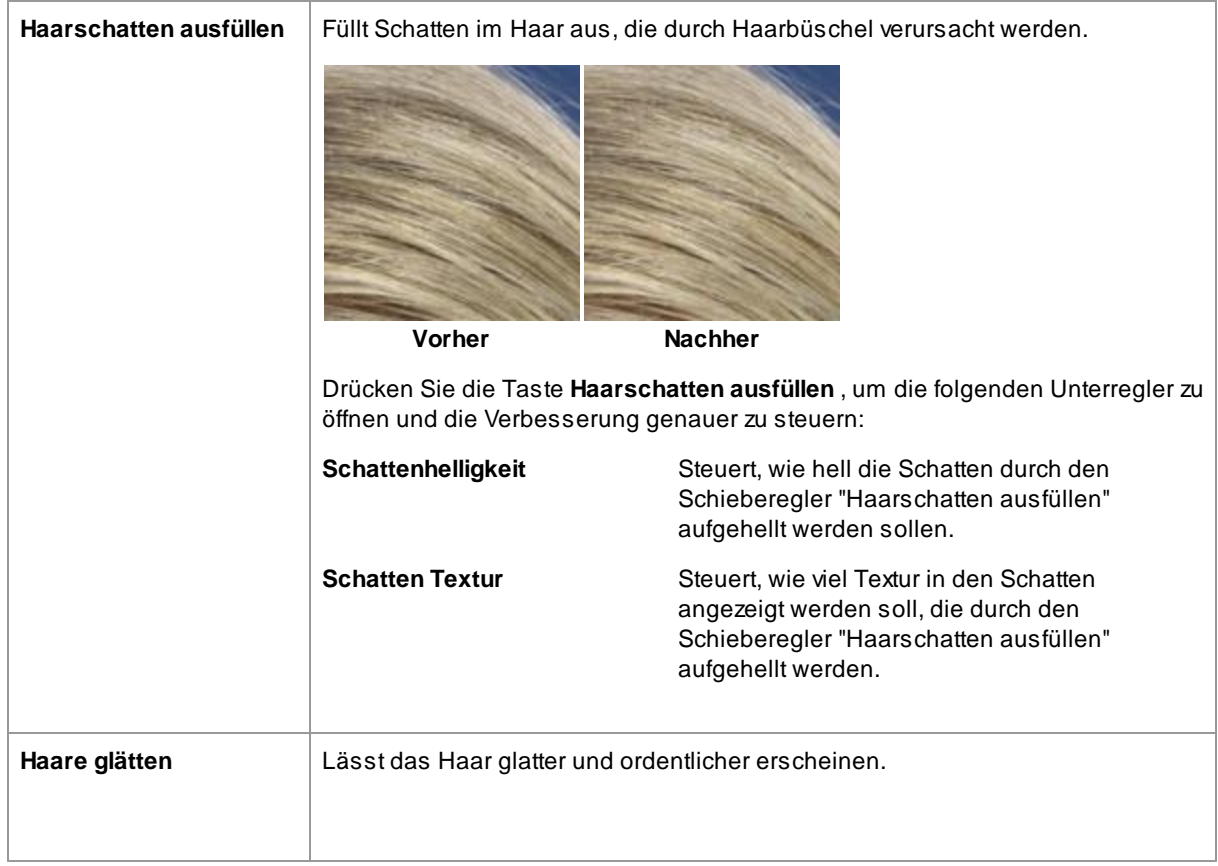

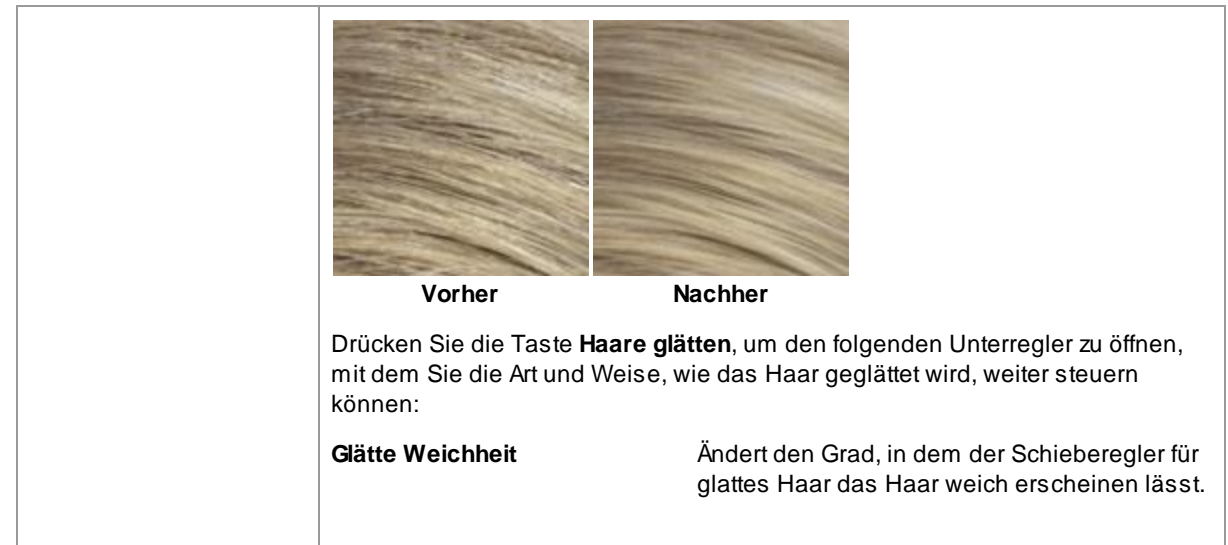

Haarordnungsmodus verlassen, indem Sie die Taste **OK** drücken.

# <span id="page-69-0"></span>**3.3.12 Bild Steuerungen**

Diese Steuerelemente wirken sich auf das gesamte Bild aus und ermöglichen die Anpassung des Gesamtbilds des Bildes sowie die Steuerung von Dingen wie Kontrast und Farbtemperatur.

Sie können das Bild auch mit dem <u>[Zuschneide](#page-81-0) Werkzeug</u>l <sup>82</sup>1 zuschneiden.

#### Schieberegler

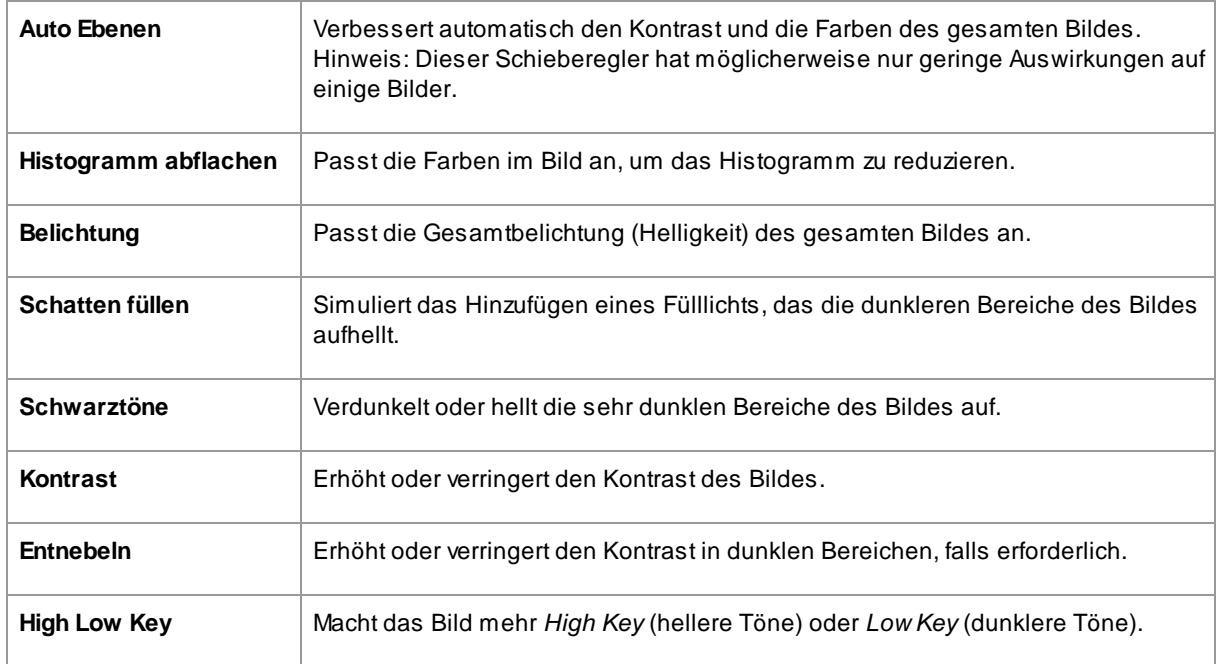

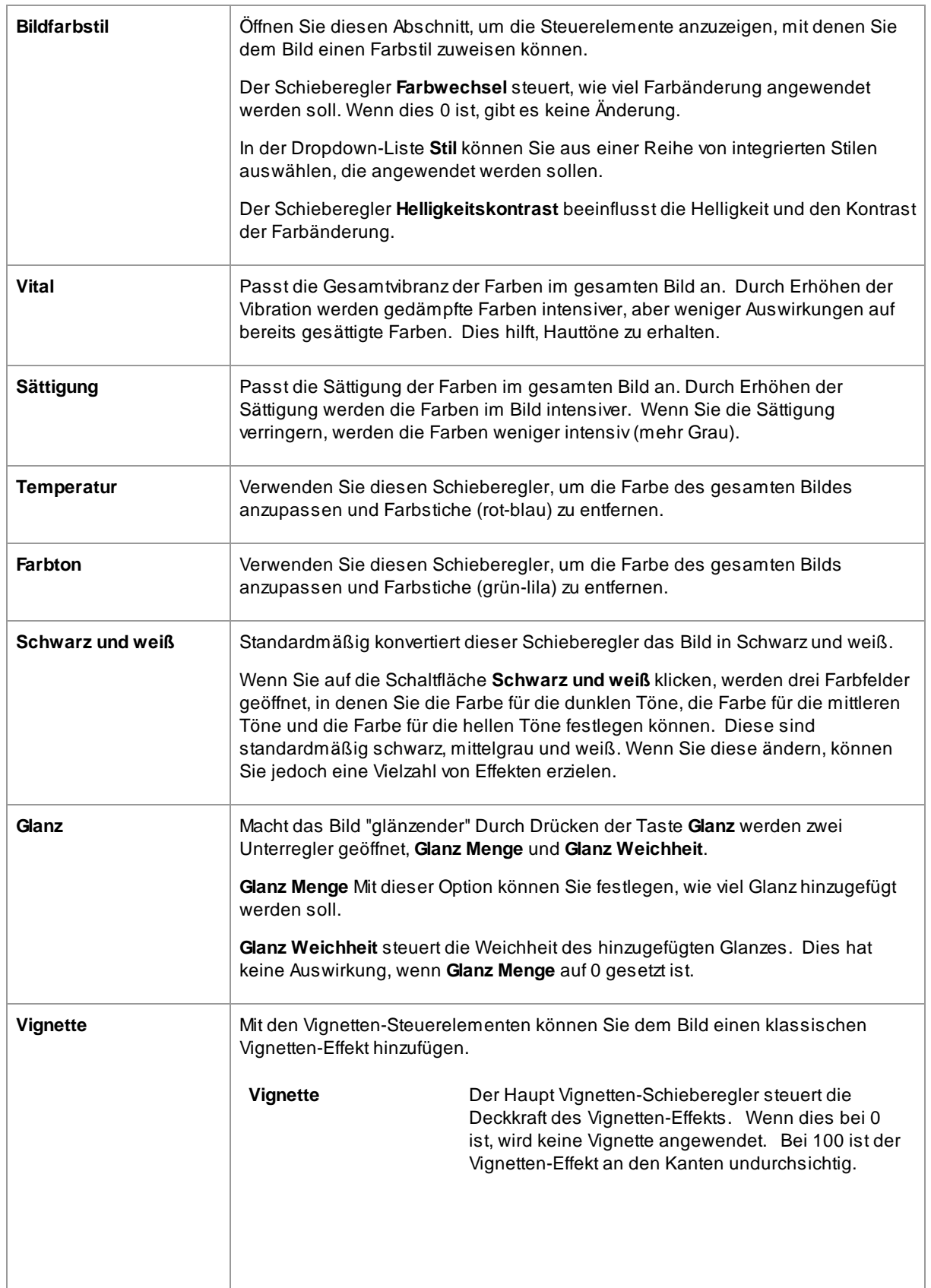

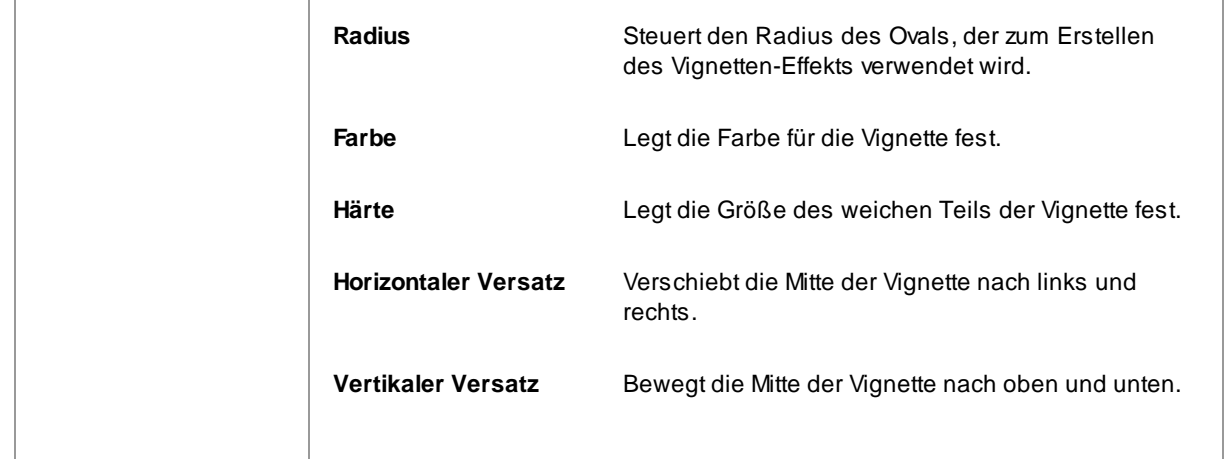

# <span id="page-71-0"></span>**3.3.13 Hintergrund Bearbeitung/ Ersatz**

Mit PortraitPro können Sie Ihrem Bild zusätzliche Bildebenen hinzufügen.

Mit PortraitPro können Sie auch Änderungen am Hintergrund vornehmen, einschließlich des vollständigen Ersetzens oder Hinzufügens des Hintergrunds oder zusätzlicher Elemente zwischen den Hintergrund- und Vordergrundteilen des Bildes hinzufügen.

Die <u>[Hintergrund](#page-72-0) Maske</u>l 73 identifiziert welche Teile des Bildes Hintergrund und welche Vordergrund sind. PortraitPro erstellt automatisch eine Hintergrundmaske. Es stehen Werkzeuge zur Verfügung mit denen Sie die Hintergrundmaske nach Bedarf ändern können.

### Hintergrund ändern

Um den Hintergrund Ihres Bildes zu ändern, die Taste **Ebenen**drücken, um den Bereich Ebenen zu öffnen.

Der Abschnitt Ebenen enthält eine Untergruppe dieser Tasten:

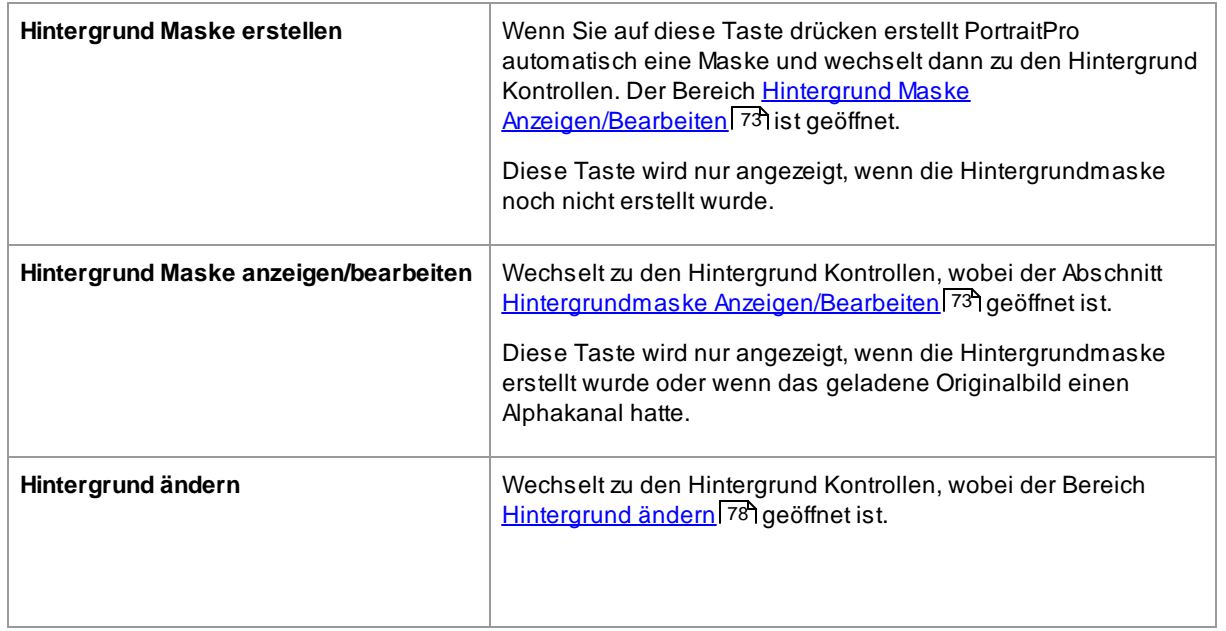
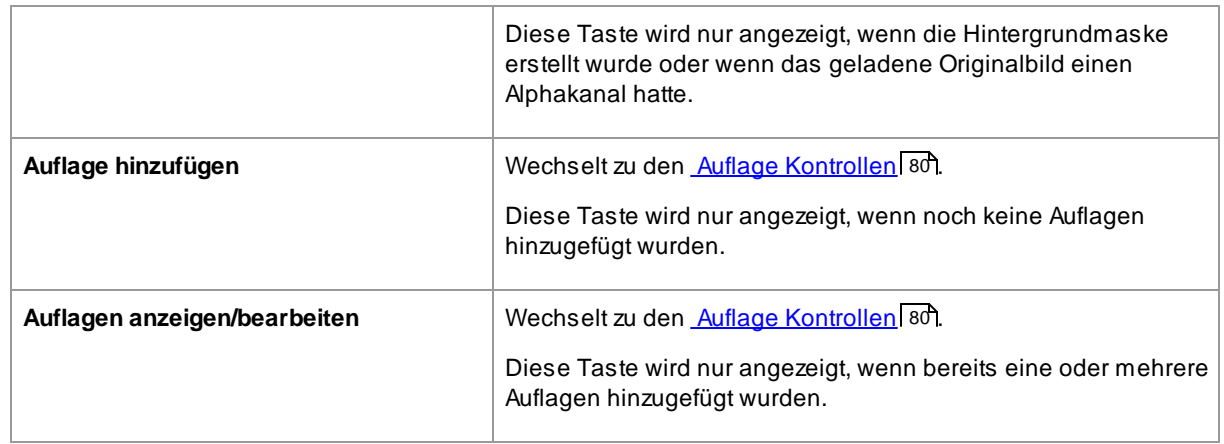

Bevor Sie auf die Taste **Hintergrund Maske erstellen** klicken, stellen Sie sicher, dass alle Gesichter im Bild gefunden wurden und die Gesichtskonturen um sie herum korrekt angezeigt werden. Auf die Taste **Andere Gesichter** in der Symbolleiste klicken, wenn Gesichter nicht richtig positioniert wurden. Dies ist nötig da PortraitPro die Position der Gesichter kennen muss, um die anfängliche Hintergrundmaske zu erstellen.

Nehmen Sie sich zunächs nicht viel Zeit, um die Hintergrundmaske anzupassen. Sobald die Maske grob korrekt ist, die Taste **Weiter**drücken, um den anderen Bereich **Hintergrund ändern** zu öffnen.

Wenn die [Hintergrund](#page-72-0) Kontrollen angezeigt werden, können Sie zwischen den Steuerelementen Hintergrund <u>[Maske](#page-72-0)</u>l <sup>73</sup>1 und <u>[Hintergrund](#page-77-0) Bild</u>l <sup>78</sup>1 wechseln, indem Sie auf die Uberschrift dieses Abschnitts klicken.

Nachdem Sie das Hintergrundbild geändert haben, zum Abschnitt **Hintergrund Maske** zurückkehren und die Maske mit den dortigen Werkzeugen verfeinern.

Beachten Sie, dass die Genauigkeit, die für die Hintergrundmaske erforderlich ist, stark von den Änderungen am Hintergrund abhängt. IWenn der neue Hintergrund dem ursprünglichen Hintergrund sehr ähnlich ist, muss die Hintergrundmaske normalerweise nicht sehr genau sein. IWenn sich der neue Hintergrund jedoch stark vom Original unterscheidet, ist wahrscheinlich eine sehr genaue Maske erforderlich.

## Auflagen hinzufügen

Die Taste **Auflage hinzufügen** oder **Auflagen anzeigen/bearbeiten** drücken(je nachdem was sichtbar ist), um die <u>Auflagen [Kontrollen](#page-79-0)</u>| ৪ণী zu öffnen. Mit diesen Steuerelementen können Sie Ihrem Bild Bildelemente hinzufügen.

Eine Auswahl von Auflagen Bildern wird bereitgestellt. Sie können auch Ihre eigenen Bilder auswählen. Damit ein Bild als Auflage nützlich ist, sollte es normalerweise einen Alpha-Kanal haben, der einen Teil des Bildes transparent macht.

## <span id="page-72-0"></span>**3.3.13.1 Hintergrundmaske bearbeiten**

#### **Einführung**

Die Hintergrundmaske deckt die Bereiche des Bildes ab, die den Hintergrund enthalten. Dies ist der Teil des Bildes, das von den <u>[Hintergrundkontrollen](#page-77-0) beeinflusst wird</u> | <sup>78</sup>1.

Mit den Bedienelementen und Werkzeugen im Abschnitt **Hintergrundmaske bearbeiten** können Sie die Hintergrundmaske einstellen.

Die meisten Werkzeuge gibt es paarweise damit Sie die Bereiche in den Hintergrund oder den Vordergrund stellen können. Beachten Sie, dass obwohl Sie entweder den Hintergrund oder Vordergrund ansehen und bearbeiten können, nur eine Maske vorhanden ist. Der Vordergrundbereich ist entgegengesetzt zu dem Hintergrund und umgekehrt.

## **Einstieg**

Wenn Sie zum ersten Mal mit den Abschnitt **Hintergrund bearbeiten**arbeiten, wird die Hintergrundmaske automatisch erstellt. Es muss in der Regel angepasst werden, um ein gutes Ergebnis zu erhalten.

Dies sind die empfohlenen Schritte beim Anpassen einer neu erstellten Maske:

· Mit den **Füllwerkzeugen** können Sie große, fehlerhafte Bereiche korrigieren.

Mit diesen Werkzeugen können Sie große Flächen schnell füllen, indem Sie sie überkritzeln. Der ausgefüllte Bereich erstreckt sich automatisch zu Kanten, die im Bild erkannt wurden.

• Drücken Sie Weiter (unten rechts im Bedienfeld), um die <u>[Hintergrund](#page-77-0) auswählen ସ</u>ମ zu öffnen und den gewünschten Hintergrund einzustellen.

Der Grund dafür die Einstellung des Hintergrunds zu setzten, bevor Sie die Maske richtig gemacht ist, dass die Genauigkeit die Sie benötigen stark von der Änderung abhängt, die Sie im Hintergrund vornehmen. Sie können viel Zeit sparen, indem Sie nur die Bereiche fixieren, die sichtbar falsch sind.

- · Drücken Sie auf die Abschnittsüberschrift **Hintergrundmaske**, um zu den **Bearbeiten Hintergrundmaske** den Steuerungen zurückzukehren.
- · Verwenden Sie die **intelligenten Pinselwerkzeuge** über Bereiche in der Nähe der Maskenränder, die falsch sind.

Diese Werkzeuge versuchen automatisch zu ermitteln, wo sich die Grenze zwischen Hintergrund und Vordergrund innerhalb des gemalten Bereichs befindet, sodass sie nicht den gesamten Bereich festlegen, der als Hintergrund oder Vordergrund ausgemalt wird.

· Verwenden Sie die Hintergrund- und Vordergrund-Werkzeuge, wenn Sie einen Bereich haben, in dem die Schlauen-Pinsel nicht gut funktionieren.

Sie können das Bild vergrößern (mit dem <u>.[Zoom-Steuerelement](#page-41-0) I</u> 42) und dann mit dem Hintergrund- oder Vordergrund-Pinselwerkzeug einen Bereich malen.

Die anderen Werkzeuge können in bestimmten Fällen nützlich sein. Das Werkzeug **Detail finden** funktioniert zum Beispiel oft gut für abstehende Haare an den Haarrändern.

Wenn Sie feststellen, dass Farben an den Rändern der Maske überlaufen kann dies manchmal schnell mit einem oder mehreren der Schieberegler **Ganze Maske anpassen** behoben werden.

### **Masken Werkzeuge**

Die Schaltflächen am oberen Rand des Bedienfelds bieten 12 verschiedene Werkzeuge mit denen die Hintergrundmaske angepasst werden kann.

Um diese Werkzeuge zu verwenden, bewegen Sie den Mauszeiger über das Bild. Bei den meisten Werkzeugen wird eine Vorschau des Effekts angezeigt während Sie die Maus über das Bild bewegen. Halten Sie die linke Maustaste gedrückt während Sie mit der Maus über das Bild fahren, um das Werkzeug auf die Maske anzuwenden.

Die Größe des Pinsels kann mit dem Regler **Pinselgröße** unter den Werkzeugschaltflächen eingestellt werden.

Einige der Werkzeuge haben auch eine Stärke Einstellung. Wenn eines dieser Werkzeuge ausgewählt ist, erscheint ein Regler **Stärke** unter dem Regler **Pinselgröße** .

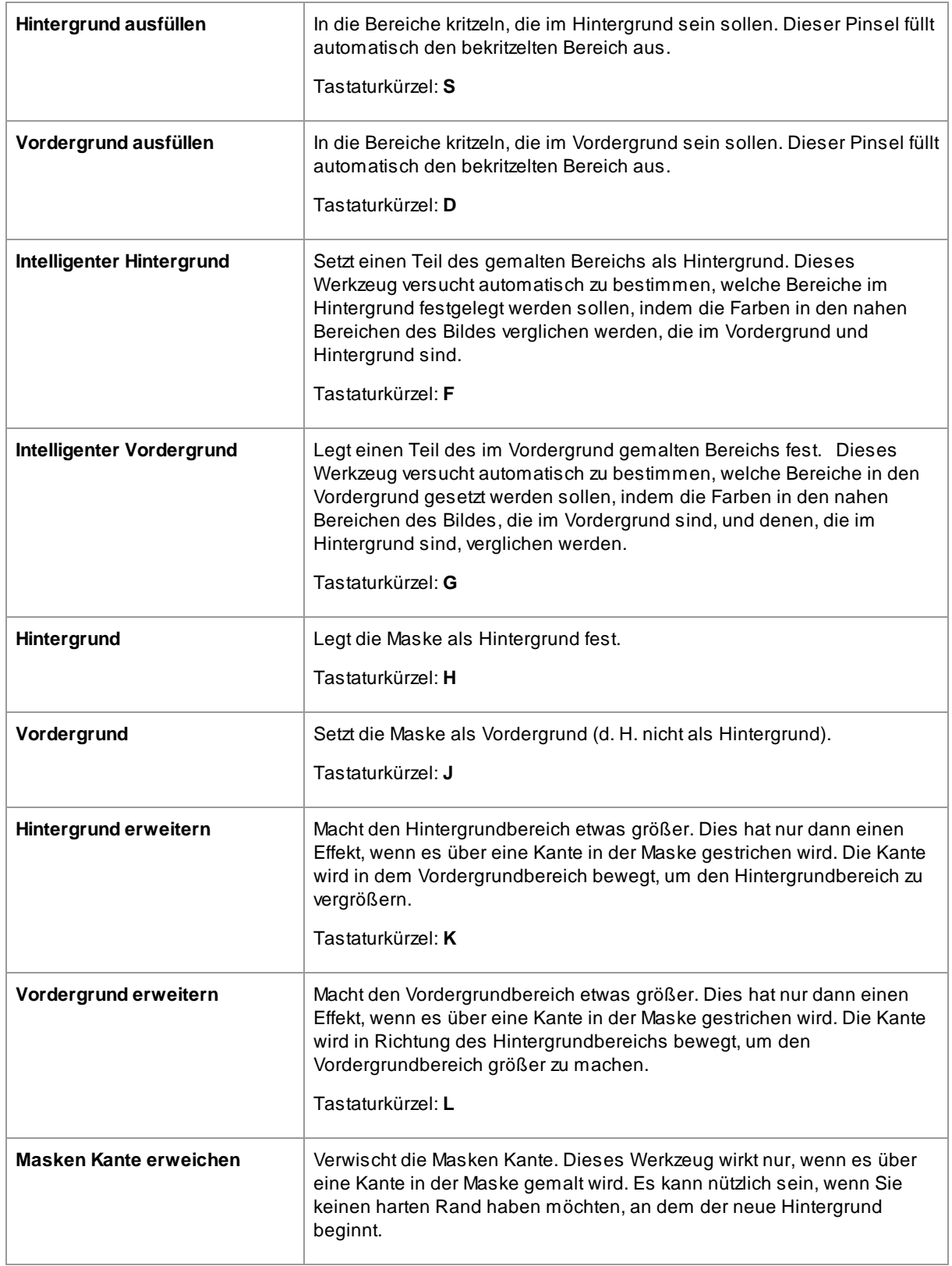

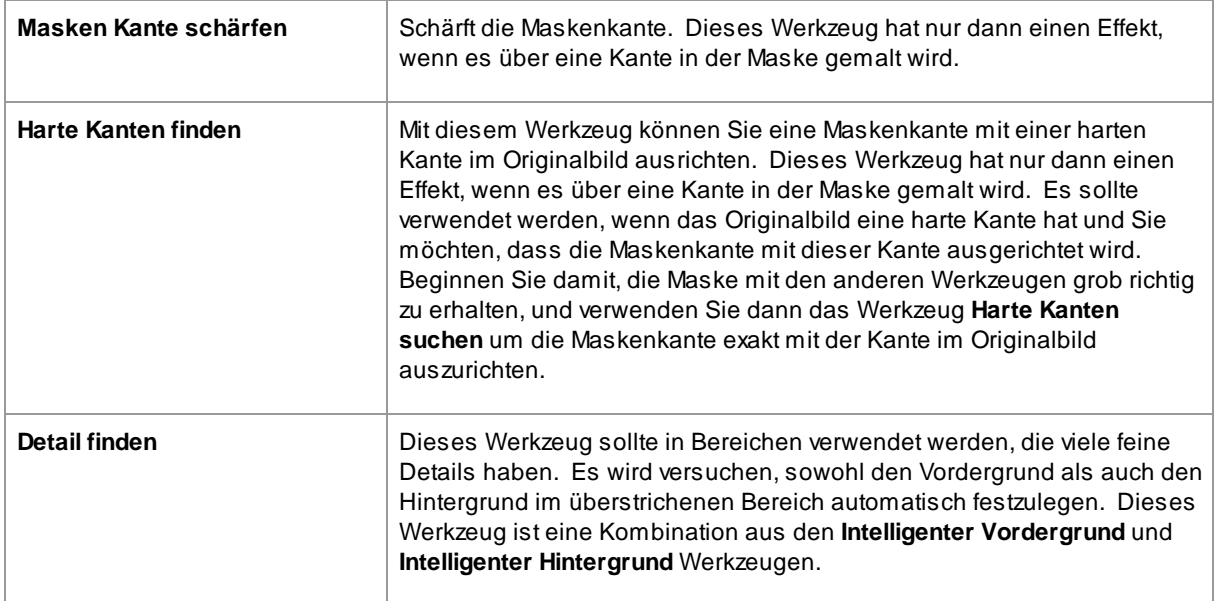

## **Masken Ansichten**

Wenn Sie die Maske bearbeiten kann sie auf verschiedene Arten angezeigt werden, damit Sie sehen können was Sie tun.

Der Ansichtsmodus kann durch Klicken auf eine der Schaltflächen ausgewählt werden, die ein kleines Bild zeigt, wie die Maske angezeigt wird, wenn dieser Modus ausgewählt wird.

Wenn Sie über die einzelnen Tasten fahren, wird der Name des Modus über den Tasten angezeigt.

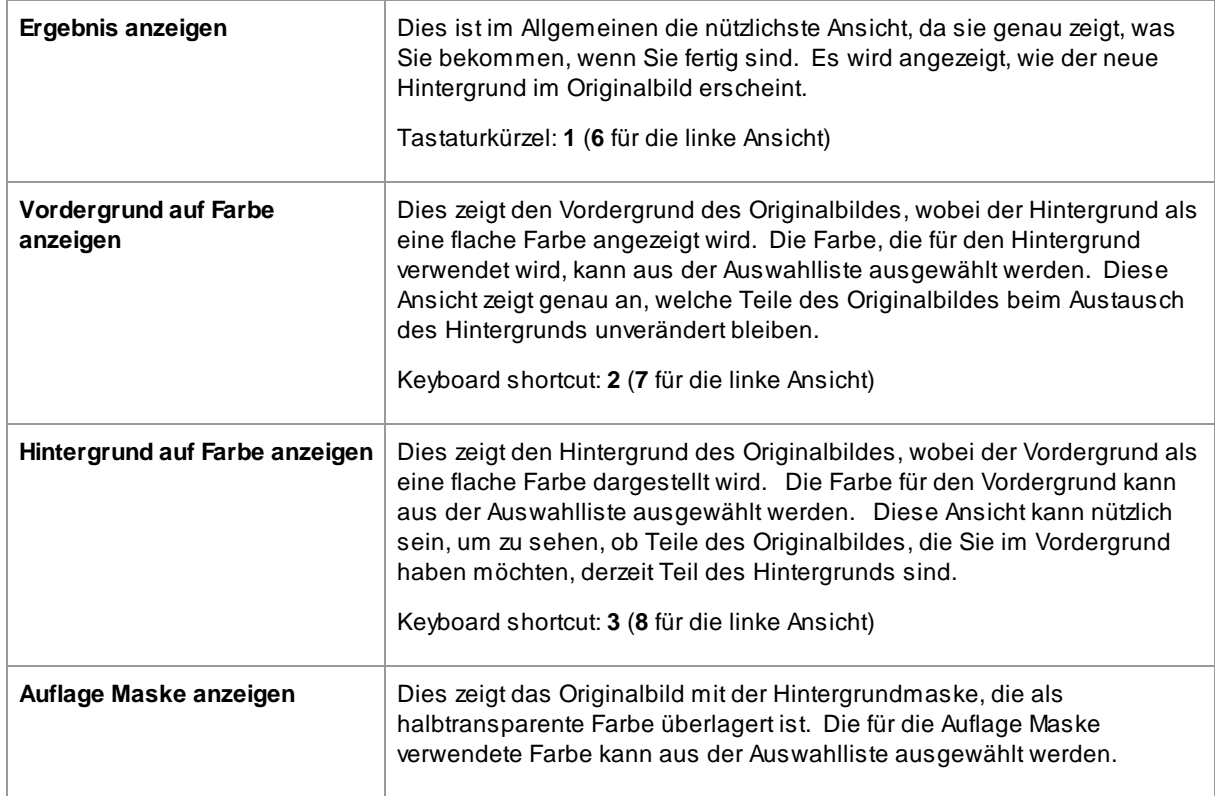

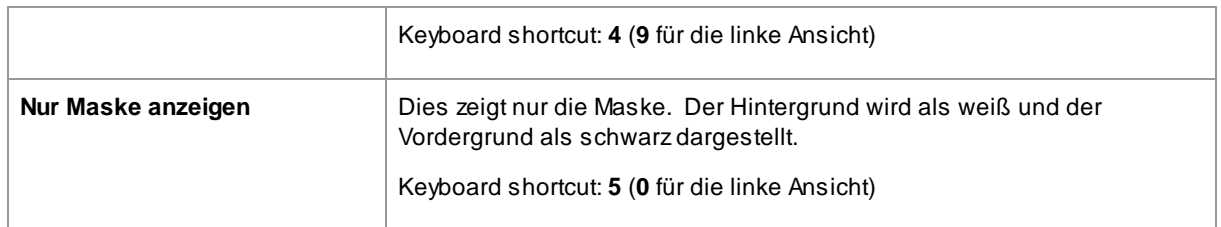

Es kann manchmal nützlich sein mehr als eine Ansicht der Maske gleichzeitig zu sehen. Dies kann durch Auswählen dem Etikett **Doppelansicht**über dem Bild erfolgen, das zwei Ansichten nebeneinander anzeigt. Wenn dieses Etikett ausgewählt ist, werden zwei Gruppen von Maskenansichtsmodus-Schaltflächen im Bedienfeld angezeigt, sodass in der linken und rechten Ansicht ein anderer Ansichtsmodus eingestellt werden kann.

## **Ganze Maske anpassen**

Am unteren Rand des Bedienfelds befinden sich drei Schieberegler, mit denen Sie schnell die gesamte Maske ändern können.

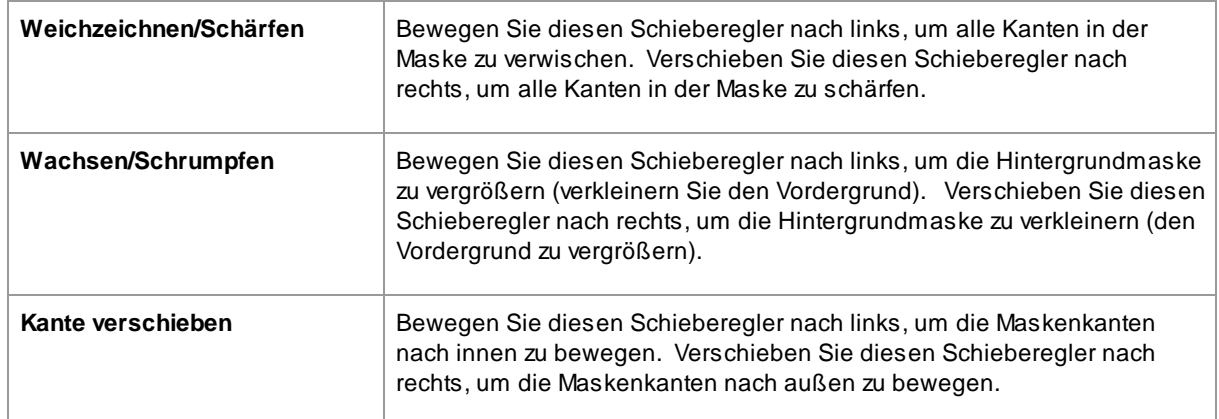

Beachten Sie, dass diese Schieberegler nur die Kanten der Maske beeinflussen.

## **Tastatürkürzel**

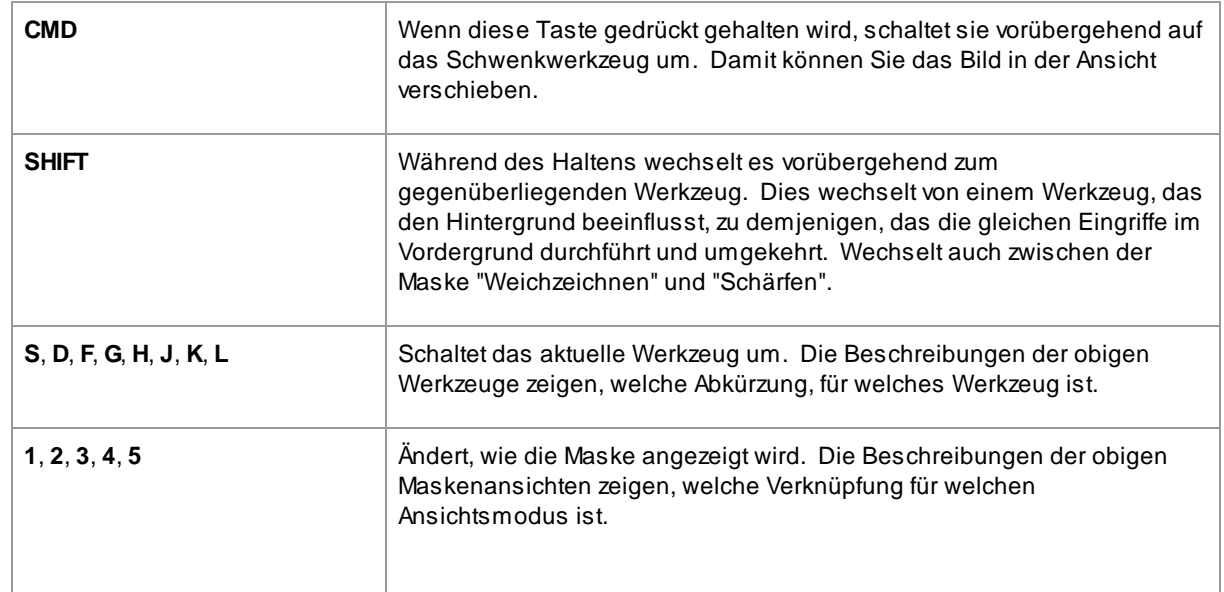

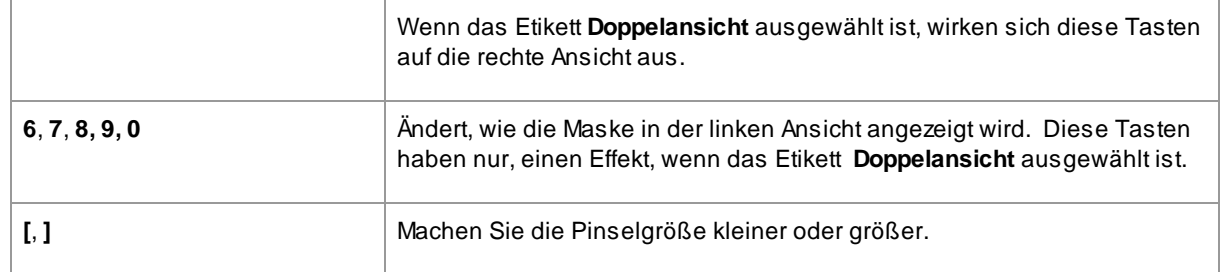

## <span id="page-77-0"></span>**3.3.13.2 Hintergrund auswählen**

In diesem Stadium lassen die Kontrollen Sie auswählen, was Sie in den Hintergrundbereich tun wollen.

### **Ersatzart**

Mit der ersten Option im Bedienfeld können Sie auswählen, wie Sie den Hintergrundbereich ersetzen möchten. Je nachdem, welche Option Sie auswählen, werden unter den Optionsfeldern verschiedene Bedienelemente angezeigt.

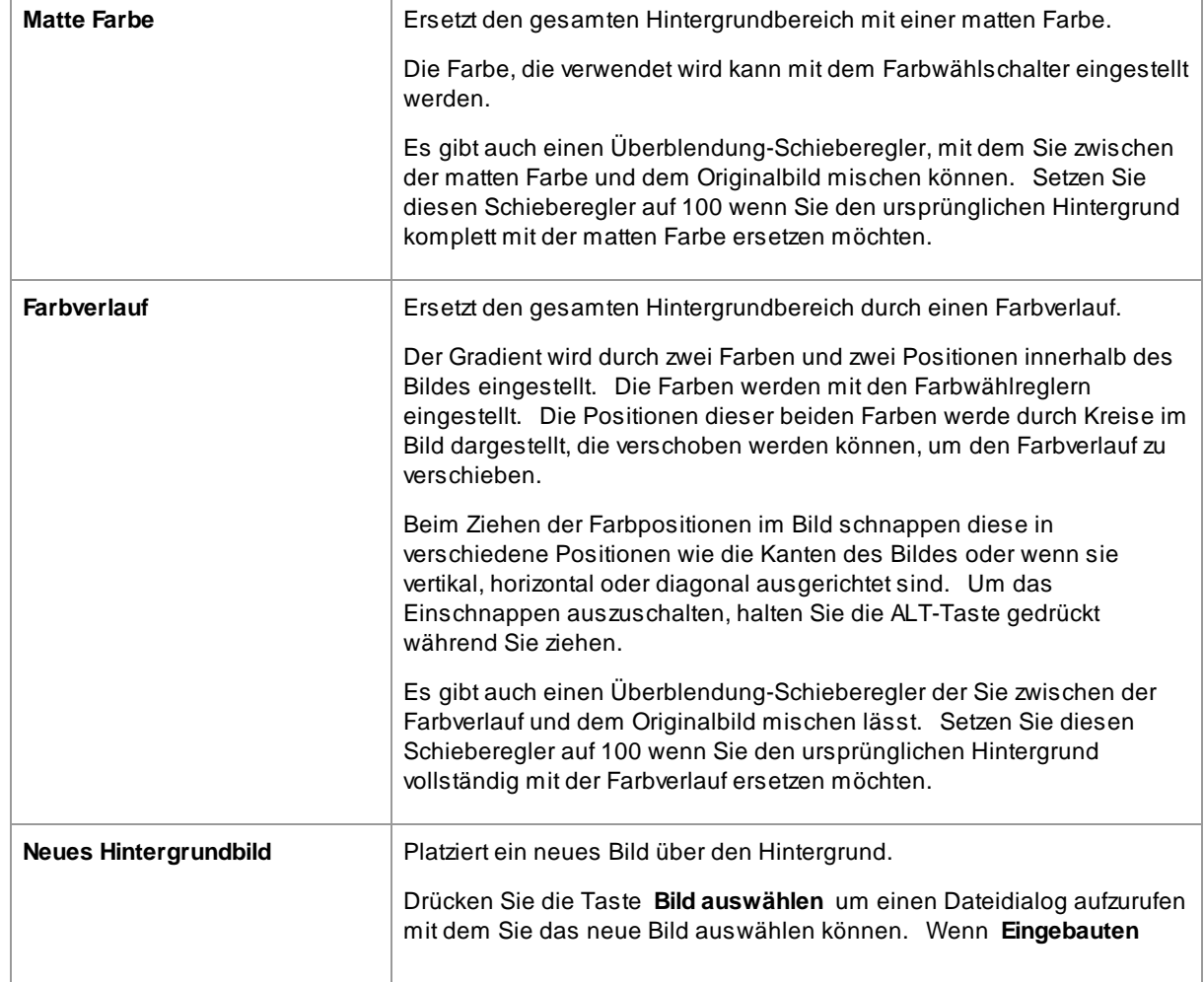

Die folgende Tabelle zeigt die verfügbaren Ersatzoptionen und beschreibt die jeweils verfügbaren Kontrollen.

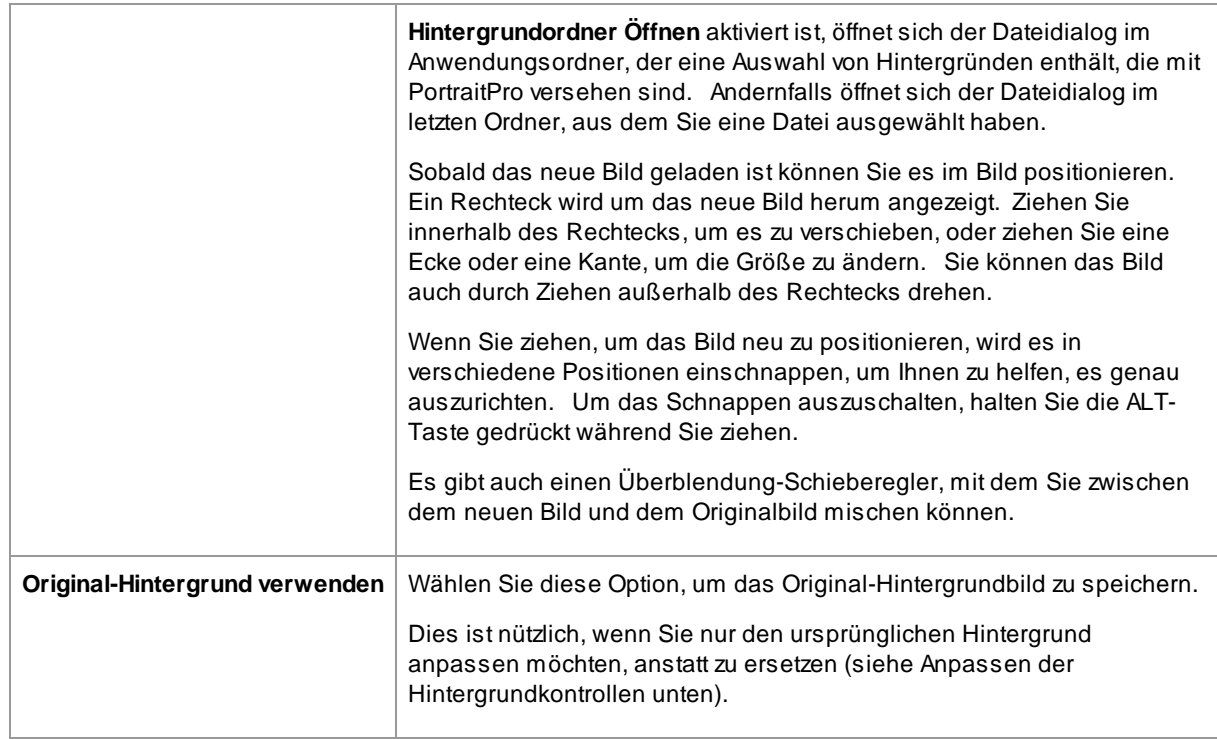

## **Hintergrund anpassen**

Der Hintergrund kann mit den **Anpassen von Hintergrund** Schiebereglern eingestellt werden.

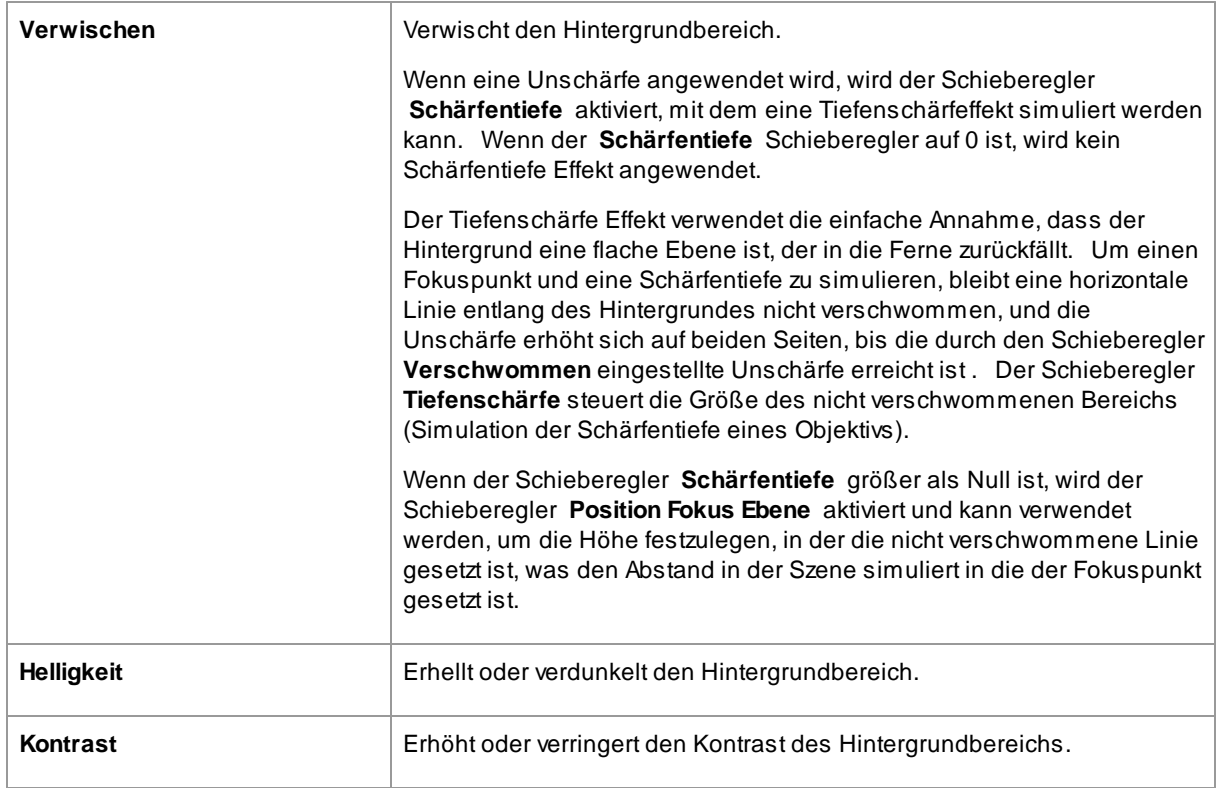

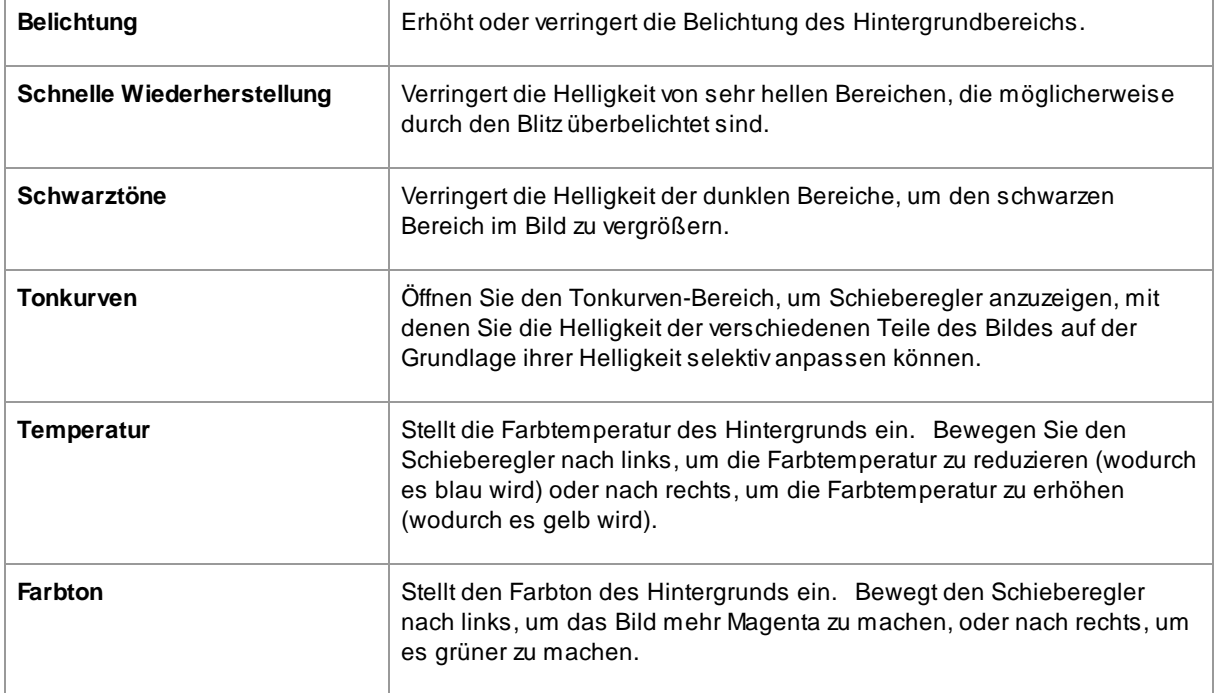

## <span id="page-79-0"></span>**3.3.13.3 Auflagen**

Mit PortraitPro können Sie Ihrem Bild Bild-Auflagen hinzufügen.

Diese werden nach allen anderen Effekten und Bearbeitungen hinzugefügt und werden daher von keinen anderen Schiebereglern beeinflusst.

Um eine Auflage hinzuzufügen:

- Die Taste <u>[Ebenen](#page-71-0)</u> <sup>72</sup>1 drücken, um die Ebenen Steuerung zu öffnen
- · Die Taste **Auflagen hinzufügen** drücken, um zu der Steuerung **Auflage anzeigen/bearbeiten** zu wechseln
- · Die Taste **Auflage Bildebene hinzufügen**drücken, um ein Auflage Bild hinzuzufügen
- · Die Taste **Bild auswählen** drücken, um das Dialogfeld aufzurufen in dem Sie ein Bild auswählen können

Sobald Sie ein Bild hinzugefügt haben, können Sie es verschieben, drehen und die Größe ändern, indem Sie die Kontrollpunkte in der Hauptansicht ziehen.

Ebenen können wie die Ebenen in der Steuerung <u>[Hintergrundbild](#page-77-0)</u>l <sup>78</sup>1 neu angeordnet und gelöscht werden.

## **3.3.14 Inpainting**

Diese Steuerungen nutzen KI, um Teile des Bildes durch neue Inhalte zu ersetzen.

## Mund & Zähne

Diese Steuerungen sind vor allem dazu gedacht, schlechte Zähne zu verschönern. Die Dropdown-Steuerung ermöglicht es Ihnen, aus einer Reihe von Optionen auszuwählen, um das beste Ergebnis zu erzielen.

#### Reflexionen in Brillengläsern vermindern

Diese Steuerungen sind für Fälle gedacht, in denen jemand eine Brille trägt und die Spiegelungen in der Brille die Augen verdecken.

Bevor Sie diese Steuerelemente verwenden, sollten Sie die <u>[Hautmaske](#page-88-0)</u>l <sup>ge</sup>iund die Position der Markierung um die Augen herum überprüfen und korrigieren, da diese manchmal durch Reflexionen beeinträchtigt wird.

Der nächste Schritt ist die Einstellung der Reflexionsmaske. Bewegen Sie den Schieberegler **Automatische Reflexionsmaske** und Sie sollten den Bereich hervorgehoben sehen, in dem die Reflexionen gefunden wurden. Wenn das Bild keine Reflexionen enthält, hat dieser Schieberegler keine Wirkung.

Sie können die Reflexionsmaske auch manuell anpassen, indem Sie auf die Schaltfläche **Reflexionsmaske anzeigen/bearbeiten** drücken. Sie können die Maske dann auf die gleiche Weise bearbeiten wie die Hautoder Haarmasken.

Wenn die Reflexionsmaske korrekt eingestellt ist, wählen Sie die Option, die das beste Ergebnis liefert, mithilfe des Dropdown-Menüs.

#### Zerzauste Haare

Benutzen Sie das **zerzaustes Haar Werkzeug**, um zerzauste Haare und Stoppeln zu entfernen, indem Sie sie übermalen.

#### Entfernen von Restaurierungseffekten (Übermalungseffekten)

Das Werkzeug **Inpainting Entferner** kann verwendet werden, um in bestimmten Bereichen alle Änderungen zu entfernen, die mit einem der Steuerelemente in diesem Abschnitt vorgenommen wurden.

#### Gesichtswiederherstellung

Diese Funktion sollte nur bei unscharfen oder verrauschten Gesichtern verwendet werden. Bei qualitativ hochwertigen Bildern kann sie das Bild verschlechtern.

Die Gesichtswiederherstellung kann nicht zusammen mit den anderen Werkzeugen in diesem Abschnitt verwendet werden, d. h. wenn sie aktiviert ist, sind alle anderen Werkzeuge deaktiviert. Um die anderen Werkzeuge wieder zu aktivieren, muss die Gesichtswiederherstellung deaktiviert werden.

Für die Augen, die Nase und den Mund stehen jeweils mehrere Optionen zur Verfügung, so dass Sie diejenige auswählen können, die das beste Ergebnis erzielt.

## <span id="page-80-0"></span>**3.3.15 Werkzeugreferenz**

In diesem Abschnitt werden die in PortraitPro verfügbaren Tools beschrieben.

Diese Tools sind beim <u>[Verbessern](#page-13-0) eines Bildes</u>l 14 verfügbar.

#### Werkzeugbereich

In der Werkzeug Sektion sind fünf Bearbeitungsfunktionen verfügbar.

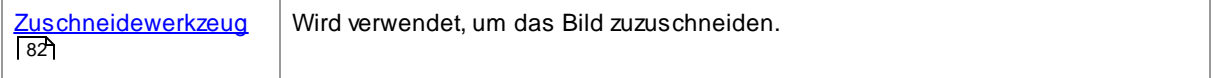

## **82 PortraitPro 24**

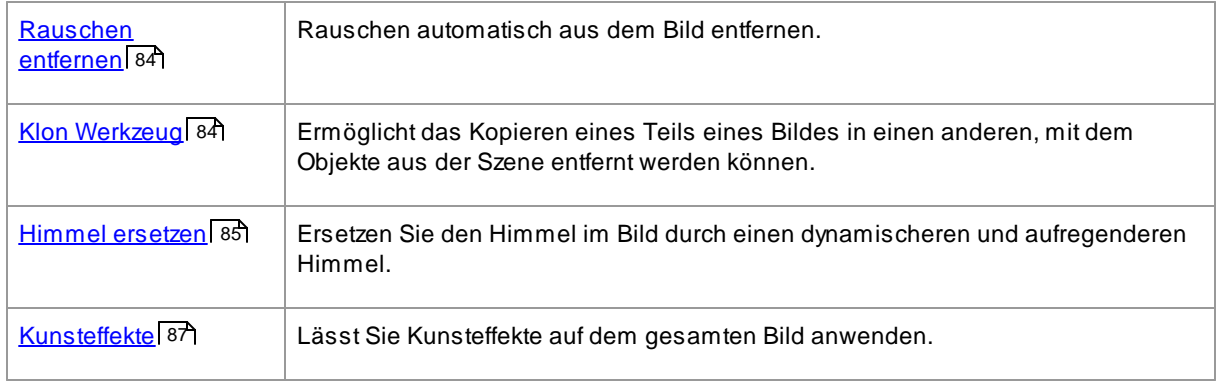

### Helligkeit-Pinsel-Werkzeug

Ein Werkzeug befindet sich im Abschnitt Beleuchtung & Farbgebung.

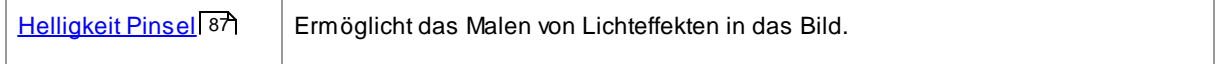

## Allgemeine Werkzeuge

Diese Werkzeuge arbeiten in der erweiterten Bildansicht ("Nachher"). Wenn Sie das Werkzeug wechseln, ändern Sie, was passiert, wenn Sie in die erweiterte Bildansicht klicken.

Jedes Werkzeug hat eine andere Cursorform, sodass Sie leicht erkennen können, welches Werkzeug ausgewählt ist.

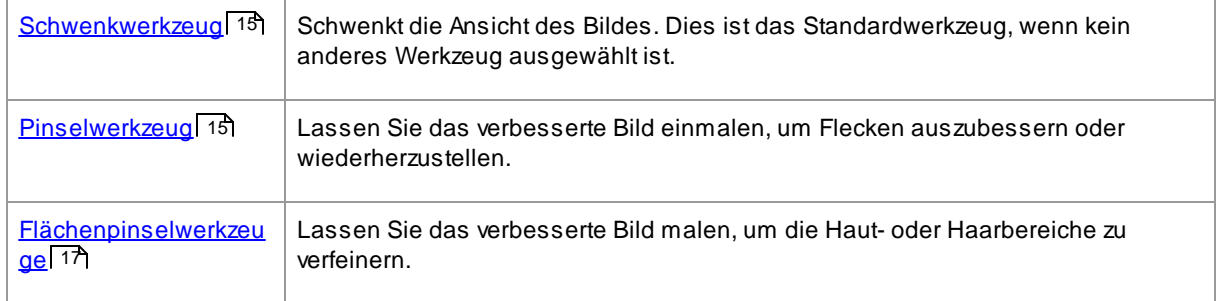

#### <span id="page-81-0"></span>**3.3.15.1 Beschneiden**

Um das Zuschneidewerkzeug auszuwählen, klicken Sie im Abschnitt <u>[Werkzeuge](#page-80-0)</u>l <sup>81</sup> auf die Schaltfläche **Zuschneidewerkzeug**.

Mit dem Zuschneiden-Werkzeug können Sie einstellen, welchen Bereich des gesamten Bildes Sie für Ihr Porträt verwenden möchten. Möglicherweise müssen Sie dies tun, um Ablenkungen auszuschneiden, damit sich das Porträt auf die Person auf dem Bild konzentriert. Wenn Sie zuschneiden, verlieren Sie nichts vom Bild. Sie ändern lediglich den angezeigten Bereich und können jederzeit zurückkehren und den Zuschnitt neu einstellen, wenn Sie etwas falsch gemacht haben.

Beim Öffnen des Werkzeugs wird das Zuschneidegitter Ihrem Bild überlagert.

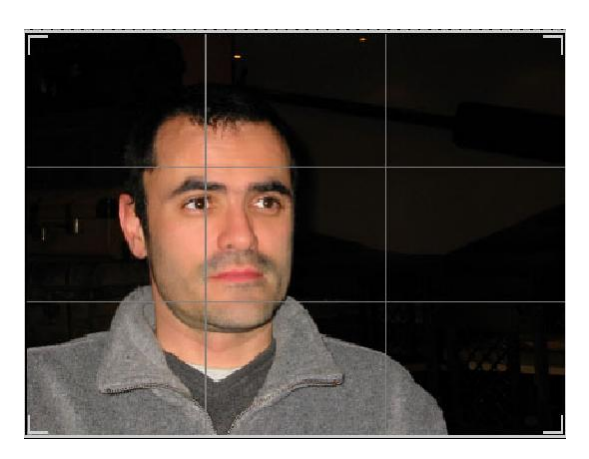

Dieses Raster zeigt den Teil des Bildes, der angezeigt wird, als Referenz in Drittel unterteilt. Passen Sie das Raster an, indem Sie auf einen beliebigen Punkt im Raster klicken und ihn gedrückt und an die gewünschte Position gezogen haben.

Wenn Sie mit dem Aussehen des Zuschnitts zufrieden sind, klicken Sie auf **Festlegen**, um die Änderungen vorzunehmen. Wenn Sie die gerade vorgenommenen Änderungen abbrechen möchten, klicken Sie auf **Verwerfen**.

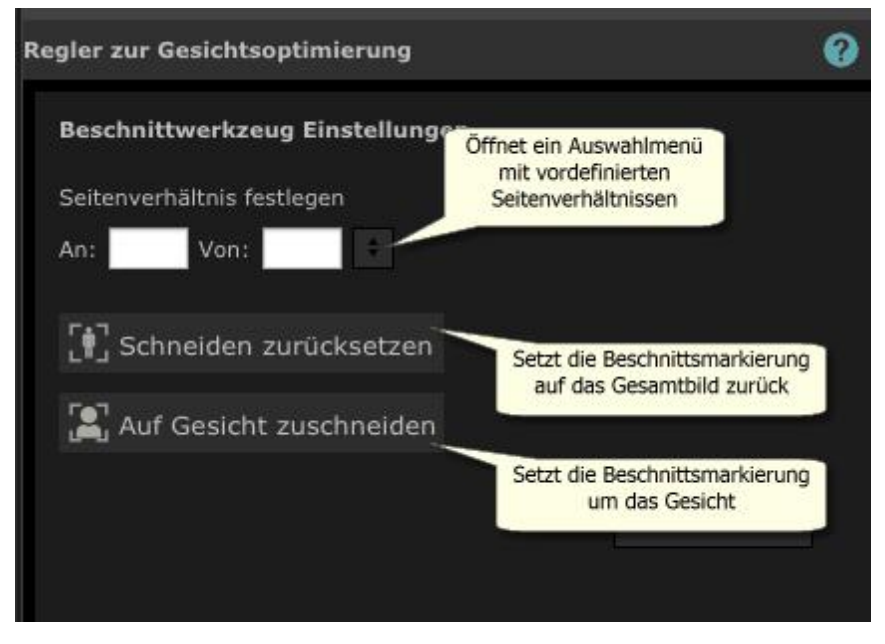

TIPP: Professionelle Fotografen platzieren normalerweise die Augen oder den Mund in einem Porträt in der "dritten" Zeile. Dies verleiht dem Bild eine angenehmere Balance.

Sie können das Seitenverhältnis des Ernteguts auch mithilfe der Funktion **Seitenverhältnis korrigieren** im Bedienfeld für das Zuschneiden festlegen. Sie möchten beispielsweise ein 6 x 9-Zoll-Bild ausdrucken (dies ist eine Standardgröße für Fotodrucke), also in diesem Seitenverhältnis arbeiten. Legen Sie dazu die Werte für das Seitenverhältnis fest, indem Sie in die Felder An: und Nach: klicken und das gewünschte Verhältnis eingeben. Sobald Sie dies getan haben, bleibt das Zuschneidegitter automatisch in diesem Verhältnis, wenn Sie es verschieben.

## <span id="page-83-0"></span>**3.3.15.2 Rauschen entfernen**

Um das Rauschen entfernen Werkzeug anzuwenden, klicken Sie auf den**Rauschen entfernen**Knopf im [Werkzeuge](#page-80-0)l <sup>81</sup> Bereich.

Dieses Werkzeug entfernt automatisch Rauschen aus dem Bild. Es arbeitet mit fortschrittlichen KI-Techniken, so dass es viel bessere Ergebnisse liefern sollte als ein einfacher Unschärfefilter.

Das einzige Steuerelement ist der Schieberegler **Stärke**, mit dem eingestellt werden kann, wie viel Rauschen entfernt wird.

## <span id="page-83-1"></span>**3.3.15.3 Klon Werkzeug**

Um das Klonwerkzeug auszuwählen, klicken Sie im Abschnitt <u>[Werkzeuge](#page-80-0)</u>l <sup>81</sup> auf die Schaltfläche **Klonwerkzeug**.

Mit dem Klonwekzeug können Sie einen Teil des Bildes in einen anderen kopieren. Dies kann hilfreich sein, um etwas im Bild auszublenden.

Das Werkzeug verfügt über zwei Modi, **Hinzufügen** und **Entfernen**, die mit den beiden Schaltflächen oben im Bedienfeld ausgewählt werden.

Im Modus **Hinzufügen** können Sie das Bild übermalen, um einen Patch über dem Bereich hinzuzufügen, den Sie ausblenden möchten. Wenn Sie die Maus loslassen, wird die von Ihnen gemalte Form blau umrandet, und eine zweite Kopie dieser Form wird rot umrandet angezeigt. Der rot umrandete Bereich wird in den blau umrandeten Bereich kopiert. Ein Pfeil wird vom rot umrandeten Bereich zum blau umrandeten Bereich angezeigt, um anzuzeigen, was kopiert werden soll.

Die Position des rot umrandeten Bereichs (des Quellbereichs) kann durch Ziehen im Bild angepasst werden.

Die Größe des blau umrandeten Bereichs (des Zielbereichs) kann durch weiteres Übermalen im Add-Modus erweitert werden. Beachten Sie, dass die Größe des rot umrandeten Bereichs immer der Größe des blau umrandeten Bereichs entspricht.

Sie können auch weitere Flicken hinzufügen, die geklont werden sollen, indem Sie verschiedene Teile des Bildes übermalen.

Drücken Sie die Taste **Entfernen**, um den Entfernungsmodus aufzurufen. In diesem Modus können Sie einen blau umrandeten Bereich übermalen, um ihn zu verkleinern oder sogar vollständig zu entfernen. Hinweis: Sie können die Größe eines Patches nur verringern, indem Sie den blau umrandeten Bereich übermalen. Das Übermalen des rot umrandeten Bereichs hat keine Auswirkung.

Verwenden Sie den Schieberegler Pinselgröße, um die Größe des Pinsels zu steuern, mit dem Sie malen.

## Flicken Kontrollen

Jedes Mal, wenn ein neuer Flicken hinzugefügt wird, wird im Bedienfeld eine nummerierte Schaltfläche angezeigt.

Bewegen Sie die Maus über eine nummerierte Schaltfläche, um zu sehen, welcher Flicken betroffen ist, oder bewegen Sie den Mauszeiger über einen Flicken im Hauptfenster, um die zugehörige Schaltfläche hervorzuheben.

Um die Einstellungen für ein Flicken anzupassen, wählen Sie es aus, indem Sie die nummerierte Taste drücken. Hinweis: Wenn ein neuer Flicken hinzugefügt wird, wird er automatisch ausgewählt.

Es werden drei Schieberegler angezeigt, wenn eine Flicken-Schaltfläche ausgewählt wird, mit denen die Art und Weise wie die Quellpixel in den Zielbereich kopiert werden, verfeinern werden kann.

**Kanten** - Dieser Schieberegler beeinflusst, wie die Unterschiede zwischen den Kanten der Quell- und Zielbereiche zum Anpassen der kopierten Farben verwendet werden.

**Kontrast** - Mit diesem Schieberegler können Sie den Kontrast der aus dem Quellbereich kopierten Pixel anpassen. Dies kann hilfreich sein, wenn Sie versuchen, den Zielbereich anzupassen. Lassen Sie diesen Schieberegler in der Mitte, wenn keine Änderung des Kontrasts erforderlich ist, oder bewegen Sie ihn nach links, um den Kontrast zu verringern, oder nach rechts, um den Kontrast zu erhöhen.

**Wieder beleuchten** - Dieser Schieberegler steuert, wie stark ein Relighting-Algorithmus angewendet werden soll, der versucht, die Beleuchtung anzupassen, wenn Pixel von der Quelle in die Zielbereiche kopiert werden.

## <span id="page-84-0"></span>**3.3.15.4 Himmel ersetzen**

Um das Werkzeug Himmel ersetzen auszuwählen, klicken Sie im Abschnitt <u>[Werkzeuge](#page-80-0)</u>l 81 auf die Schaltfläche **Himmel ersetzen**.

Dieses Werkzeug ist nützlich für Bilder, in denen eine angemessene Menge Himmel sichtbar ist. Sie können den Himmel durch einen interessanteren aus einer großen Auswahl attraktiver Himmel ersetzen.

Der Modus "Himmel ersetzen" verfügt über zwei Steuerelemente:

**Himmelsbereich** - bietet Steuerelemente, mit denen Sie den Bereich des Bildes, der den Himmel enthält, verfeinern können.

**Himmels Darstellung** - bietet Steuerelemente zum Ändern des Himmels.

Wenn Sie diesen Modus zum ersten Mal aufrufen, werden die Steuerelemente für das Erscheinungsbild des Himmels angezeigt.

Sie können ändern, welche Steuerelemente angezeigt werden, indem Sie auf die Steuerelemente **Himmelsbereich** oder **Himmelsdarstellung** klicken.

Oben auf dem Bedienfeld befindet sich das Kontrollkästchen **Himmel ersetzen**. Auf diese Weise können Sie die Himmels-Ersatzfunktion ein- oder ausschalten.

#### Himmelsbereichssteuerungen

Wenn die Steuerelemente für den Himmelsbereich geöffnet werden, wird der Hauptbildbereich in Schwarzweiß umgeschaltet und der Himmelsbereich wird orange überlagert angezeigt.

Der Himmelsbereich wird automatisch gefunden, ist jedoch nicht immer vollständig korrekt.

Es stehen acht Pinselwerkzeuge zur Verfügung, mit denen der Himmelsbereich verfeinert werden kann. Der neue Himmel wird überall dort platziert, wo er als Himmelsbereich angezeigt wird. Um die besten Ergebnisse zu erzielen, muss dies genau sein.

Die verfügbaren Werkzeuge sind:

**Himmel einstellen, Nicht-Himmel einstellen** - Wählen Sie eines dieser Werkzeuge aus, um falsch eingestellte Bereiche zu ändern. Um diese Werkzeuge zu verwenden, müssen Sie nur in den Bereich kritzeln, den Sie ändern möchten. Diese Werkzeuge versuchen es automatisch Füllen Sie den Bereich aus, in dem Sie kritzeln. Verwenden Sie den Schieberegler **Pinselstärke**, um zu steuern, wie viel Bereich diese Werkzeuge über den Ort hinaus beeinflussen, an dem Sie kritzeln.

**Schlauer Pinsel (hart oder weich)** - Verwenden Sie diese Werkzeuge, um den Rand des Himmelsbereichs zu verbessern. Wenn die Kante hart sein sollte, verwenden Sie den harten Pinsel. Wenn die Kante weich sein soll, verwenden Sie den Softpinsel. Wenn Sie diese Werkzeuge verwenden, klicken Sie zuerst in den Bereich,

den Sie erweitern möchten (Himmel oder Nicht-Himmel), und bringen Sie das Werkzeug dann auf den neuesten Stand. Das Werkzeug erweitert den Bereich, in den Sie zuerst geklickt haben.

**Federkante** - Verwenden Sie dieses Werkzeug, um die Kante zwischen Himmel und Nichthimmel leicht zu mildern, indem Sie entlang des Teils der Kante malen, den Sie weicher machen möchten.

**Ungekürzte Kante** - Verwenden Sie dieses Werkzeug, um die Kante zwischen Himmel und Nicht-Himmel leicht zu schärfen, indem Sie entlang des Teils der Kante malen, den Sie schärfen möchten.

**Himmelsdetails** - Verwenden Sie dieses Werkzeug, um kleine Details im Himmelsbereich auszuwählen, die nicht zum Himmel gehören sollten, indem Sie grob über den Bereich mit den kleinen Details kritzeln.

**Pinsel erweitern** - Verwenden Sie dieses Werkzeug, um einen Bereich leicht zu erweitern. Klicken Sie zuerst in den Bereich, den Sie erweitern möchten (Himmel oder Nicht-Himmel), und bewegen Sie dann den Pinsel nach oben und dann entlang der Kante, die Sie erweitern möchten.

#### Himmelserscheinung Kontrollen

Klicken Sie auf das Steuerelement, das ein Himmelsbild anzeigt, um eine Liste aller Himmel anzuzeigen, die ausgewählt werden können. Verwenden Sie die Bildlaufleiste, um alle verfügbaren Himmel anzuzeigen, und klicken Sie dann auf einen, um ihn auszuwählen. Sie sehen dann den Himmelsbereich im Hauptbild, der durch den ausgewählten Himmel ersetzt wird.

Wenn Sie den Himmel im Hauptbild ersetzt haben, können Sie im Hauptbild auf die Maus klicken und sie ziehen, um den Himmel im Bild zu verschieben. Wenn Sie den Himmel nicht bewegen können, ist er möglicherweise nicht groß genug, um mehr zu zeigen. Verwenden Sie daher den Schieberegler **Zoom**, um den Himmel zu vergrößern, sodass Sie ihn bewegen können.

Manchmal möchten Sie vielleicht, dass der Himmel in Ihrem Bild horizontal gespiegelt wird. Drücken Sie dazu die Taste **Horizontal spiegeln**. Sie können die Taste erneut drücken, um zum nicht gespiegelten Himmel zurückzukehren.

Die folgenden Schieberegler können verwendet werden, um die besten Ergebnisse beim Hinzufügen des neuen Himmels zu Ihrem Bild zu erzielen:

**Vom Himmel aus beleuchten** - Wenn Ihr Bild andere Farben als der Himmel enthält, kann das kombinierte Bild ziemlich unnatürlich aussehen. Verwenden Sie diesen Schieberegler, um die Farben in Ihrem Bild so zu ändern, dass sie näher an den am Himmel gefundenen Farben liegen, sodass die Beleuchtung vom Himmel kommt. Dies kann dazu beitragen, dass das endgültige Bild viel natürlicher aussieht.

**Himmelskante** - Hiermit können Sie ein "Halo" -Artefakt entfernen, das an Stellen auftreten kann, an denen die Himmelskante weich ist und der ursprüngliche Hintergrund durchscheint. Verwenden Sie diesen Schieberegler, um weiche Kanten nach innen zu bewegen und diesen Heiligenschein zu entfernen.**Himmelskante** - Hiermit können Sie ein "Halo" -Artefakt entfernen, das an Stellen auftreten kann, an denen die Himmelskante weich ist und der ursprüngliche Hintergrund durchscheint. Verwenden Sie diesen Schieberegler, um weiche Kanten nach innen zu bewegen und diesen Heiligenschein zu entfernen.

**Entnebeln** - Fügt Ihrem Bild Dunst hinzu oder entfernt ihn.

**Belichtung** - Passt die Belichtung des Himmels an.

**Kontrast** - Passt den Kontrast des Himmels an.

**Himmel verwischen** - Verwischt den Himmel. Dies kann erforderlich sein, wenn das Originalbild mit einer geringen Schärfentiefe aufgenommen wurde. In diesem Fall kann der Himmel im kombinierten Bild unnatürlich aussehen, wenn es zu scharf ist.

**Himmel zoomen** - Vergrößert den Himmel. Der Himmel kann innerhalb des Bildes verschoben werden, indem Sie in der Bildansicht darauf klicken und ihn ziehen.

## <span id="page-86-0"></span>**3.3.15.5 Kunsteffekte**

Wenn Sie den *Kunsteffekte*Modus auswählen, sehen Sie eine Liste von künstlerischen Effekten, welche bei Ihrem Bild angewendet werden können.

Um einen Effekt anzuwenden, klicken Sie in der Liste darauf.

Wenn Sie einen Effekt auswählen, erscheint eine Anzahl Schieberegler, mit welchem Sie die Einstellungen für diesen Effekt anpassen können. Wenn Sie Änderungen machen, werden diese bei der nächsten Anwendung für diesen Effekt übernommen. Um die Einstellungen auf den Originalzustand zurückzusetzen klicken Sie auf den **Schieberegler zurücksetzen**Knopf.

Beachten Sie, dass der Effekt nur angewendet wird, während Sie im *Kunsteffekte*-Modus sind. Sie müssen das Bild speichern, während dieser Modus für die Effekte angewendet wird.

Wenn Sie den *Kunsteffekte* -Modus verlassen und dann wieder zum gleichen zurückkehren, werden die gleichen Einstellungen übernommen. Das macht es einfach den Modus zu verlassen um andere Änderungen auszuführen und dann wieder zurückzukehren.

Beim Verlassen des *Kunsteffekte*Modus werden Sie standardmässig mit einem Dialog daran erinnert, dass Sie das Bild während Sie in diesem Modus sind, speichern müssen, damit die Änderungen übernommen werden. Bei <u>[Grundeinstellungen](#page-98-0)</u>| 99ो können Sie unter Optionen **Eingabeaufforderung das Bild beim** । **Verlassen des Kunsteffekte-Modus zu speichern** auswählen, ob diese Hinweismeldung erscheinen soll.

## <span id="page-86-1"></span>**3.3.15.6 Beleuchtungspinsel**

Um den Helligkeit Pinsel zu wählen, klicken Sie den**Helligkeit Pinsel**Knopf im [Helligkeit](#page-55-0) & Färben. 56

Mit dem Beleuchtungspinsel können Sie das Bild so malen, dass Sie die Bereiche, die Sie übermalen, aufhellen oder abdunkeln können.

Der Beleuchtungs Pinsel hat 3 Modi. Sie können zwischen diesen umschalten, indem Sie die Tabs oben beim Control Panel wählen.

## Standard Modus

Im Standard Modus kann der Pinsel überall angewendet werden.

If you paint with a color that is brighter than mid-gray, you will lighten the image.

Wenn Sie mit einer Farbe malen, die dunkler als mittelgrau ist, wird das Bild dunkler.

Wenn Sie genau in Mittelgrau malen, werden die zuvor gemalten Lichteffekte entfernt.

#### markierter Bereich Modus

Im Masken Modus kann der Pinsel im Vordergrund oder Hintergrund Bereich angewendet werden, um zu malen, abhängig davon, wo Sie zuerst klicken. Wenn Sie zuerst in den Vordergrund klicken, wird der Pinsel nur über den Vordergrund Bereich malen. Ebenso wenn Sie zuerst in den Hintergrund klicken, malt der Pinsel nur im Hintergrund Bereich.

Ausserhalb dieses aktivierten Bereiches, wird der Pinsel in der gleichen Art angewendet wie im Standard Modus.

#### Backlight Modus

der <u>[Hintergrundlicht](#page-87-0) Modus I</u> 88 funktioniert unterschiedlich zum Standard und markierter Bereich Modus, es ist auf einer weiteren Seite beschrieben.

#### Kontrollen

**Pinselgröße** - Mit diesem Schieberegler können Sie die Größe des Pinsels festlegen, mit dem Sie malen möchten.

**Pinselstärke** - Legt fest, wie stark der Pinsel malt. Halten Sie für subtile Effekte den Stärke-Regler niedrig.

**zusätzlicher Pinsel** - wenn dieses angewählt ist, wird mit dem sanften Malen jedes Mal wenn Sie über denselben Bereich malen der Effekt stärker. Wenn es nicht angewählt ist, hat das Malen über die gemalten Bereiche keine Wirkung.

**Pinselfarbe** - Legt die Farbe fest, mit der gemalt werden soll. Das Malen in Mittelgrau hat keine Auswirkung. Farben, die dunkler als Mittelgrau sind, verdunkeln das Bild und Farben, die heller als Mittelgrau sind, erhellen das Bild.

**Setze Farbe um Helligkeit zu löschen** Setzt die Farbe auf mittelgrau. Malen mit dieser Farbe kann man anwenden, um vorhergehende Helligkeitseffekte zu löschen. Malen mit dieser Farbe in Bereichen wo vorgängig kein Helligkeitspinsel benutzt wurde hat keine Wirkuing.

**lösche alles** - drücke diesen Knopf um alle Helligkeitseffekte zu entfernen.

## <span id="page-87-0"></span>**3.3.15.7 Helligkeit Pinsel - Hintergrundlicht**

Um den Helligkeit Pinsel zu wählen, klicken Sie den**Helligkeit Pinsel**Knopf im [Helligkeit](#page-55-0) & Färben. 56

Diese Seite beschreibt den Hintergrundlicht Modus. Wählen Sie es mit Klick auf den**Hintergrund** Reiter.

Dieser Modus funktioniert unterschiedlich zu den Standard und markierten Bereich Modus.

Backlight Modus wurde erstellt, um ein Hintergrund Licht Effekt hinter den Haaren herzustellen.

Dieser Pinsel ist vorgesehen um an den Rändern der Haare angewendet zu werden. Wenn Sie nicht den gewünschten Effekt erzielen, prüfen Sie ob der<u> Haar [Bereich](#page-88-1)</u>l <sup>ge</sup>iaktiviert ist.

Es funktioniert am besten mit geringem Bildrauschen. Wenn also ein Rauschen in Ihrem Bild haben, benutzen Sie zuerst <u>Rausch [Entferner](#page-83-0)</u>l <sup>84</sup>iWerkzeug.

#### Kontrollen

**Pinselgröße** - Mit diesem Schieberegler können Sie die Größe des Pinsels festlegen, mit dem Sie malen möchten.

**Pinselstärke** - Legt fest, wie stark der Pinsel malt. Halten Sie für subtile Effekte den Stärke-Regler niedrig.

**Haar Grösse -** stellt die maximale Dicke der Haarsträhnen ein, welche als Haar behandelt und mit der Haar Hervorhebungs Farbe gefärbt werden.

**Rauschen Toleranz -** Rauschen in den Bildern kann zu schwachen Resultaten führen. In diesem Fall, erhöhe den Regler vor dem Malen um das Resultat zu verbessern.

**Licht/Schatten Farbe -** die Farbe die hinter den Haaren angewendet wird.

**Haar Hervorhebungs Farbe -** Die Farbe die angewendet wird um Haarsträhnen am Rand der Haare hervorzuheben.

**lösche alles** - drücke diesen Knopf um alle Helligkeitseffekte zu entfernen.

## <span id="page-88-0"></span>**3.3.16 Hautbereich Werkzeuge**

PortraitPro bestimmt automatisch, welche Bereiche des Bildes Haut sind. Dies ist der Bereich, der von den Schiebereglern für Haut beeinflusst wird. Bei einigen Bildern kann PortraitPro den Hautbereich möglicherweise nicht exakt richtig ausrichten, daher sollten Sie immer den Hautbereich überprüfen und ggf. korrigieren.

Um den Hautbereich zu überprüfen und zu korrigieren, klicken Sie auf die Schaltfläche **Ansicht/Bearbeiten Hautereich** , die sich oben in jedem Abschnitt befindet, der Schieberegler enthält, die den Hautbereich verbessern. Diese Abschnitte sind: <u>[Hautglättung](#page-51-0) I</u> 52 und <u>[Hautaufhellung](#page-55-0) & Farbgebung</u>I <sup>56</sup> .

Dies wechselt zu den Auswahlwerkzeugen für die Hautregion. Der Hautbereich wird standardmäßig als durchsichtiges blaues Überlagerung über dem verbesserten Bild angezeigt. Wenn diese Farbe den Hautbereich in Ihrem Bild nicht leicht erkennen lässt, können Sie in der Dropdown-Liste **Farbe** eine andere Farbe auswählen.

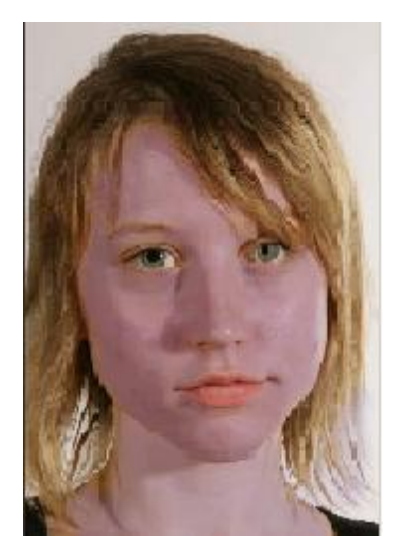

Wenn der Hautbereich falsch ist, passen Sie ihn manuell mit den <u>[Hautereich](#page-16-0) Pinsel</u>l 1カan.

Sie können PortraitPro auch dazu verwenden, den Hautbereich neu zu berechnen, indem Sie auf die Schaltfläche **Haut neu berechnen** klicken.

Drücken Sie die Taste **OK** , um zu den Schiebereglern zurückzukehren.

## <span id="page-88-1"></span>**3.3.17 Haarauswahl-Werkzeuge**

PortraitPro findet automatisch die Bereiche in Ihrem Bild, die Haare sind. In diesem Bereich kommen die Haarregler zum Einsatz. Es ist wichtig diesen Bereich relativ genau anzulegen, da die Haarregler sonst nicht richtig arbeiten können.

Die Haarauswahl prüfen und anpassen:

Das Drücken der Schaltfläche **[Haarregler](#page-67-0) anzeigen** öffnet den Bereich <u>Haarregler</u>l <sup>68</sup>ì.

Klicken Sie auf die Schaltfläche **Haarauswahl anzeigen/bearbeiten** für die Haarregler. So gelangen Sie zu den Haarauswahl-Werkzeugen. Die Haarauswahl wird als durchscheinend pinke Maske über dem verbesserten Bild angezeigt. Wenn es für Sie schwierig ist mit dieser Farbe den Bereich zu erkennen, können Sie eine andere Farbe aus der Auswahlliste dafür bestimmen.

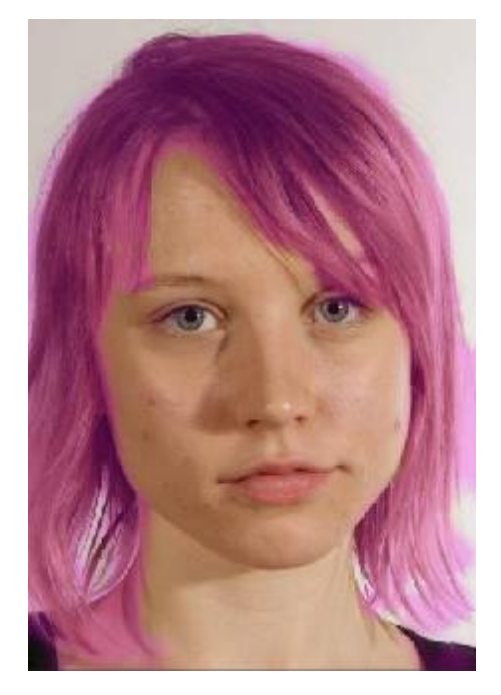

Wenn der Haarbereich falsch ist, können Sie diesen maunell über das Einstellen der <u>[Haarauswahlpinsel](#page-16-0)</u>l 17 ändern.

Drücken Sie **OK** um zu den Haarreglern zurück zu kehren.

## **3.3.18 Effekt Masken Werkzeuge**

Mit der *Effekt Maske* können Sie Bereiche festlegen, in denen Effekte angewendet werden. Dies kann hilfreich sein, um zu verhindern, dass Effekten wie Hautglättung oder Make-up auf verdeckten Bereichen des Gesichts angewandt werden.

Beachten Sie, dass Formänderungen aufgrund von Anderungen im Abschnitt <u>[Gesicht](#page-48-0) formen</u>l <sup>49</sup>1 die Effekt Maske ignorieren.

Um die Effekt Maske anzuzeigen oder zu bearbeiten, den Mauszeiger über die Pinsel Taste  $\frac{\text{Wiederherstellen}}{\text{15}}$  $\frac{\text{Wiederherstellen}}{\text{15}}$  $\frac{\text{Wiederherstellen}}{\text{15}}$ bewegen in der Symbolleiste über der Hauptansicht und dann auf **Effekt Maske anzeigen/bearbeiten** klicken um zu <u>Effekt [Maskenpinsel](#page-16-0) Werkzeuge</u>l 1わzu wechseln.

# **3.4 Referenzdialog**

Dieser Abschnitt beschreibt die Dialoge in PortraitPro.

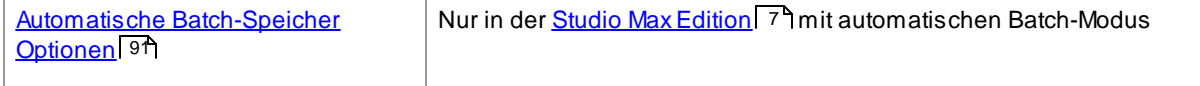

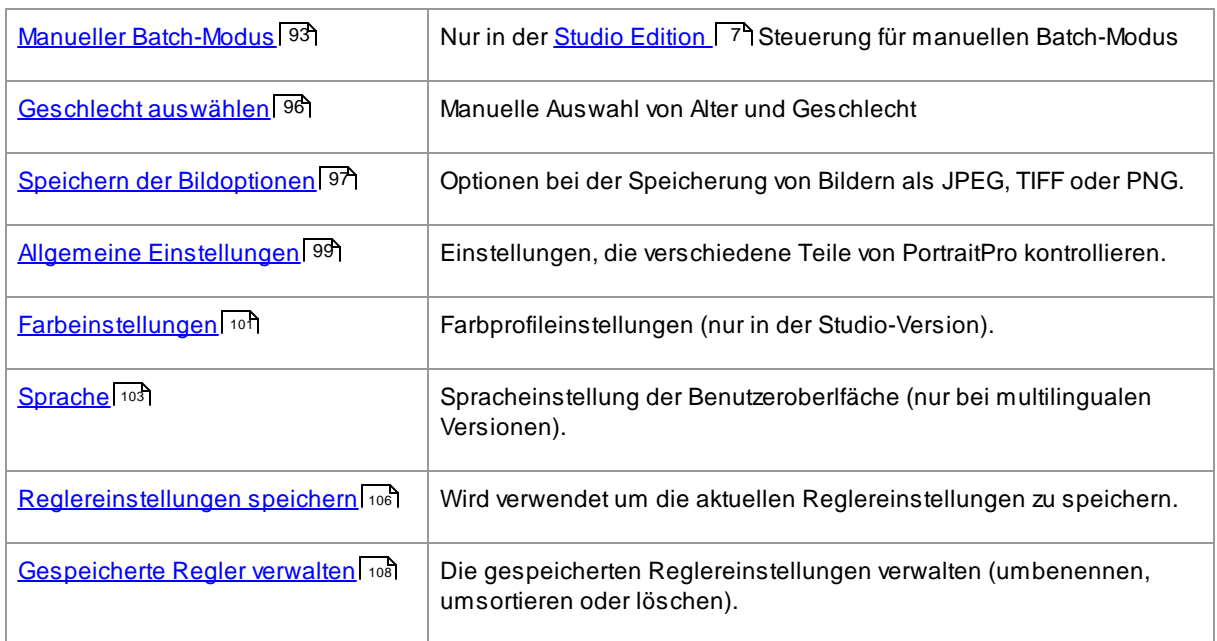

# <span id="page-90-0"></span>**3.4.1 Automatischer Batch-Modus**

## Nur in der Studio [MaxEdition](#page-6-0) 7

Dieser Dialog erscheint, wenn ein neuer <u>[Batch-Modus](#page-17-0) automatisch</u>l <sup>18</sup>igestartet wird.

Dies kann auch ausgewählt werden, nachdem der Batch-Modus gestartet hat:

- · Wählen Sie **Einstellungen ändern** im Menü des Batch-Modus.
- · Klicken Sie auf **Einstellungen ändern**, wenn Sie die Zusammenfassung einsehen.

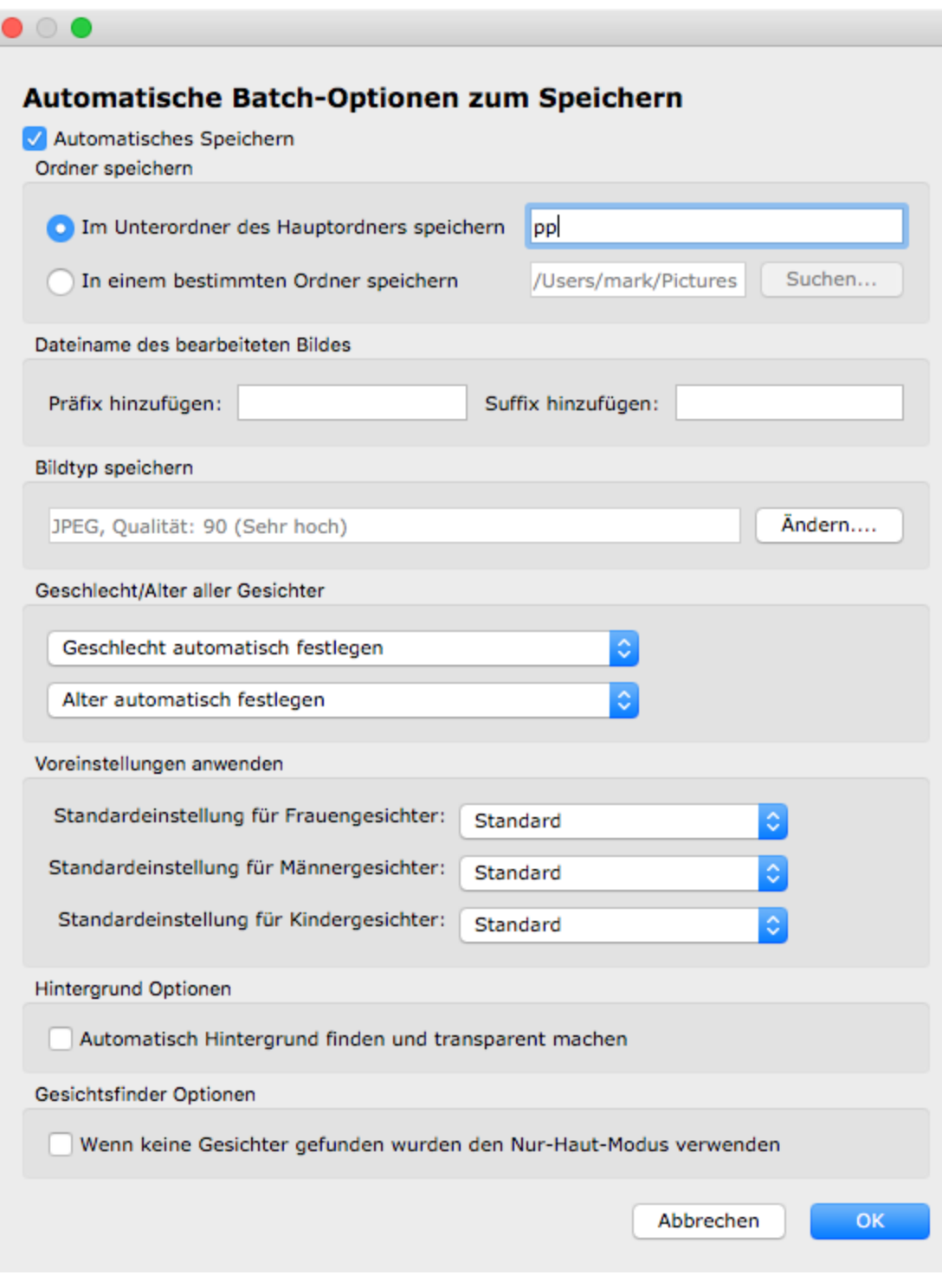

## **Automatisches Speichern**

Wenn Sie diese Option gewählt haben, wir das Bild automatisch gespeichert, nachdem es bearbeitet wurde. Das Bild wird im von Ihnen festgelegten Ordner (**Ordner zum Speichern**) gesichert und mit einer Voreinstellung für den Namen.

Wenn diese Option nicht gewählt ist, wird das Bild nicht automatisch gespeichert. Um sicherzustellten, dass Bilder nicht automatisch gespeichert werden, entfernen Sie das Häkchen an dieser Box zu Beginn des Bearbeitungsprozesses.

#### **Ordner zum Speichern**

Der Ordner für bearbeitete Bilder wird entweder neu festgelegt oder aber Sie richten einen Unterordner im Ordner der Originaldateien ein.

Wenn Sie die Bilder im gleichen Ordner wie die Originale speichern möchten, wählen Sie "Speichern in neuem Ordner des Originalordners" und löschen Sie die Textbox daneben. PortraitPro erlaubt es nicht, die Vorher-Aufnahme mit der Nachher-Aufnahme zu überschreiben. Bedenken Sie also bitte, dass Sie hier die Suffixe oder Präfixe ändern müssen.

#### **Dateiname des bearbeiteten Bildes**

Das Nachher-Bild wird unter dem gleichen Namen gespeichert wie das Vorher-Bild, es sei denn, Sie geben dem Bild einen neuen Namen.

Wenn die Präfix-Box nicht leer ist, wird dies am Anfang des Dateinamens ergänzt.

Wenn die Suffix-Box nicht leer ist, wird dies am Ende des Dateinamens ergänzt.

#### **Dateiformat**

Klicken Sie auf "Ändern", um das Dateiformat auszuwählen.

#### **Geschlecht/Alter der Gesichter**

Dies sollte möglichst immer automatisch festgelegt werden.Wenn Sie jedoch sicher sind, dass alle Gesichter das gleiche Geschlecht oder Alter haben, können Sie Fehlern vorbeugen, indem Sie dies für alle festlegen.

#### **Voreinstellungen anwenden**

Nutzen Sie das Drop-Down-Menü, um die jeweiligen Voreinstellungen auf jedes weibliche, männliche Gesicht sowie auf Kindergesichter anzuwenden, das bearbeitet werden soll.

Sie können anschließend ein Gesicht auswählen und dieses im <u>[Bearbeitungsmodus](#page-13-0)</u> I 14 ansehen, um eventuell andere Voreinstellungen wählen zu können.

## <span id="page-92-0"></span>**3.4.2 Manual Batch**

#### Nur in der Studio [Edition](#page-6-0) 7

Um diesen Dialog zu öffnen, wählen Sie im Menü das Kommando **Datei > Stapelverarbeitung öffnen...**.

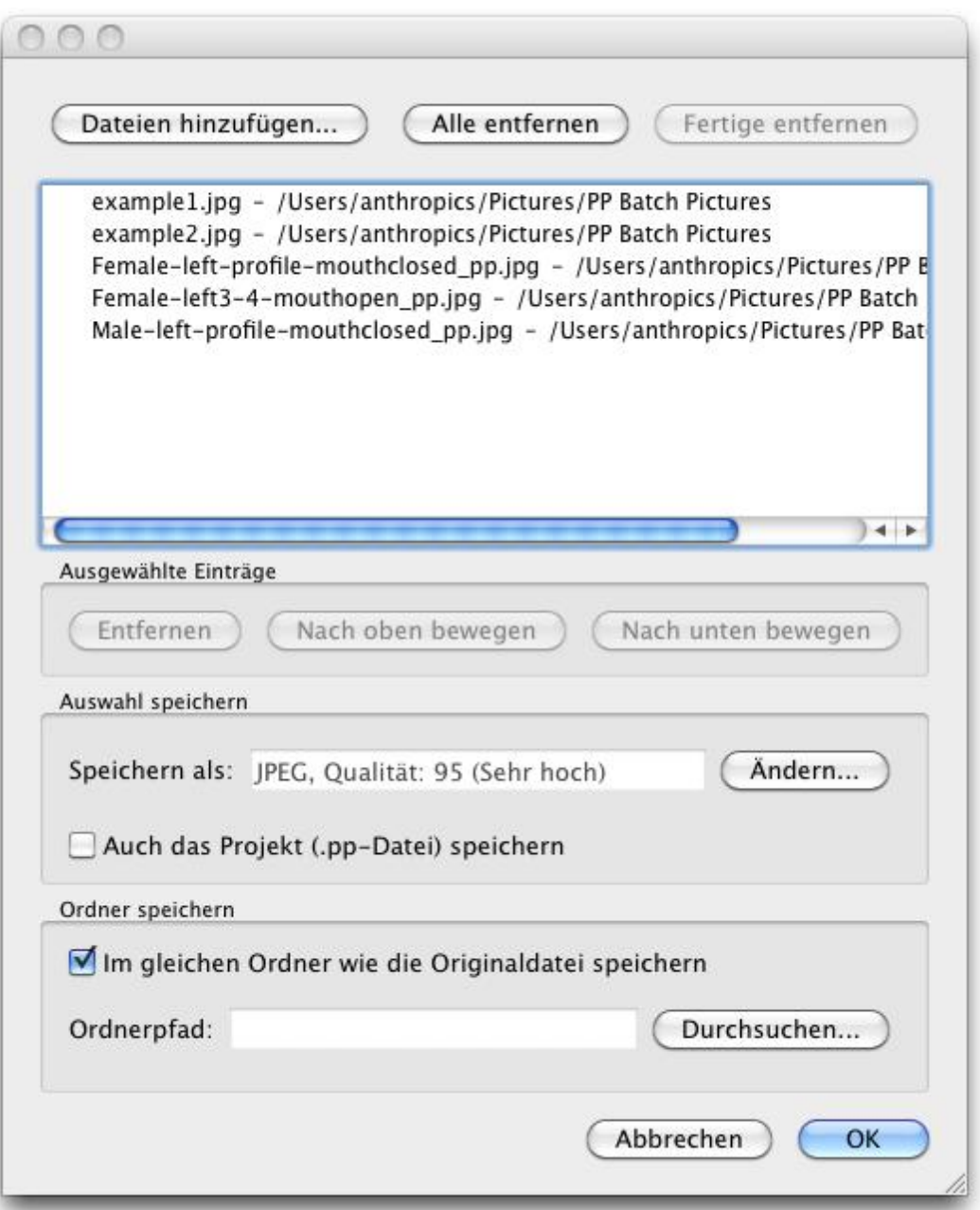

Der Dialog erlaubt es Ihnen, eine List der Dateien aufzustellen, die Sie bearbeiten möchten. Hier können Sie zudem die Speicheroptionen für das Speichern der einzelnen Dateien einstellen.

## Dateien hinzufügen

Um der Liste für die Stapelverarbeitung weitere Dateien hinzuzufügen, klicken Sie auf die Schaltfläche **Dateien hinzufügen**. Es öffnet sich ein Dialog, aus dem heraus Sie die gewünschten Dateien auswählen und hinzufügen können.

Die Dateien im Stapel werden in der Liste im oberen Teil des Dialogs angezeigt.

## Verwendung der Stapelliste

Wenn Sie auf die Schaltfläche **OK** drücken, werden Ihre Änderungen gespeichert und die erste Datei, die noch nicht fertiggestellt wurde, wird geöffnet.

Wenn Sie mit dem Verbessern des Bilds fertig sind, wählen Sie das Kommando **Speichern und nächstes öffnen** aus dem Dateimenü. Dies speichert das aktuelle Bild mit den vorher ausgewählten Optionen und öffnet automatisch die nächste Datei Ihrer Liste.

Wenn Sie den Dialog für die Stapelverarbeitung dann erneut öffnen, erscheint ein Häkchen neben den Dateien, die Sie schon bearbeitet haben.

Die folgenden Symbole können neben den Dateien in Ihrer Liste erscheinen:

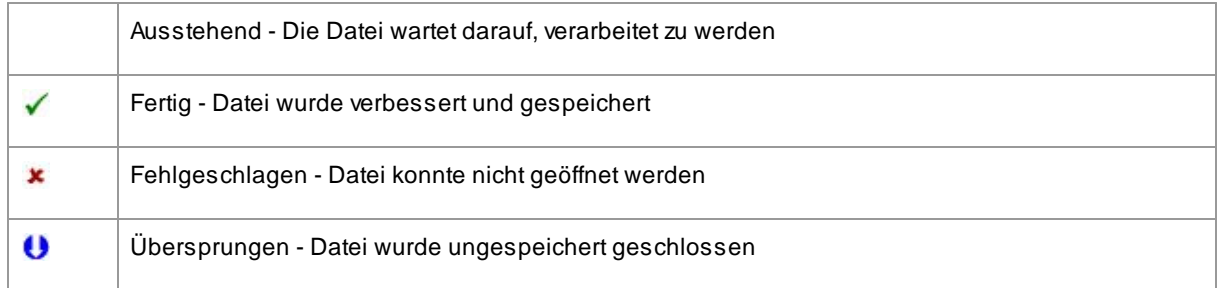

Sie können den Status der Datei zurücksetzen, indem Sie einen Rechtsklick darauf machen und im Pop-Up Menü **Status zurücksetzen** auswählen.

Wenn Sie alle Dateien im Stapel fertiggestellt haben, klicken Sie auf die Schaltfläche **Fertige Dateien entfernen** um diese von der Liste zu entfernen.

Die Dateien im Stapel und die Stapeleinstellungen werden gespeichert, wenn PortraitPro geschlossen wird, sodass Sie beim nächsten Mal, wenn Sie PortraitPro öffnen, einfach weiterarbeiten können.

## Organisieren der Dateien

Die Dateien werden in der in der Liste angezeigten Reihenfolge geöffnet. Wenn Sie die Dateien anders organisieren wollen, wählen Sie eine oder mehrere Dateien der Liste aus und klicken Sie auf die Schaltflächen **Nach unten bewegen** oder **Nach oben bewegen**.

Sie können die gewählten Dateien auch über die Schaltfläche Entfernen von der Liste löschen. Beachten Sie bitte, dass dies nur die Dateien von der Liste entfernt, sie aber nicht von Ihrem Laufwerk löscht.

Um mehr als eine Datei der Liste zu wählen, halten Sie die Taste Steuerung gedrückt, wenn Sie eine weitere Datei auswählen. Alternativ können Sie auch die Umschalttaste verwenden um alle Dateien zwischen der aktuellen und der, auf die Sie geklickt haben, der Auswahl hinzuzufügen.

#### Speicheroptionen

Die Dateien werden in dem Format, das im Bereich Speicheroptionen angezeigt wird, gespeichert. Klicken Sie die Schaltfläche **Ändern** um einen Dialog zu öffnen, in dem Sie das Speicherformat einstellen können.

Wenn Sie das Kontrollkästchen **Auch das Projekt speichern** aktiviert haben, wird auch die PortraitPro Projektdatei (.pp Dateierweiterung) gespeichert, die das Bild mit allen Markierungen und Reglerwerten abspeichert. Sie können so eine Projektdatei öffnen und mit der Verbesserung fortfahren, ohne dass die Markierungen im Gesicht neu gesetzt und positioniert weden müssen. Die Projektdatei wird imselben Ordner mit demselben Namen wie die verbesserte Datei gespeichert, hat aber die Dateierweiterung .pp.

Die Dateien werden im selben Ordner wie die Originale gespeichert, wenn **Im gleichen Ordner wie die Originaldatei speichern** aktiviert wurde. Wenn Sie die verbesserten Bilder in einem anderen Ordner abspeichern möchten, deaktivieren Sie das Kontrollkästchen und geben Sie einen Pfad im Feld **Dateipfad** ein. Sie können die Schaltfäche **Durchsuchen** wählen um einen Dialog zu öffnen, in dem Sie den Pfad für die zu speichernden Bilder speichern möchten, wählen können.

Das verbesserte Bild wird mit demselben Namen wie die Originaldatei gespeichert. Wenn Sie einen [Zusatz](#page-98-0) für den <u>[Dateinamen](#page-98-0) festgelget haben</u>| 991, wird auch dieser hinzugefügt.

## <span id="page-95-0"></span>**3.4.3 Geschlecht auswählen**

Dieser Dialog erscheint, wenn kein Geschlecht für ein Gesicht ausgewählt wurde.

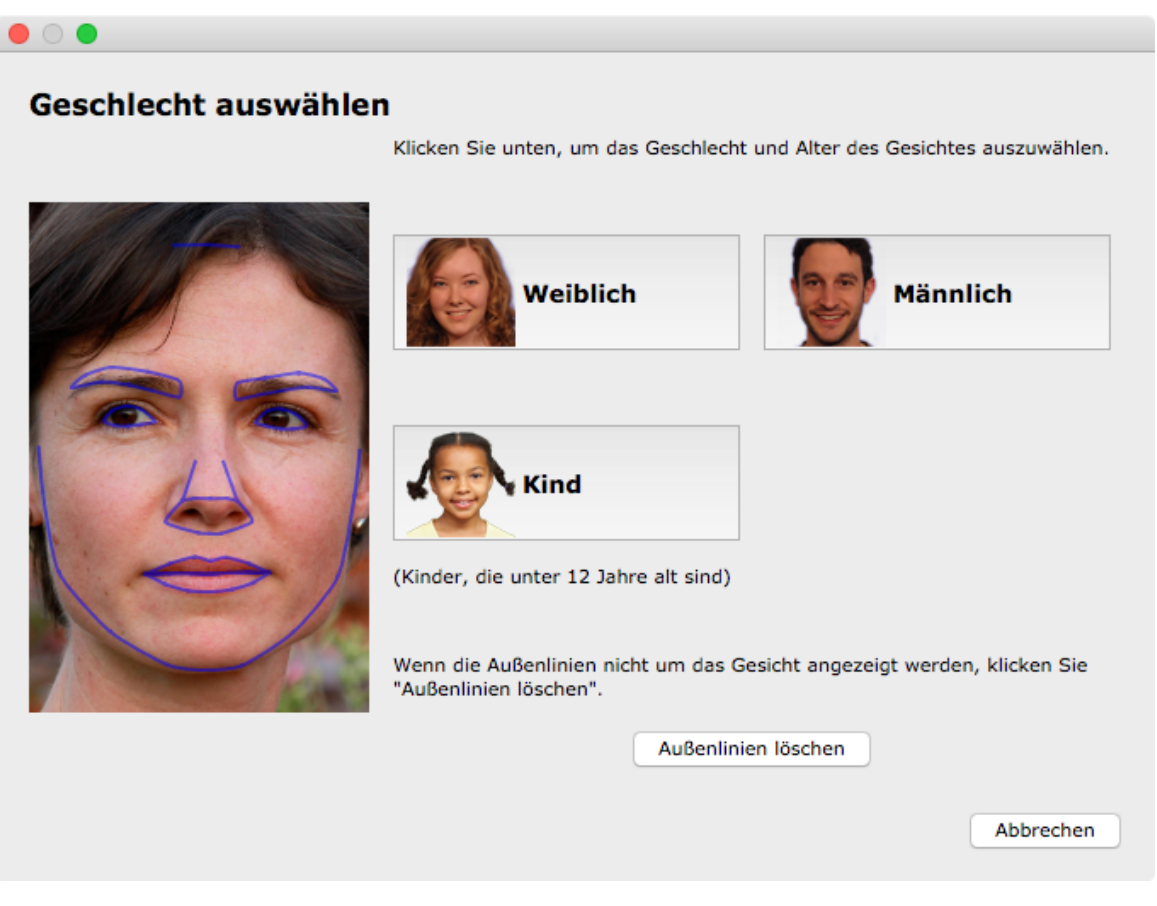

Wählen Sie **weiblich** oder **männlich**, um das Geschlecht auszuwählen (oder **Mädchen** oder **Junge**, wenn es sich um das Gesicht eines Kindes handelt). Dies wird die Bedienleiste verschwinden lassen und PortraitPro geht direkt weiter zum nächsten Schritt.

Klicken Sie Abbrechen, wenn Sie das Geschlecht nicht einstellen möchten und Sie gelangen zum vorherigen Schritt zurück.

Wenn der Dialog automatisch angezeigt wurde, wenn nur ein einzelnes Gesicht erkannt wurde, wird auch die Schaltfläche **Außenlinien löschen** angezeigt, für den Fall, dass das Gesicht nicht richtig erkannt wurde.

Dieser Dialog kann zu folgenden Zeiten erscheinen:

 $\cdot$  Nach dem <u>[Laden](#page-11-0) eines Bildes </u> 12), wenn ein Gesicht gefunden wurde.

· Beim klicken der Schaltfläche **Auswählen** über einem Gesicht, in der Gesicht [auswählen-](#page-26-0) Phase, wenn 27das Geschlecht für dieses Gesicht nicht bereits eingestellt wurde.

## <span id="page-96-0"></span>**3.4.4 Optionen zur Bildspeicherung**

Wenn Sie ein Bild mit dem Menübefehl **Datei > Jpg/Tiff/Png speichern** speichern, wird das Dialogfeld "Bildspeicheroptionen" angezeigt.

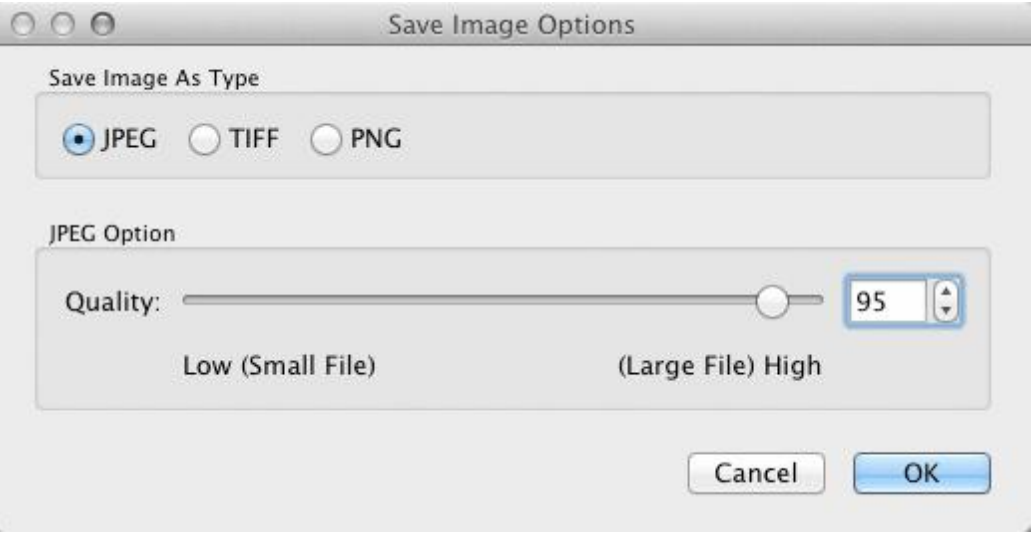

Hier können Sie auswählen, ob Sie das Bild als JPEG-, TIFF- oder PNG-Datei speichern möchten.

## **JPEGFormat**

Wenn Sie JPEG wählen, können Sie die Qualität des gespeicherten Bildes einstellen. Der Vorteil der Wahl einer niedrigeren Qualität ist, dass die Dateigrösse viel kleiner sein kann. JPEG ist in der Regel die beste Option, wenn Sie nicht vorhaben, das Bild nach dem Speichern weiter zu bearbeiten.

## **TIFF** Format

Das Speichern eines Bildes im TIFF-Format führt in der Regel zu einer grösseren Datei als das Speichern im JPEG-Format. Im TIFF-Format wird jedoch das genaue Bild gespeichert, so dass keine Qualitätseinbussen entstehen. Dies ist die beste Option, wenn Sie das Bild zur weiteren Bearbeitung in einem anderen Bildbearbeitungsprogramm öffnen möchten.

TIFF-Bilder können entweder unkomprimiert oder verlustfrei komprimiert gespeichert werden. Die empfohlene Einstellung ist komprimiert, denn der einzige Grund, dies nicht zu wählen, wäre, wenn Sie die TIFF-Datei in einer anderen Anwendung öffnen wollten, die keine komprimierten TIFFs unterstützt (obwohl es unwahrscheinlich ist, dass eine moderne Software dieses Format nicht unterstützt).

TIFF-Bilder haben auch die Option **Masken als zusätzliche Ebenej hinzufügen**. Wenn diese Option ausgewählt ist, werden die Haar- und Hautmasken als zusätzliche Ebenen in der TIFF-Datei gespeichert. Diese können dann in Anwendungen wie Photoshop verwendet werden.

## **PNG Format**

PNG ist ein weiteres Format, das eine verlustfreie Komprimierung verwendet.

#### Einstellung der Bits pro Farbmuster

Nur Studio & Studio Max Ausgaben 7

TIFFs und PNGs können entweder 8 oder 16 Bits pro Farbmuster (d. h. 24 bzw. 48 Bits pro Pixel) speichern. Wenn Sie Artefakte wie z. B.Streifen/Banding in dem verbesserten Bild sehen, kann dies in der Regel durch die Verwendung von 16 Bits pro Farbmuster anstelle von 8 behoben werden. Allerdings verdoppelt sich bei der Verwendung von 16 Bits pro Farbmuster im Allgemeinen die Dateigrösse im Vergleich zu 8. Ausserdem können nicht alle Programme Bilder mit 16 Bits pro Farbmuster lesen.

## Optionen zur Grössenänderung

Wenn Sie ein Bild speichern, können Sie wählen, es zu verkleinern.

Dies kann entweder durch einen Skalierungsfaktor relativ zur Originalgrösse oder durch die Angabe von Breite oder Höhe (in Pixeln) erfolgen. Welchen Wert Sie auch immer eingeben, der andere Wert wird automatisch eingestellt, um das Seitenverhältnis des gespeicherten Bildes beizubehalten.

## **3.4.5 Einstellungen**

umdiesen Dialog hervorzubringen, wähle **Datei > Einstellungen** Menu Befehl.

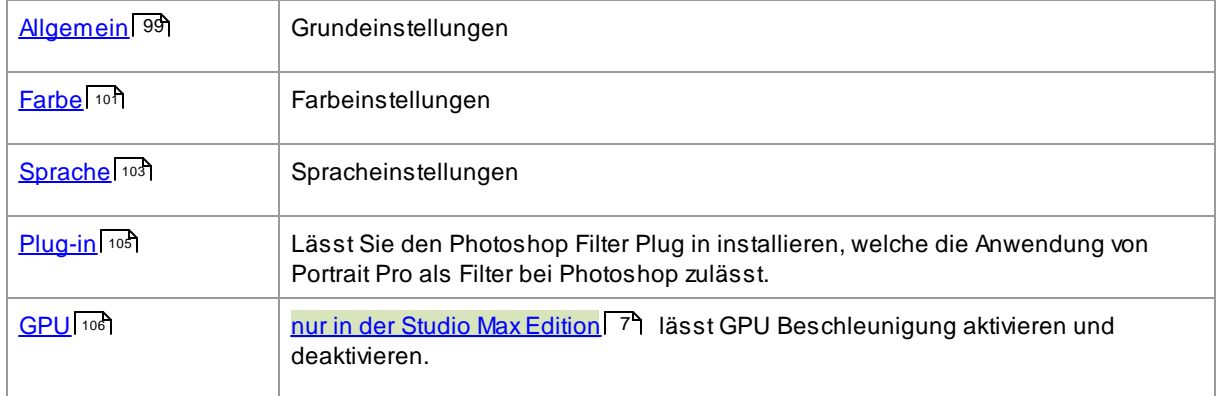

## <span id="page-98-0"></span>**3.4.5.1 Allgemeine Einstellungen**

Um diesen Dialog anzuzeigen, wählen Sie **PortraitPro'>Präferenz**Menu Befehl.

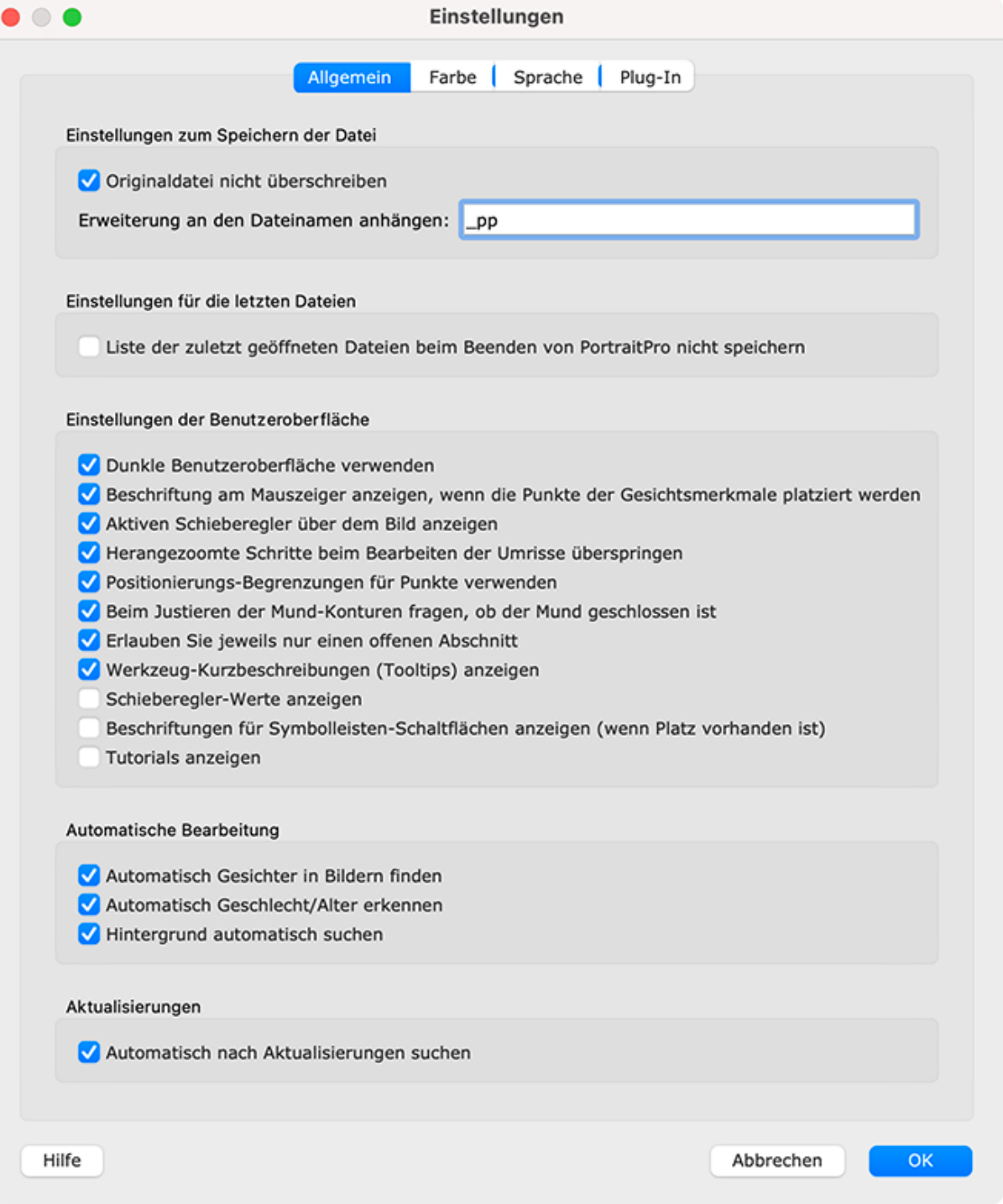

#### Datei Einstellungen speichern

**Original Bild Datei nicht speichern** - aktiviert dieses Kontrollkästchen und wenn Sie ein Bild speichern, erstellt PortraitPro einen Standarddateinamen, der vom ursprünglichen Dateinamen abweicht.

**Suffix zum Bilddateinamen hinzufügen** - Wenn die obige Option aktiviert ist, wird der neue Dateiname für gespeicherte Dateien der alte Dateiname mit dem hier hinzugefügten Text sein. Standardmäßig ist das hinzugefügte Suffix "\_pp". Wenn beispielsweise eine Datei namens "picture.jpg" geladen wird, lautet die standardmäßig gespeicherte Datei "picture\_pp.jpg".

#### Aktuelle Datei Einstellungen

**Liste der zuletzt gespeicherten Dateien nicht speichern wenn die Anwendung geschlossen ist** - aktiviert dieses Kontrollkästchen, keine Historie der geöffneten Dateien wird gespeichert, wenn die Anwendung geschlossen ist.

#### Benutzer Interface Einstellungen

**Dunkle Benutzer Oberflächen Stil verwenden** - Aktivieren Sie dieses Kontrollkästchen, um ein dunkles Farbschema zu verwenden oder deaktivieren Sie dieses Kontrollkästchen für einen konventionelleren Mac Stil.

**Label durch Maus anzeigen beim Auffinden von Merkmals Punkte**- aktivieren Sie dieses Kontrollkästchen und wenn Sie die 5 Hauptpunkte auf dem Gesicht platzieren, wird der Cursor zusätzlich zu den Punkten einen zusätzlichen Text erhalten.

**aktiven Schieberegler über dem Bild anzeigen**wählen Sie dieses Kästchen um den aktuellen Schieberegler temporär über dem Hauptbild anzuzeigen das hilft Ihnen zu sehen, wo der Schieberegler steht ohne vom Hauptbild wegschauen zu müssen.

**Gezoomte Schritte überspringen beim Anpassen von Konturen** - Aktivieren Sie dieses Kontrollkästchen um die Schritte zu überspringen, bei denen in das Bild auf das linke Auge und das rechte Auge, die Nase und den Mund gezoomt wurde, nachdem die ersten 5 Punkte gelegen. Hinweis: Dies hat keine Auswirkung auf Profilansichten (wo das Gesicht seitlich ist.

**Beschränkungen der Punktposition verwenden** - Aktivieren Sie dieses Kontrollkästchen um bestimmte Punkte die entlang bestimmter Linien zu liegen zu erzwingen, wenn sie verschoben werden. Dies kann vorbeugen, dass Punkte nicht an falschen Stelle positioniert werden, obwohl erfahrene Benutzer möglicherweise bessere Ergebnisse erzielen, wenn dies ausgeschaltet ist.

**Rückfrage ob der Mund geschlossen ist wenn Mundumriss ausgewählt ist**wenn dieses Kästchen angewählt ist und Sie wählen manuelle Lokalisierung der Punkte um das Gesicht, dann werden Sie beim anpassen der Punkte um den Mund von PortraitPro gefragt, ob der Mund offen oder geschlossen ist. Beachten Sie, dass auch wenn diese Option eingeschaltet ist, Sie mit der Leertaste auswählen können, dass der Mund offen ist und zu den Mundpunkten springen können. Nachdem das gemacht ist, wenn der Mund wirklich geschlossen ist, bewegen Sie die Lippenpunkte zusammen, dann werden die Lippen zu einem geschlossenen Mund zusammengeführt.

**Erlaubt nur eine Auswahl zur gleichen Zeit** - wenn dieses Kästchen angewählt ist und Sie einen Bereich im Kontroll-Panel, wird dier vorgängig geöffnete Bereich geschlossen, so dass nur ein Bereich zur gleichen Zeit offen ist. Wenn dieses Kästchen nicht angewählt ist, dann können Sie beliebig viele Bereiche zur gleichen Zeit offen haben.

**Hinweis zum Speichern des Bildes wenn Kunsteffekt Modus verlassen wird**wenn dieses Kästchen angewählt ist, dann wird beim Verlassen des <u>[Kunsteffekt](#page-86-0)</u>l <sup>87</sup> Modus mit einem Dialog gefragt, ob Sie dieses Bild speichern wollen.

**Werkzeugtipps anzeigen** – Deaktivieren Sie dieses Kontrollkästchen, um alle Werkzeugtipps zu deaktivieren (die Popup-Hilfe, die angezeigt wird, wenn Sie mit der Maus über ein Steuerelement fahren).

**Zeigt Schieberegler-Werte** - wählen Sie dieses Kästchen, um die aktuelle Anzahl der Schieberegler-Werte rechts anzuzeigen Wenn diese Option nicht angewählt ist, werden die Werte nur angezeigt, während ein Schieberegler angepasst wird.

**Zeigt Beschriftungen für die Symbolleisten-Knöpfe (wenn Platz vorhanden ist)** - wählen Sie dieses Kästchen um den Text bei jedem Knopf auf der Symbolleiste anzuzeigen, wenn Platz dafür vorhanden ist.

**Zeigt Anleitung** - wählen Sie dieses Kästchen um die Anleitungen der Anwendungen auf dem Hauptschirm anzuzeigen.

#### Automatische Verarbeitung Einstellungen

**Gesichter in Bildern automatisch suchen**- aktivieren Sie dieses Kontrollkästchen, damit Gesichter beim Öffnen automatisch in Bildern gefunden werden. Wenn dieses Kontrollkästchen deaktiviert ist, müssen Sie alle Gesichter in Ihren Bildern manuell suchen, bevor sie verbessert werden können.

**Geschlecht/Alter automatisch suchen**- Aktivieren Sie dieses Kontrollkästchen, um das Geschlecht und Alter (Erwachsener oder Kind) automatisch für alle Gesichter zu bestimmen, die sich in einem Bild beim Öffnen befinden. Wenn dieses Kontrollkästchen deaktiviert ist, müssen Sie das Geschlecht und das Alter für jedes Gesicht manuell auswählen, bevor es verbessert werden kann.

**Automatische Hintergrund Erkennung** - wählen Sie diese Kästchen um dienHintergrund von dem Bild automatisch zu bestimmen wenn es geöffnet ist. wenn dieses Kästchen nicht angewählt ist, wählen Sie den **Erstelle Hintergrund**Knopf im <u>[Ebenen](#page-71-0) Bereich</u>l <sup>72</sup>ìum den Hintergrund Bereich festzulegen.

**Automatisch alle Gesichter in einer Gruppenaufnahme verbessern** - aktivieren Sie dieses Kästchen, um alle Gesichter in einer Gruppenaufnahme zu verbessern. Wenn dieses Kästchen nicht markiert ist, müssen Sie, wenn mehr als ein Gesicht im Bild erkannt wird, das zu verbessernde Gesicht auswählen, bevor Sie fortfahren. Um andere Gesichter im Bild zu verbessern, müssen Sie <u>jedes einzelne Gesicht [auswählen](#page-25-0)</u>| 26].

#### Aktualisierungs- Einstellungen

**Automatisch auf Aktualisierungen überprüfen** - wenn dies aktiviert ist, überprüft PortraitPro regelmäßig, ob eine neue Version von PortraitPro verfügbar ist. Wenn eine Aktualisierung verfügbar ist, wird auf dem Begrüßungsbildschirm eine Schaltfläche angezeigt. Wenn Sie auf die Schaltfläche Aktualisieren klicken, wird Ihr Webbrowser geöffnet und zeigt Informationen zum verfügbaren Aktualisierungen an.

## <span id="page-100-0"></span>**3.4.5.2 Farbeinstellungen**

### Nur Studio & Studio Max Ausgaben 7

Um diesen Dialog aufzurufen, wählen Sie den Menübefehl **PortraitPro > Einstellungen** und wählen Sie dann **Farbe**.

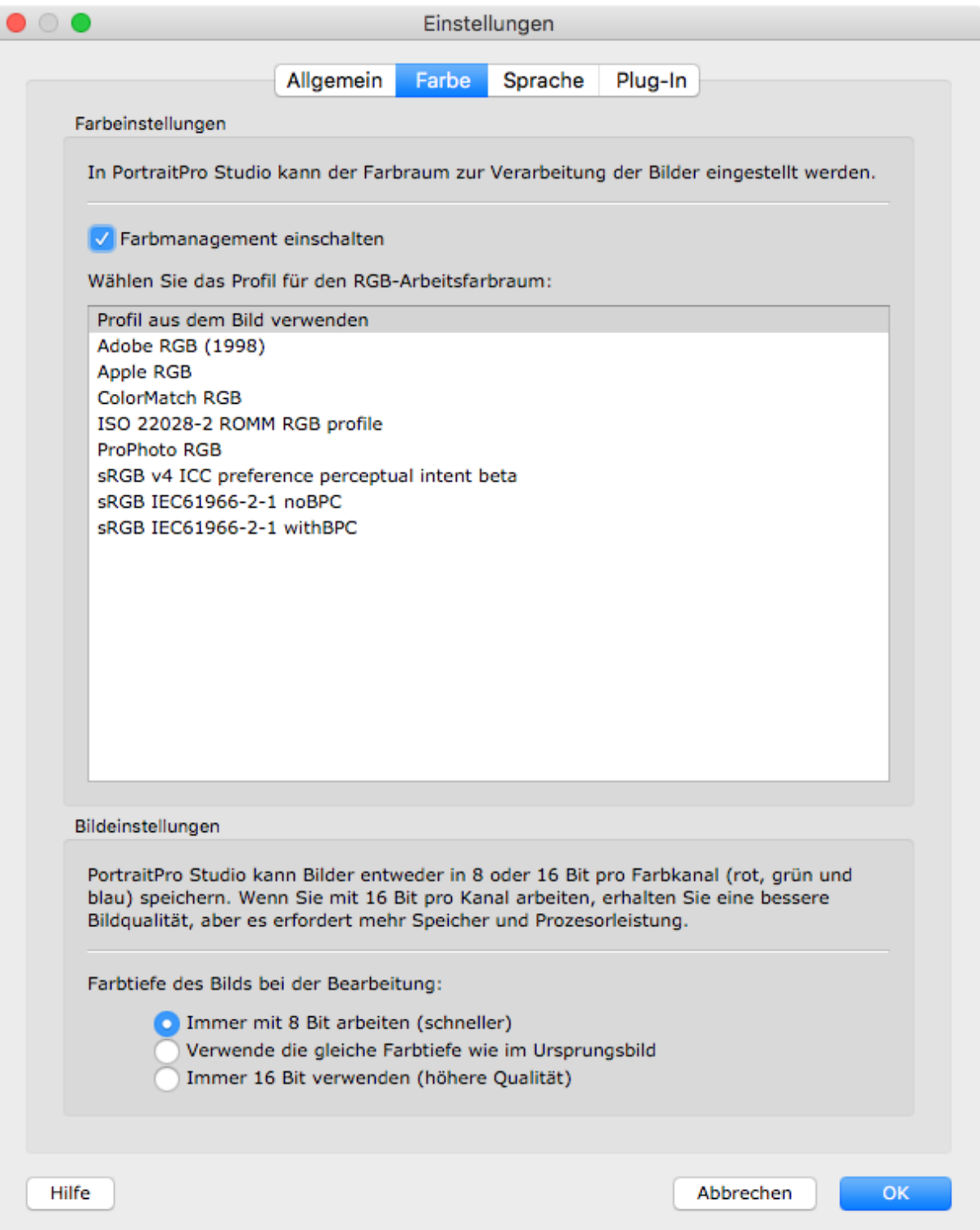

Mit dem Farbmanagement können Sie sicherstellen, dass die Farben, die Sie auf Ihrem Monitor sehen, so nah wie möglich dargestellt werden.

Darüber hinaus können Sie konfigurieren, welches funktionierende Farbprofil PortraitPro Studio intern verwendet. Dies wirkt sich auf den *Farbskala* aus. Dies ist der Farbbereich, der dargestellt werden kann. Dies ist auch der Farbraum, der beim Speichern von Bildern verwendet wird.

Sie können auch die von PortraitPro Studio verwendete *Farbtiefe* konfigurieren. Dies ist die Anzahl der Bits, die zur Darstellung jeder Farbprobe verwendet werden.

Jedes Pixel besteht aus 3 Farbmustern (rot, grün und blau), also:

- · 8 Bit pro Farbprobe sind 24 Bit pro Pixel.
- · 16 Bit pro Farbprobe sind 48 Bit pro Pixel.

*Hinweis:* Dieser Dialog ist nur in den Studio-Editionen von PortraitPro verfügbar. Die Standardversion von PortraitPro funktioniert mit deaktiviertem Farbmanagement und 8 Bit pro Farbmuster. Dies bedeutet, dass die auf dem Bildschirm angezeigten Farben möglicherweise nicht genau sind, die Farbprofile jedoch beibehalten werden. Dies bedeutet, dass die von PortraitPro gespeicherten Bilder dieselben Farbprofile wie die ursprünglich geladenen Bilder haben. Wenn Sie diese Bilder in anderen farbverwalteten Programmen verwenden, sehen die Farben korrekt aus.

#### Eine Erklärung des Farbmanagements

Wenn das Farbmanagement aktiviert ist, stellt PortraitPro sicher, dass die Farben auf dem Bildschirm entsprechend dem im Bild angegebenen Farbprofil und Ihrem Monitorprofil korrekt angezeigt werden. Um die besten Ergebnisse zu erzielen, kalibrieren Sie Ihren Monitor, anstatt das vom Hersteller des Monitors bereitgestellte Profil zu verwenden.

Wenn Sie beispielsweise ein Bild auf Ihrer Festplatte haben, das Sie mit einem sRGB-Profil gespeichert haben, und dasselbe Bild auch mit einem Adobe-Profil (1998) gespeichert haben, werden diese bei deaktiviertem Farbmanagement mit leicht unterschiedlichen Farben angezeigt. Wenn das Farbmanagement aktiviert ist, sehen sie gleich aus. Tatsächlich kann das Farbmanagement der beiden Bilder immer noch leicht unterschiedlich aussehen, da bei der Erstellung der Bilder Farben außerhalb des Farbumfangs verloren gehen oder Rundungsfehler aufgrund der unterschiedlichen Farbprofilkonvertierungen bei der Anzeige der Bilder auftreten. Änderungen wären jedoch sehr geringfügig und normalerweise nicht erkennbar.

Wenn Sie viel drucken, ist es eine gute Faustregel, Adobe (1998) als Arbeitsprofil zu verwenden. Wenn Sie hauptsächlich Bilder auf Ihrem Monitor anzeigen, ist sRGB besser geeignet. In beiden Fällen ist es am besten, nicht ohne Grund von einem Farbprofil in ein anderes zu konvertieren, da während der Konvertierung möglicherweise Farben außerhalb des Farbumfangs liegen (dh sie können nicht im neuen Farbraum dargestellt werden) und daher verloren gehen und es könnten auch Rundungsfehler eingeführt werden, die als Farbstreifen über glatten Farbverläufen im Bild erscheinen würden.

## <span id="page-102-0"></span>**3.4.5.3 Spracheinstellungen**

Um diesen Dialog aufzurufen, wählen Sie **PortraitPro > Einstellungen** und wählen Sie dann die Taste **Sprache**.

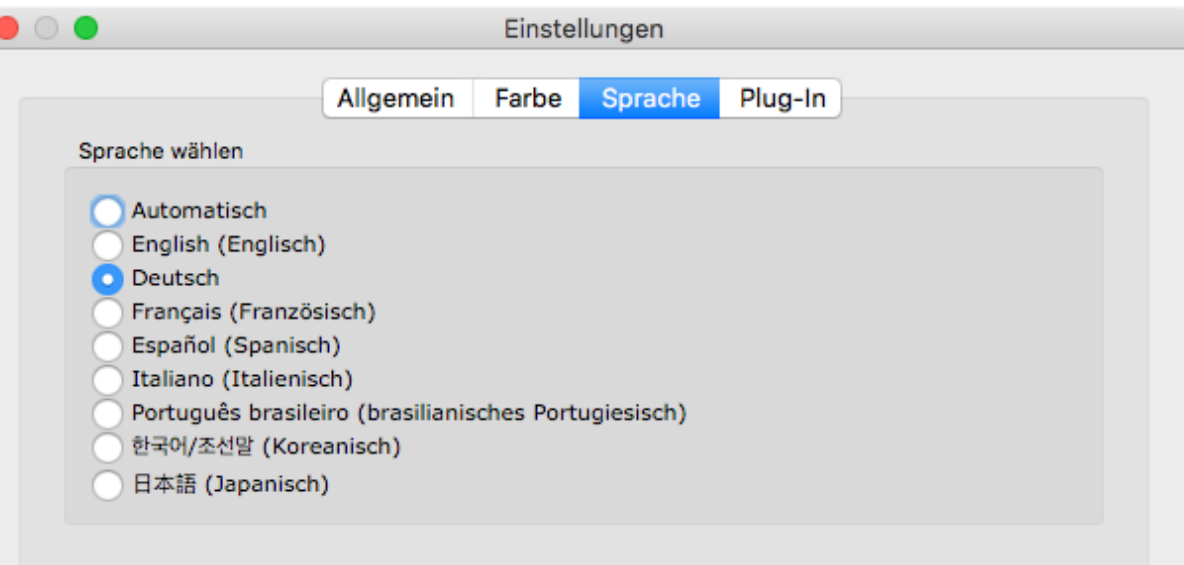

Bitte beachten Sie, dass die Änderung der Sprache erst nach einem Neustart der Software übernommen wird.

Hilfe

Abbrechen

Wenn Sie die Option *Automatisch* auswählen, wird die Sprache automatisch auf die Sprache Ihres Computers eingestellt, wenn diese Sprache unterstützt wird. Andernfalls wird Englisch ausgewählt.

ОK

## <span id="page-104-0"></span>**3.4.5.4 Plug-In aktivieren**

#### Nur Studio & Studio Max Ausgaben 7

Um diesen Dialog aufzurufen, wählen Sie **PortraitPro > Einstellungen** und wählen Sie dann die **Plugin** Taste.

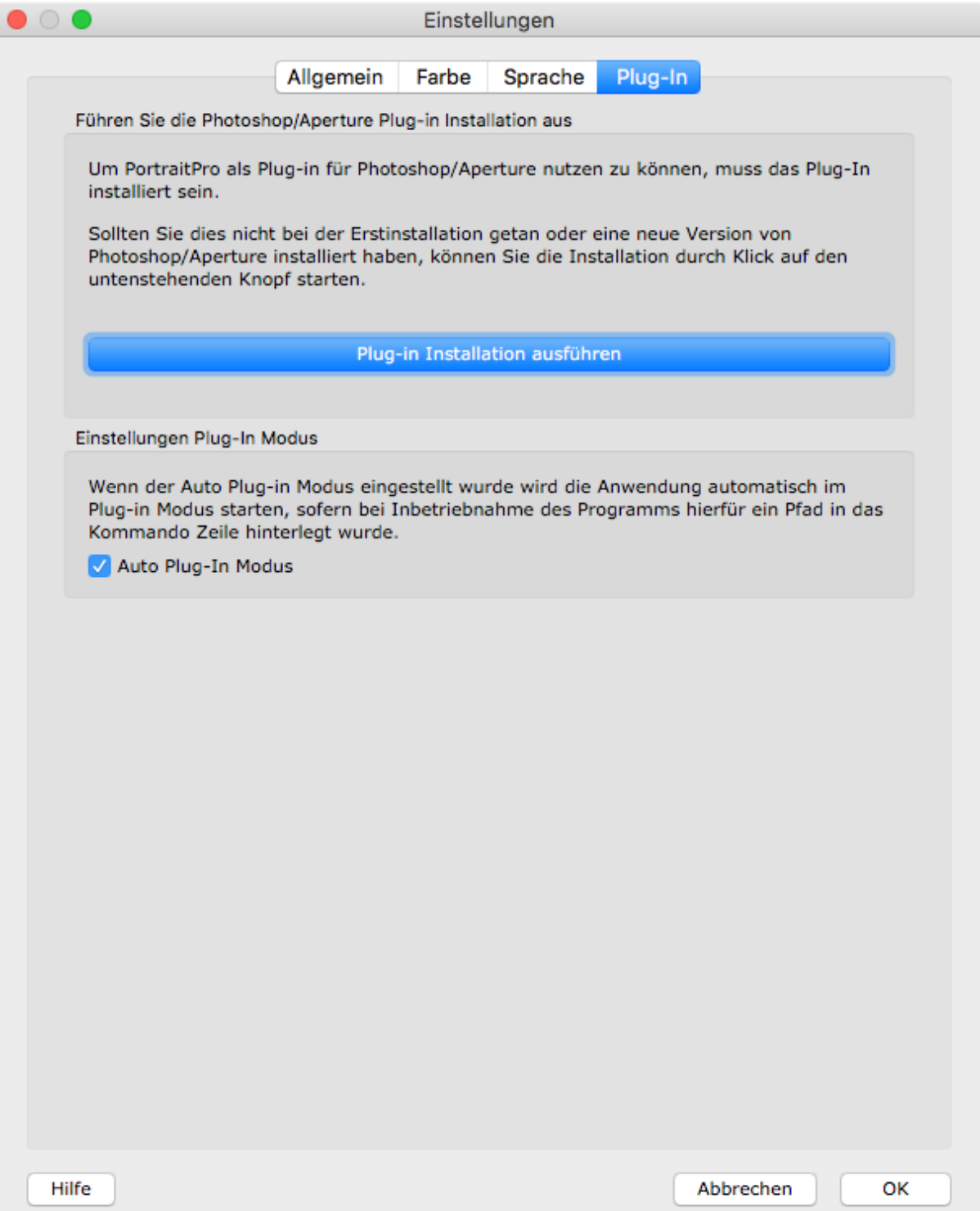

In diesem Dialogfeld können Sie den Plug-In-Filter installieren, der PortraitPro in Photoshop/Aperture verfügbar macht.

Bei der Installation von PortraitPro wurde Ihnen die Option angeboten, das Plug-In zu installieren. In diesem Bereich können Sie das Plug-In-Installationsprogramm erneut ausführen. Auf diese Weise können Sie das Plug-In installieren, wenn Sie es bei der Installation von PortraitPro nicht installiert haben oder seitdem eine neue Version von Photoshop/Aperture installiert haben.

Das Plug-in-Installationsprogramm erkennt automatisch, welche Version (en) von Photoshop/Aperture Sie installiert haben. Sie müssen nur das Kontrollkästchen neben jeder erkannten Anwendung aktivieren, um das Plug-In für diese Anwendung zu installieren.

Sie haben auch die Möglichkeit, einen Ordner auszuwählen, in dem das Plug-In installiert werden soll. Dies ist nützlich, wenn Sie das Plug-In für andere Anwendungen installieren möchten, von denen Sie wissen, dass sie kompatibel sind, oder wenn Sie eine Installation von Photoshop/Aperture haben, die aus irgendeinem Grund nicht automatisch erkannt wurde .

#### Plug-in-Modus Einstellungen

**Auto-[Plug-In-Modus](#page-24-0) -** Wenn diese Option aktiviert ist, wechselt PortraitPro in den <u>Plug-In-Modus</u>| 25), wenn im Befehl ein Pfad angegeben ist Zeile beim Starten der Anwendung.

## <span id="page-105-1"></span>**3.4.5.5 GPU Einstellungen**

### Nur Studio [MaxAusgaben](#page-6-0) 7

Leider ist die GPU-Beschleunigung nur für Windows-PCs verfügbar, da Macs nicht über die erforderliche GPU-Hardware verfügen.

## **3.4.5.6 RAW Einstellungen**

Nur Studio & Studio Max Ausgaben 7

PortraitPro ist fähig, RAW Format Dateien zu unterstützen. Manche neuere Kamera RAW Dateien werden nicht unterstützt.

Hinweis: PortraitPro ist fähig, automatisch das kostenloses Adobe Werkzeug anzuwenden, welches die RAW Dateien in ein Format konvertiert, welche von PortraitPro gelesen werden kann.

Um *Adobe DNG Converter*anzuwendenfolgen Sie diesen [Instruktionen](https://www.anthropics.com/support/portraitpro/rawreader/).

Die RAW Einstellungen können so aussehen, wenn Sie *Adobe DNG Converter* installiert haben und PortraitPro aktiviert ist.

## <span id="page-105-0"></span>**3.4.6 Voreinstellung speichern**

Um dieses Dialogfeld aufzurufen, die Taste **Voreinstellung speichern** in den <u>[Voreinstellungssteuerelementen](#page-43-0)</u>| 44 drücken.

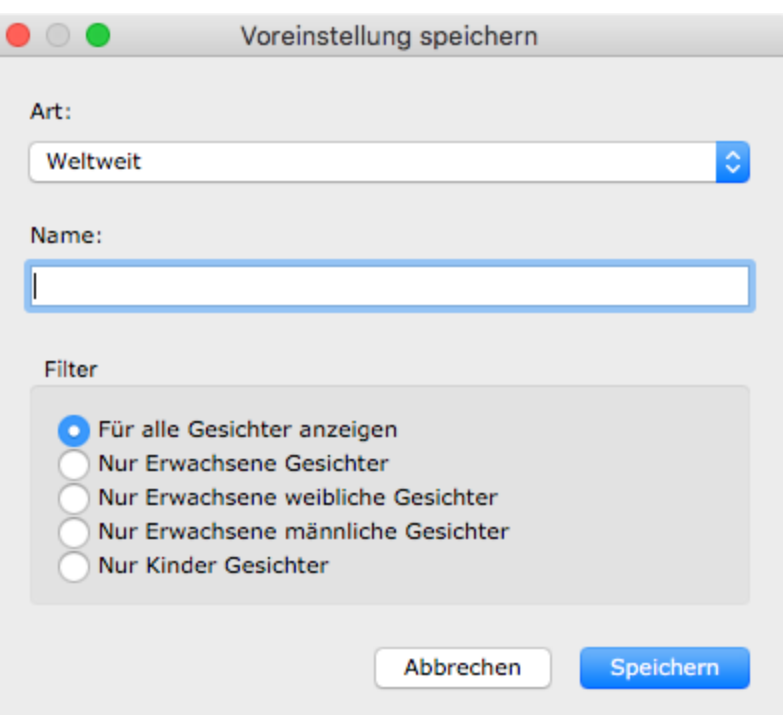

Die Art der Voreinstellung auswählen die gespeichert werden soll. Globale Voreinstellungen enthalten alle Schieberegler. Die anderen Typen enthalten nur die Schieberegler für einen einzelnen Abschnitt.

Geben Sie einen Namen ein und wenn Sie auf die Taste **Speichern** klicken, werden die aktuellen Schieberegler Werte gespeichert. Wenn Sie den Namen einer vorhandenen Voreinstellung eingeben, wird diese ersetzt. Hinweis: Sie können eine vorhandene Voreinstellung ersetzen, indem Sie mit der rechten Maustaste auf diese Voreinstellung klicken und im Einblendmenü den Befehl *Auf aktuelle Einstellungen aktualisieren* auswählen.

Eine der Filteroptionen für die Art von Gesichtern auswählen, für die die Voreinstellung angezeigt wird.

## <span id="page-107-0"></span>**3.4.7 Voreinstellungen verwalten**

Um diesen Dialog zu sehen, klicken Sie auf den Verwalten-Knopf in der Sektion <u>[Voreinstellungen](#page-43-0)</u>| 44ì.

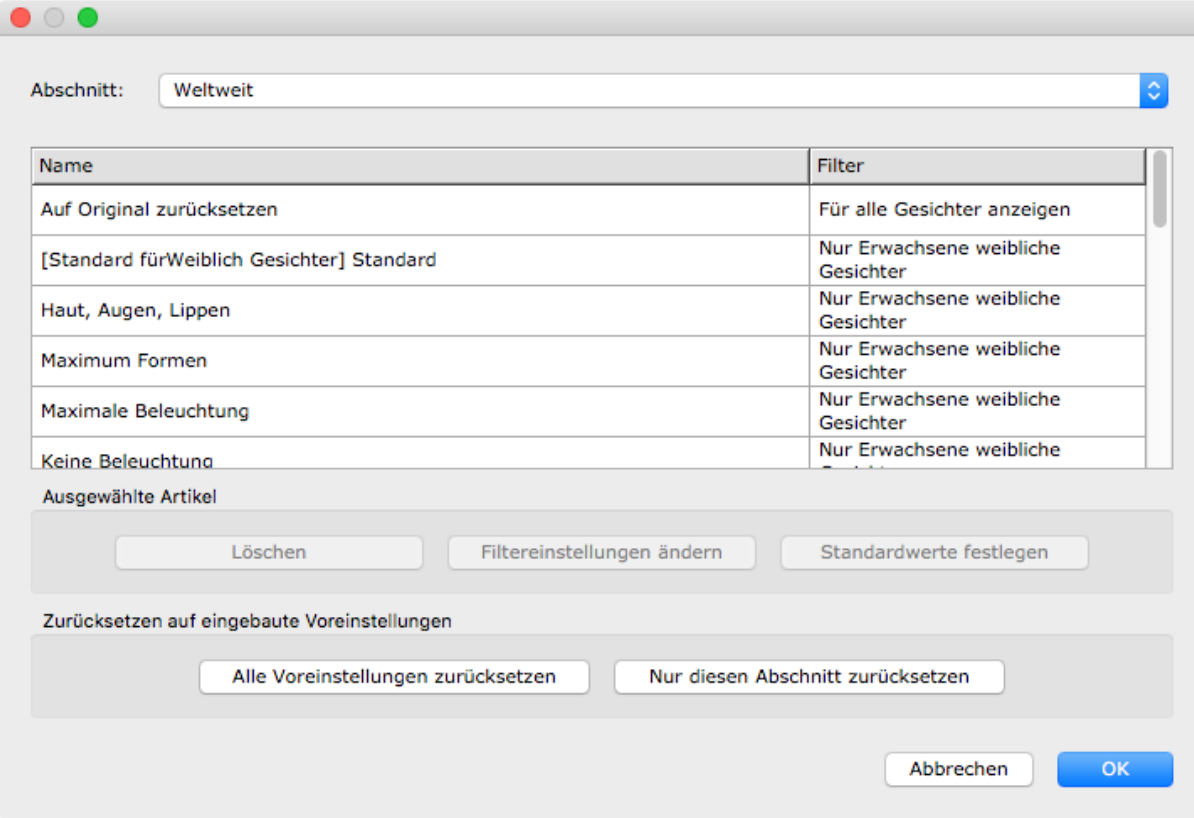

Dieser Dialog zeigt alle gespeichterten Voreinstellungen, dies gilt aber nicht für den eingebauten Knopf zum "Original wiederherstellen" der nicht verändert werden kann.

Um die Voreinstellungen umzubenennen, doppelklicken Sie auf den Namen in der Liste und geben Sie anschließend den neuen Namen ein.

Um die Voreinstellungen neu zu sortieren, können Sie diese einfach an eine andere Stelle in der Liste ziehen.

Um Voreinstellungen zu löschen, markieren Sie den Namen, den Sie löschen wollen und dann klicken Sie auf den **Ausgewählten Eintrag löschen**-Knopf.

Um eine Voreinstellung als Standardeinstellung beim Laden eines neuen Gesichts auszuwählen, markieren Sie die gewünschte Voreinstellung und klicken Sie entweder **Als weibliche Standardeinstellung speichern** oder **Als männliche Standardeinstellung speichern**-Knopf.

# **3.5 Plug-In Installation**

Nur Studio & Studio Max Ausgaben 7

Installieren des Photoshop-Plug-Ins von Portrait Pro

In den Studio & Studio-Max-Ausgaben von PortraitPro haben Sie die Möglichkeit PortraitPro als <u>[Plug-in](#page-24-0)</u>| <sup>25</sup>ì aus Photoshop und anderen kompatiblen Bildbearbeitungsprogrammen zu verwenden.
Das Plug-in Installationsprogramm wird als separater Installateur ausgeführt, sobald der Haupt PortraitPro Installateur fertig ist

Das Installationsprogramm erkennt alle kompatiblen Anwendungen automatisch. Sie können dann auswählen, für welche Anwendungen das Plug-in installiert werden soll.

(Hinweis: Das Plug-in kann jederzeit von PortraitPro aus **PortraitPro > Einstellungen> Plug-in> Plug-In-Installationsprogramm**) installiert werden.

#### Plug-ins erneut installieren

Wenn Sie die Plug-ins nicht bei der Installation von PortraitPro installiert haben, weil Sie die andere Anwendung zu diesem Zeitpunkt nicht bereits installiert haben, können Sie das Plug-in später installieren.

Gehen Sie dazu in das Dialogfeld <u>[Plugin-Einstellungen](#page-104-0)</u>| 105ì, von wo aus Sie das Plug-in Installationsprogramm erneut ausführen können.

#### Fehlerbehebung

Wenn das PortraitPro Plug-in nicht in Photoshop (oder einer anderen kompatiblen Anwendung) angezeigt wird, ist es möglicherweise nicht korrekt installiert. Dies kann dadurch verursacht werden, dass das Plug-in in den falschen Ordner installiert wurde.

Um dies zu beheben, müssen Sie den richtigen Ordner für das zu installierende Plug-in finden. Normalerweise ist der Plug-in-Installationsort "/Anwendungen/*ANWENDUNGSNAME*/Plug-ins" zum Beispiel "*/Anwendung/Adobe Photoshop CC /Plug-ins ".* Nachdem Sie den richtigen Ordner gefunden haben, starten Sie das Plug- in Installationsprogramm im <u>Plugin [Einstellungen](#page-104-0)</u> I 105 Dialog und wählen Sie die Option "Installationspfad manuell auswählen".

### **3.6 Rechte Dritter und Danksagung**

PortraitPro verwendet eine Anzahl Drittrechte, die hier genannt werden. Wir bedanken uns bei den Autoren für die wertvollen Ressourcen.

#### dcraw

Das Lesen von RAW Bildern wurde von [dcraw](https://www.dechifro.org/dcraw/) zur Verfügung gestellt.

Copyright 1997-2012 by Dave Coffin, dcoffin a cybercom o net

#### tifflib

Das Lesen von TIFF Bildern und das Speichern wurde von [libtiff](http://www.libtiff.org/) zur Verfügung gestellt.

Copyright (c) 1988-1997 Sam Leffler Copyright (c) 1991-1997 Silicon Graphics, Inc.

Permission to use, copy, modify, distribute, and sell this software and its documentation for any purpose is hereby granted without fee, provided that (i) the above copyright notices and this permission notice appear in all copies of the software and related documentation, and (ii) the names of Sam Leffler and Silicon Graphics may not be used in any advertising or publicity relating to the software without the specific, prior written permission of Sam Leffler and Silicon Graphics. THE SOFTWARE IS PROVIDED "AS-IS" AND WITHOUT WARRANTY OF ANY KIND, EXPRESS, IMPLIED OR OTHERWISE, INCLUDING WITHOUT LIMITATION, ANY WARRANTY OF MERCHANTABILITY OR FITNESS FOR A PARTICULAR PURPOSE.

IN NO EVENT SHALL SAM LEFFLER OR SILICON GRAPHICS BE LIABLE FOR ANY SPECIAL, INCIDENTAL, INDIRECT OR CONSEQUENTIAL DAMAGES OF ANY KIND, OR ANY DAMAGES WHATSOEVER RESULTING FROM LOSS OF USE, DATA OR PROFITS, WHETHER OR NOT ADVISED OF THE POSSIBILITY OF DAMAGE, AND ON ANY THEORY OF LIABILITY, ARISING OUT OF OR IN CONNECTION WITH THE USE OR PERFORMANCE OF THIS SOFTWARE.

#### jpeglib

Das Lesen von JPG Bildern und das Speichern wurde von [jpegtiff](http://www.ijg.org/) zur Verfügung gestellt.

This software is based in part on the work of the Independent JPEG Group.

This software is copyright (C) 1991-2011, Thomas G. Lane.

#### zlib

Die Zlib Komprimierungsunterstützung wurde von [zlib](http://www.zlib.net/) zur Verfügung gestellt.

(C) 1995-2002 Jean-loup Gailly and Mark Adler

#### Adobe DNG SDK

Das Lesen von DNG wurde von Adobe DNG SDK zur Verfügung gestellt.

Lossless JPEG code adapted from:

Copyright (C) 1991, 1992, Thomas G. Lane. Part of the Independent JPEG Group's software.

Copyright (c) 1993 Brian C. Smith, The Regents of the University of California All rights reserved.

Copyright (c) 1994 Kongji Huang and Brian C. Smith. Cornell University All rights reserved.

Permission to use, copy, modify, and distribute this software and its documentation for any purpose, without fee, and without written agreement is hereby granted, provided that the above copyright notice and the following two paragraphs appear in all copies of this software.

IN NO EVENT SHALL CORNELL UNIVERSITY BE LIABLE TO ANY PARTY FOR DIRECT, INDIRECT, SPECIAL, INCIDENTAL, OR CONSEQUENTIAL DAMAGES ARISING OUT OF THE USE OF THIS SOFTWARE AND ITS DOCUMENTATION, EVEN IF CORNELL UNIVERSITY HAS BEEN ADVISED OF THE POSSIBILITY OF SUCH DAMAGE.

CORNELL UNIVERSITY SPECIFICALLY DISCLAIMS ANY WARRANTIES, INCLUDING, BUT NOT LIMITED TO, THE IMPLIED WARRANTIES OF MERCHANTABILITY AND FITNESS FOR A PARTICULAR PURPOSE. THE SOFTWARE PROVIDED HEREUNDER IS ON AN "AS IS" BASIS, AND CORNELL UNIVERSITY HAS NO OBLIGATION TO PROVIDE MAINTENANCE, SUPPORT, UPDATES, ENHANCEMENTS, OR MODIFICATIONS.

Copyright © 2006 Adobe Systems Incorporated. All rights reserved.

Adobe is a registered trademark or trademark of Adobe Systems Incorporated in the United States and/or other countries. Windows is either a registered trademark or a trademark of Microsoft Corporation in The United States and/or other countries. Mac is a trademark of Apple Computer, Inc., registered in the United States and other countries. All trademarks noted herein are the property of their respective owners.

#### Adobe XMP SDK

Das verwendete Adobe XMP SDK wurde von Adobe DNG SDK zur Verfügung gestellt.

Copyright 2009 Adobe Systems Incorporated and others. All rights reserved. The original version of this source code may be found at <http://adobe.com>.

#### lcms library

Die Verarbeitung von ICC Farbprofilen wurde von loms zur Verfügung gestellt.

#### Little CMS

Copyright (c) 1998-2007 Marti Maria Saguer

Permission is hereby granted, free of charge, to any person obtaining a copy of this software and associated documentation files (the "Software"), to deal in the Software without restriction, including without limitation the rights to use, copy, modify, merge, publish, distribute, sublicense, and/or sell copies of the Software, and to permit persons to whom the Software is furnished to do so, subject to the following conditions:

The above copyright notice and this permission notice shall be included in all copies or substantial portions of the Software.

THE SOFTWARE IS PROVIDED "AS IS", WITHOUT WARRANTY OF ANY KIND, EXPRESS OR IMPLIED, INCLUDING BUT NOT LIMITED TO THE WARRANTIES OF MERCHANTABILITY, FITNESS FOR A PARTICULAR PURPOSE AND NONINFRINGEMENT. IN NO EVENT SHALL THE AUTHORS OR COPYRIGHT HOLDERS BE LIABLE FOR ANY CLAIM, DAMAGES OR OTHER LIABILITY, WHETHER IN AN ACTION OF CONTRACT, TORT OR OTHERWISE, ARISING FROM, OUT OF OR IN CONNECTION WITH THE SOFTWARE OR THE USE OR OTHER DEALINGS IN THE SOFTWARE.

#### **OpenCV**

Ein automatisches Finden der Features, durch die Nutzung der [OpenCV](http://opencv.willowgarage.com) Bibliothek.

#### License Agreement

For Open Source Computer Vision Library

Copyright (C) 2000-2008, Intel Corporation, all rights reserved.

Copyright (C) 2008-2011, Willow Garage Inc., all rights reserved.

Third party copyrights are property of their respective owners.

Redistribution and use in source and binary forms, with or without modification, are permitted provided that the following conditions are met:

\* Redistributions of source code must retain the above copyright notice, this list of conditions and the following disclaimer.

\* Redistributions in binary form must reproduce the above copyright notice, this list of conditions and the following disclaimer in the documentation and/or other materials provided with the distribution.

\* The name of the copyright holders may not be used to endorse or promote products derived from this software without specific prior written permission.

This software is provided by the copyright holders and contributors "as is" and any express or implied warranties, including, but not limited to, the implied warranties of merchantability and fitness for a particular purpose are disclaimed. In no event shall the Intel Corporation or contributors be liable for any direct, indirect, incidental, special, exemplary, or consequential damages (including, but not limited to, procurement of substitute goods or services; loss of use, data, or profits; or business interruption) however caused and on any theory of liability, whether in contract, strict liability, or tort (including negligence or otherwise) arising in any way out of the use of this software, even if advised of the possibility of such damage.

#### Machine Learning Framework

Machine learning framework von Darwin.

DARWIN: A FRAMEWORK FOR MACHINE LEARNING RESEARCH AND DEVELOPMENT

Copyright (c) 2007-2012, Stephen Gould

All rights reserved.

Redistribution and use in source and binary forms, with or without modification, are permitted provided that the following conditions are met:

\* Redistributions of source code must retain the above copyright notice, this list of conditions and the following disclaimer.

\* Redistributions in binary form must reproduce the above copyright notice, this list of conditions and the following disclaimer in the documentation and/or other materials provided with the distribution.

\* Neither the name of the software's copyright holders nor the names of its contributors may be used to endorse or promote products derived from this software without specific prior written permission.

THIS SOFTWARE IS PROVIDED BY THE COPYRIGHT HOLDERS AND CONTRIBUTORS "AS IS" AND ANY EXPRESS OR IMPLIED WARRANTIES, INCLUDING, BUT NOT LIMITED TO, THE IMPLIED WARRANTIES OF MERCHANTABILITY AND FITNESS FOR A PARTICULAR PURPOSE ARE DISCLAIMED. IN NO EVENT SHALL THE COPYRIGHT HOLDER OR CONTRIBUTORS BE LIABLE FOR ANY DIRECT, INDIRECT, INCIDENTAL, SPECIAL, EXEMPLARY, OR CONSEQUENTIAL DAMAGES (INCLUDING, BUT NOT LIMITED TO, PROCUREMENT OF SUBSTITUTE GOODS OR SERVICES; LOSS OF USE, DATA, OR PROFITS; OR BUSINESS INTERRUPTION) HOWEVER CAUSED AND ON ANY THEORY OF LIABILITY, WHETHER IN CONTRACT, STRICT LIABILITY, OR TORT (INCLUDING NEGLIGENCE OR OTHERWISE) ARISING IN ANY WAY OUT OF THE USE OF THIS SOFTWARE, EVEN IF ADVISED OF THE POSSIBILITY OF SUCH DAMAGE.

#### Boost

Allgemeine Schulung von [boost.](http://www.boost.org/)

Boost Software License - Version 1.0 - August 17th, 2003

Permission is hereby granted, free of charge, to any person or organization obtaining a copy of the software and accompanying documentation covered by this license (the "Software") to use, reproduce, display, distribute, execute, and transmit the Software, and to prepare derivative works of the Software, and to permit third-parties to whom the Software is furnished to do so, all subject to the following:

The copyright notices in the Software and this entire statement, including the above license grant, this restriction and the following disclaimer, must be included in all copies of the Software, in whole or in part, and all derivative works of the Software, unless such copies or derivative works are solely in the form of machine-executable object code generated by a source language processor.

THE SOFTWARE IS PROVIDED "AS IS", WITHOUT WARRANTY OF ANY KIND, EXPRESS OR IMPLIED, INCLUDING BUT NOT LIMITED TO THE WARRANTIES OF MERCHANTABILITY, FITNESS FOR A PARTICULAR PURPOSE, TITLE AND NON-INFRINGEMENT. IN NO EVENT SHALL THE COPYRIGHT HOLDERS OR ANYONE DISTRIBUTING THE SOFTWARE BE LIABLE FOR ANY DAMAGES OR OTHER LIABILITY, WHETHER IN CONTRACT, TORT OR OTHERWISE, ARISING FROM, OUT OF OR IN CONNECTION WITH THE SOFTWARE OR THE USE OR OTHER DEALINGS IN THE SOFTWARE.

#### Delaunay Triangulation

#### Delaunay triangulation function von Ken Clarkson, AT&T

Ken Clarkson wrote this. Copyright (c) 1995 by AT&T.

Permission to use, copy, modify, and distribute this software for any purpose without fee is hereby granted, provided that this entire notice is included in all copies of any software which is or includes a copy or modification of this software and in all copies of the supporting documentation for such software.

THIS SOFTWARE IS BEING PROVIDED "AS IS", WITHOUT ANY EXPRESS OR IMPLIED WARRANTY. IN PARTICULAR, NEITHER THE AUTHORS NOR AT&T MAKE ANY REPRESENTATION OR WARRANTY OF ANY KIND CONCERNING THE MERCHANTABILITY OF THIS SOFTWARE OR ITS FITNESS FOR ANY PARTICULAR PURPOSE.

### <span id="page-112-0"></span>**3.7 Unterstützte Dateiformate**

PortraitPro kann die folgenden Datei Arten lesen und beschreiben:

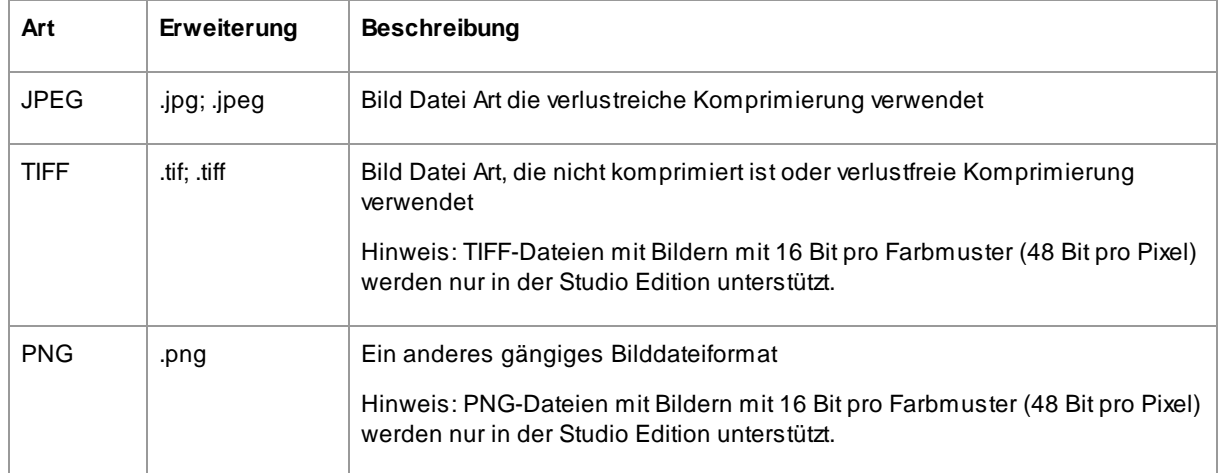

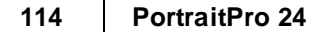

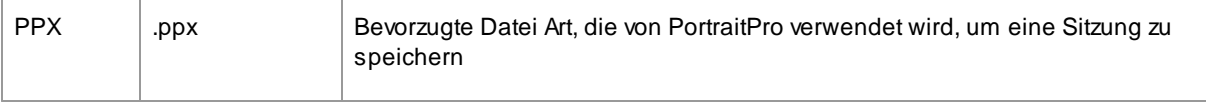

#### Studio Ausgaben

Darüber hinaus unterstützt die PortraitPro Studio und Studio MaxAusgabe das Lesen der folgenden RAW-Dateien der Kamera:

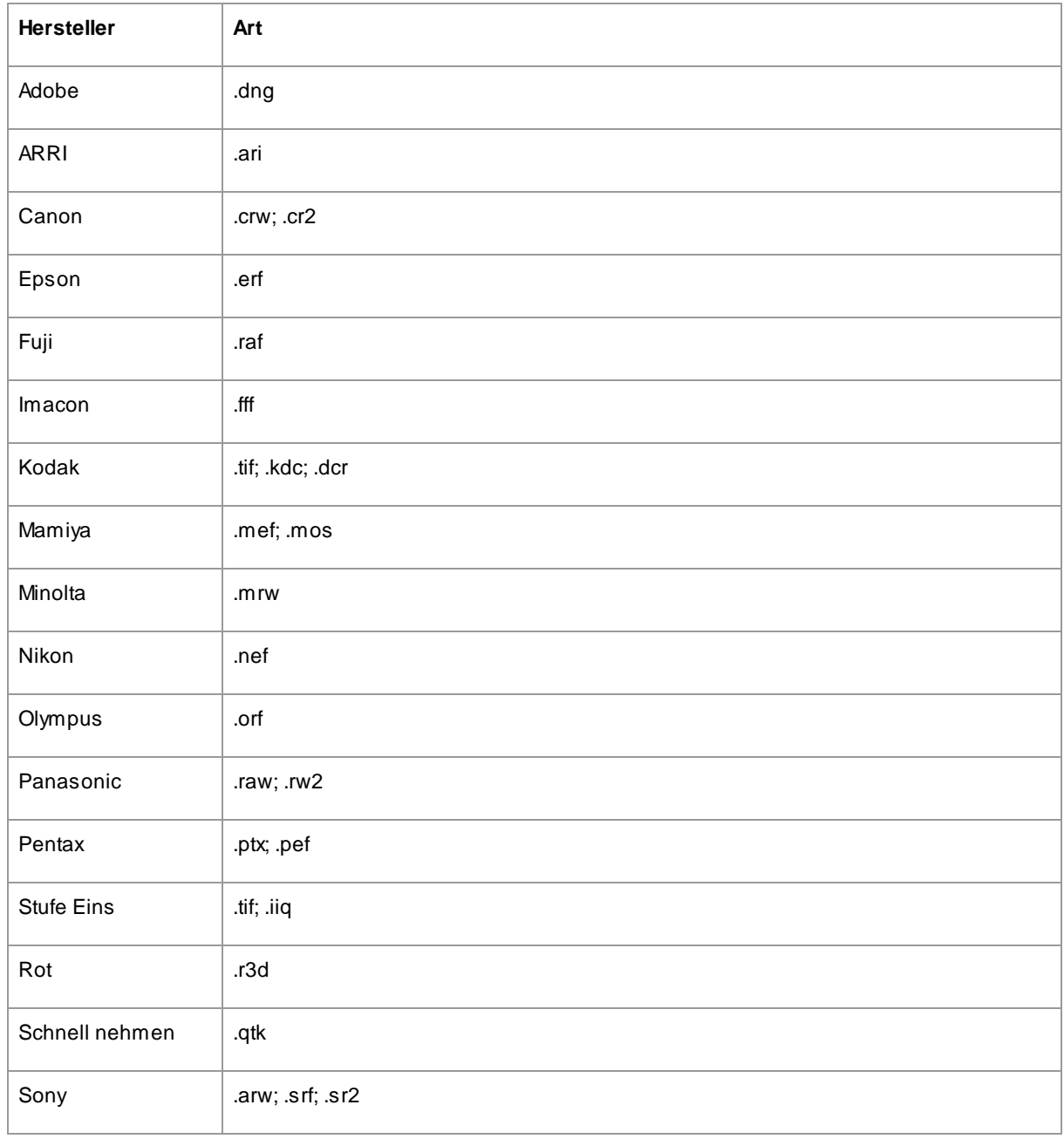

### <span id="page-114-0"></span>**3.8 Tastaturkürzel**

PortraitPro bietet die folgenden Tastenkombinationen für die verschiedenen Phasen der Anwendung an.

#### Menü Kommando

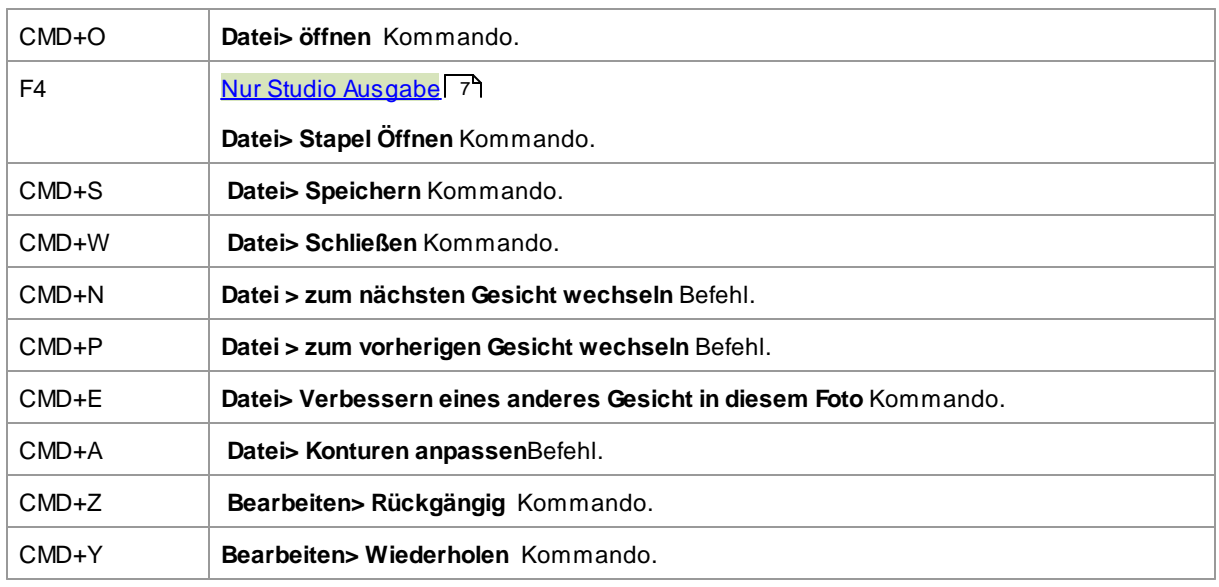

#### **Startbildschirm**

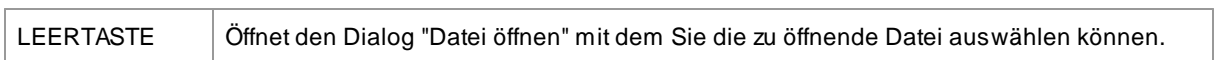

#### Geschlecht auswählen

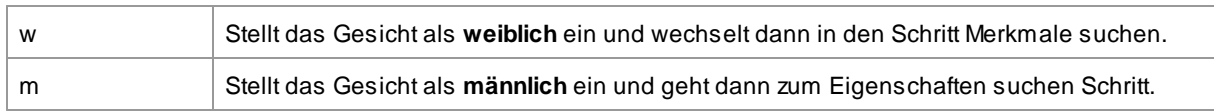

#### Eigenschaften suchen

#### *Keine Tastatürkürzel*

#### Kontur anpassen

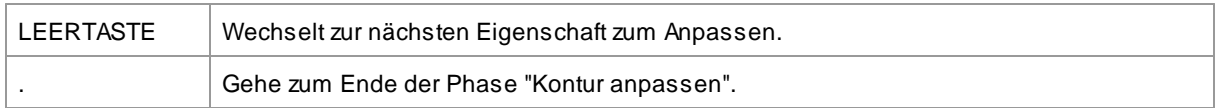

#### Bild verbessern

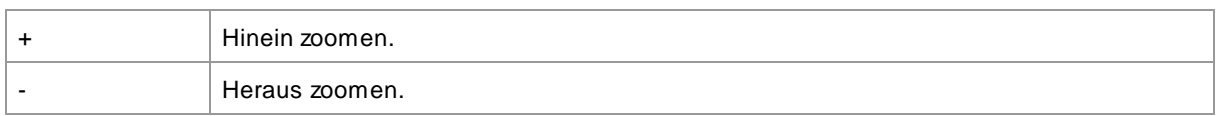

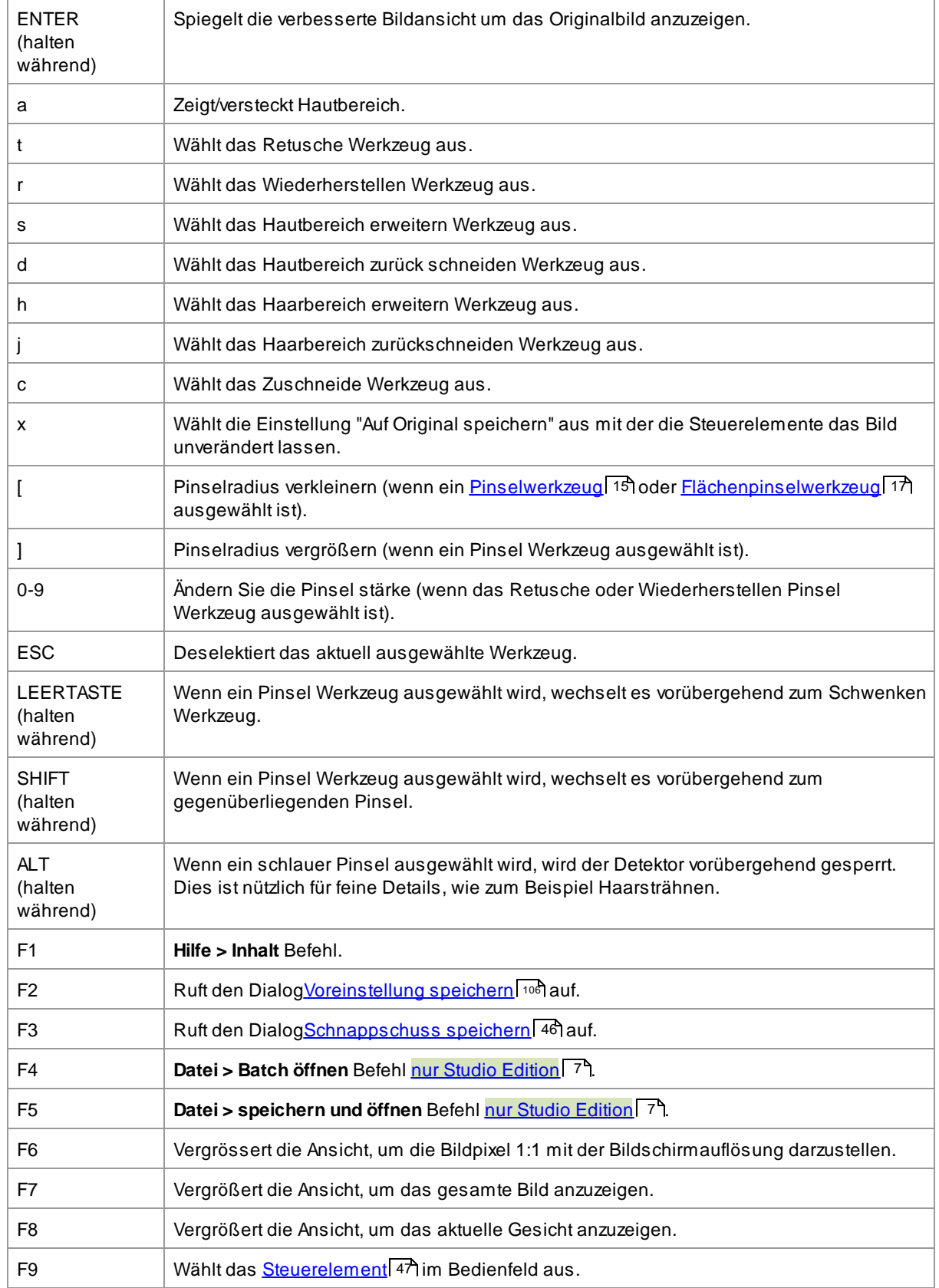

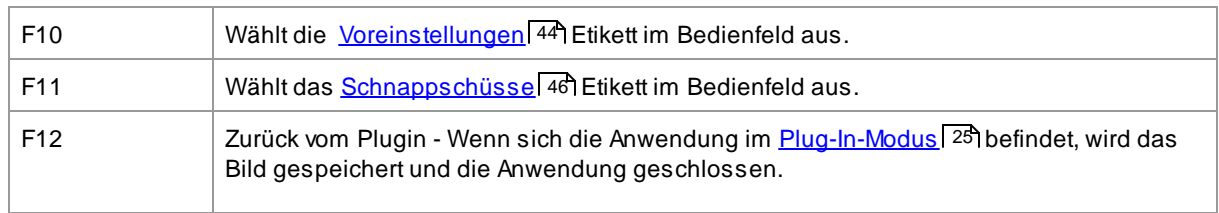

# **Index**

1:1 Taste 42

### - А -

Aktuelles Gesicht ändern [2](#page-25-0) 6 Auflagen [8](#page-79-0) 0 Augensteuerung [6](#page-61-0) 2 Ausbesserungs-Werkzeug [5](#page-51-0) 2

### **- B -**

**4** - **A** -<br> **A** - **A** -<br> **A** - **A** -<br> **Aktuelles Gesicht ändern**<br>
Auflagen 80<br>
Augensteuerung 62<br>
Ausbesserungs-Werkzeug<br>
- **B** -<br>
Backlight 88<br>
Bild drehen 12, 27<br>
Bild öffnen 12<br>
Bild verbessern 14<br>
Bildusrichtung 12, 2 **Backlight** [8](#page-87-0) 8 Bild drehen 1 [2,](#page-11-0) [2](#page-26-0) 7 Bild ö ff n e n [1](#page-11-0) 2 Bild Regler [7](#page-69-0) 0 Bild verbessern [1](#page-13-0) 4 **Bildausrichtung** 1 [2,](#page-11-0) [2](#page-26-0) 7 **Bildspeicheroptionen** [9](#page-96-0) 7 Bits pro Probe [1](#page-100-0) 0 1

### **- D -**

Datei Arten [1](#page-112-0) 1 3 Datei Erweiterungen [1](#page-112-0) 1 3 Dateimenü [3](#page-31-0) 2 Deckkraft Pinsel [1](#page-14-0) 5 Docking-Bedienfeld [4](#page-39-0) 0

# **- E -**

Editionen [7](#page-6-0) **Einleitung** [6](#page-5-0) Einstellungen [9](#page-98-0) 9 entferne Rauschen [8](#page-83-0) 4 Entfernung roter Augen [6](#page-61-0) 2 entrauschen [8](#page-83-0) 4 Ergebnis speichern [1](#page-14-1) 5

# **- F -**

Farbeinstellungen [1](#page-100-0) 0 1 Formschieber [4](#page-48-0) 9

### **- G -**

Geschlecht [1](#page-11-0) 2 Geschlecht auswählen [1](#page-11-0) 2 Gesichtsform-Schieberegler [4](#page-48-0) 9 Gesichts-Taste [4](#page-41-0) 2 Gespeicherte Regler löschen [1](#page-107-0) 0 8 Gespeicherte Regler neu sortieren [1](#page-107-0) 0 8 Gespeicherte Regler umbenennen [1](#page-107-0) 0 8 Gespeicherte Regler verwalten [1](#page-107-0) 0 8 gespeicherte Schieberegler [4](#page-43-0) 4 Grundeinstellungen [9](#page-98-0) 9 Gruppenaufnahmen [2](#page-25-0) 6

# **- H -**

Haar Kontrolle [6](#page-67-0) 8 Haare neu einfärben [6](#page-67-0) 8 Haut Beleuchtung [5](#page-55-0) 6 Haut Schieberegler [5](#page-51-0) 2 Hautbereich [8](#page-88-0) 9 Hautbereich anzeigen/bearbeiten [8](#page-88-0) 9 Hautfarben Kontrollen [5](#page-55-0) 6 Helligkeit & Färben [5](#page-55-0) 6 Helligkeit Pinsel [8](#page-86-0)7 87 Helligkeits Regler [7](#page-69-0) 0 Hellligkeit Pinsel - Hintergrundlicht [8](#page-87-0) 8 Hilfemenü [3](#page-36-0) 7 Himmel [8](#page-84-0) 85 Himmel ersetzen [8](#page-84-0) 5 Hintergrundersatz [7](#page-71-0) 2

#### **- I -**

**ICC Profil** fil [1](#page-100-0) 0 1 Iris Steuerung [6](#page-61-0) 2

#### **- J -**

j p e g [9](#page-96-0) 7

### **- K -**

Klon Werkzeug [84](#page-83-1) Kontrast Regler [70](#page-69-0) Kontroll Bedienfeld [40](#page-39-0) Konturen anpassen [22](#page-21-0) Kunsteffekte [87](#page-86-1)

### **- M -**

mehrere Gesichter [26](#page-25-0) Menü anzeigen [36](#page-35-0) Menü bearbeiten [35](#page-34-0) Mundregler [66](#page-65-0)

### **- N -**

Navigation [42](#page-41-0) nur Haut verbessern [27](#page-26-0) nur nachher ansehen [40](#page-39-0)

### **- O -**

Objekte entfernen [84](#page-83-1)

### **- P -**

Passform-Taste [42](#page-41-0) Photoshop plug in installation [108](#page-107-1) Photoshop-Plug-In Einstellungen [105](#page-104-0) Pinselwerkzeug [15](#page-14-0) png [97](#page-96-0) Pupillensteuerung [62](#page-61-0)

# **- R -**

Radius Pinsel [15](#page-14-0) Rauschen Entferner [84](#page-83-0) Raw Bilder [113](#page-112-0) RAW Einstellungen [106](#page-105-1) Regler [47](#page-46-0)

### **- S -**

Schnappschüsse [46](#page-45-0) Schnellstartanleitung [6](#page-5-1) Seitenverhältnis [82](#page-81-0) Sitzung [32](#page-31-0) Spracheinstellungen [103](#page-102-0) Standard Einstellungen [44](#page-43-0) Start [6](#page-5-0)

### **- T -**

Tastatürkürzel [115](#page-114-0) tiff [97](#page-96-0)

### **- V -**

Verschieben-Werkzeug [15](#page-14-2) Vignette [70](#page-69-0) voher und nachher ansehen [40](#page-39-0) Voreingestellten Dialog speichern [106](#page-105-0) Voreinstellungen [44](#page-43-0)

### **- W -**

Wechseln zwischen verbessertem und Original [40](#page-39-0) Werkzeuge [81](#page-80-0) Werkzeugleiste [38](#page-37-0) Wiederherstellungs-Werkzeug [52](#page-51-0)

### **- Z -**

Zoom Steuerung [42](#page-41-0) Zuschneidewerkzeug [82](#page-81-0)